# **Hewlett Packard** Enterprise

# HPE OfficeConnect 1920S 8G/24G/48G Switch Series Management and Configuration Guide

**Abstract**

Use this guide to assist in managing the following HPE OfficeConnect 1920S switches:

HPE OfficeConnect 1920S 8G Switch (JL380A) HPE OfficeConnect 1920S 24G Switch (JL381A) HPE OfficeConnect 1920S 48G Switch (JL382A) HPE OfficeConnect 1920S 8G PPoE+ (65W) Switch (JL383A) HPE OfficeConnect 1920S 24G PPoE+(185W) Switch (JL384A) HPE OfficeConnect 1920S 24G PoE+(370W) Switch (JL385A) HPE OfficeConnect 1920S 48G PPoE+ (370W) Switch (JL386A)

Part Number: 5200-2836c Published: November 2018 Edition: 3

© Copyright 2018 by Hewlett Packard Enterprise Development LP

The information contained herein is subject to change without notice. The only warranties for Hewlett Packard Enterprise products and services are set forth in the express warranty statements accompanying such products and services. Nothing herein should be construed as constituting an additional warranty. Hewlett Packard Enterprise shall not be liable for technical or editorial errors or omissions contained herein.

Confidential computer software. Valid license from Hewlett Packard Enterprise required for possession, use, or copying. Consistent with FAR 12.211 and 12.212, Commercial Computer Software, Computer Software Documentation, and Technical Data for Commercial Items are licensed to the U.S. Government under vendor's standard commercial license.

Links to third-party websites take you outside the Hewlett Packard Enterprise website. Hewlett Packard Enterprise has no control over and is not responsible for information outside the Hewlett Packard Enterprise website.

#### **Acknowledgments**

Microsoft<sup>®</sup>, Windows<sup>®</sup>, and Windows NT<sup>®</sup> are US registered trademarks of Microsoft Corporation.

Java and Oracle are registered trademarks of Oracle and/or its affiliates.

#### **Revision History**

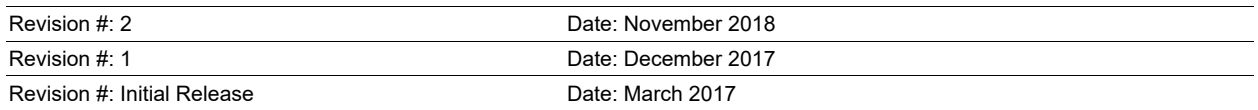

#### **Open Source Code Notice**

This product includes code licensed under the GNU General Public License, the GNU Lesser General Public License, and/or certain other open source licenses. A complete machine-readable copy of the source code corresponding to such code is available upon request. This offer is valid to anyone in receipt of this information and shall expire three years following the date of the final distribution of this product version by Hewlett Packard Enterprise Company. To receive the CD, HPE charges a small fee in order to cover the actual costs of manufacturing and shipping the CD.

Requests for Open Source Software should be emailed to HPN\_SMB\_FOSS\_code\_request@hpe.com.

Please specify the product and version for which you are requesting source code.

#### **Warranty**

For the software end user license agreement and the hardware limited warranty information for HPE Networking products, visit [http://www.hpe.com/support/Networking-Warranties.](http://www.hpe.com/support/Networking-Warranties)

#### **Applicable Products**

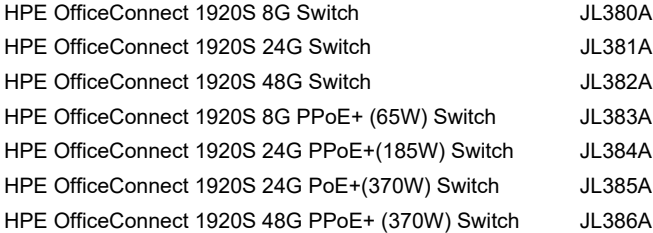

## Contents

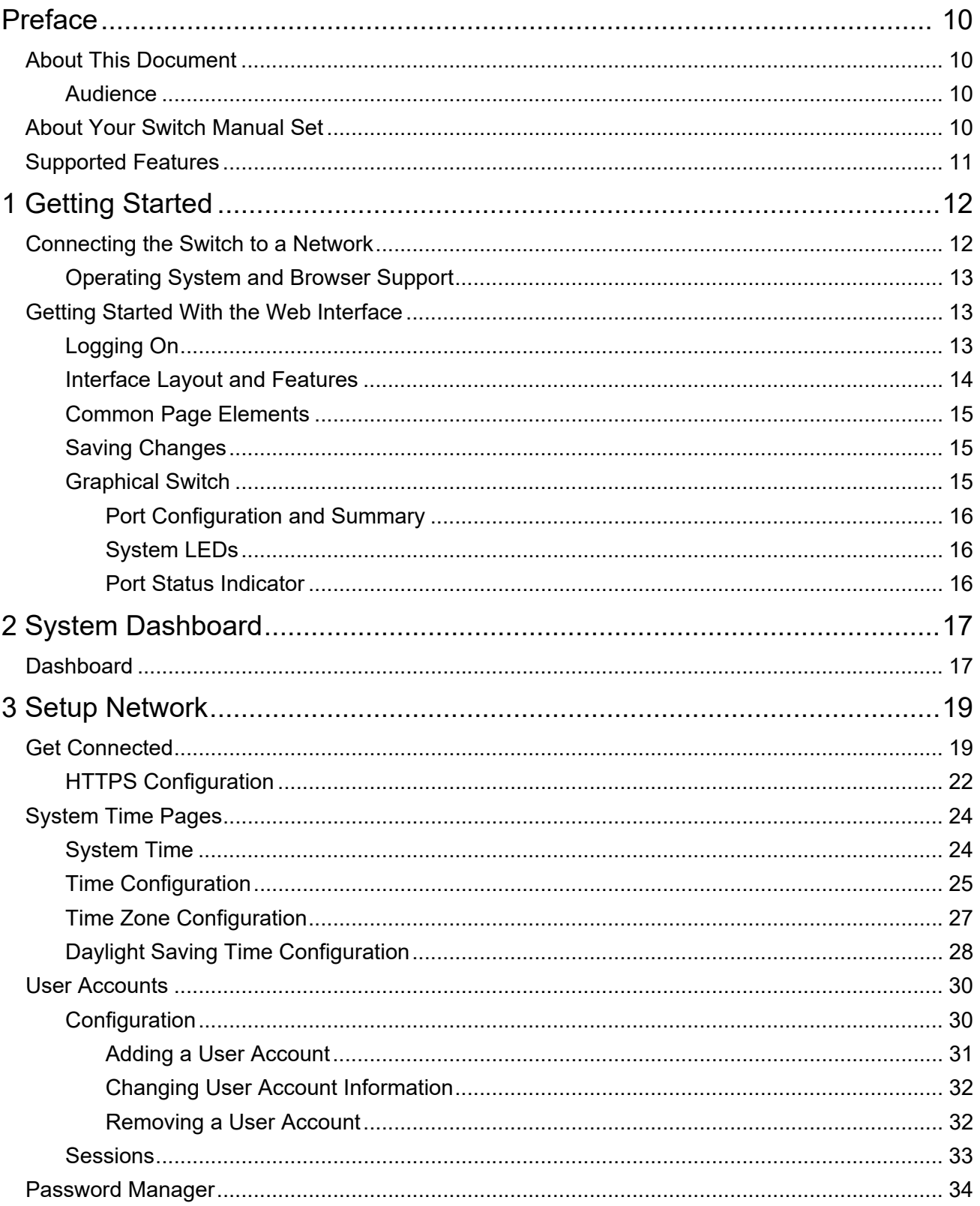

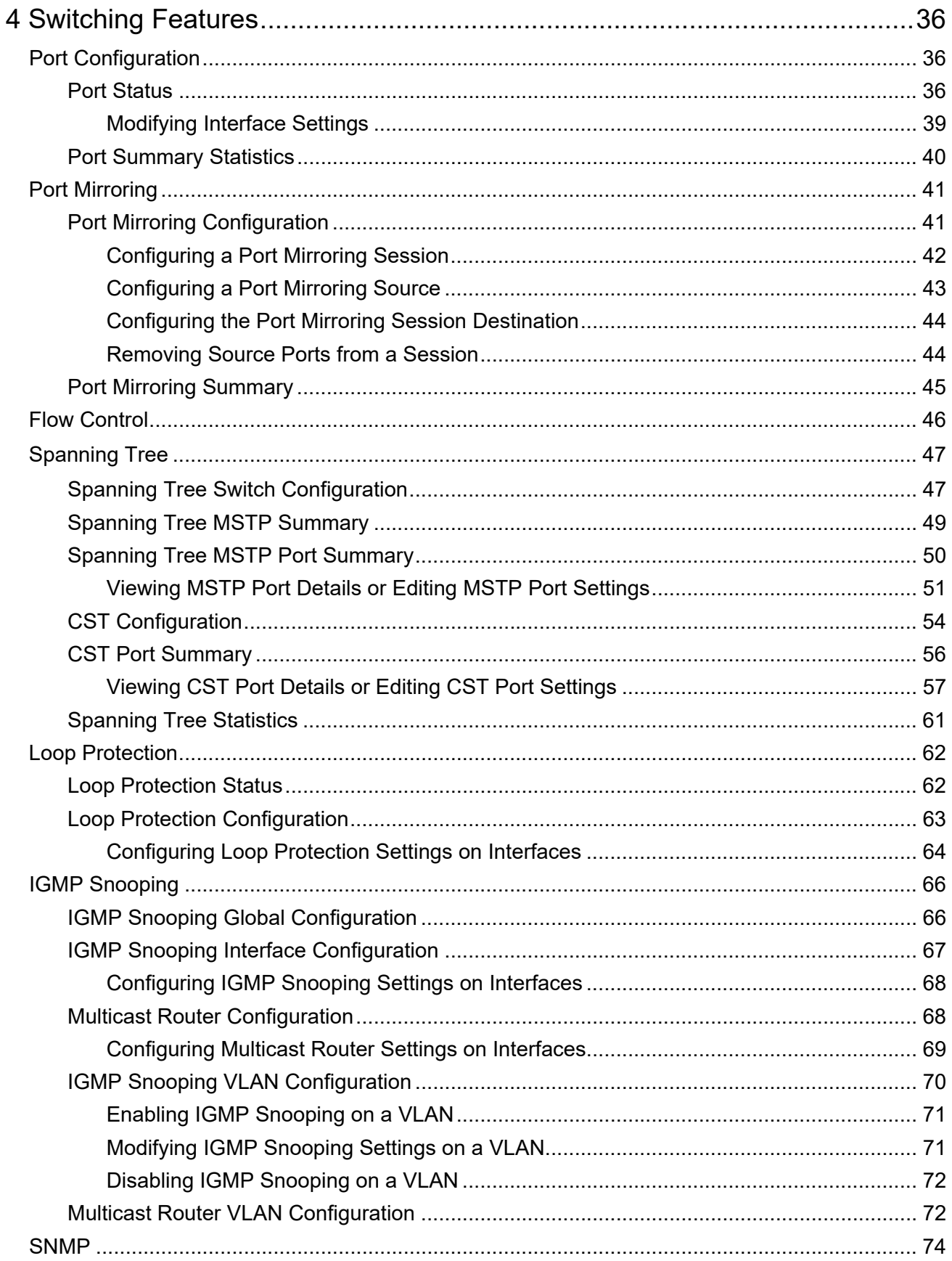

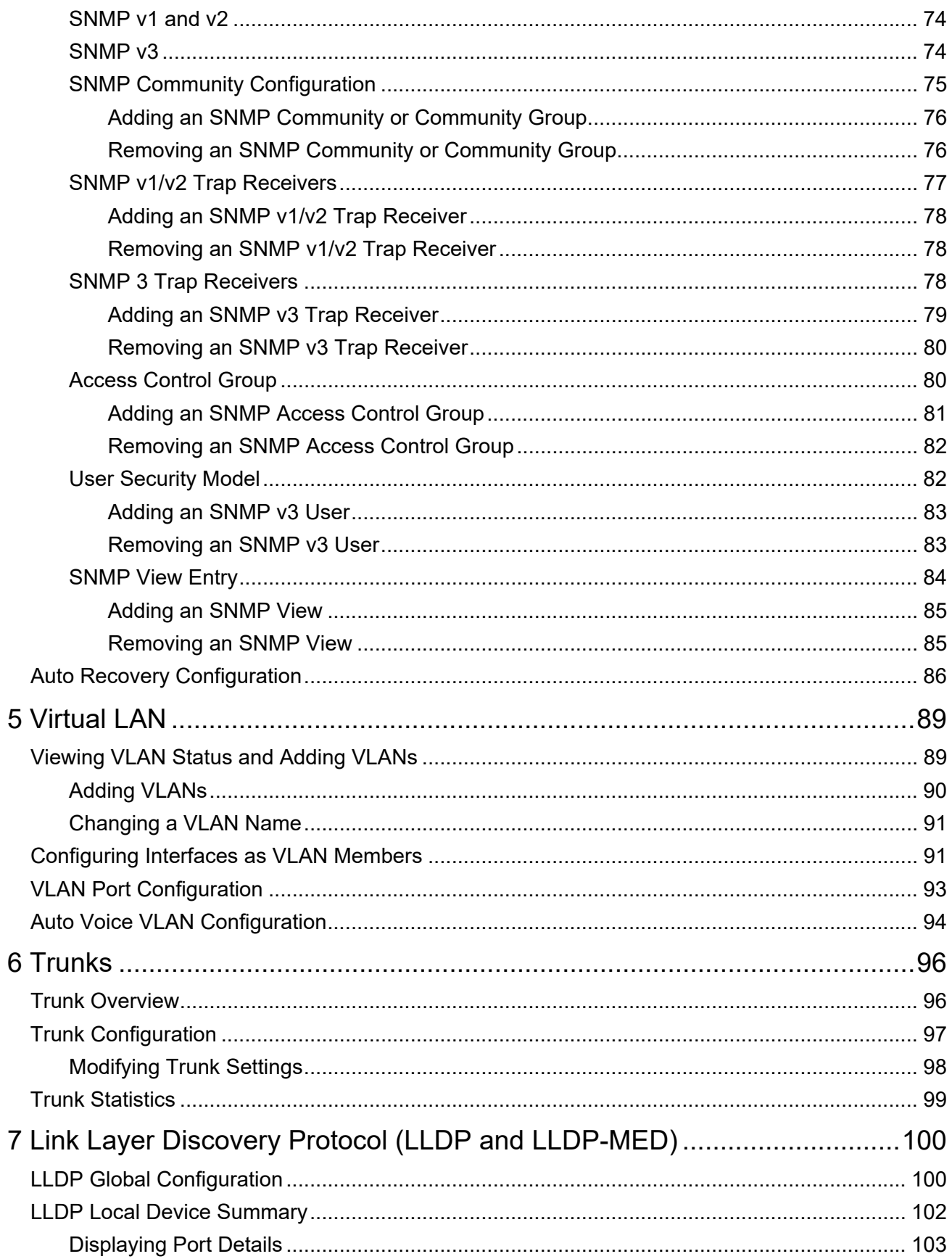

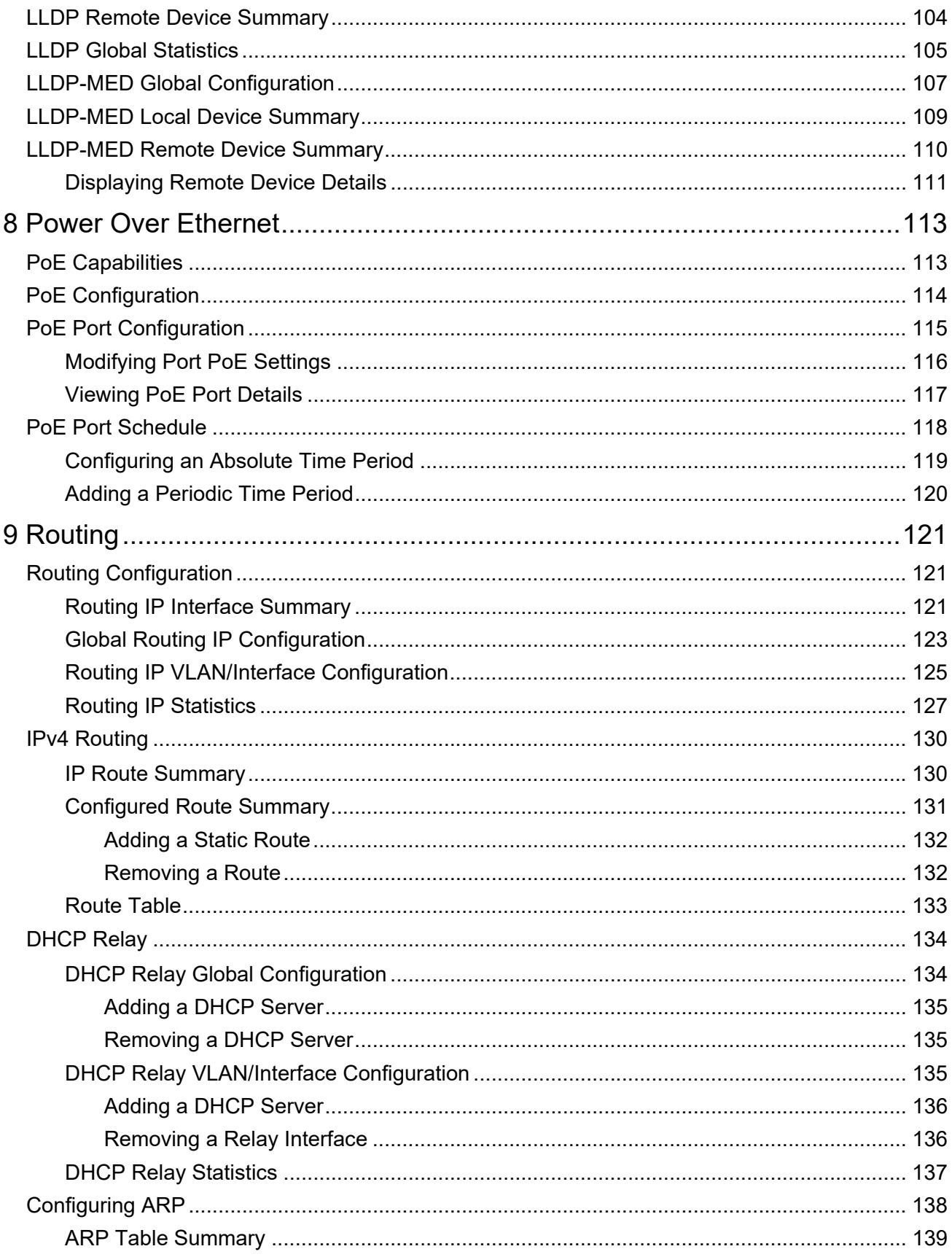

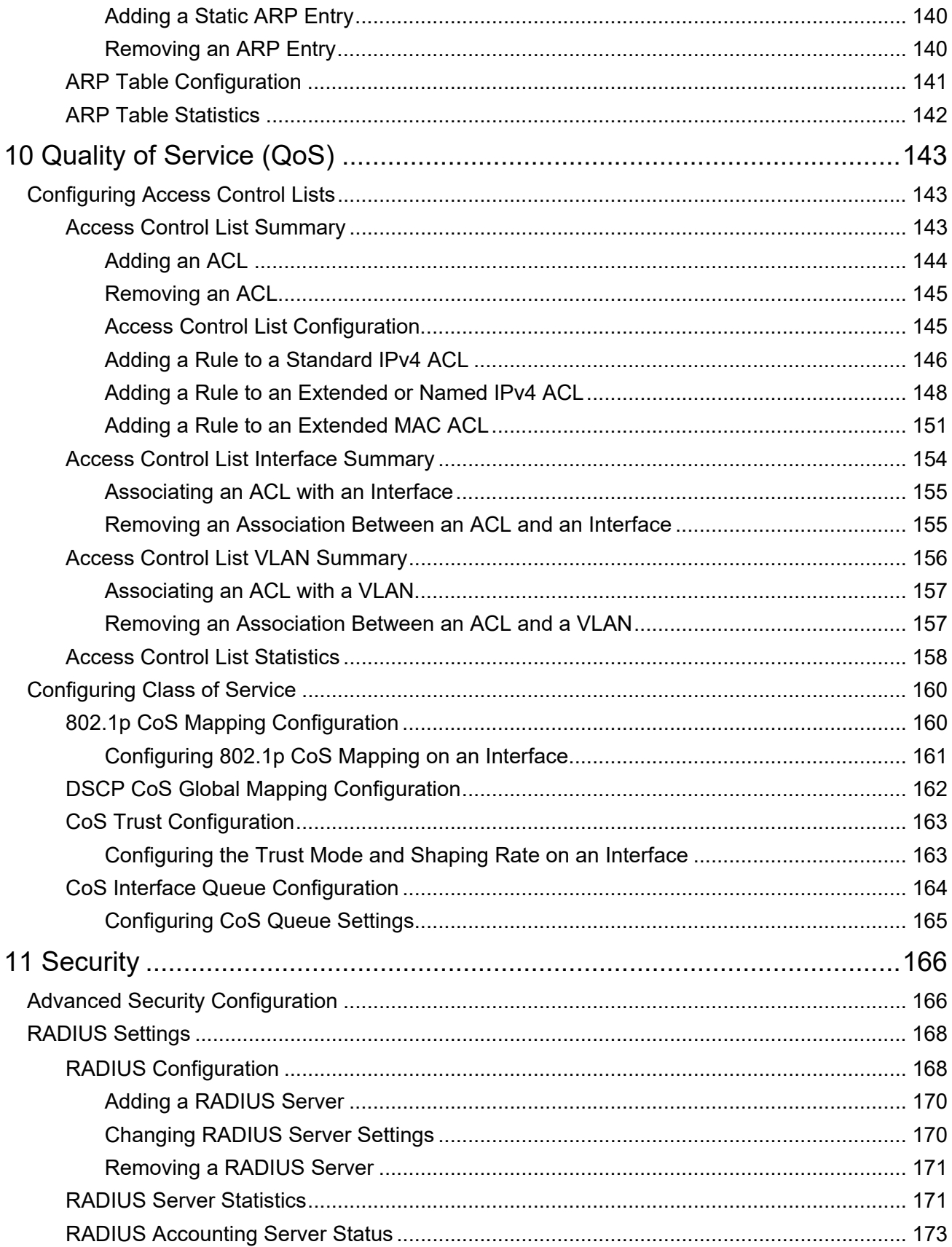

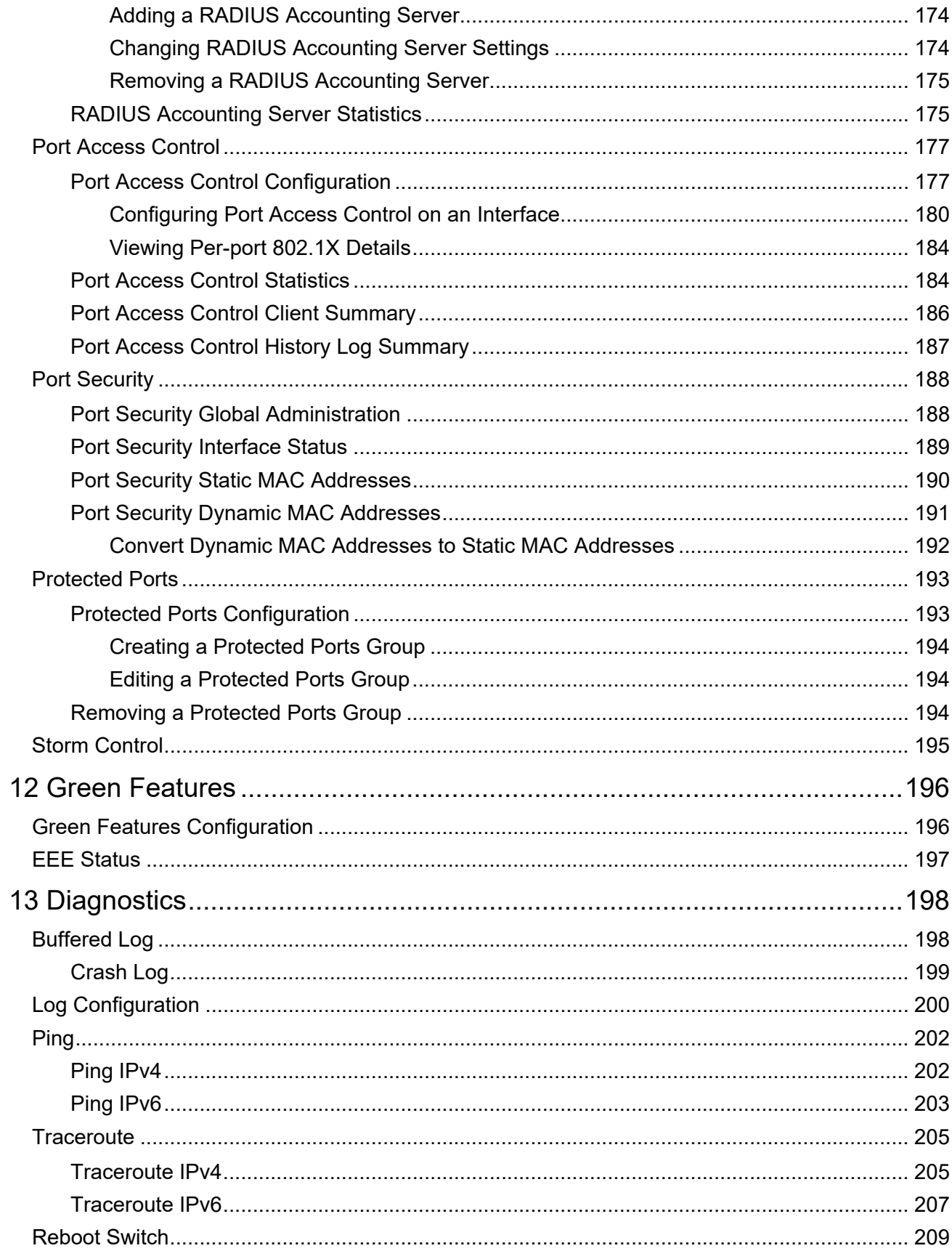

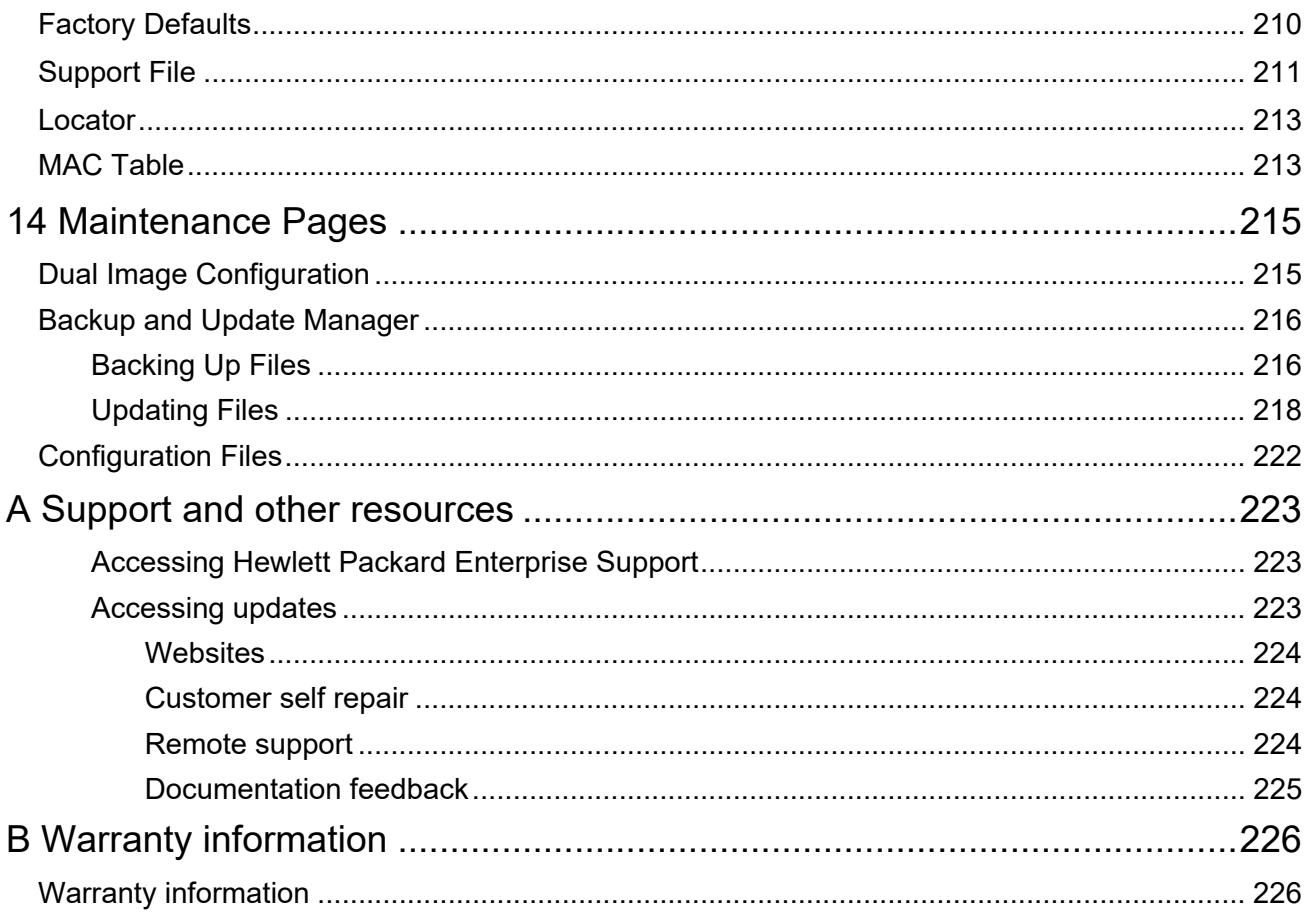

# <span id="page-9-0"></span>Preface

## <span id="page-9-1"></span>About This Document

The HPE OfficeConnect 1920S Switch Series provides reliable, plug-and-play Gigabit network connectivity. The HPE OfficeConnect 1920S switches are ideal for open offices that require silent operation or businesses making the transition from unmanaged to managed networks.

The HPE OfficeConnect 1920S switches can be managed in-band from a remote network station using a web-based graphical user interface (GUI), and its configuration may also be viewed using the SNMP manager. This guide describes how to configure and view the software features using the web GUI.

### <span id="page-9-2"></span>Audience

The information in this guide is primarily intended for system administrators and support providers who are responsible for configuring, operating, or supporting a network using HPE OfficeConnect 1920S switch software. An understanding of the software specifications for the networking device platform, and a basic knowledge of Ethernet and networking concepts, are presumed.

## <span id="page-9-3"></span>About Your Switch Manual Set

The switch manual set includes the following:

- **· HPE OfficeConnect 1920S Switch Series Quick Setup Guide and Safety/Regulatory Information** - a printed guide shipped with your switch. Provides illustrations for basic installation and setup. Also includes product specifications, as well as safety and regulatory statements and standards supported by the switch.
- **· HPE OfficeConnect 1920S Switch Series Installation and Getting Started Guide** (HPE website only). Provides detailed installation guide for your switch, including physical installation on your network, basic troubleshooting, product specifications, supported accessories, Regulatory and Safety information.
- **· HPE OfficeConnect 1920S Switch Series Management and Configuration Guide** This guide describes how to manage and configure switch features using a web browser interface.
- **· Release Notes** (HPE website only). Provides information on software updates. The Release Notes describe new features, fixes, and enhancements that become available between revisions of the above guides.

#### **NOTE:**

For the latest version of all HPE documentation, visit the HPE website at [www.hpe.com/support/manuals](http://www.hpe.com/support/manuals). Then select your switch product.

## <span id="page-10-0"></span>Supported Features

HPE OfficeConnect 1920S switches include support for the following features:

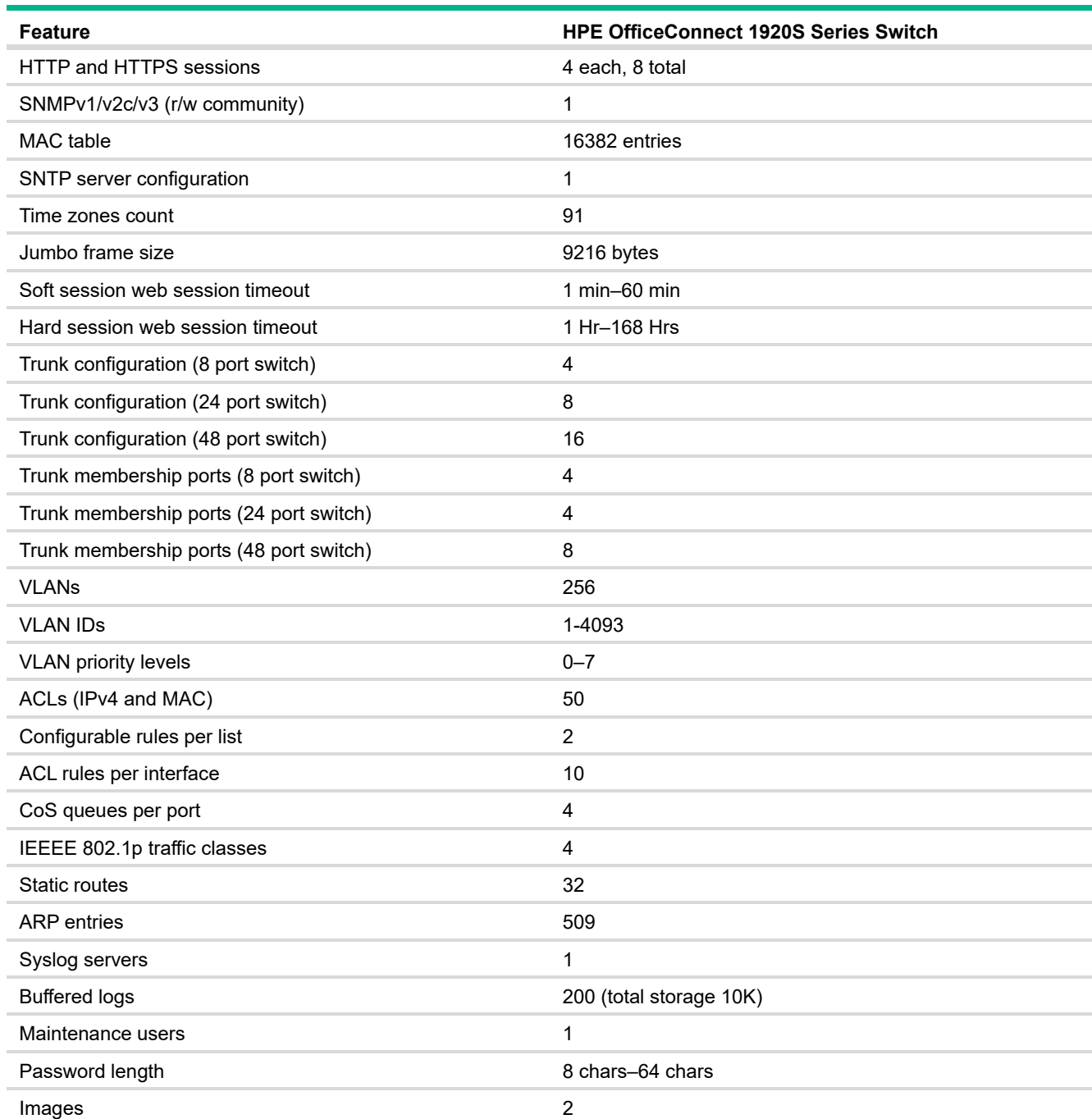

# <span id="page-11-0"></span>1 Getting Started

This chapter describes how to make the initial connections to the switch and provides an overview of the web interface.

## <span id="page-11-1"></span>Connecting the Switch to a Network

To enable remote management of the switch through a web browser, the switch must be connected to the network. By default, the switch is configured to acquire an IP address from a DHCP server on the network. If the switch does not obtain an address from a DHCP server, the switch will be assigned the IP address 192.168.1.1.

#### **NOTE:**

- **·** To use DHCP for IP network configuration, the switch must be connected to the same network as the DHCP server. You will need to access your DHCP server to determine the IP address assigned to the switch.
- **·** The switch supports LLDP (Link Layer Discovery Protocol), allowing discovery of its IP address from a connected device or management station.
- **·** If DHCP is used for configuration and the switch fails to be configured, the IP address 192.168.1.1 is assigned to the switch interface.

To access the web interface on the switch by using the default IP address:

- **1.** Connect the switch to the management PC or to the network using any of the available network ports.
- **2.** Power on the switch.
- **3.** Set the IP address of the management PC's network adapter to be in the same subnet as the switch.

For example, set it to IP address 192.168.1.2, mask 255.255.255.0.

**4.** Enter the IP address 192.168.1.1 in the web browser. See [page 13](#page-12-0) for web browser requirements.

Thereafter, use the web interface to configure a different IP address or configure the switch as a DHCP client so that it receives a dynamically assigned IP address from the network.

After the switch is able to communicate on your network, enter its IP address into your web browser's address field to access the switch management features.

## <span id="page-12-0"></span>Operating System and Browser Support

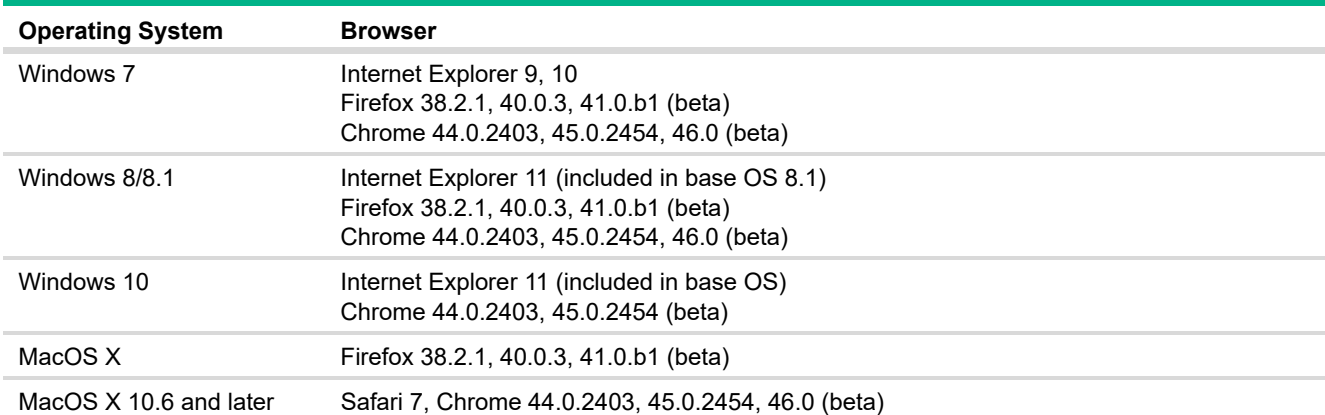

The following operating systems and browsers with JavaScript enabled are supported:

## <span id="page-12-1"></span>Getting Started With the Web Interface

This section describes how to log on to the switch and provides information about the page layout.

## <span id="page-12-2"></span>Logging On

Follow these steps to log on through the web interface:

- **1.** Open a web browser and enter the IP address of the switch in the web browser address field.
- **2.** On the Login page, enter the username and password (if one has been set), and then click **Log In**.

By default, the username is **admin** and there is no password. After the initial log on, the administrator may configure a password.

#### **NOTE:**

To set the password or change the username, see ["Password Manager" on page 34.](#page-33-0)

#### **Figure 1. Login Page**

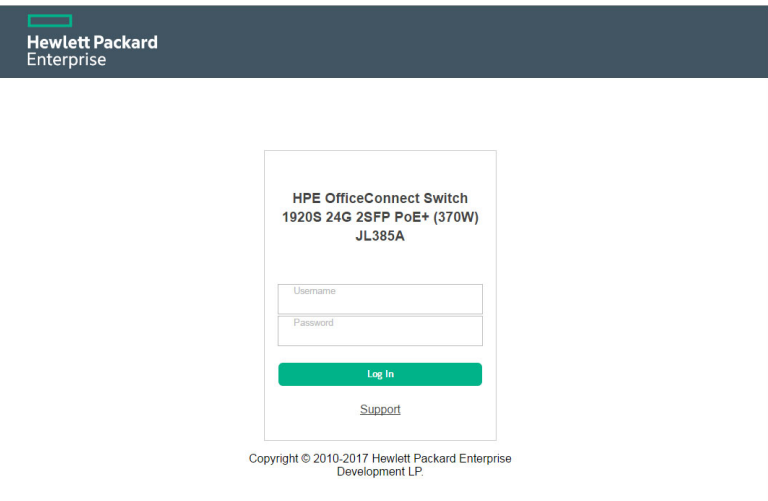

## <span id="page-13-0"></span>Interface Layout and Features

[Figure 2](#page-13-1) shows the initial view.

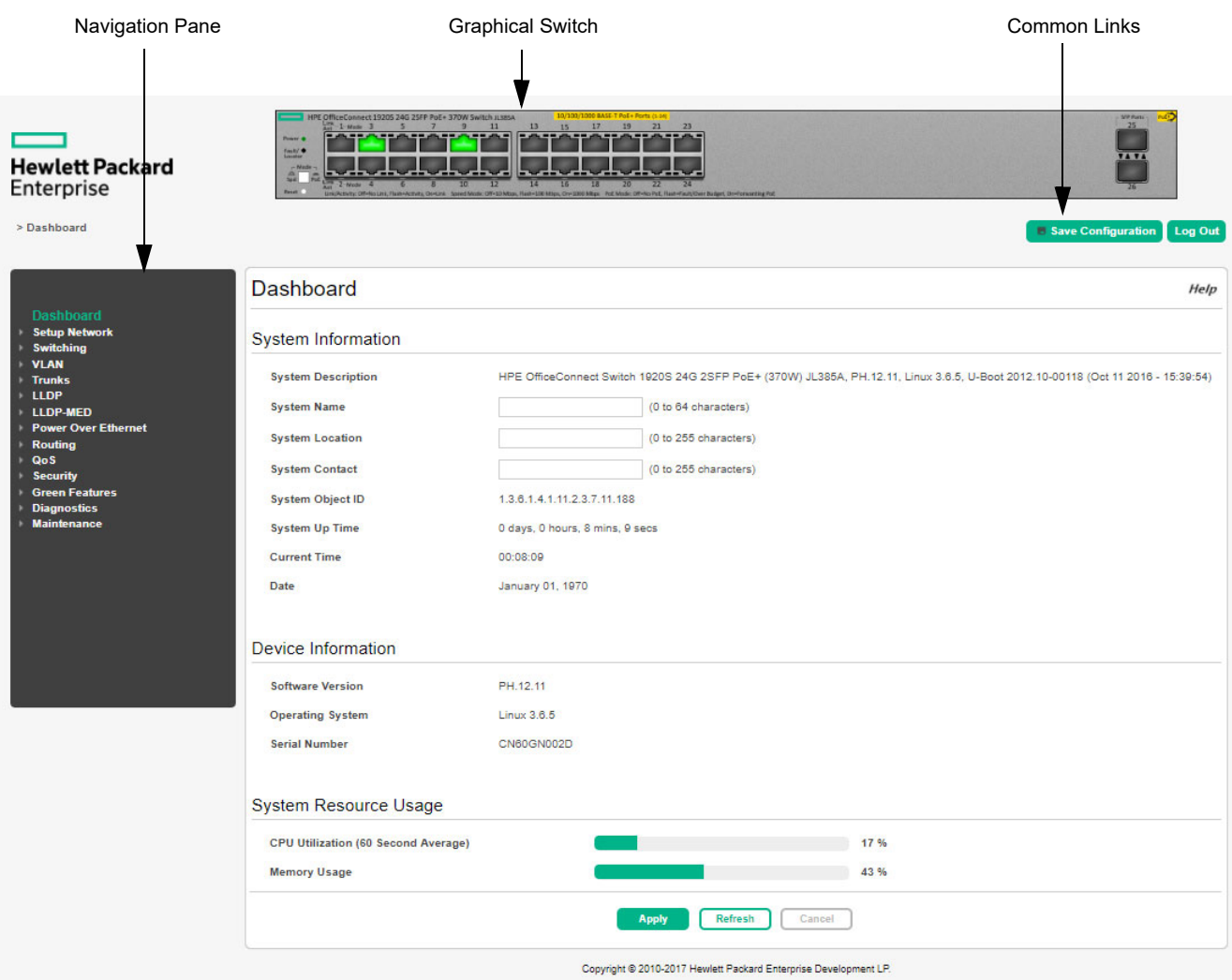

<span id="page-13-1"></span>**Figure 2. Interface Layout and Features**

Click on any topic in the navigation pane to display related configuration options.

The Dashboard page displays when you first log on and when you click **Dashboard** in the navigation pane. See ["System Dashboard" on page 17](#page-16-0) for more information.

You can click the **Setup Network** link beneath **Dashboard** to display the **Get Connected** page, which you use to set up a management connection to the switch. See ["Get Connected" on page 19](#page-18-1) for more information.

The graphical switch displays summary information for the switch LEDs and port status. For information on this feature see ["Graphical Switch" on page 15.](#page-14-2)

## <span id="page-14-0"></span>Common Page Elements

Most pages contain a common set of buttons that include one or more of the following:

- Click *Help* on any page to display a help panel that explains the fields and configuration options on the page.
- **Click <b>T** Apply to send the updated configuration to the switch. Applied changes update the device running configuration and take effect immediately. If you want the device to retain these changes across a reboot, you must first save the configuration. See ["Saving Changes" on page 15.](#page-14-1)
- Click  $\left[\begin{array}{c}$  Refresh **b** refresh the page with the latest information from the switch.
- Click  $\boxed{\text{cancel}}$  to clear any configurations changes that have not yet been applied on a page.
- Click Log Out to end the current management session.

#### <span id="page-14-1"></span>Saving Changes

When you click  $\Box$   $\Box$   $\Box$ , changes are saved to the running configuration file in RAM. Unless you save them to system flash memory, the changes will be lost if the system reboots. To save them permanently, click **Save Configuration** on the upper right side of the page. Note that when there are unsaved changes, the button displays a file image ( $\blacksquare$  save Configuration). A page displays to confirm that you want to save, followed by a page that confirms that the operation was completed successfully.

### <span id="page-14-2"></span>Graphical Switch

The graphical switch, shown in [Figure 3,](#page-14-3) displays at the top of the page as a representation of the physical switch to provide status information about individual ports. The graphical switch enables easy system configuration and web-based navigation.

You can right-click anywhere on the graphic and select from the menu to display the product information on the Dashboard page, to refresh the graphic display, and to set the automatic refresh rate.

#### **Figure 3. Graphical Switch**

<span id="page-14-3"></span>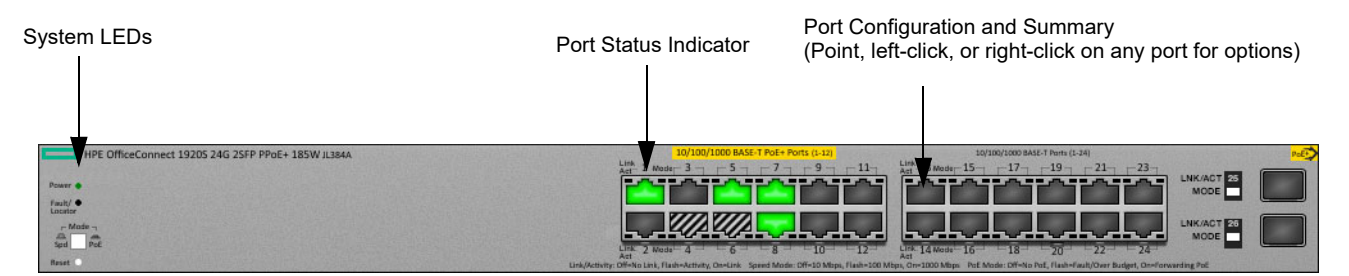

#### <span id="page-15-0"></span>Port Configuration and Summary

You can point to any port to display the following information about the port:

- **·** Port description
- **·** The link status (up or down).
- **·** Auto negotiation status.
- **·** The maximum transmission unit (MTU), which is the largest packet size that can be transmitted on the port.

You can left-click a port to display the Port Status page.

#### <span id="page-15-1"></span>System LEDs

The following System LEDs reflect the status of the actual LEDs on the switch:

- **·** Power (Green)
	- **o** On—The switch is receiving power.
	- **o** Blinking—The switch is receiving power through its Power Over Ethernet (PoE) port.
	- **o** Off—The switch is powered off or is NOT receiving power.
- **·** Fault/Locator (Orange)
	- **o** Blinking rapidly—A fault has occurred, other than during self-test.
	- **o** Blinking slowly—The locator function has been enabled to help physically locate the switch.
	- **o** On—If continuously on, no firmware was detected upon boot-up.
	- **o** Off—The locator function is disabled and the switch is operating properly.

#### <span id="page-15-2"></span>Port Status Indicator

Each port in the device view is visually represented by one of five different state images.

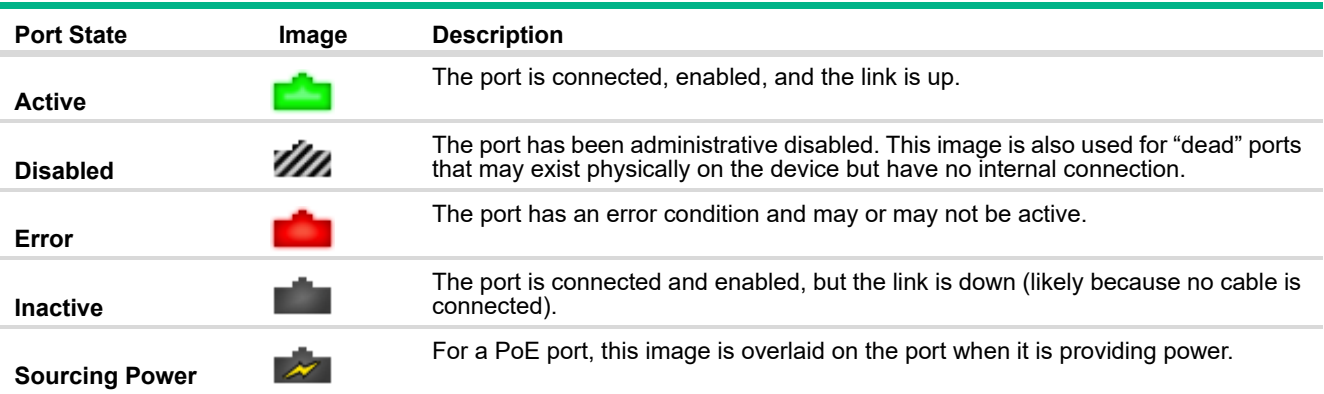

# <span id="page-16-0"></span>2 System Dashboard

The switch includes a dashboard that displays basic information about the system and allows you to configure a name, location, and description for the system.

## <span id="page-16-1"></span>**Dashboard**

The Dashboard page displays basic information such as the configurable switch name and description, the IP address for management access, and the software and operating system versions. This page also shows resource usage statistics.

This page is displayed when you first log on or when you click **Dashboard** in the navigation pane.

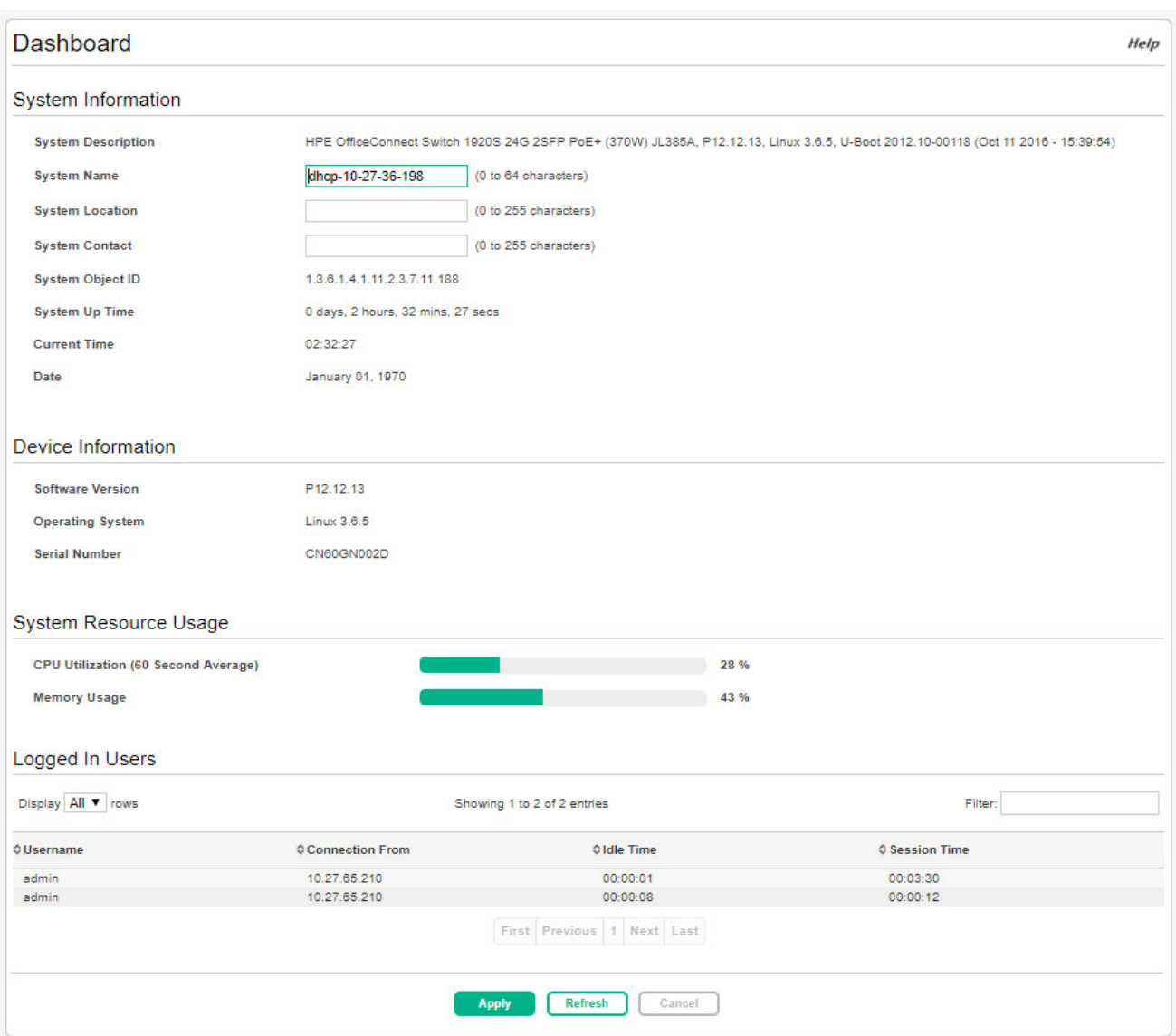

#### **Figure 4. Dashboard Page**

#### **NOTE:**

The Logged In Users fields display only if more than one user is logged into the system.

If you update the name, location, or contact information, click **Apply** to update the switch configuration. Your changes take effect immediately but are not retained across a switch reset unless you click **Save Configuration**.

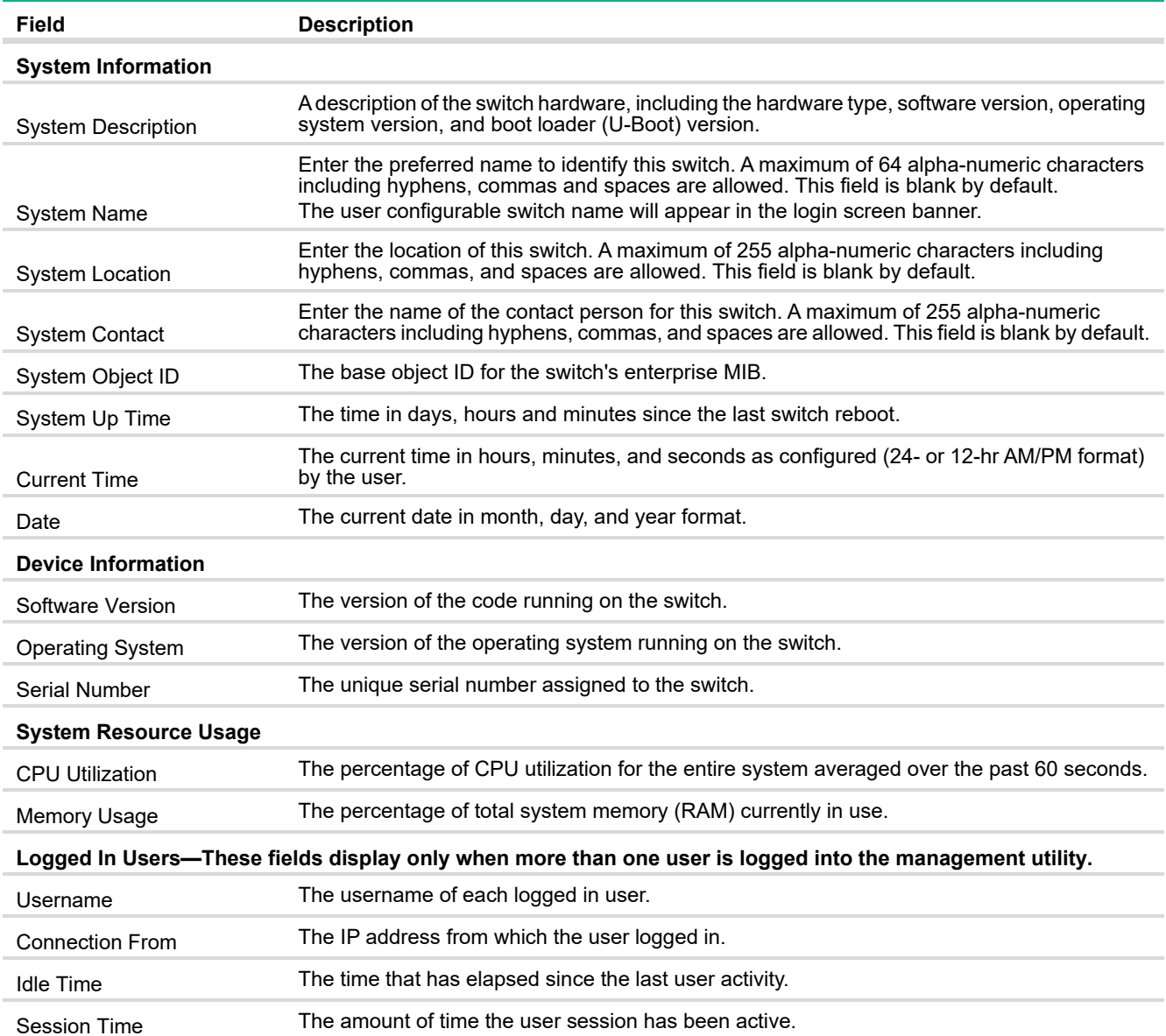

#### **Table 1. Dashboard Page Fields**

## <span id="page-18-0"></span>3 Setup Network

You can use the Setup Network pages to configure how a management computer connects to the switch, to setup system time settings, and to manage switch administrator accounts and passwords.

## <span id="page-18-1"></span>Get Connected

Use the Get Connected page to configure settings for the network interface. The network interface is defined by an IP address, subnet mask, and gateway. Any one of the switch's front-panel ports can be selected as the management port for the network interface. The configuration parameters associated with the switch's network interface do not affect the configuration of the front-panel ports through which traffic is switched or forwarded except that, for the management port, the port VLAN ID (PVID) will be the management VLAN.

To display the Get Connected page, click **Setup Network** > **Get Connected**.

In the example configuration in [Figure 5](#page-18-2), the switch is configured to acquire its IP address through DHCP, which is the default setting. Access to the management software is restricted to members of VLAN 1.

#### <span id="page-18-2"></span>**Figure 5. Get Connected Page**

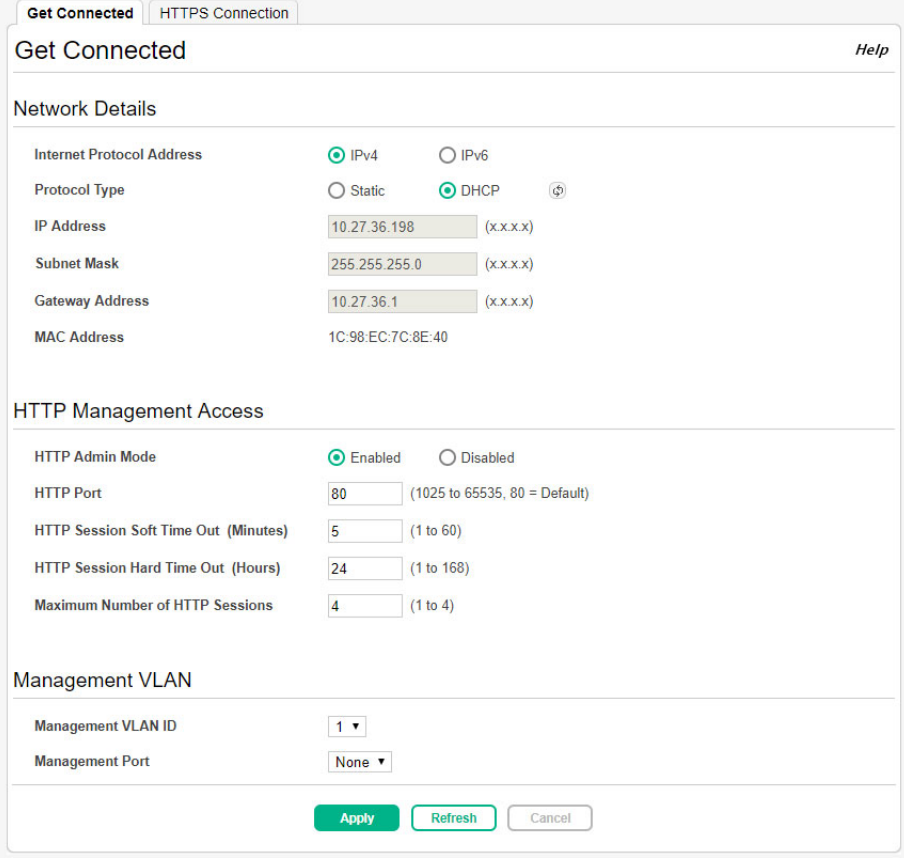

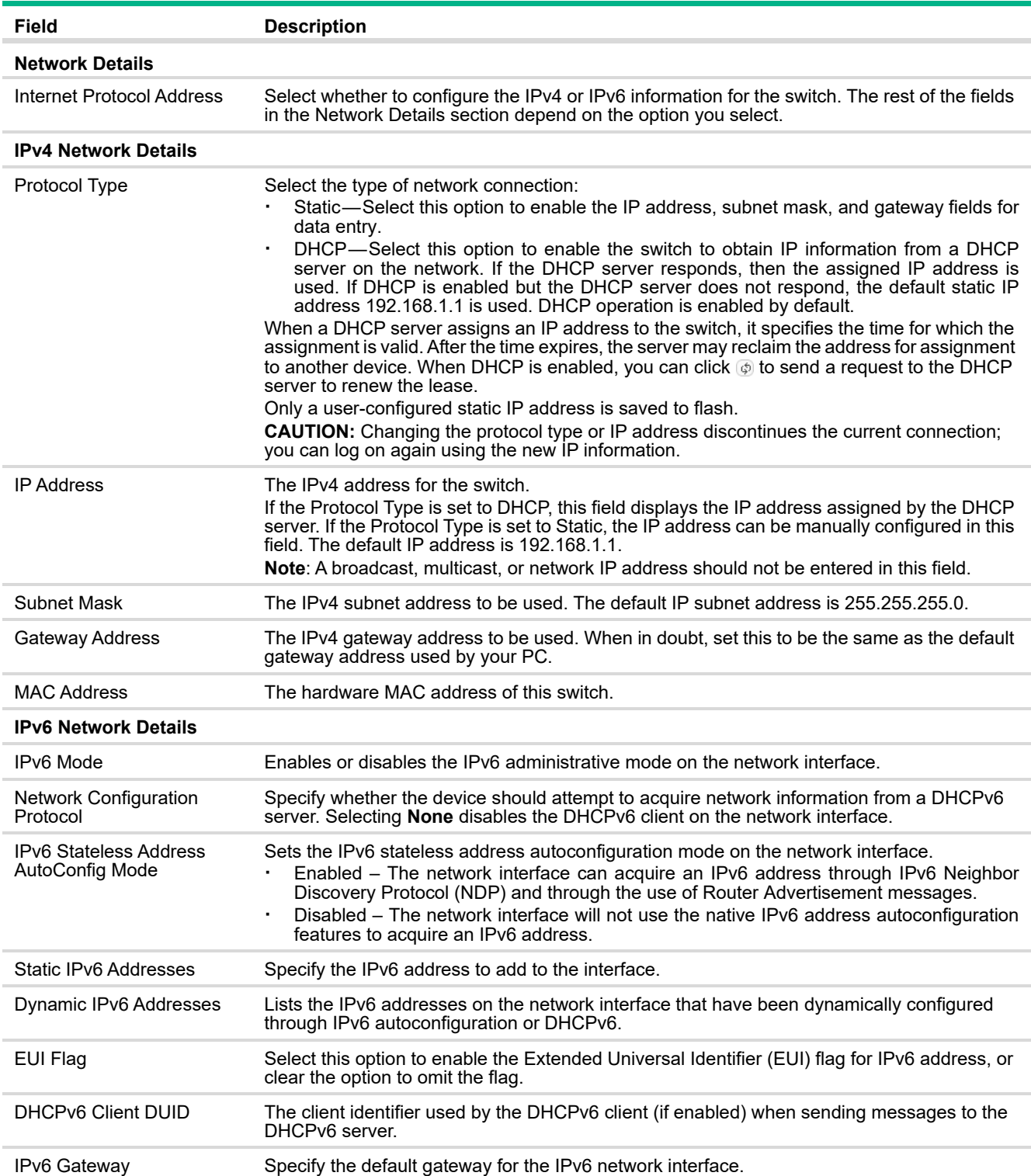

#### **Table 2. Get Connected Fields**

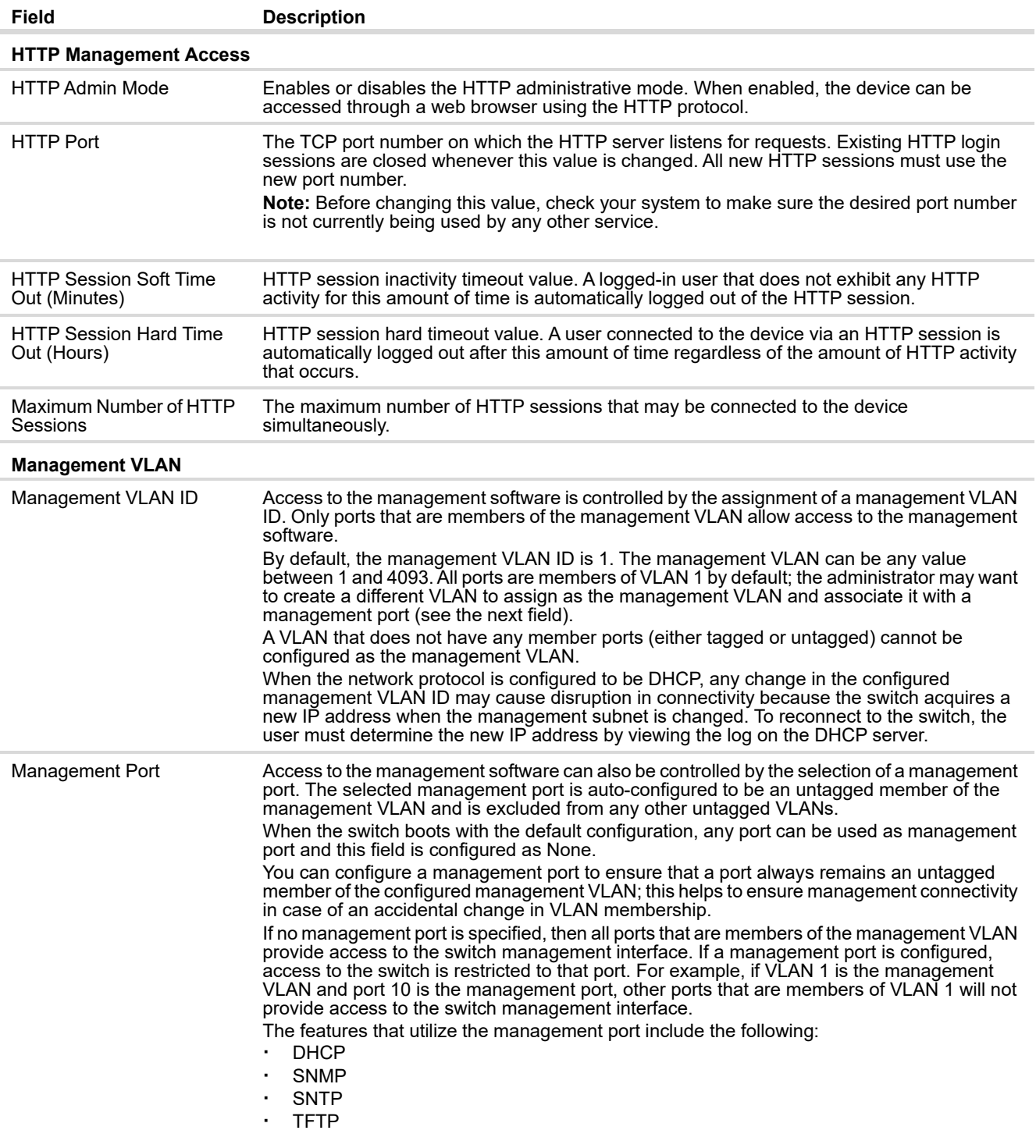

Click **Apply** to update the switch configuration. Your changes take effect immediately but are not retained across a switch reset unless you click **Save Configuration**.

#### **NOTE:**

A power cycle does not reset the IP address to its factory-default value. If the configured IP address is unknown, you can perform a manual reset to factory defaults to regain access to the switch (see ["Factory Defaults" on page 210](#page-209-0)).

#### **NOTE:**

Changing the management port from the default configuration not only restricts access to the web UI but also impacts the following protocols: DHCP, SNMP, SNTP, and TFTP.

### <span id="page-21-0"></span>HTTPS Configuration

Use this page to view and modify the Secure HTTP (HTTPS) settings on the device. HTTPS increases the security of web-based management by encrypting communication between the administrative system and the device.

To access the HTTPS Configuration page, click **Setup Network > Get Connected** in the navigation menu, and then click the **HTTPS Connection** tab.

#### **Figure 6. HTTPS Management Access Page**

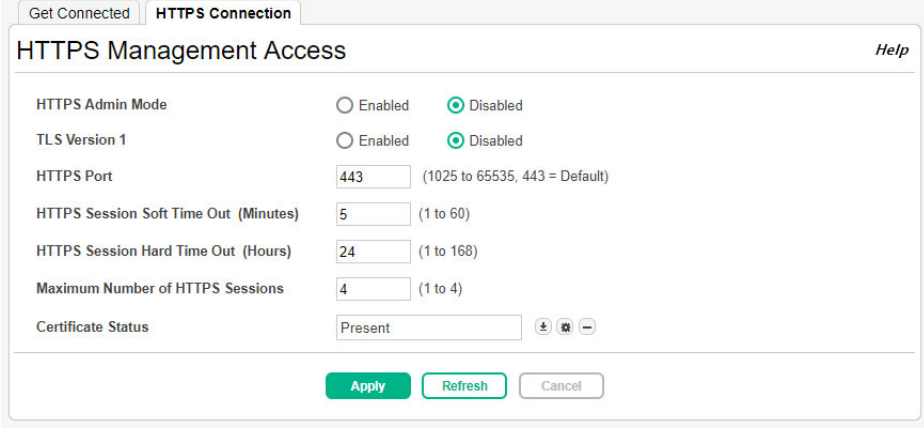

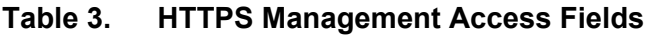

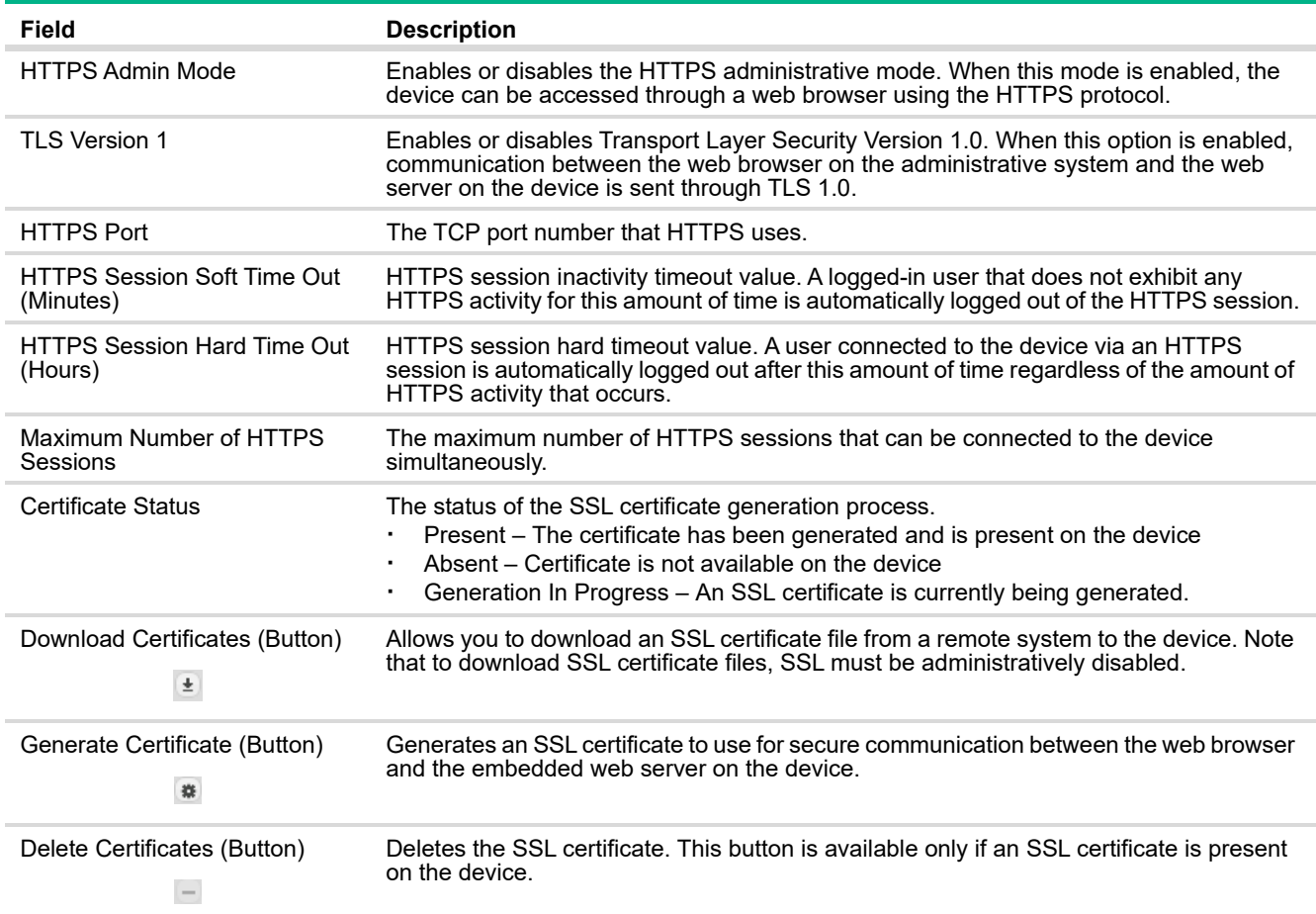

Click **Apply** to update the switch configuration. Your changes take effect immediately but are not retained across a switch reset unless you click **Save Configuration**.

## <span id="page-23-0"></span>System Time Pages

You click **Setup Network** > **System Time** to display the web pages for configuring the system clock, SNTP client functionality, system time zone, and daylight saving time settings.

## <span id="page-23-1"></span>System Time

The System Time page displays the current time, time zone, and Daylight Saving Time settings, and enables you to configure the time display format. To display the System Time page, click **Setup Network** > **System Time** in the navigation pane, and ensure that the **Clock** tab is selected.

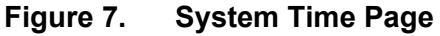

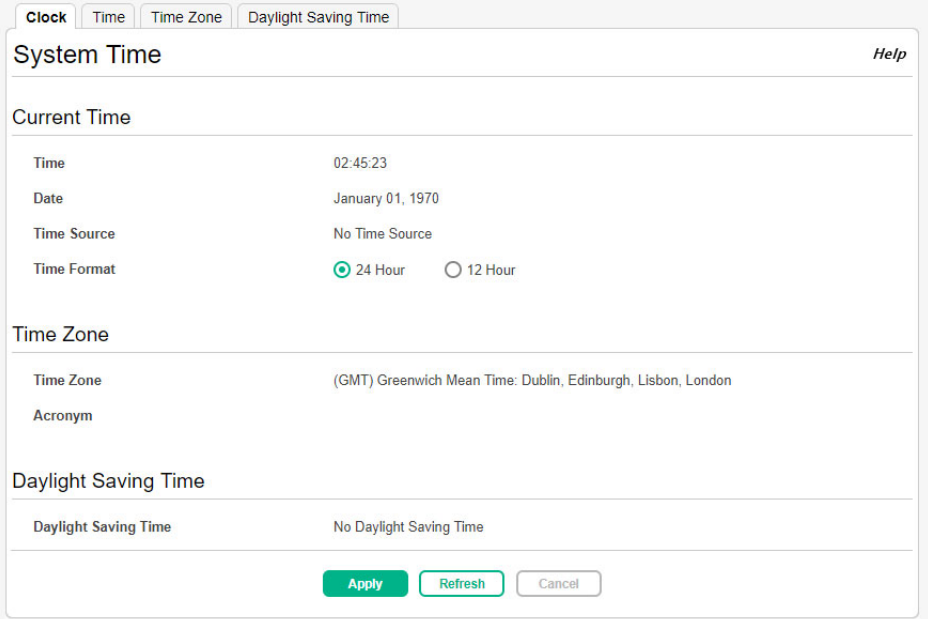

#### **Table 4. System Time Fields**

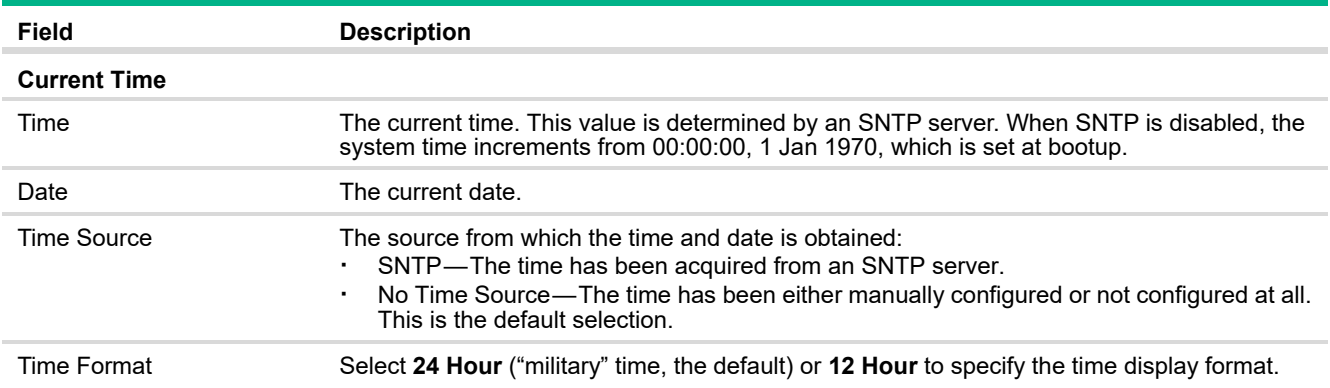

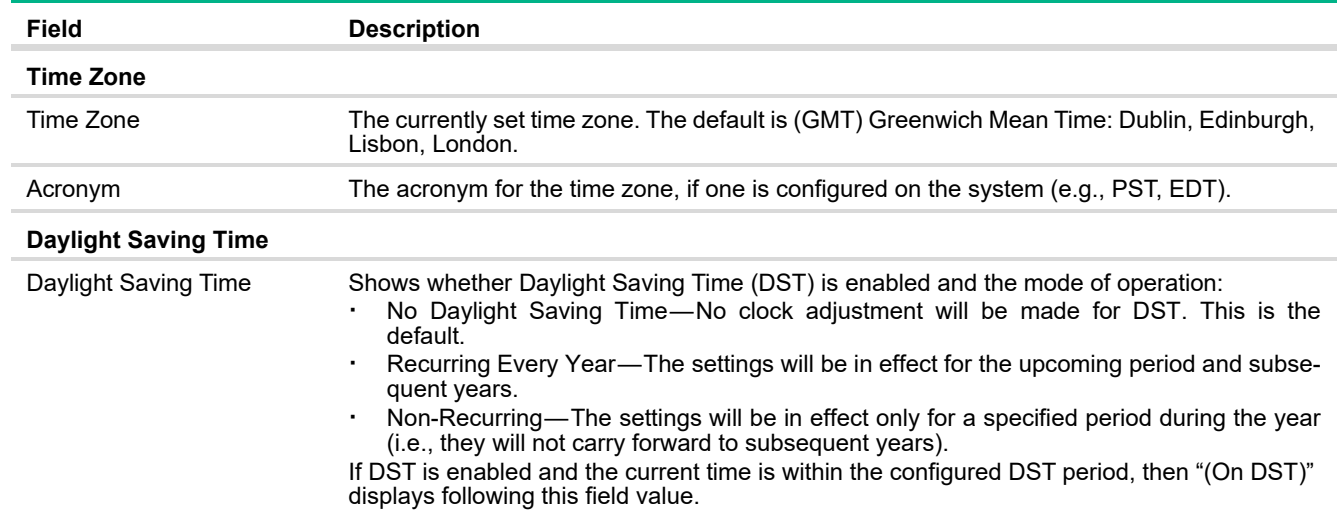

For instructions on configuring the system time, see ["Time Configuration" on page 25](#page-24-0), ["Time Zone](#page-26-0) [Configuration" on page 27,](#page-26-0) and ["Daylight Saving Time Configuration" on page 28.](#page-27-0)

### <span id="page-24-0"></span>Time Configuration

You can configure the system time manually or acquire time information automatically from a Simple Network Time Protocol (SNTP) server. Using SNTP ensures accurate network device clock time synchronization up to the millisecond. Time synchronization is performed by a network SNTP server. The software operates only as an SNTP client and cannot provide time services to other systems.

To display the Time Configuration page, click **Setup Network** > **System Time** in the navigation pane and click the **Time** tab.

### **Figure 8. Time Configuration Page**

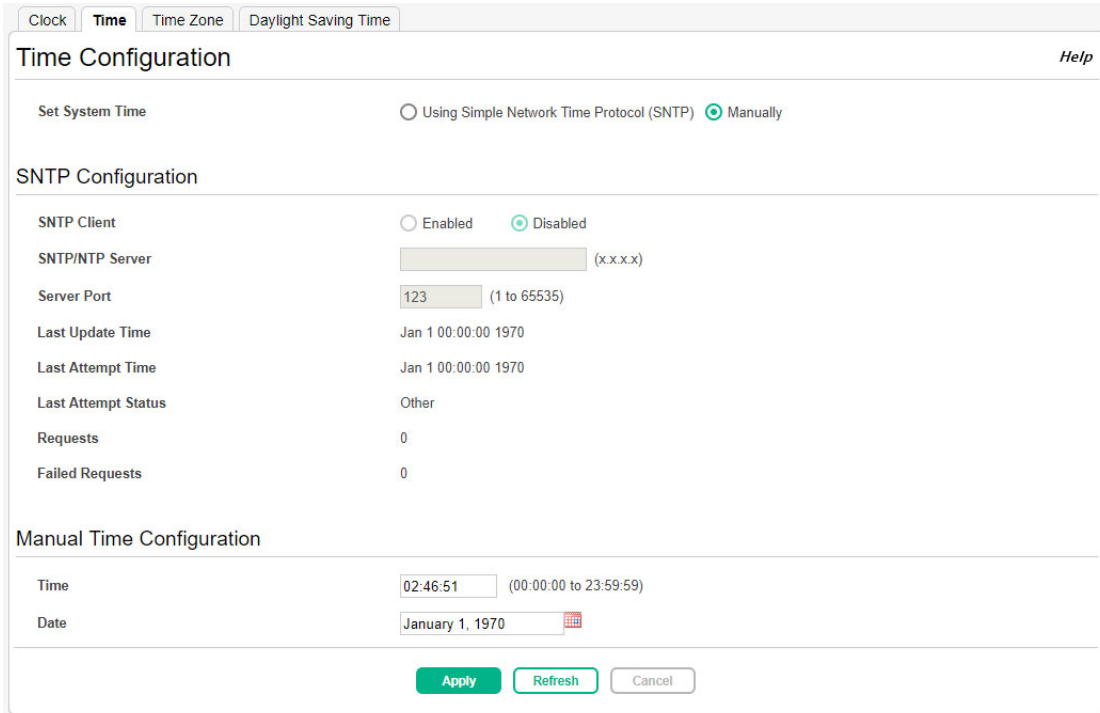

## **Table 5. Time Configuration Fields**

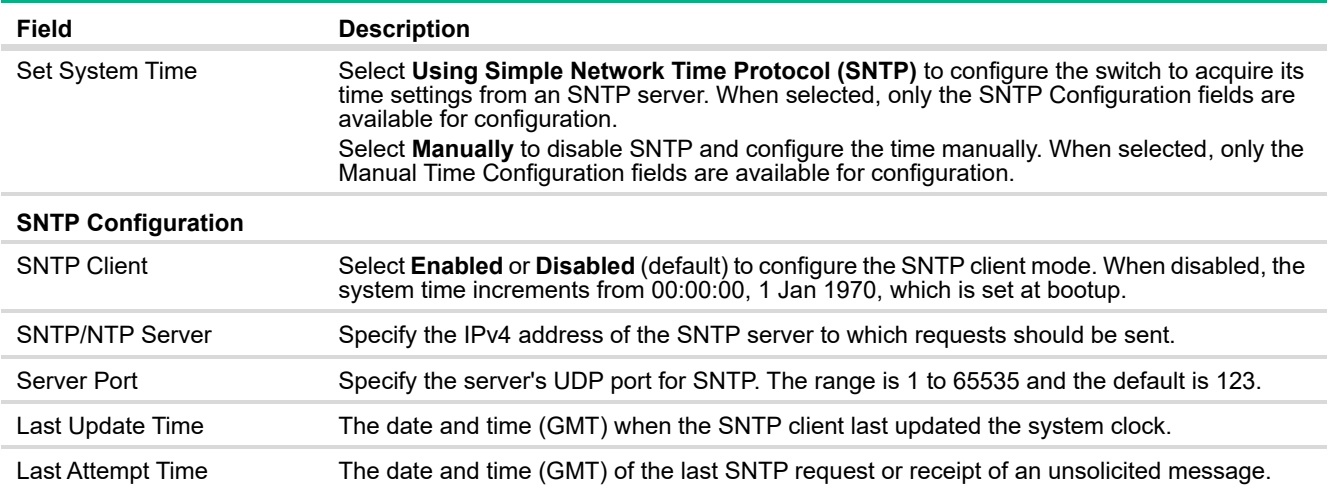

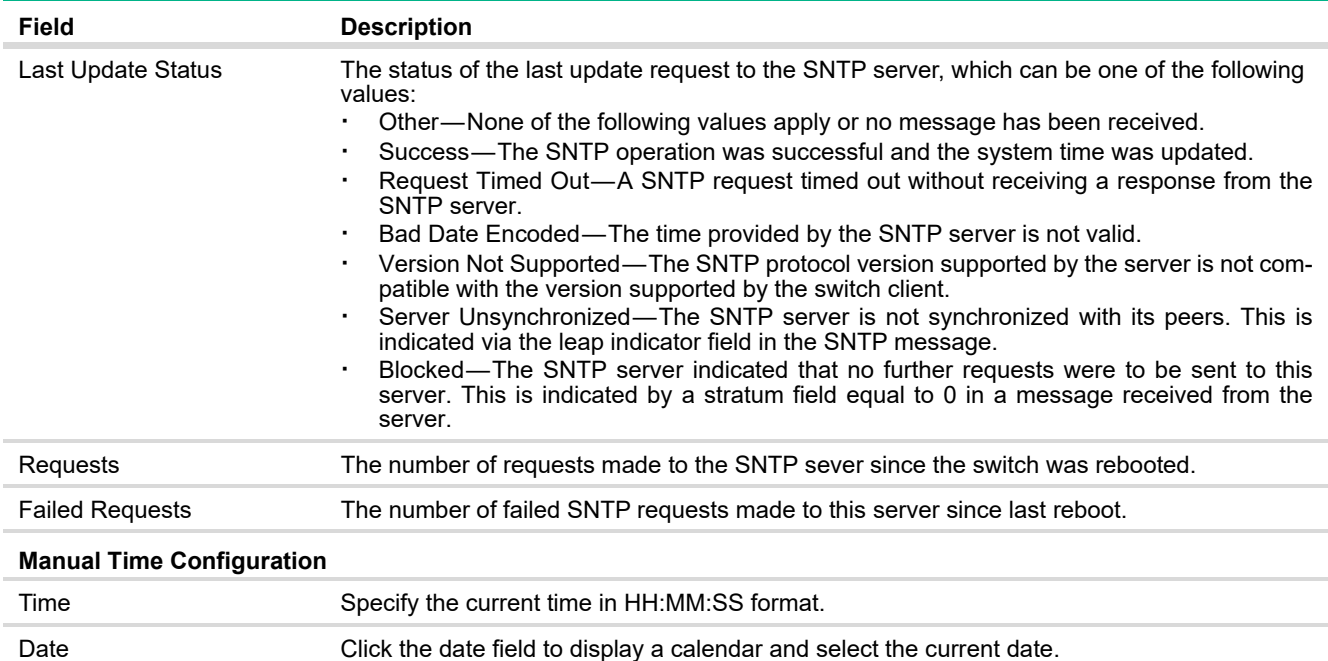

Click **Apply** to update the switch configuration. Your changes take effect immediately but are not retained across a switch reset unless you click **Save Configuration**.

### <span id="page-26-0"></span>Time Zone Configuration

The Time Zone Configuration page is used to configure your local time zone.

To display this page, click **Setup Network** > **System Time** in the navigation pane and click the **Time Zone** tab.

#### **Figure 9. Time Zone Configuration Page**

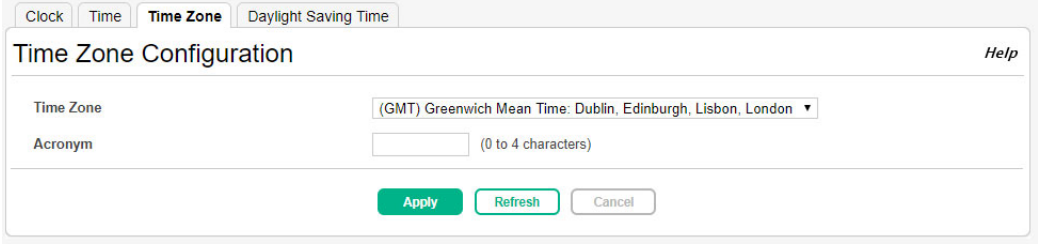

#### **Table 6. Time Zone Configuration Fields**

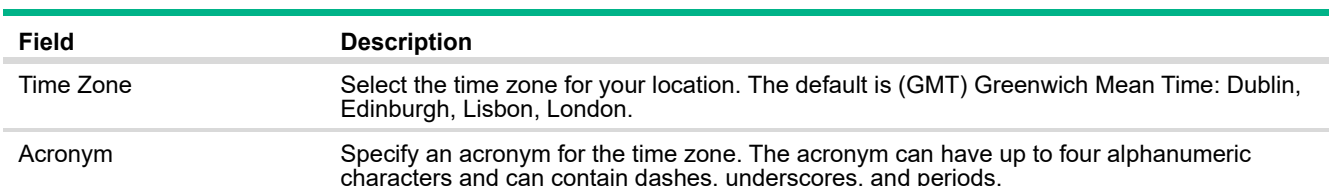

Click **Apply** to update the switch configuration. Your changes take effect immediately but are not retained across a switch reset unless you click **Save Configuration**.

## <span id="page-27-0"></span>Daylight Saving Time Configuration

The Daylight Saving Time Configuration page is used to configure if and when Daylight Saving Time (DST) occurs within your time zone. When configured, the system time adjusts automatically one hour forward at the start of the DST period, and one hour backward at the end.

To display the Daylight Saving Time page, click **Setup Network** > **System Time** in the navigation pane and click the **Daylight Saving Time** tab.

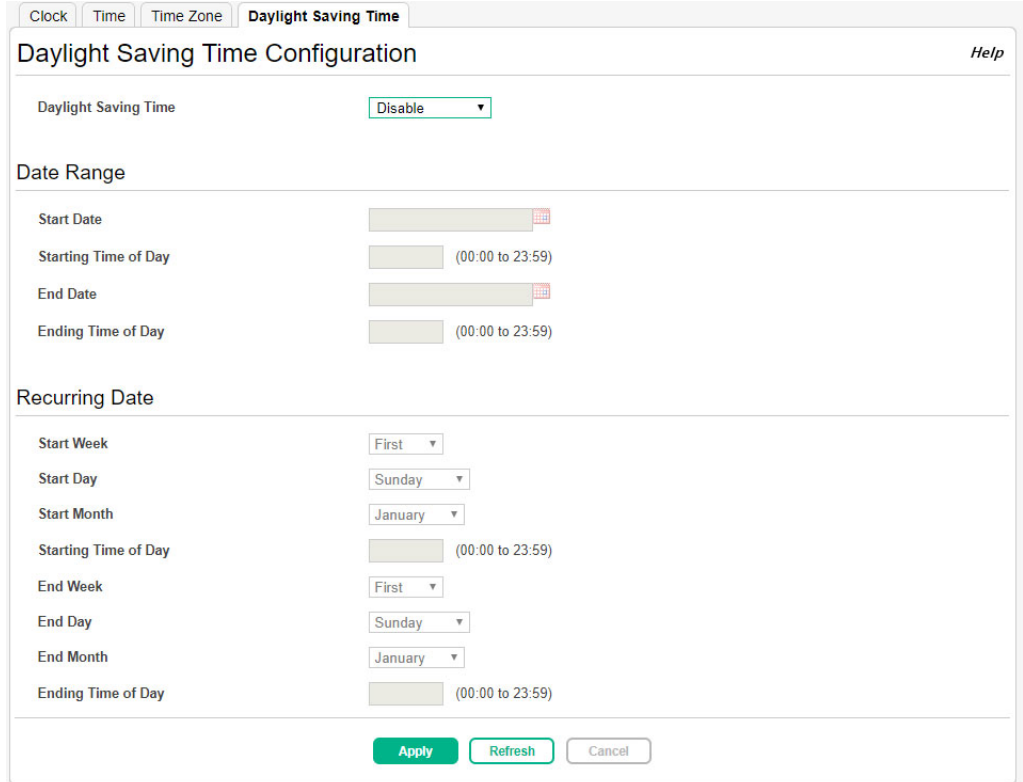

#### **Figure 10. Daylight Saving Time Configuration Page**

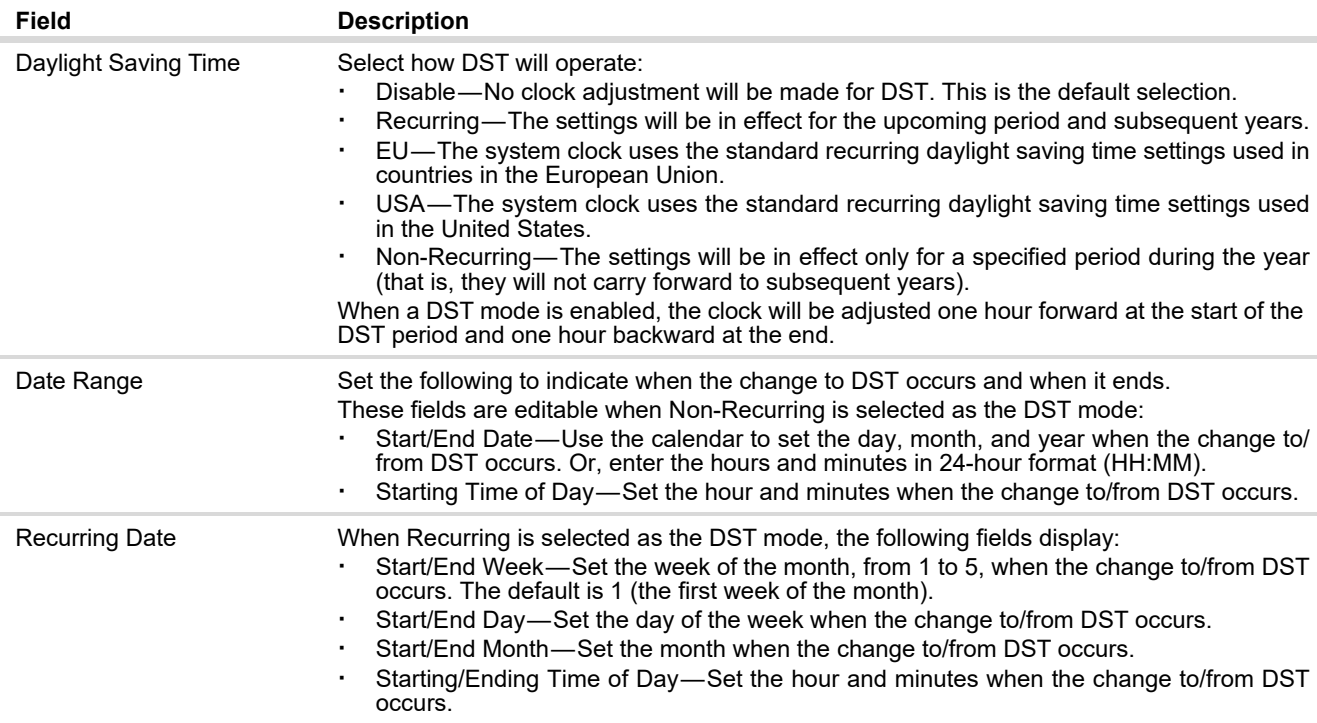

#### **Table 7. Daylight Saving Time Configuration Fields**

Click **Apply** to update the switch configuration. Your changes take effect immediately but are not retained across a switch reset unless you click **Save Configuration**.

## <span id="page-29-0"></span>User Accounts

By default, the switch contains only the *admin* user account, which has read/write privileges.

Click **Setup Network** > **User Accounts** to display the web pages to add switch management users, change user settings, or remove users.

#### <span id="page-29-1"></span>**Configuration**

If you log on to the switch with a user account with read/write privileges (i.e., as admin), you can use the **User Accounts Configuration** page to assign passwords and set security parameters for the default accounts. You can also add up to five read-only accounts. You can delete all accounts except for the Read/Write account.

To display this page, click **Setup Network** > **User Accounts** in the navigation pane.

**Figure 11. User Accounts Configuration Page** 

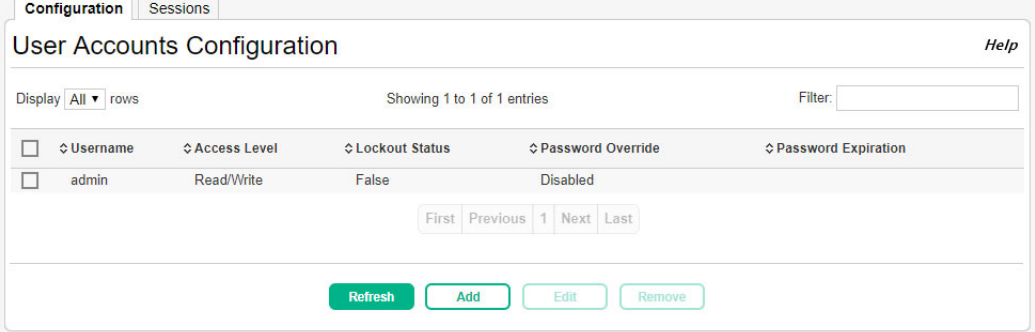

#### **Table 8. User Accounts Configuration Fields**

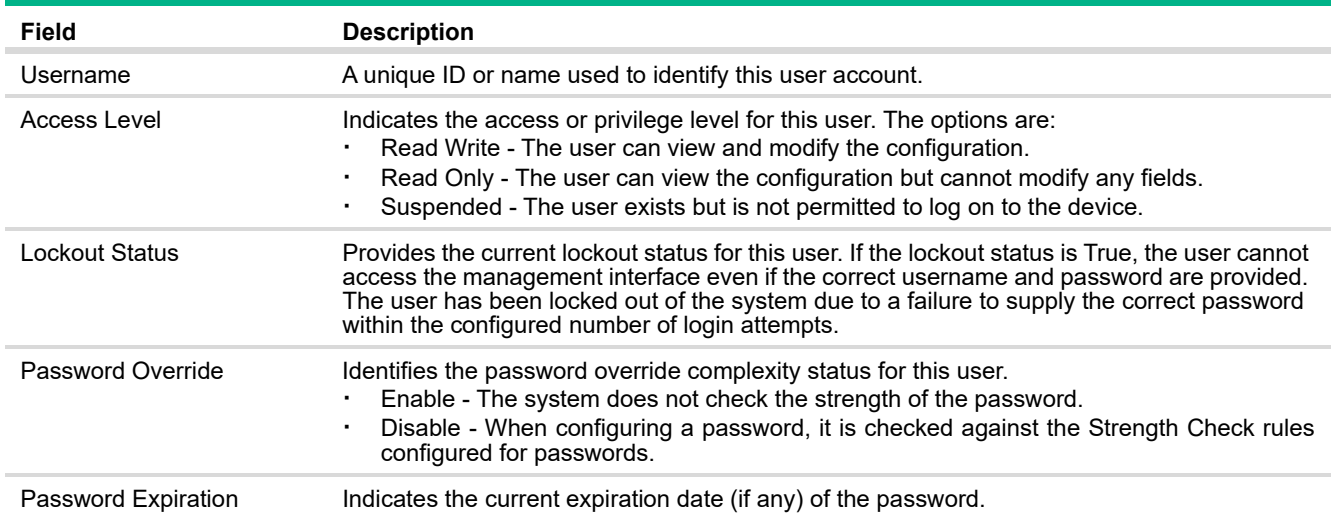

From this page, use the available buttons to add or remove users, or to edit the settings for an existing user.

<span id="page-30-0"></span>To add a new user account:

- **1.** From the User Accounts Configuration page, click **Add**.
- **2.** Configure the settings for the new user.

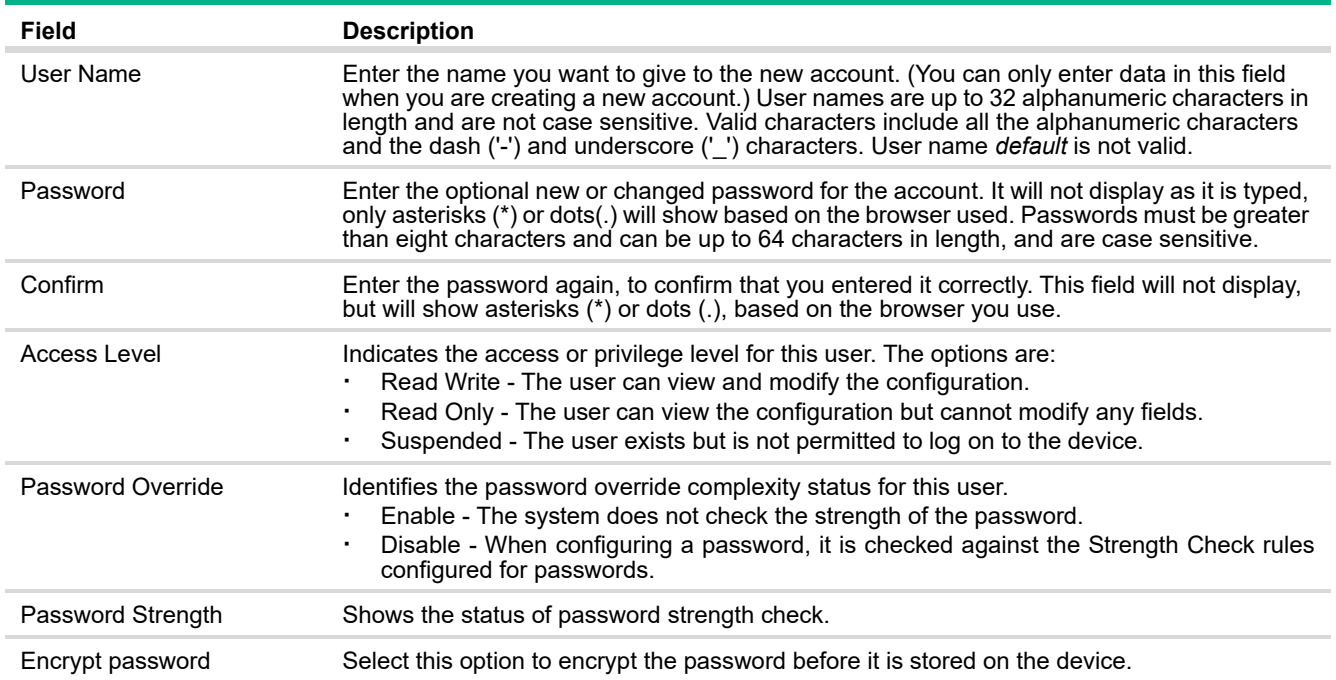

#### **3.** Click **Apply**.

### **Figure 12. Add New User Page**

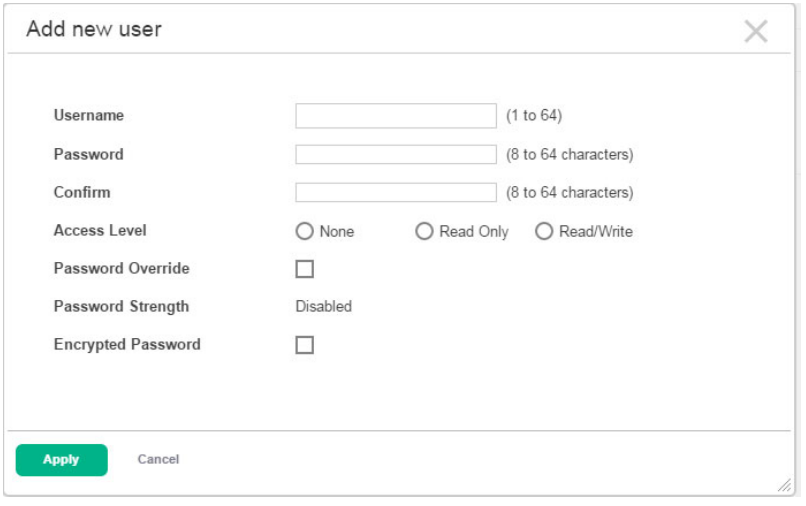

<span id="page-31-0"></span>You cannot change the name of an existing user, but you can change the password, privilege, and password settings. To change user information, select the username with the information to change and click **Edit**. Update the fields as needed, and click **Apply**.

**Figure 13. Edit Existing User Page** 

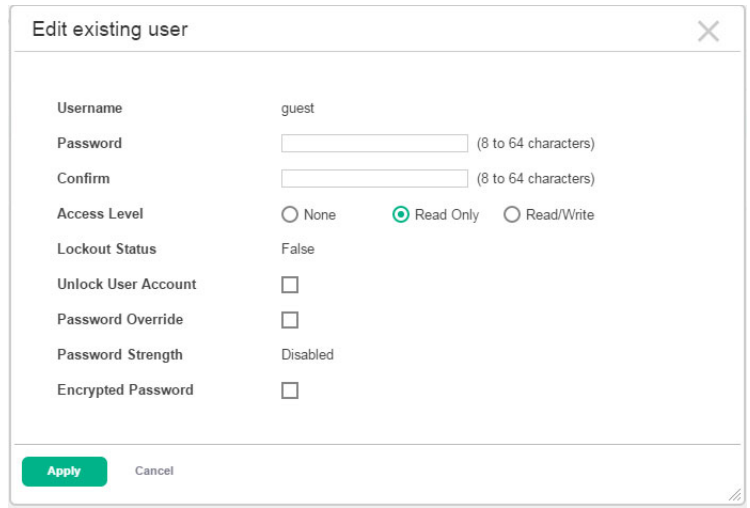

#### <span id="page-31-1"></span>Removing a User Account

To remove any of the user accounts, select one or more users to remove. Click **Remove** to delete the selected users. You must confirm the action before the user is deleted.

### <span id="page-32-0"></span>**Sessions**

The Sessions page identifies the users that are logged in to the management interface of the device. The page also provides information about their connections.

To display this page, click **Setup Network** > **User Accounts** in the navigation pane and click the **Sessions** tab.

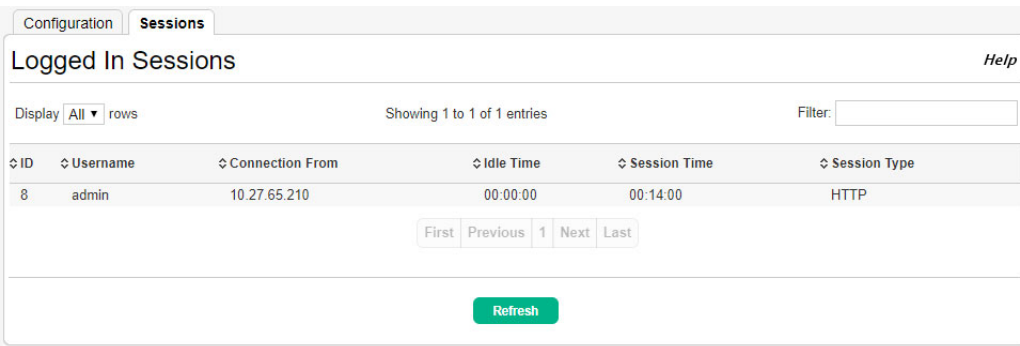

#### **Figure 14. Logged In Sessions Page**

#### **Table 9. Logged In Sessions Fields**

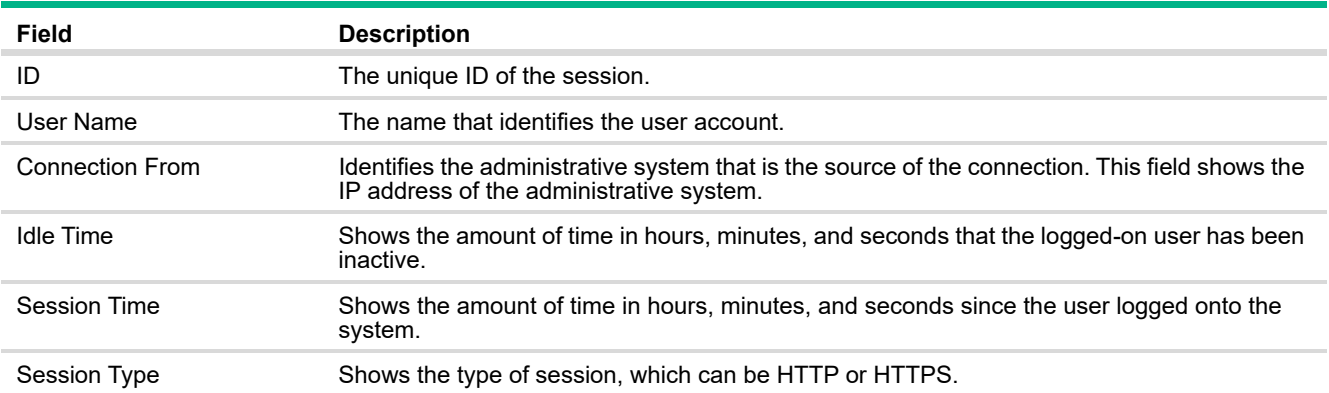

## <span id="page-33-0"></span>Password Manager

Use this page to configure rules for locally-administered passwords. The rules you set determine the strength of local passwords that device users can associate with their usernames. The strength of a password is a function of length, complexity, and randomness. To display the Password Manager page, click **Setup Network > Password Manager** in the navigation menu.

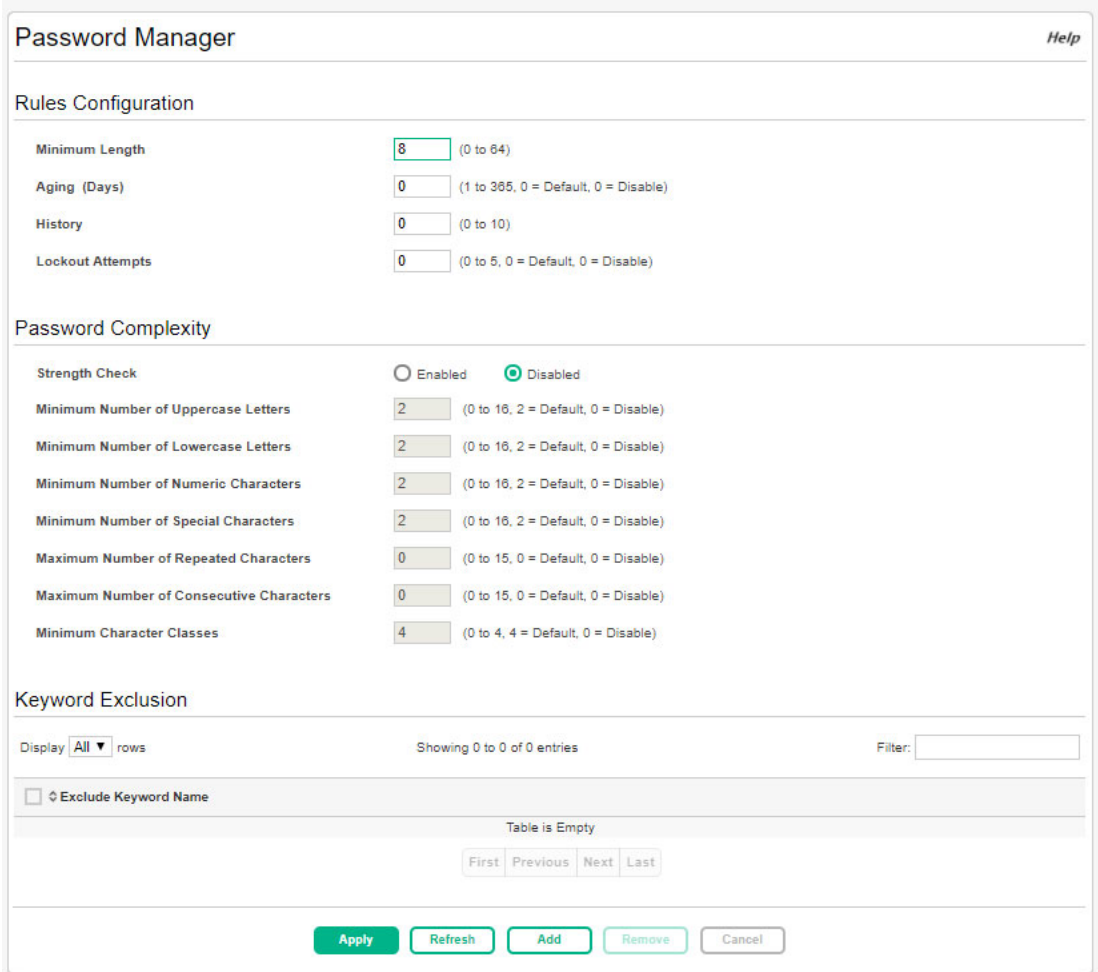

#### **Figure 15. Password Manager Page**

#### **Table 10. Password Manager Fields**

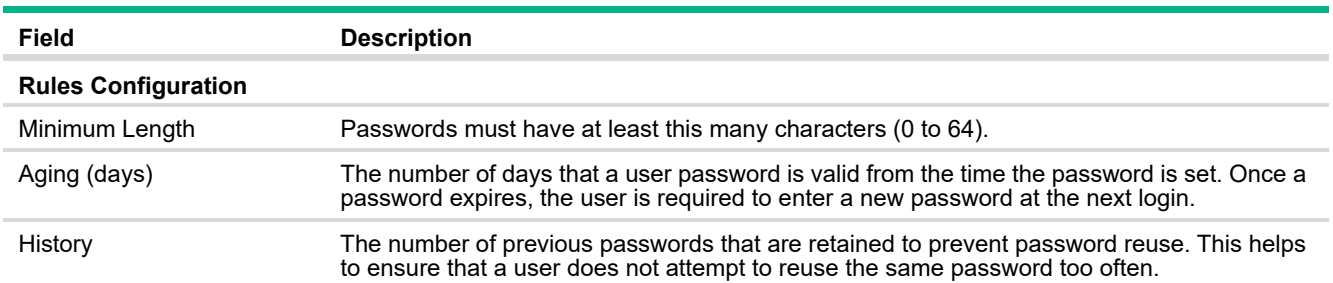

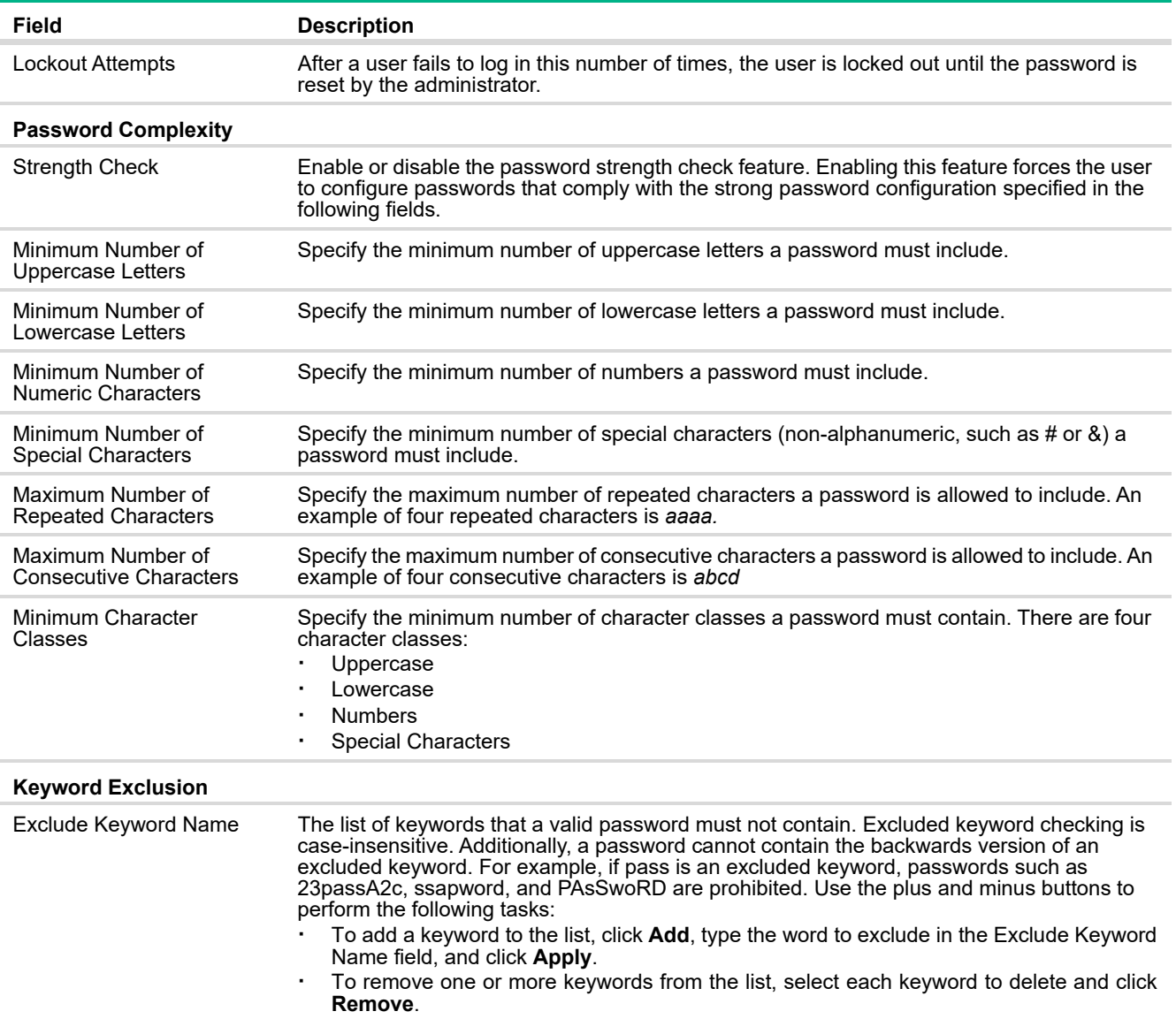

Click **Apply** to update the switch configuration. Your changes take effect immediately but are not retained across a switch reset unless you click **Save Configuration**.

## <span id="page-35-0"></span>4 Switching Features

You can use the Switching pages to configure port operation and various Layer 2 features and capabilities.

## <span id="page-35-1"></span>Port Configuration

You can use the Port Configuration pages to display port status, configure port settings, and view statistics on packets transmitted on the port.

### <span id="page-35-2"></span>Port Status

The Port Status page displays the operational and administrative status of each port and enables port configuration. To view this page, click **Switching** > **Port Configuration** in the navigation pane.

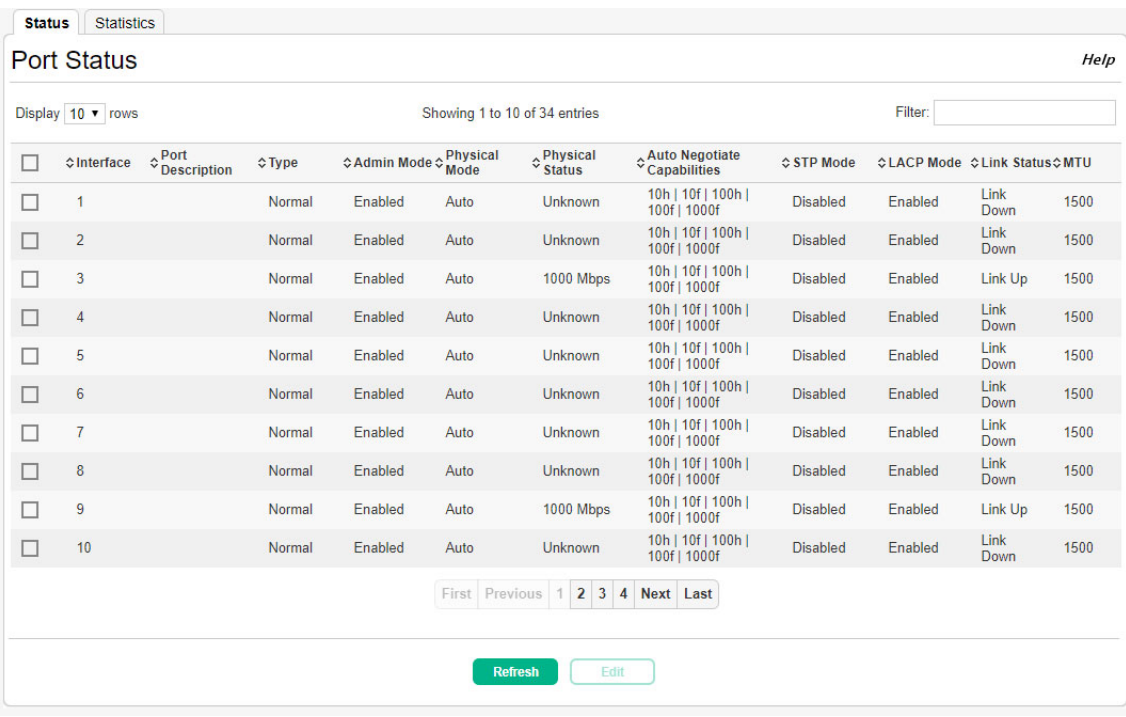

#### **Figure 16. Port Status Page**

#### **Table 11. Port Status Fields**

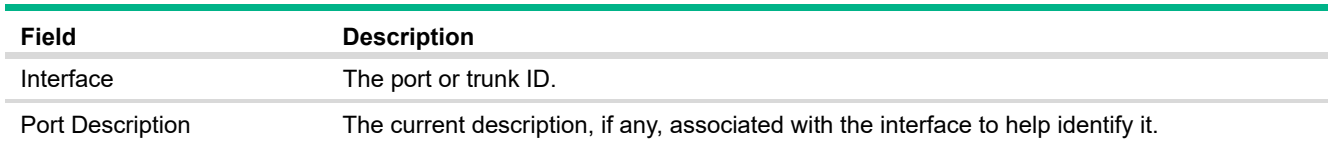
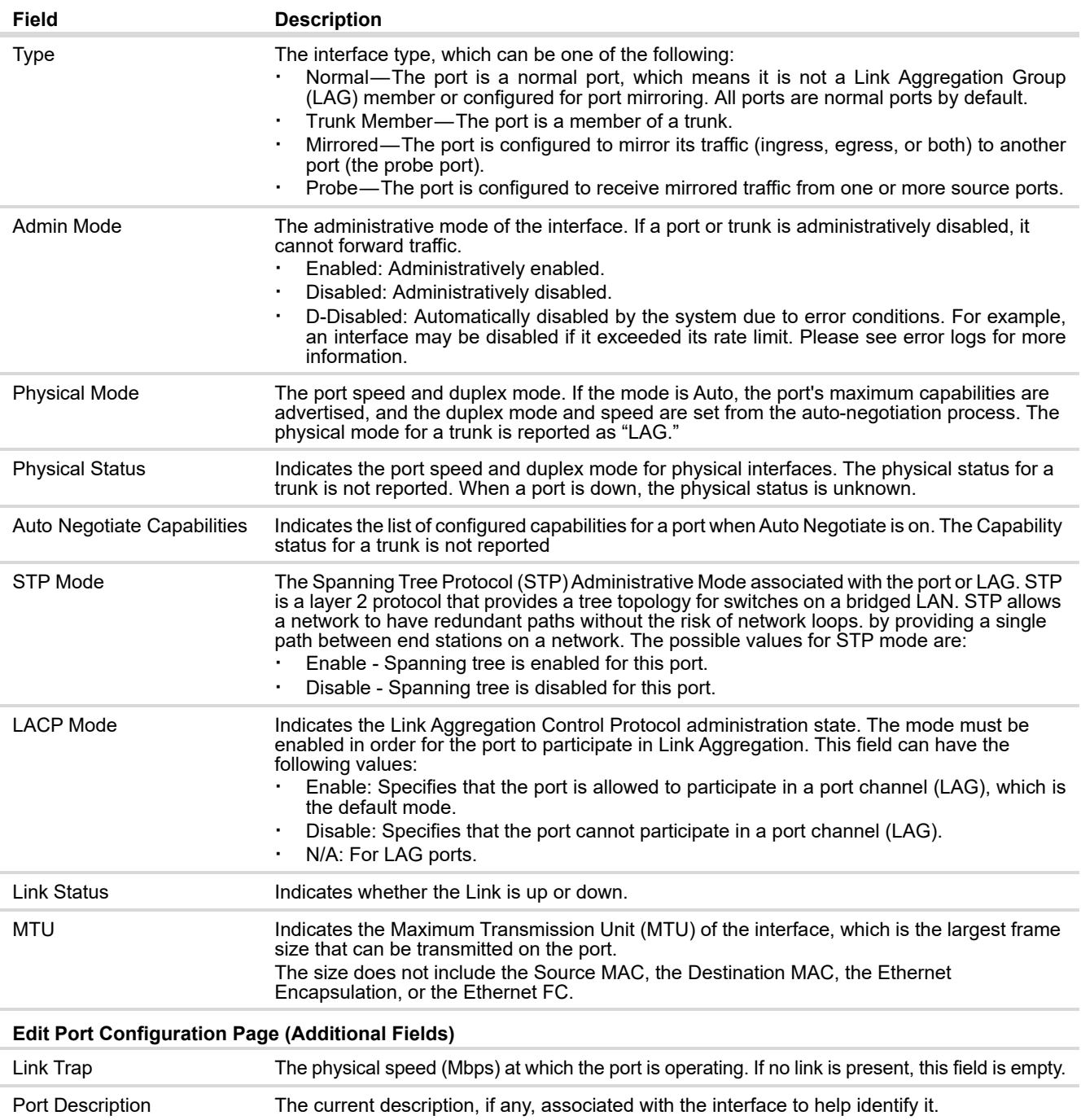

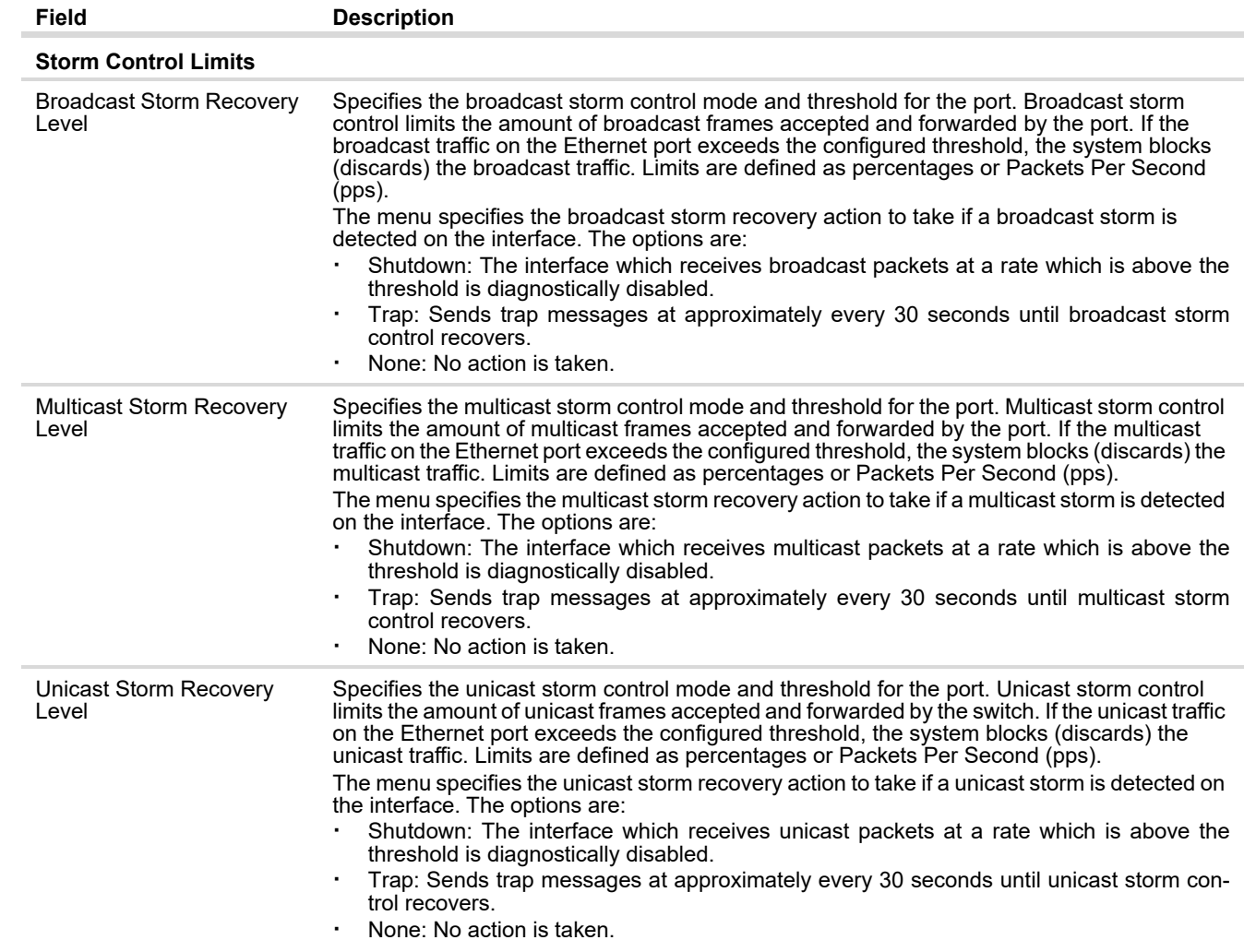

To change the port configuration of one or more interfaces, select one or more interfaces and click **Edit**.

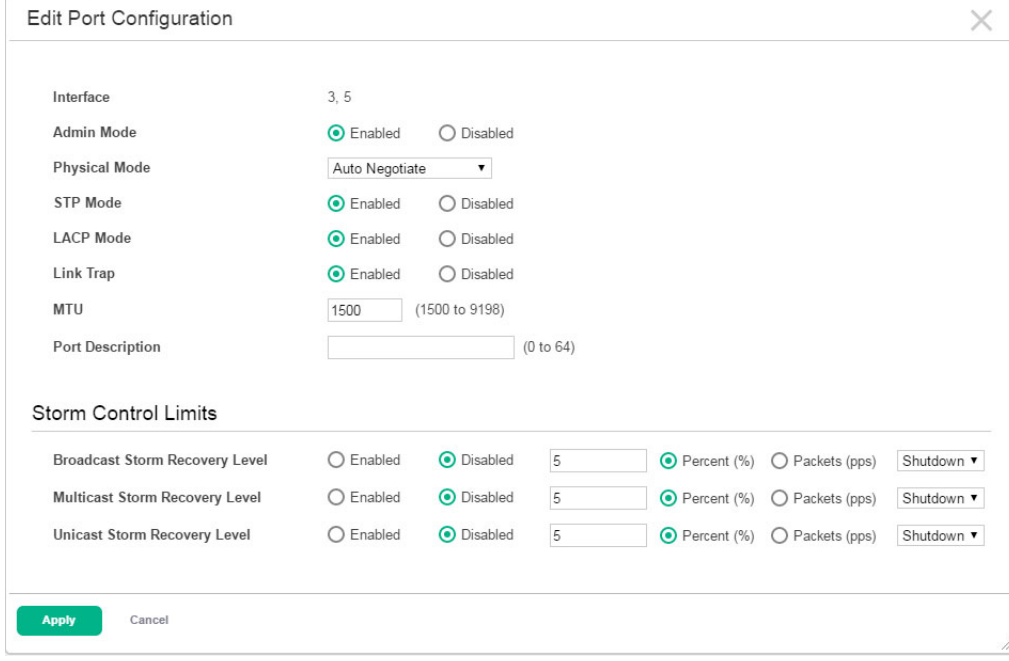

**Figure 17. Edit Port Configuration Page** 

Click **Apply** to save any changes for the current boot session. The changes take effect immediately and are applied to each of the selected interfaces. The changes are not retained across a switch reset unless you click **Save Configuration**.

The Port Summary Statistics page displays statistics on packets transmitted and received on each port or trunk. These statistics can be used to identify potential problems with the switch. The displayed values are the accumulated totals since the last clear operation.

To display the Port Summary Statistics page, click **Switching** > **Port Configuration** in the navigation pane and select the **Statistics** tab.

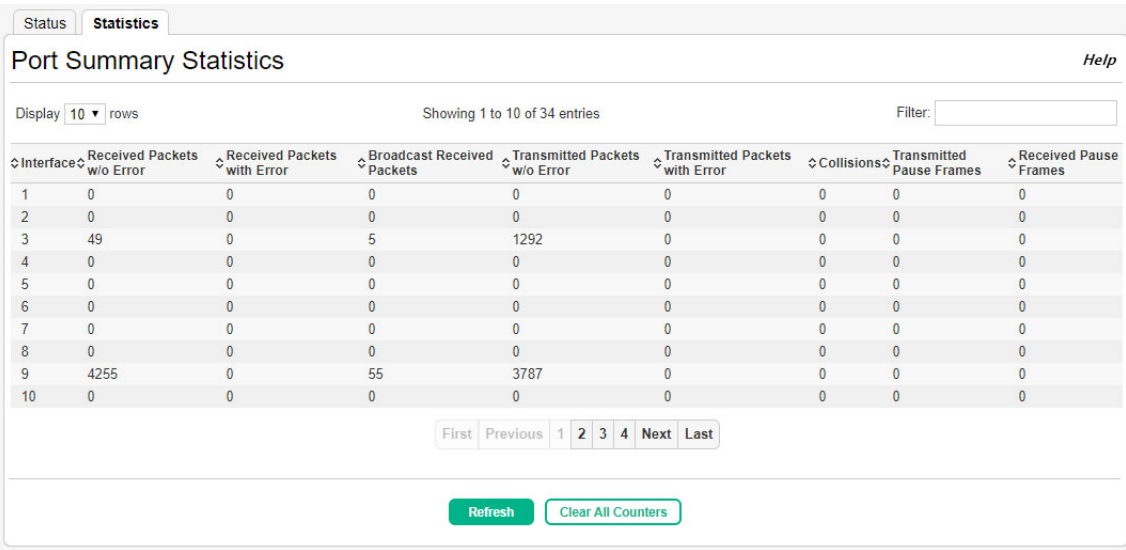

### **Figure 18. Port Summary Statistics Page**

### **Table 12. Port Summary Statistics Fields**

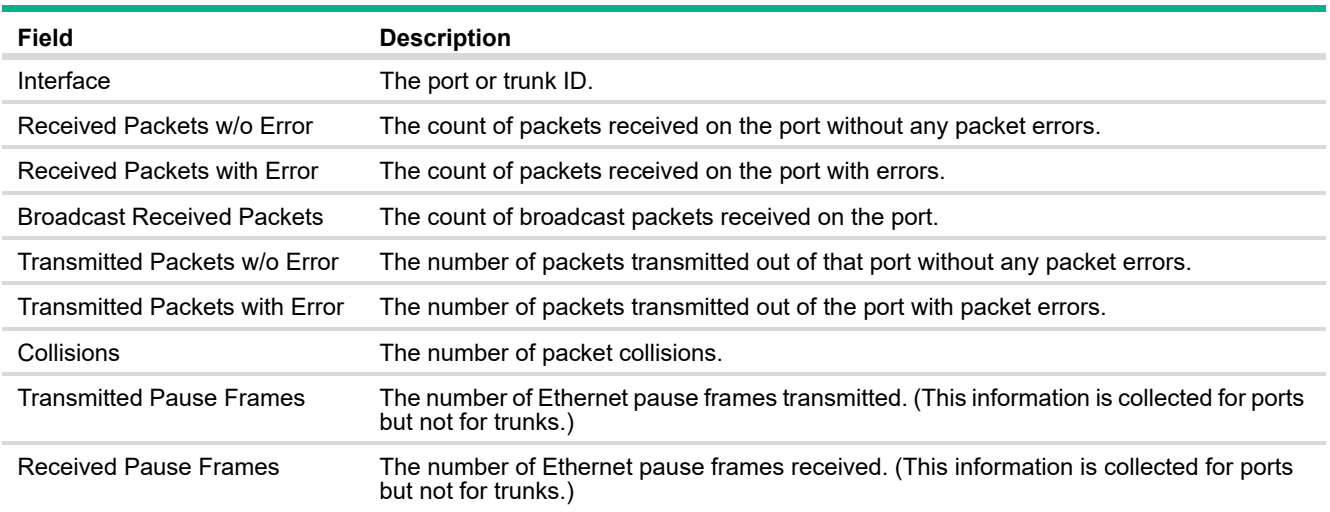

Click **Clear All Counters** to reset all statistics to zero.

# Port Mirroring

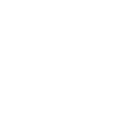

Port Mirroring is used to monitor the network traffic that one or more ports send and receive. The Port Mirroring feature creates a copy of the traffic that the source interface handles and sends it to a destination port. All traffic from the source port or ports can be mirrored and sent to the destination port. When the destination is a port on the local device, a network protocol analyzer is typically connected to the port. Multiple switch ports can be configured as source ports, with each port mirrored to the same destination.

#### **CAUTION:** Δ

When configuring port mirroring, avoid oversubscribing the destination port to prevent the loss of mirrored data.

While a port is used as the destination port for mirrored data, the port cannot be used for any other purpose; the port will not receive and forward traffic.

### Port Mirroring Configuration

To display the Port Mirroring page, click **Switching** > **Port Mirroring** in the navigation pane.

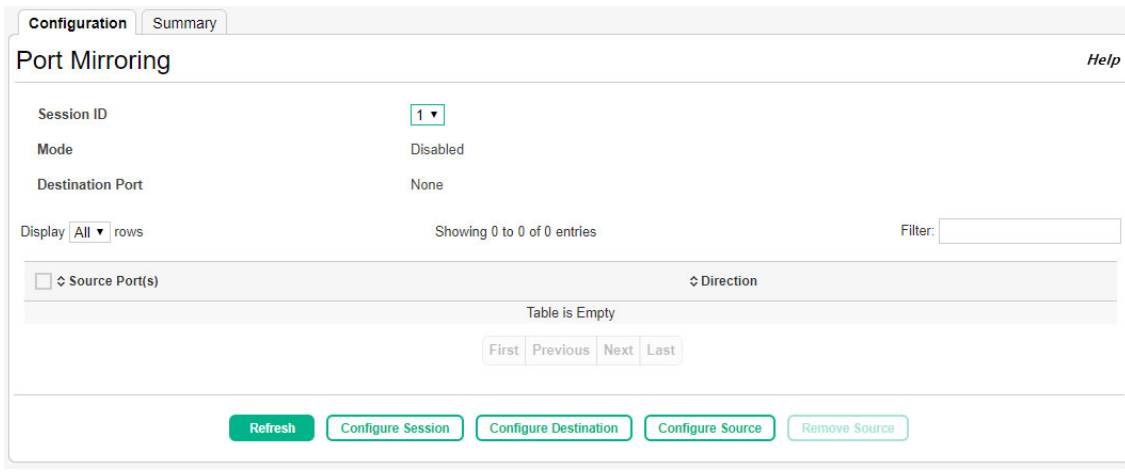

#### **Figure 19. Port Mirroring Page**

| <b>Field</b>            | <b>Description</b>                                                                                                    |
|-------------------------|----------------------------------------------------------------------------------------------------|
| Session ID              | The port mirroring session ID. Up to four port mirroring sessions are allowed.                                                                                                    |
| Mode                    | The administrative mode for the selected port mirroring session. If the mode is disabled, the<br>configured source is not mirroring traffic to the destination.                                                                                                    |
| <b>Destination Port</b> | The switch port to which packets will be mirrored. Typically, a network protocol analyzer is<br>connected to this port.<br>Interface – If port configured as a interface or probe port. This port receives traffic from<br>all configured source ports.<br>None - The destination is not configured.<br>$\blacksquare$ |
| Source Port(s)          | The ports or VLAN configured to mirror traffic to the destination. You can configure multiple<br>source ports or one source VLAN per session. The source VLAN can also be a remote VLAN.                                                                                                    |
| Direction               | The direction of traffic on the source port (or source ports) or VLAN that is sent to the specified<br>destination. A source VLAN mirrors RX traffic only. Possible values for source ports are:<br>Tx/Rx - Both ingress and egress traffic.<br>Rx - Ingress traffic only.<br>$Tx - Egress$ traffic only.              |

**Table 13. Port Mirroring Fields**

Click **Apply** to update the switch configuration. Your changes take effect immediately but are not retained across a switch reset unless you click **Save Configuration**.

### Configuring a Port Mirroring Session

- **1.** From the Port Mirroring page, select the Session ID for of the port mirroring session to configure.
- **2.** Click **Configure Session** to display the **Session Configuration** page.

**Figure 20. Configure Port Mirroring Session**

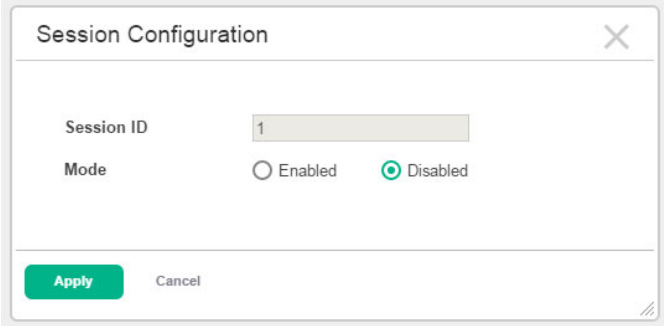

- **3.** Enable or disable the selected port mirroring session.
- **4.** Click **Apply** to apply the changes to the system.

### **NOTE:**

If an interface participates in some VLAN and is a LAG member, this VLAN cannot be assigned as a source VLAN for a Monitor session. At the same time, if an interface participates in some VLAN and this VLAN is assigned as a source VLAN for a Monitor session, the interface can be assigned as a LAG member.

- **1.** From the Port Mirroring page, select the Session ID for of the port mirroring session to configure.
- **2.** Click **Configure Source** to display the **Source Configuration** page.

**Figure 21. Configure Port Mirroring Session Source**

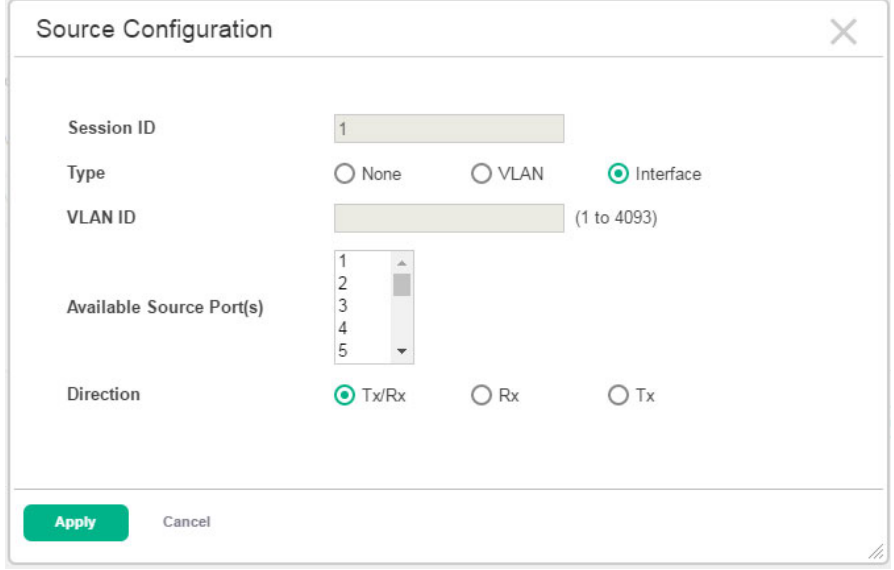

**3.** Configure the following fields:

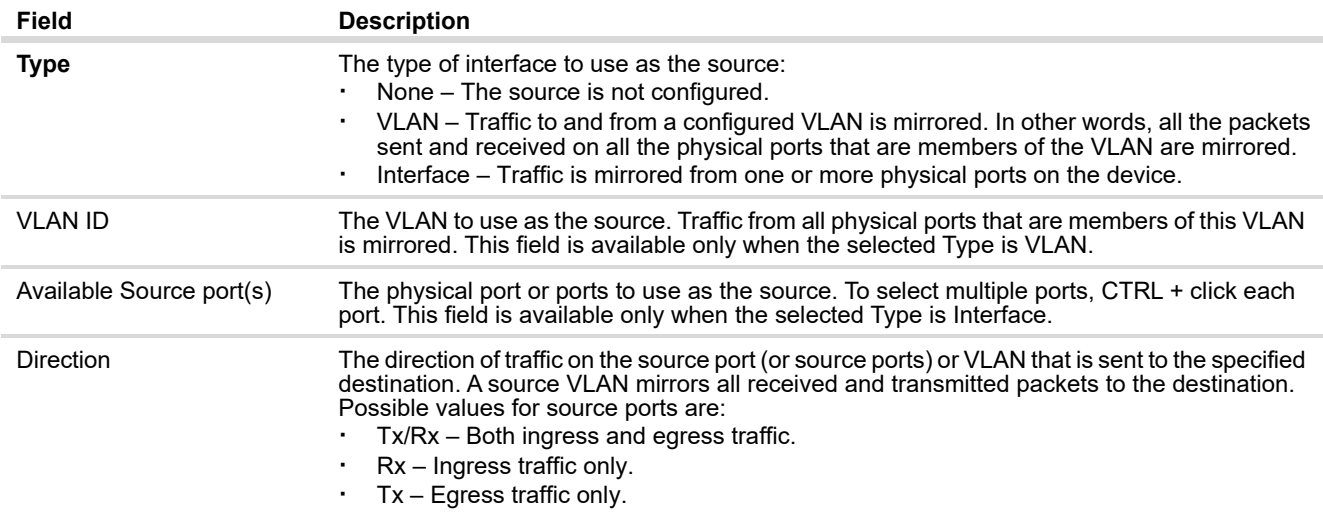

**4.** Click **Apply** to apply the changes to the system.

### **NOTE:**

A port will be removed from a VLAN or LAG when it becomes a destination mirror.

- **1.** From the Port Mirroring page, select the Session ID for of the port mirroring session to configure.
- **2.** Click **Configure Destination** to display the **Destination Configuration** page.

### **Figure 22. Configure Port Mirroring Session Destination**

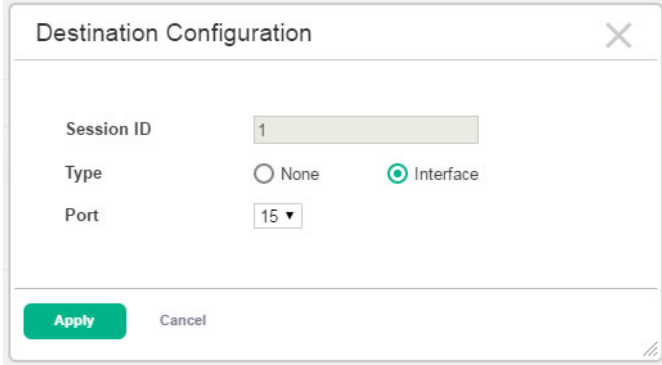

- **3.** To configure a port that receives the mirrored traffic, select **Interface** in the **Type** field, or select **None** to remove the configuration from a port.
- **4.** If **Interface** is selected from the **Type** field, specify the port number of the interface to receive mirrored traffic.
- **5.** Click **Apply** to apply the changes to the system.

Removing Source Ports from a Session

- **1.** From the Port Mirroring page, select the Session ID for of the port mirroring session to configure.
- **2.** Select one or more source ports to remove from the session.
- **3.** Click **Remove Source**.

The source ports are removed from the port mirroring session, and the device is updated.

## Port Mirroring Summary

The Port Mirroring Summary page displays summary information for all port mirroring sessions. To display the Port Mirroring Summary page, click **Switching** > **Port Mirroring** in the navigation pane and click the **Summary** tab.

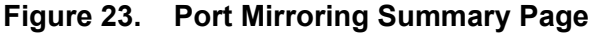

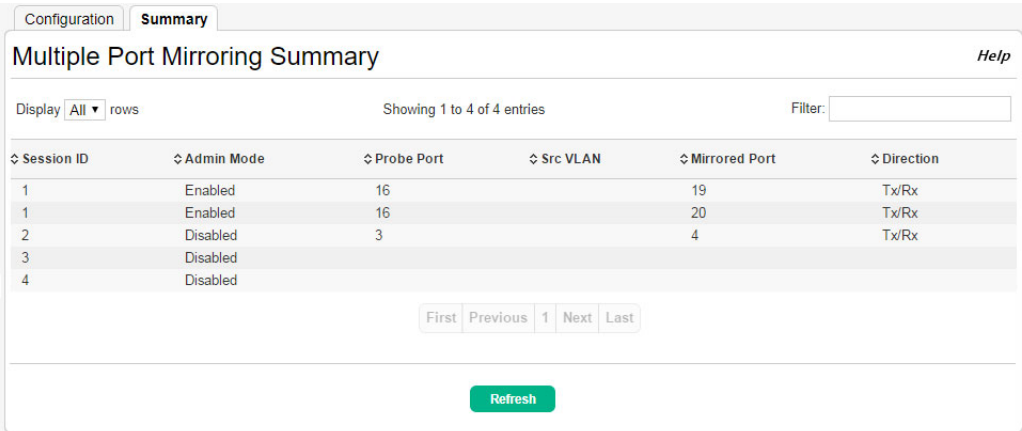

### **Table 14. Port Mirroring Summary Fields**

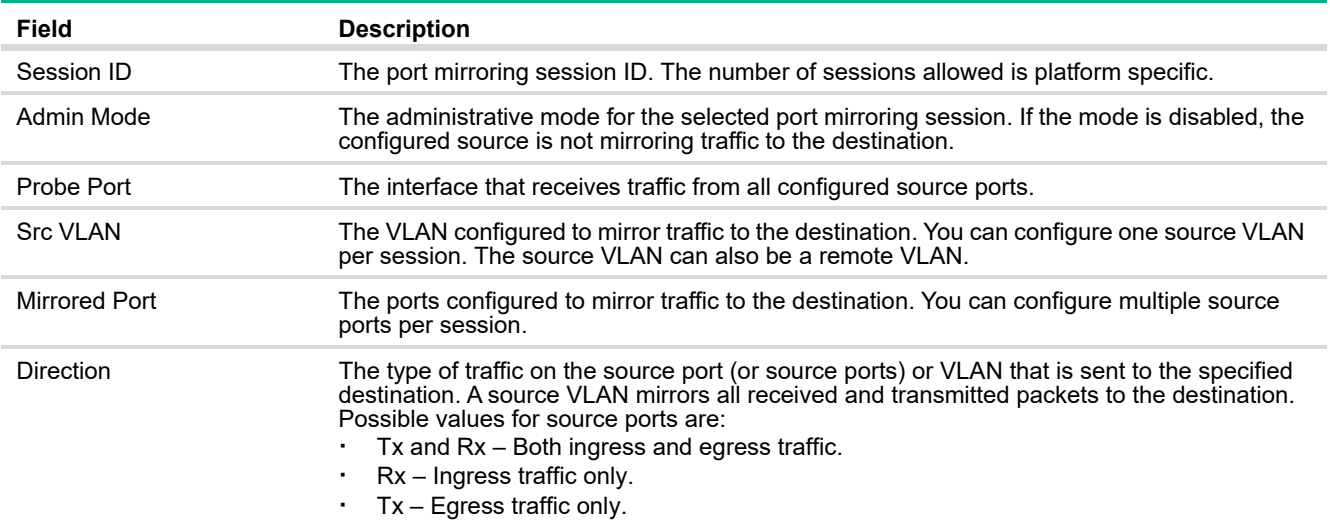

# Flow Control

When a port becomes congested, it may begin dropping all traffic for small bursts of time during the congestion condition. This can lead to high-priority and/or network control traffic loss. When 802.3x flow control is enabled, a lower-speed switch can communicate with a higher-speed switch by requesting that the higher-speed switch refrain from sending packets. Transmissions are temporarily halted to prevent buffer overflows.

#### **NOTE:**

Flow control works well when the link speed is auto-negotiated. If auto-negotiation is OFF or if the port speed was configured manually, then flow control is not negotiated with or advertised to the peer. Additionally, the flow control PAUSE frame configuration may be lost if the auto-negotiation is disabled on the port.

Use the Flow Control page to enable or disable this functionality. It is disabled by default and can be enabled globally on all switch ports.

To display the Flow Control page, click **Switching** > **Flow Control** in the navigation pane.

#### **Figure 24. Flow Control Page**

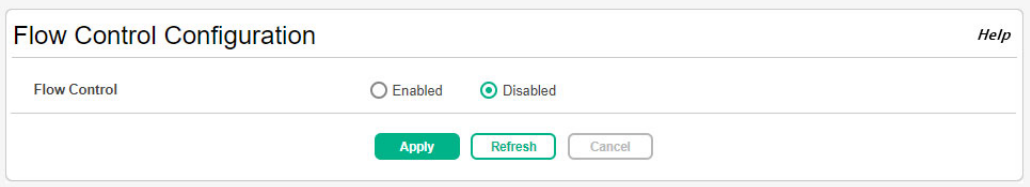

Select **Enabled** to use flow control on the switch. If you change this setting, click **Apply** to update the switch configuration. The change takes effect immediately but is not retained across a switch reset unless you click **Save Configuration**.

## Spanning Tree

Spanning Tree Protocol (STP) is a Layer 2 protocol that provides a tree topology for switches on a bridged LAN. STP allows a network to have redundant paths without the risk of network loops. STP uses the spanning-tree algorithm to provide a single path between end stations on a network. When STP is enabled, bridges on a network exchange bridge protocol data units (BPDUs) to communicate changes in the network topology and to provide information that helps determine the optimal paths between network segments.

HPE OfficeConnect 1920S series switches support STP versions IEEE 802.1D (STP), and 802.1w (Rapid STP, or RSTP). RSTP reduces the convergence time for network topology changes to about 3 to 5 seconds from the 30 seconds or more for the IEEE 802.1D STP standard. RSTP is intended as a complete replacement for STP, but can still interoperate with switches running the STP protocol by automatically reconfiguring ports to STP-compliant mode if they detect STP protocol messages from attached devices.

### Spanning Tree Switch Configuration

To display the Spanning Tree Switch Configuration page, click **Switching** > **Spanning Tree** in the navigation pane, and make sure the **Configuration** tab is selected. This page includes information about global STP settings and interface status information.

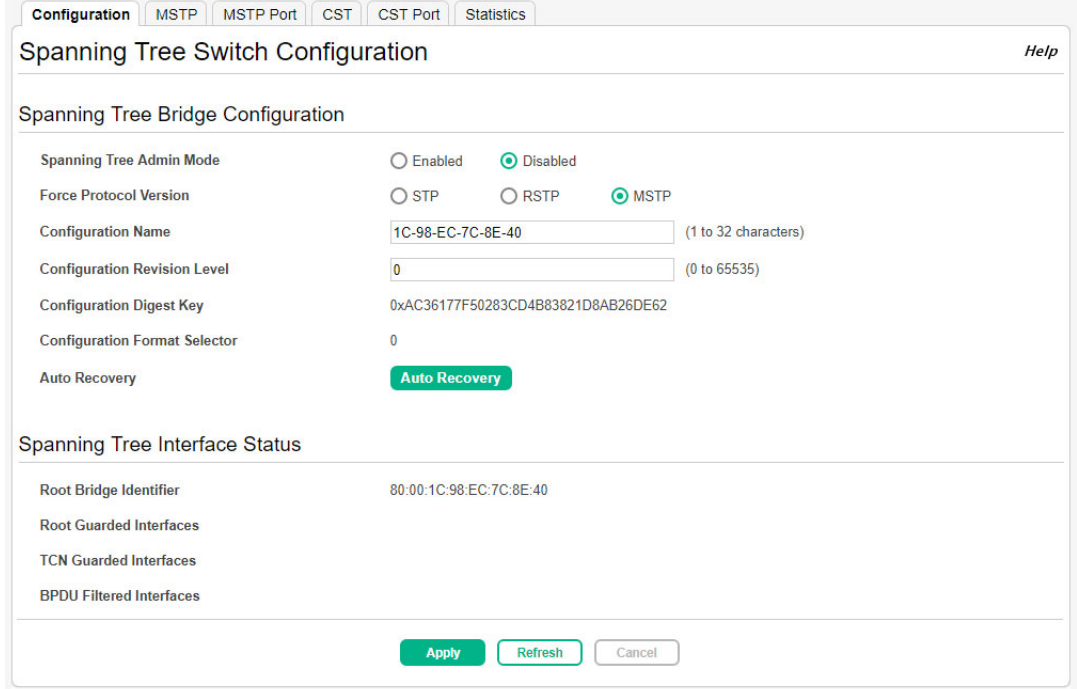

### **Figure 25. Spanning Tree Switch Configuration Page**

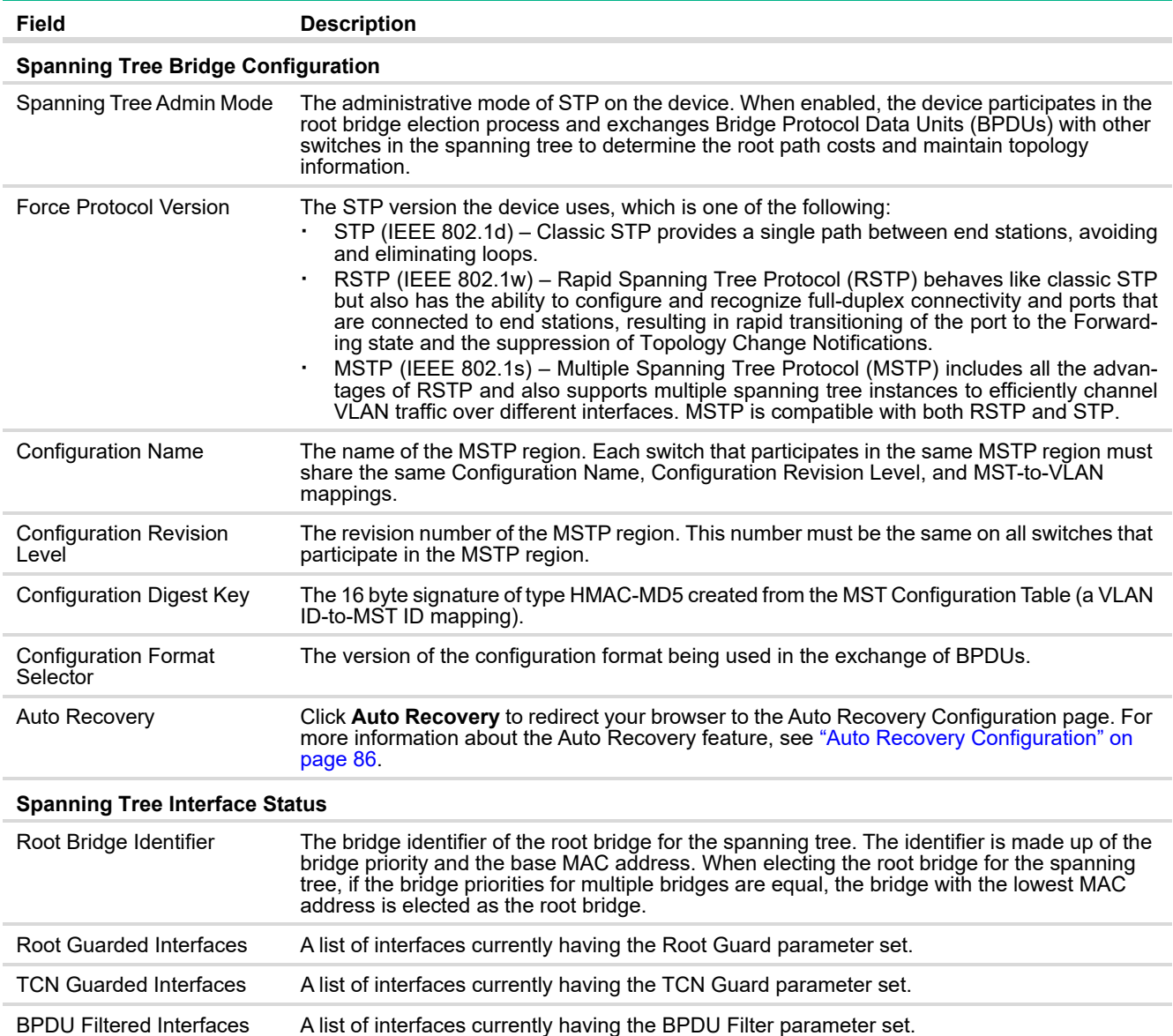

### **Table 15. Spanning Tree Switch Configuration Fields**

If you modify any settings, click **Apply** to update the switch configuration. The changes take effect immediately but are not retained across a switch reset unless you click **Save Configuration**.

### Spanning Tree MSTP Summary

Multiple Spanning Tree Protocol (MSTP) allows the creation of MSTIs based upon a VLAN or groups of VLANs. Configuring MSTIs creates an active topology with a better distribution of network traffic and an increase in available bandwidth when compared to classic STP.

To display the Spanning Tree MSTP Summary page, click **Switching** > **Spanning Tree** in the navigation pane, and then click the **MSTP** tab.

#### **Figure 26. Spanning Tree MSTP Summary Page**

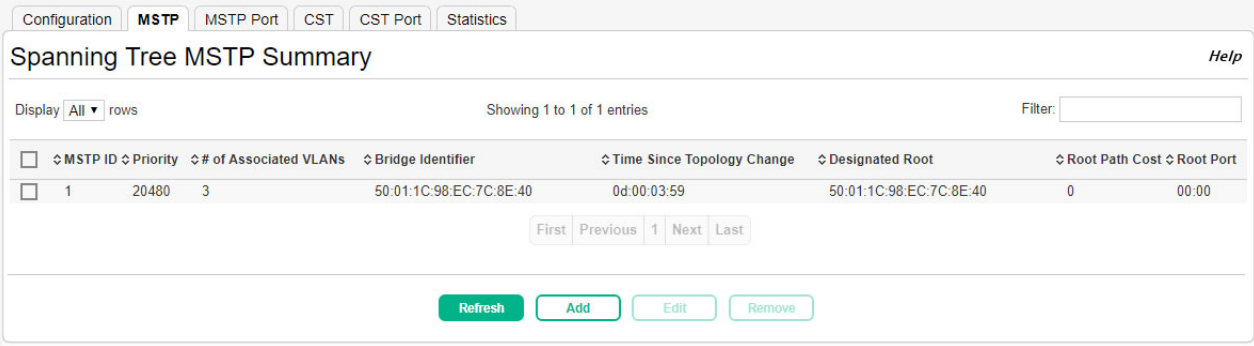

#### **Table 16. Spanning Tree MSTP Summary Fields**

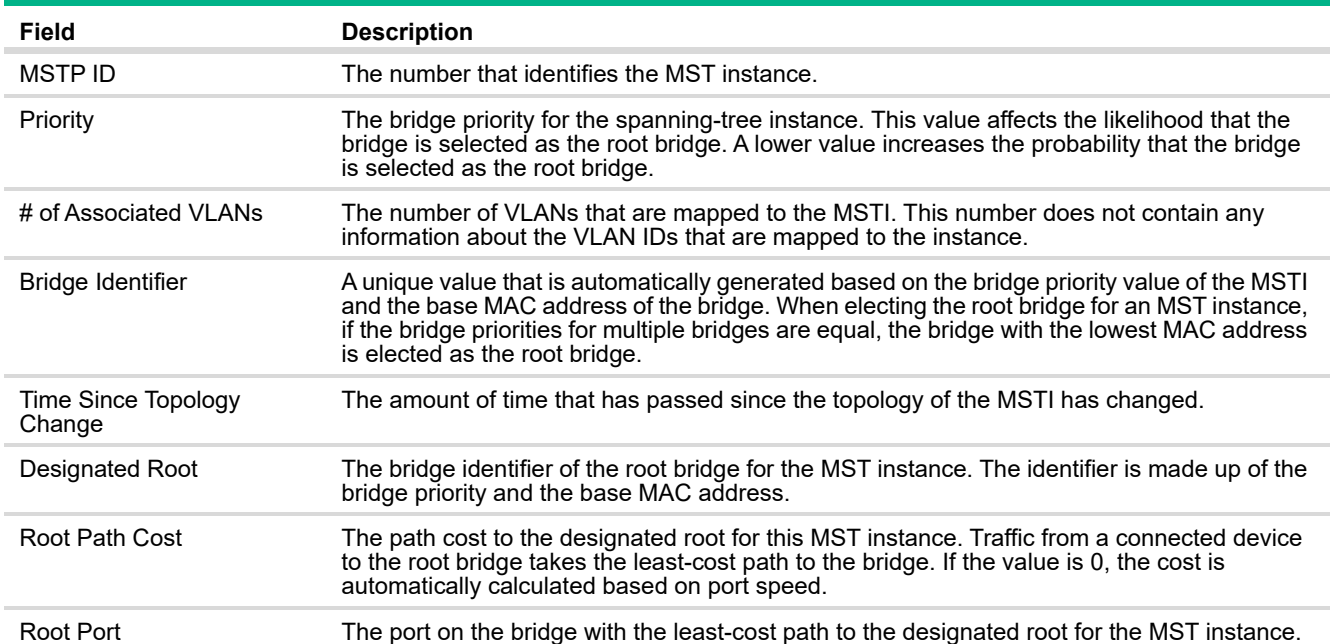

If you modify any settings, click **Apply** to update the switch configuration. The changes take effect immediately but are not retained across a switch reset unless you click **Save Configuration**.

## Spanning Tree MSTP Port Summary

To display the Spanning Tree MSTP Port Summary page, click **Switching** > **Spanning Tree** in the navigation pane, and then click the **MSTP Port** tab.

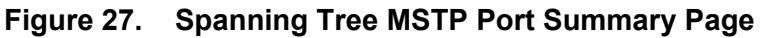

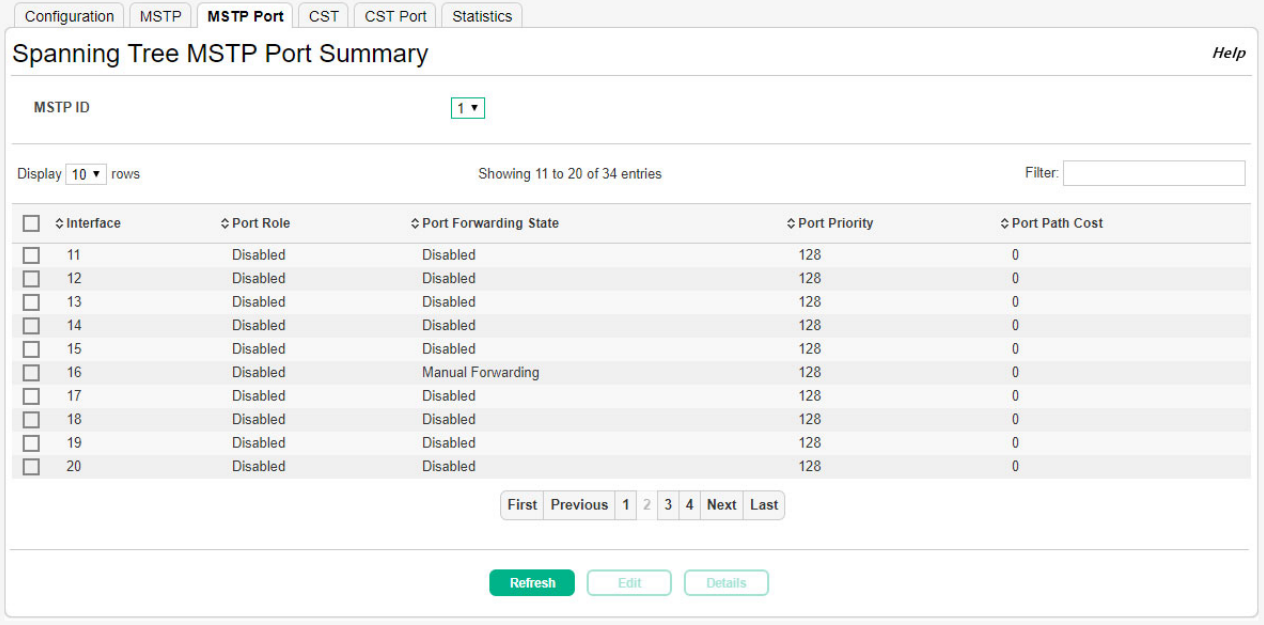

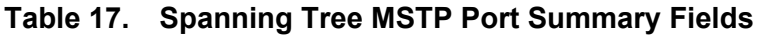

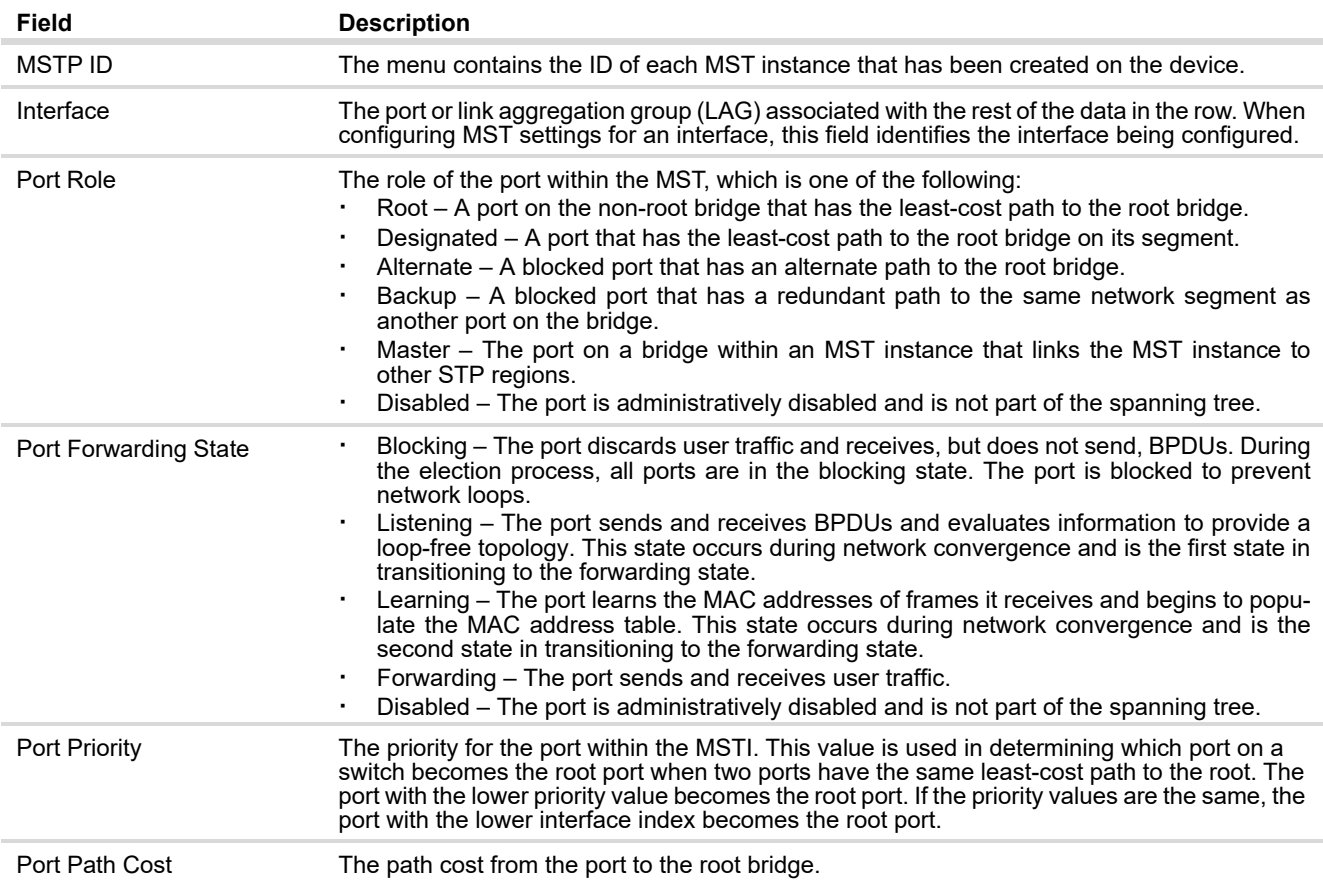

From the Spanning Tree MSTP Port Summary page, you can view additional details about the MSTP settings on a port or configure additional settings for one or more ports.

### Viewing MSTP Port Details or Editing MSTP Port Settings

To configure MST settings for one or more interfaces, first select the appropriate MST instance from the MSTP ID menu. Then, select the interfaces to configure and click **Edit**. The same settings are applied to all selected interfaces. To view additional information about an interface's role in the MST topology, select the MST instance and the interface to view, and then click **Details**.

The fields on the Edit MSTP Port page and Details of MSTP Port Entry page are the same.

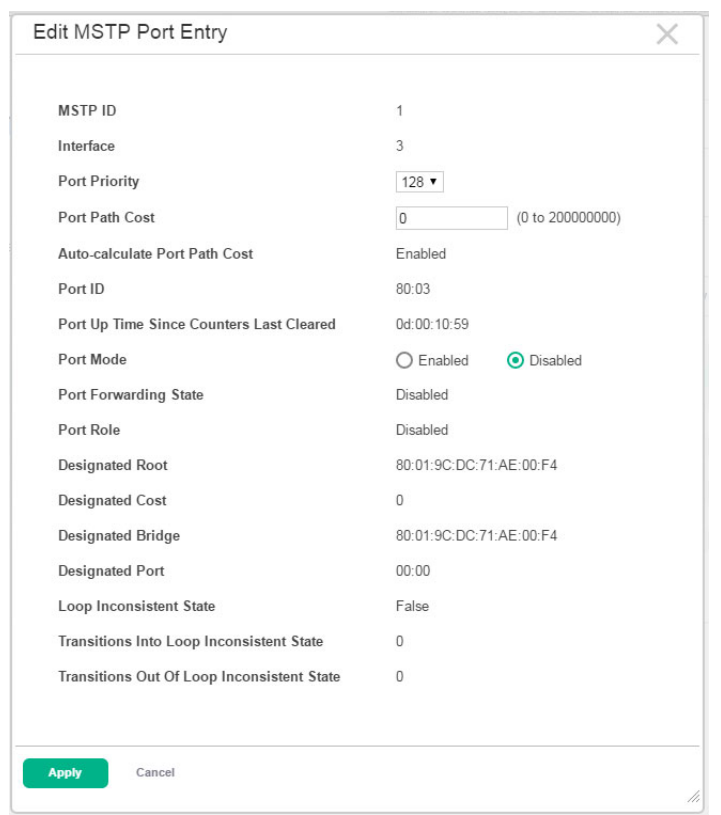

### **Figure 28. Edit MSTP Port Page**

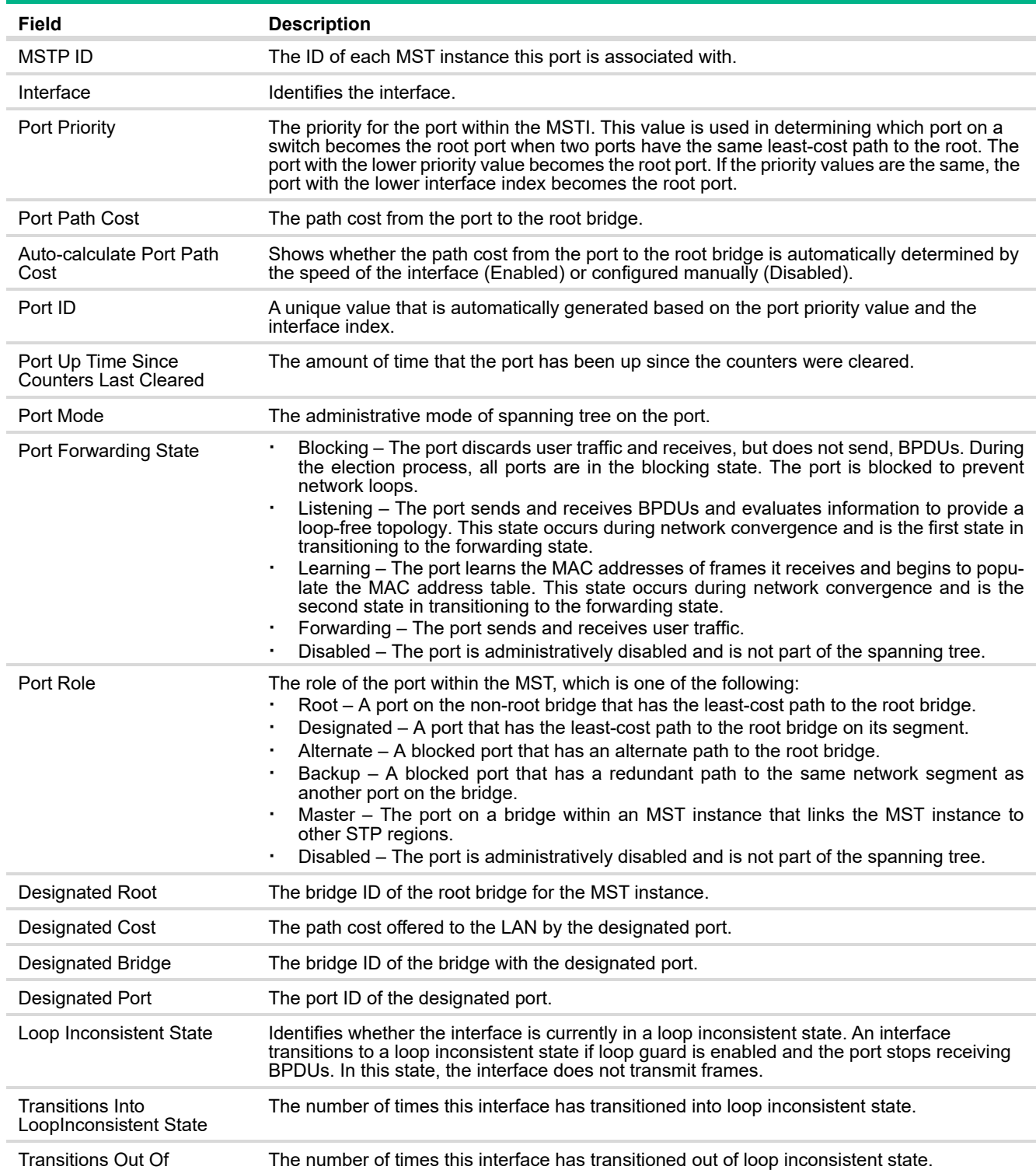

### **Table 18. Spanning Tree MSTP Port Edit and Details Fields**

LoopInconsistent State

If you modify any MSTP port settings, click **Apply** to save the changes for the current boot session. The changes take effect immediately but are not retained across a switch reset unless you click **Save Configuration**.

### CST Configuration

Use the Spanning Tree CST Configuration page to configure the Common Spanning Tree (CST) settings. The settings and information on this page define the device within the spanning tree topology that connects all STP/RSTP bridges and MSTP regions.

To display the CST Configuration page, click **Switching** > **Spanning Tree** in the navigation pane, and then click the **CST** tab.

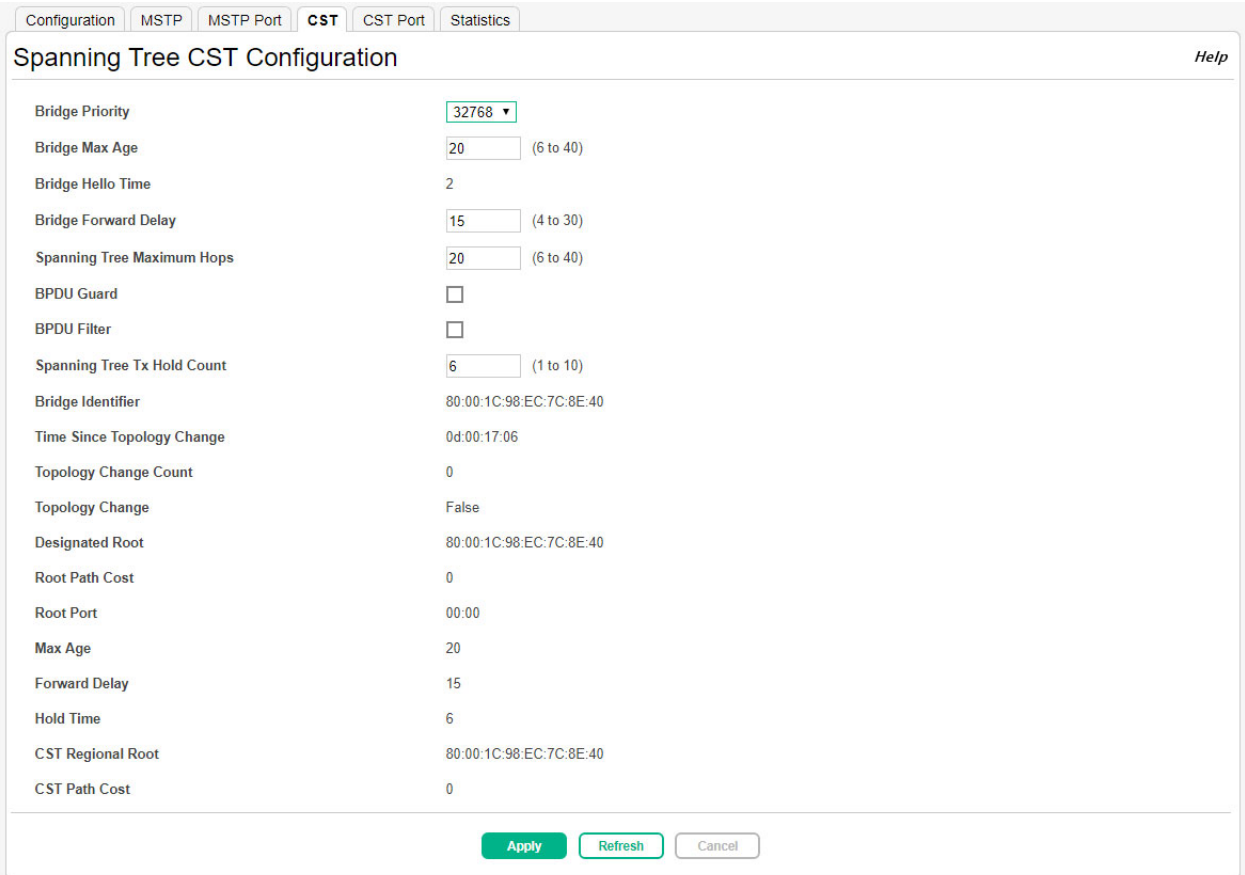

### **Figure 29. Spanning Tree CST Configuration Page**

#### **Table 19. Spanning Tree CST Configuration Fields**

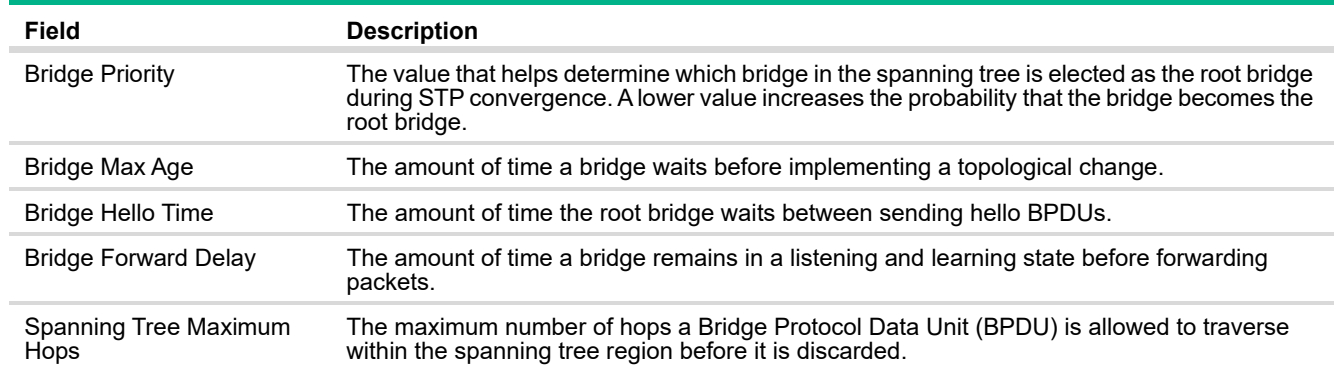

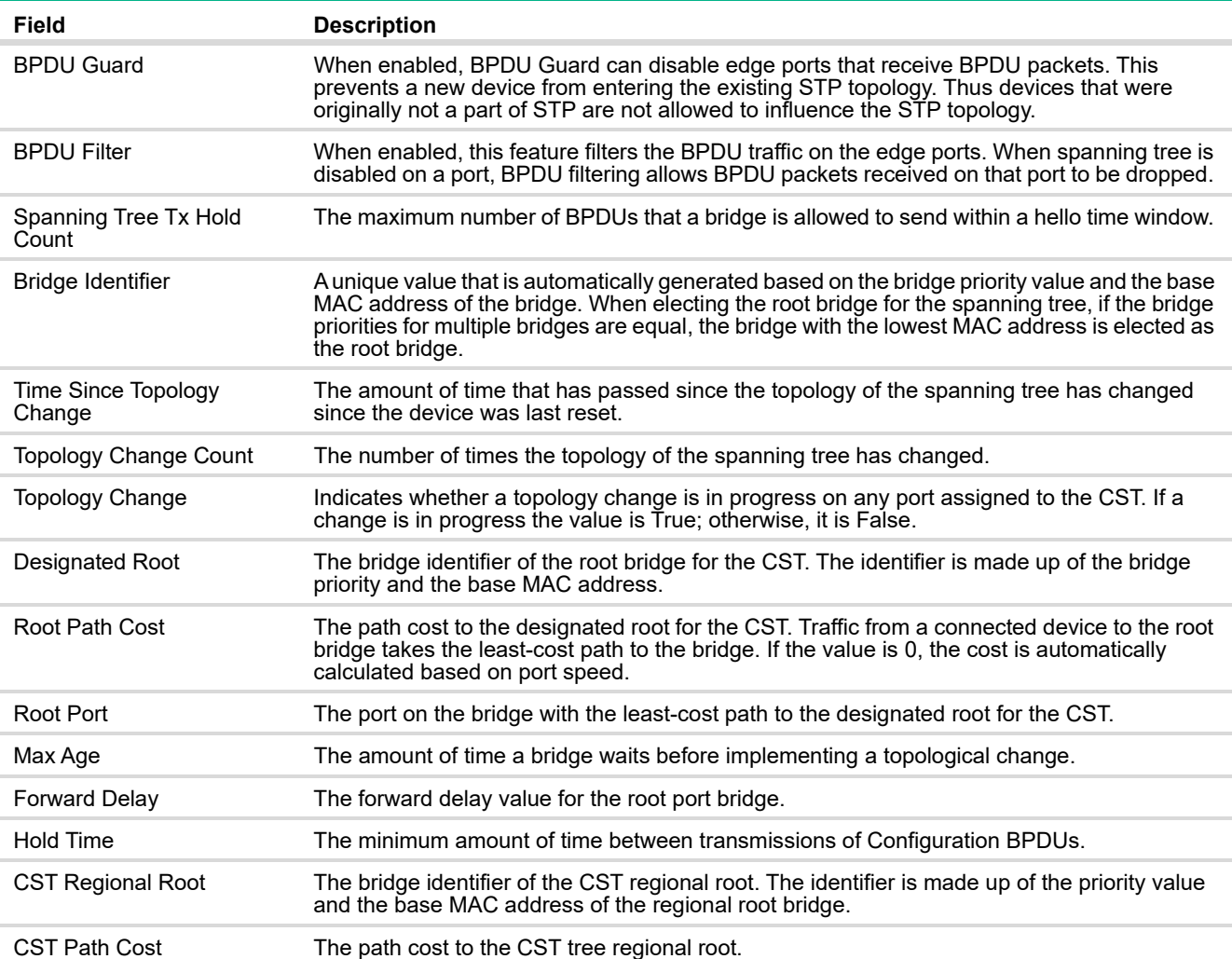

Click **Apply** to update the switch configuration. Your changes take effect immediately but are not retained across a switch reset unless you click **Save Configuration**.

### CST Port Summary

Use the CST Port Summary page to view and configure the Common Spanning Tree (CST) settings for each interface on the device. To configure CST settings for an interface and to view additional information about the interface's role in the CST topology, select the interface to view or configure and click **Edit**.

To display the Spanning Tree CST Port Configuration/Status page, click **Switching** > **Spanning Tree** in the navigation pane, and then click the **CST Port** tab.

**Figure 30. Spanning Tree CST Port Summary Page**

| Display $10 \times$ rows |                   | Showing 11 to 20 of 34 entries   |                        | Filter:                 |  |
|--------------------------|-------------------|----------------------------------|------------------------|-------------------------|--|
| <b>↓Interface</b>        | <b>¢Port Role</b> | ♦ Port Forwarding State          | <b>↓ Port Priority</b> | <b>¢ Port Path Cost</b> |  |
| 11                       | <b>Disabled</b>   | <b>Disabled</b>                  | 128                    | $\bf{0}$                |  |
| 12                       | <b>Disabled</b>   | <b>Disabled</b>                  | 128                    | $\bf{0}$                |  |
| 13                       | <b>Disabled</b>   | <b>Disabled</b>                  | 128                    | 0                       |  |
| 14                       | <b>Disabled</b>   | <b>Disabled</b>                  | 128                    | $\bf{0}$                |  |
| 15                       | <b>Disabled</b>   | <b>Disabled</b>                  | 128                    | $\bf{0}$                |  |
| 16                       | Root              | Forwarding                       | 128                    | 20000                   |  |
| 17                       | <b>Disabled</b>   | <b>Disabled</b>                  | 128                    | $\bf{0}$                |  |
| 18                       | <b>Disabled</b>   | <b>Disabled</b>                  | 128                    | $\pmb{0}$               |  |
| 19                       | <b>Disabled</b>   | <b>Disabled</b>                  | 128                    | $\bf{0}$                |  |
| 20                       | <b>Disabled</b>   | <b>Disabled</b>                  | 128                    | $\mathbf{0}$            |  |
|                          |                   | First Previous 1 2 3 4 Next Last |                        |                         |  |

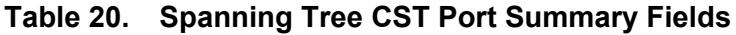

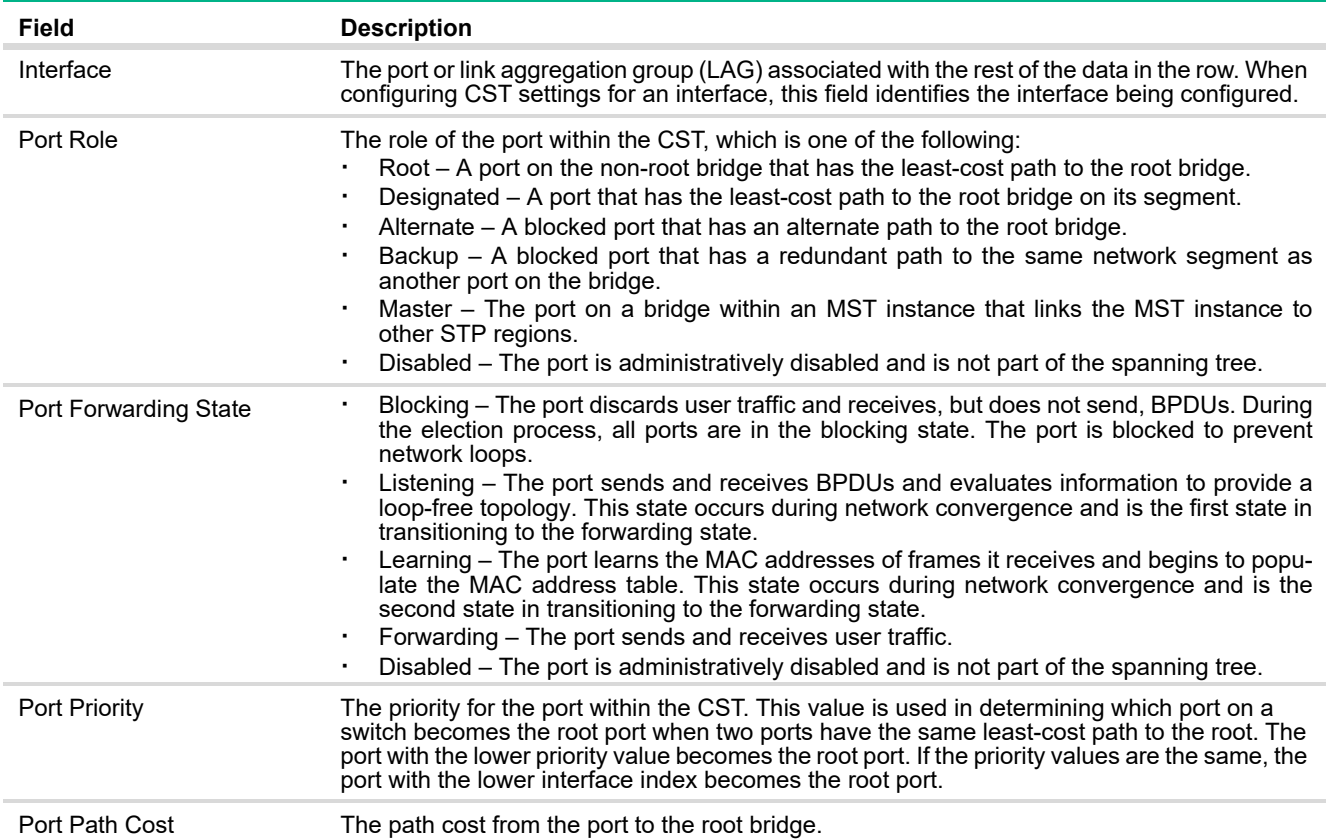

Click **Apply** to update the switch configuration. Your changes take effect immediately but are not retained across a switch reset unless you click **Save Configuration**.

Viewing CST Port Details or Editing CST Port Settings

To configure CST settings for one or more interfaces, select the interfaces to configure and click **Edit**. The same settings are applied to all selected interfaces. To view additional information about an interface's role in the CST topology, select the interface to view, and then click **Details**.

The fields on the Edit CST Port Entry page and Details of CST Port Entry page are the same.

### **Figure 31. Edit CST Port Entry Page**

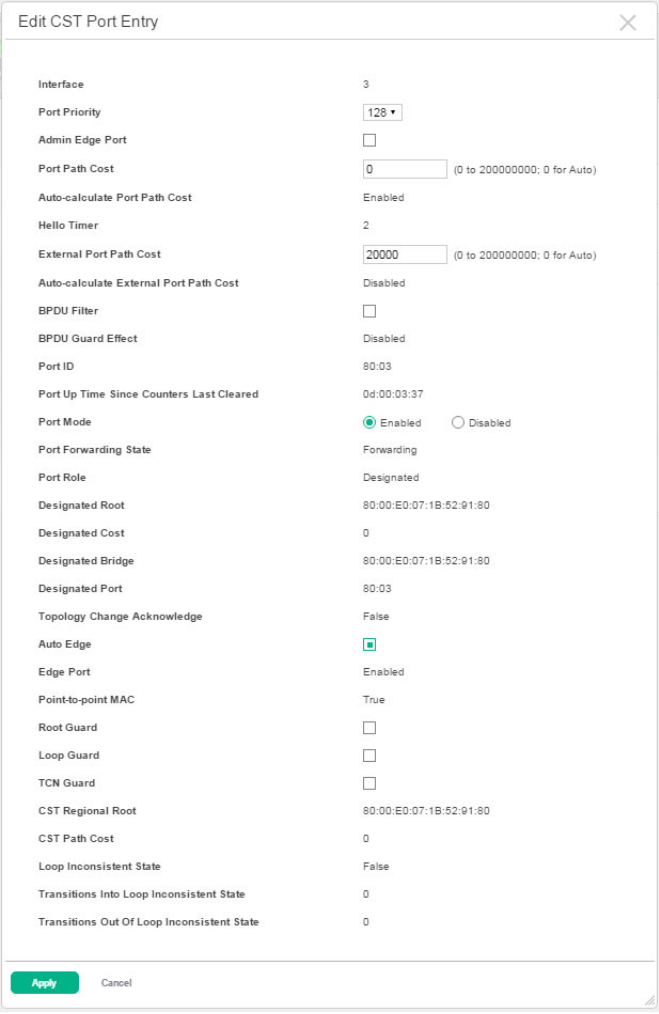

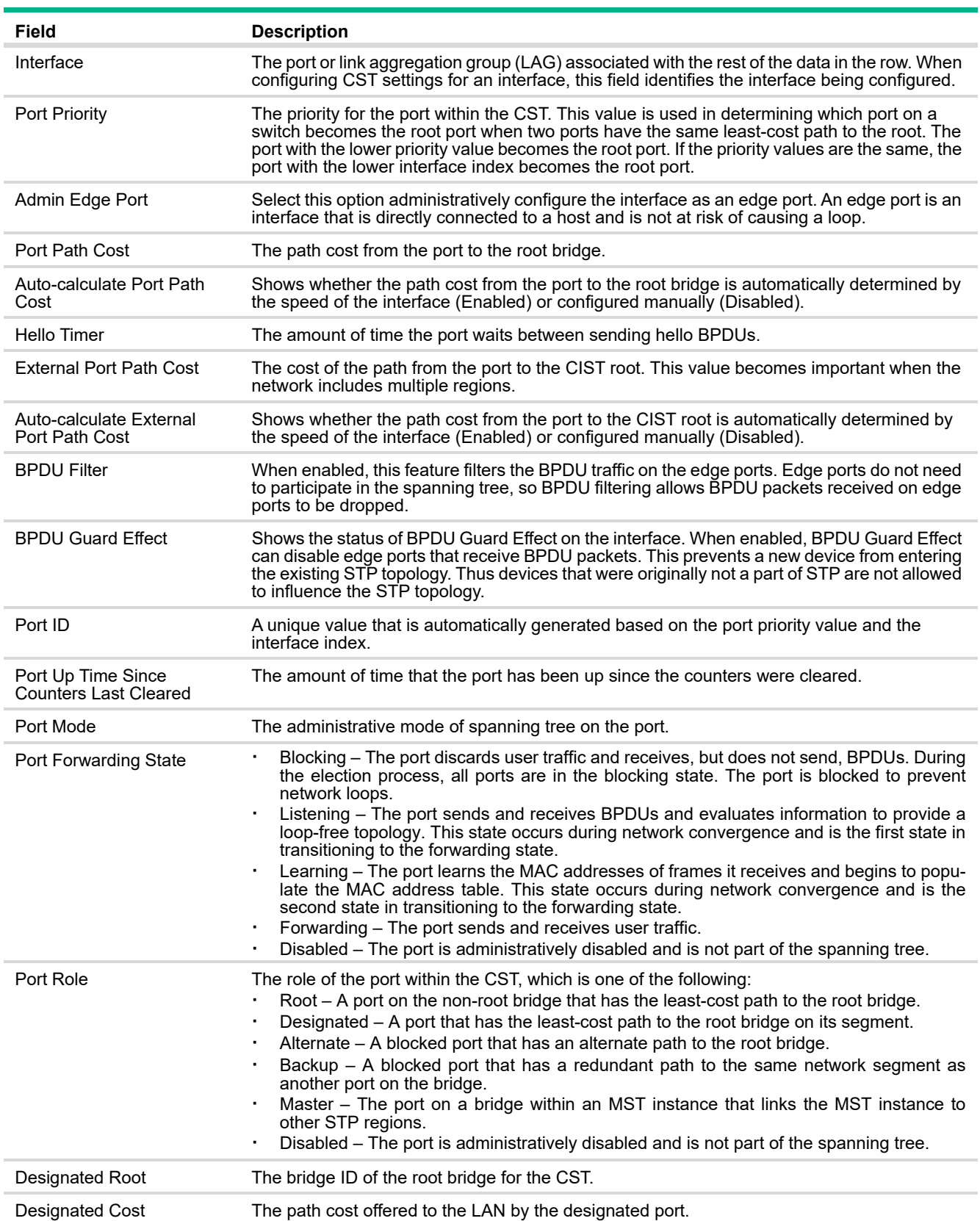

### **Table 21. Spanning Tree CST Port Edit and Details Fields**

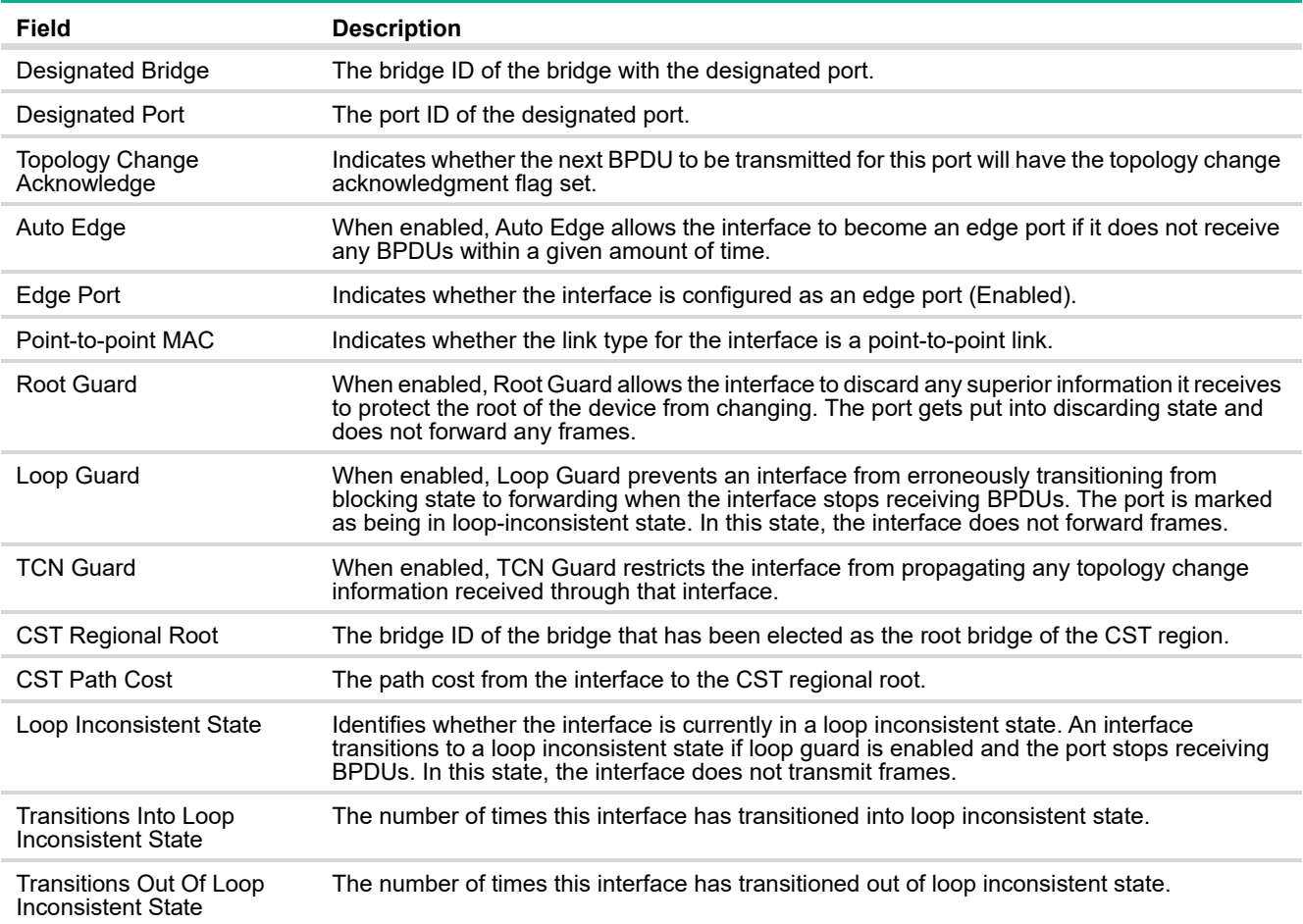

Click **Apply** to update the switch configuration. Your changes take effect immediately but are not retained across a switch reset unless you click **Save Configuration**.

## Spanning Tree Statistics

Use the Spanning Tree Statistics page to view information about the number and type of bridge protocol data units (BPDUs) transmitted and received on each port.

To display the Spanning Tree Statistics page, click **Switching** > **Spanning Tree** in the navigation pane, and click the **Statistics** tab.

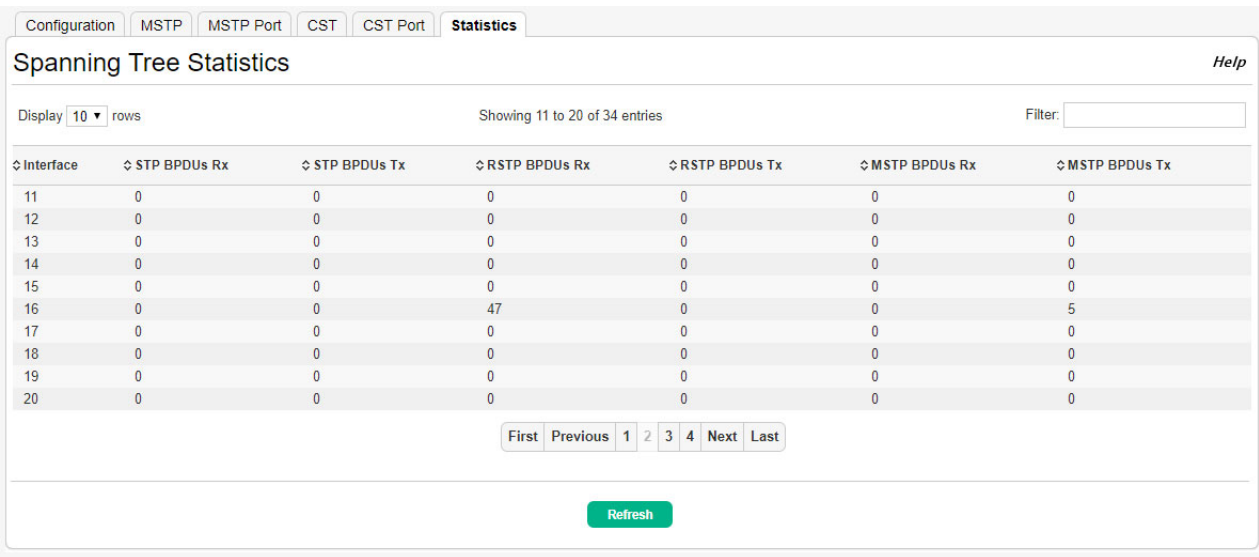

### **Figure 32. Spanning Tree Statistics Page**

#### **Table 22. Spanning Tree Statistics Fields**

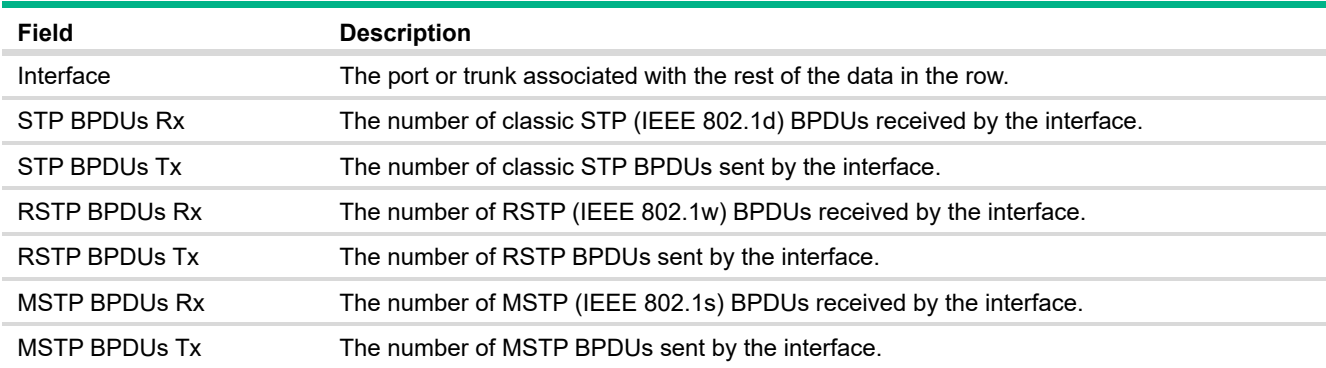

## Loop Protection

Loops on a network consume resources and can degrade network performance. Detecting loops manually can be very cumbersome and time consuming. The HPE OfficeConnect 1920S series switch software provides an automatic loop protection feature.

When loop protection is enabled on the switch and on one or more interfaces (ports or trunks), the interfaces send loop protection protocol data units (PDUs) to the multicast destination address 09:00:09:09:13:A6. When an interface receives a loop protection PDU, it compares the source MAC address with its own. If the MAC addresses match, a loop is detected and a configured action is taken, which may include shutting down the port for a specified period.

An interface can be configured to receive and take action in response to loop protection PDUs, but not to send out the PDUs itself.

Ports on which loop protection is disabled drop the loop protection packets silently.

### Loop Protection Status

Use the Loop Protection Status page to display the status of this feature on each port. To display this page, click **Switching** > **Loop Protection** in the navigation pane.

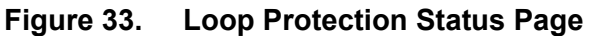

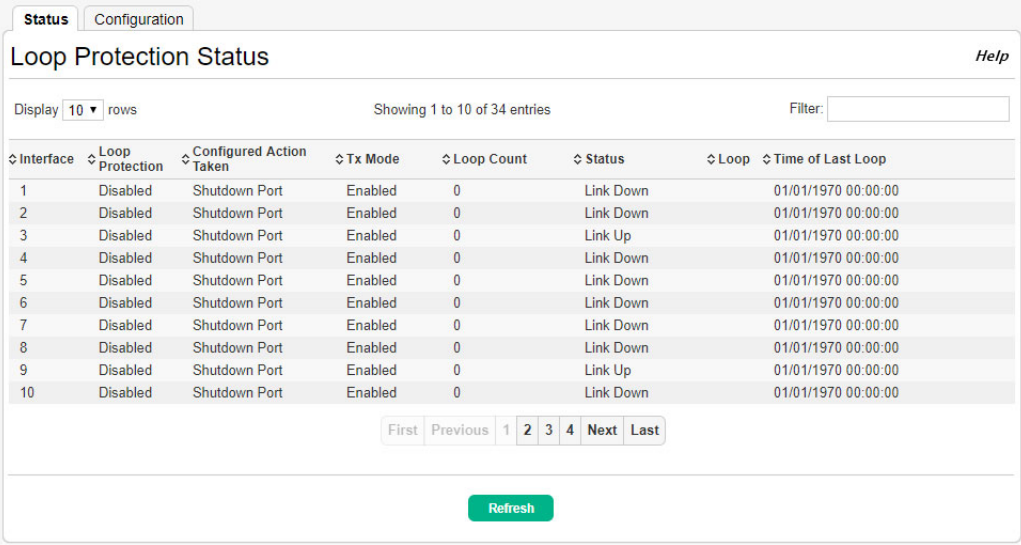

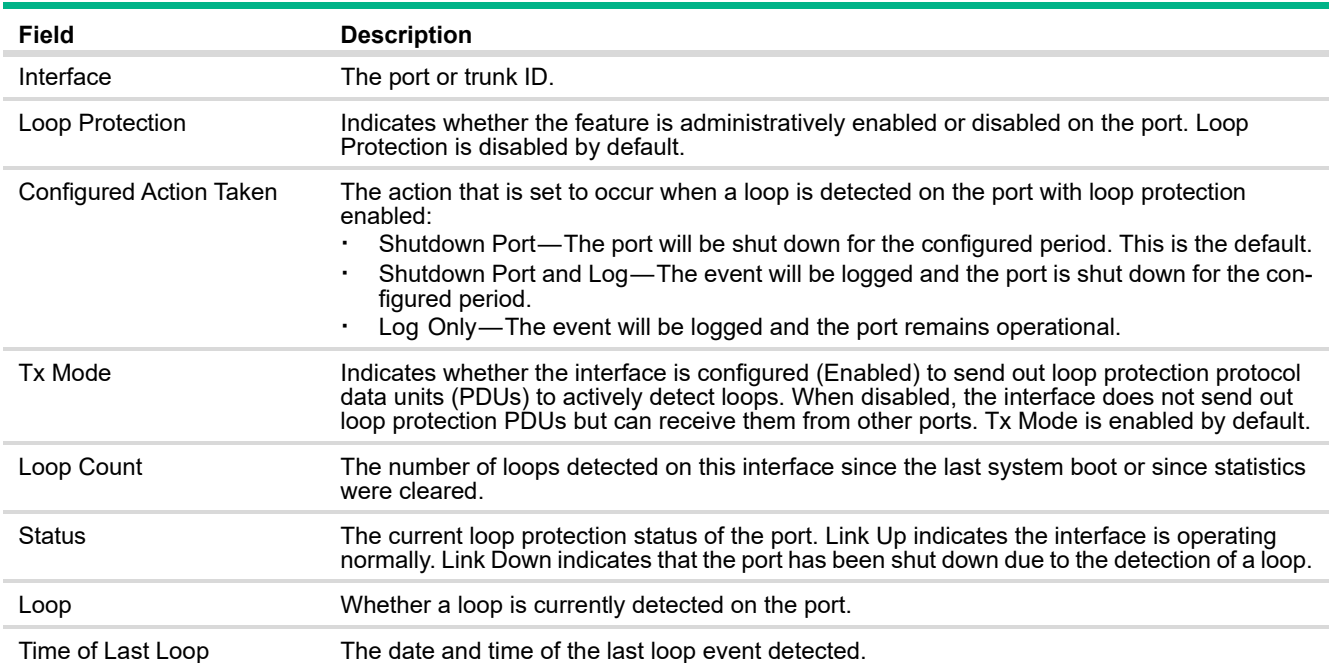

### **Table 23. Loop Protection Status Fields**

## Loop Protection Configuration

Use the Loop Protection Configuration page to configure this feature on one or more interfaces. To display this page, click **Switching** > **Loop Protection** in the navigation pane and select the **Configuration** tab.

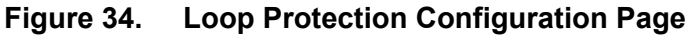

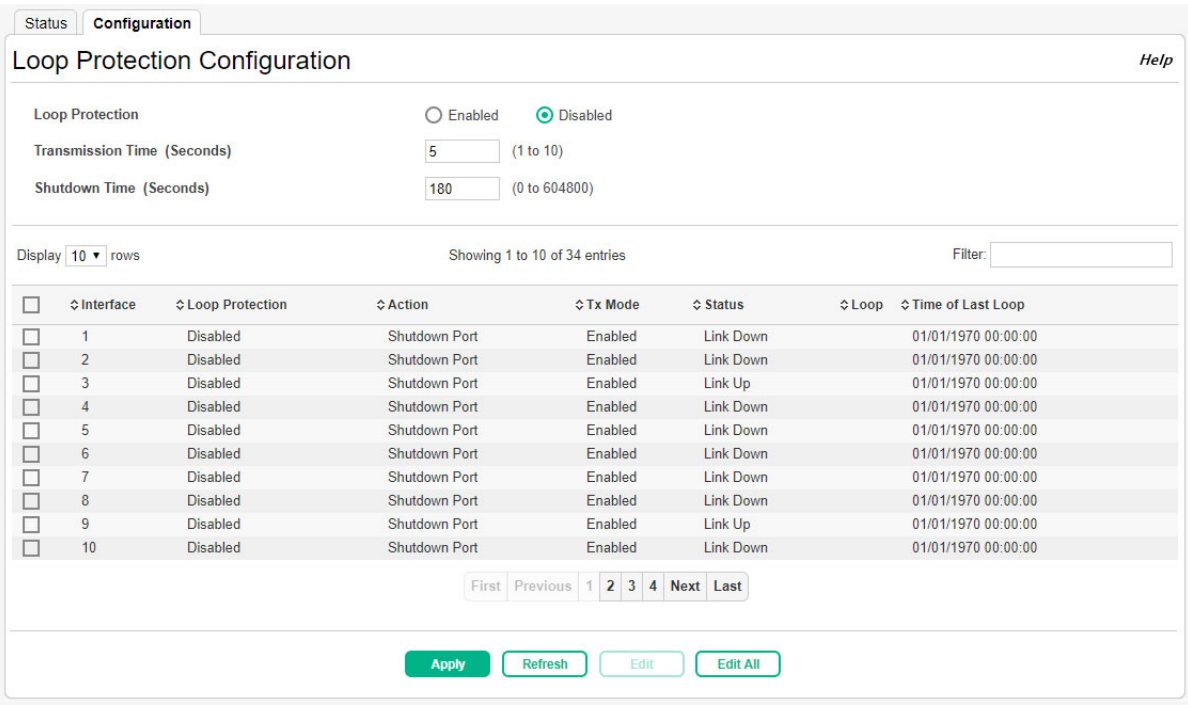

| Field                    | <b>Description</b>                                                                                                    |
|--------------------------|----------------------------------------------------------------------------------------------------|
| Loop Protection          | Select <b>Enabled</b> or <b>Disabled</b> to administratively enable or disable this feature globally on the<br>switch. This feature is disabled by default.                                                                              |
| <b>Transmission Time</b> | The interval at which the switch sends loop protection PDUs on interfaces that are enabled<br>to send them. The range is 1 to 10 seconds and the default is 5 seconds.                                                                   |
| Shutdown Time            | The period that a port is shut down when a loop is detected. This setting applies only to ports<br>that are configured to be shut down upon the detection of a loop. The range is 0 to 604800<br>seconds and the default is 180 seconds. |

**Table 24. Loop Protection Configuration Global Fields** 

If you modify these settings, click **Apply** to update the switch configuration. The changes take effect immediately but are not retained across a switch reset unless you click **Save Configuration**.

### Configuring Loop Protection Settings on Interfaces

To configure loop protection settings on one or more interfaces, select the interfaces and click **Edit**.

**Figure 35. Edit Loop Protection Port Configuration Page** 

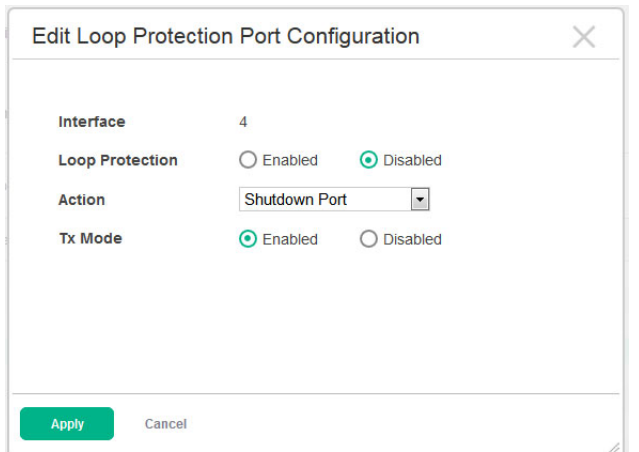

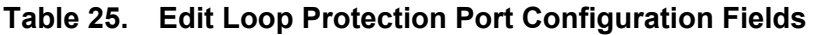

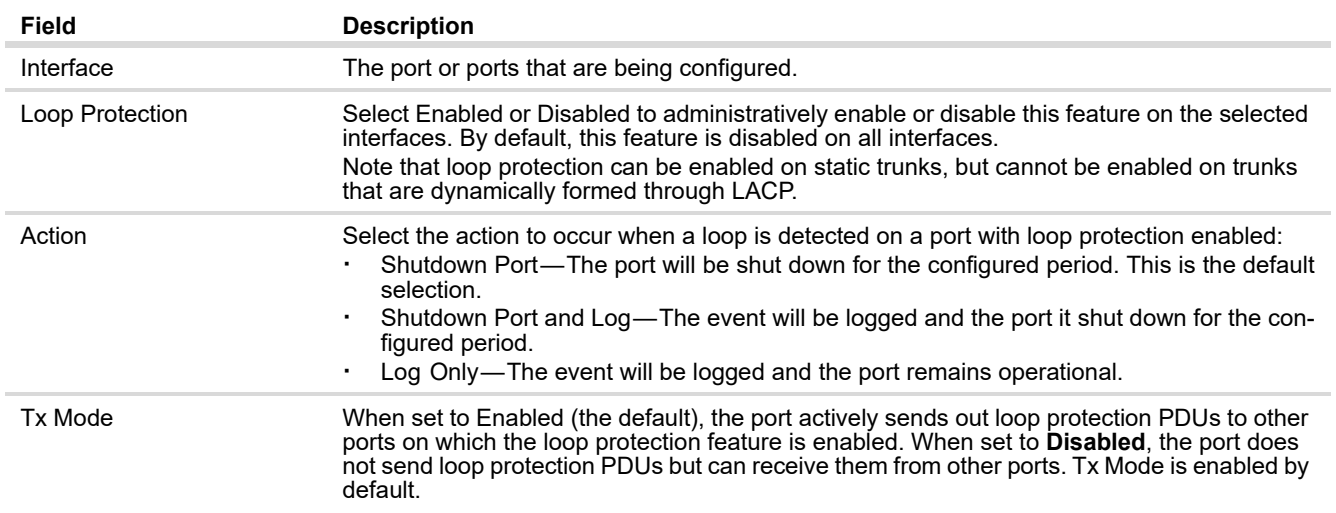

Click **Apply** to update the switch configuration. Your changes take effect immediately. The changes are not retained across a switch reset unless you click **Save Configuration**.

## IGMP Snooping

Internet Group Management Protocol (IGMP) snooping allows a device to forward multicast traffic intelligently. Multicast IP traffic is traffic that is destined to a host group. Host groups are identified by class D IP addresses, which range from 224.0.0.0 to 239.255.255.255. Based on the IGMP query and report messages, the switch forwards traffic only to the ports that request the multicast traffic. This prevents the switch from broadcasting the traffic to all ports, which could affect network performance.

When enabled, the switch supports IGMPv1 and IGMPv2.

### IGMP Snooping Global Configuration

To enable IGMP snooping and view global status information, click **Switching** > **IGMP Snooping** in the navigation pane.

**Figure 36. IGMP Snooping Page**

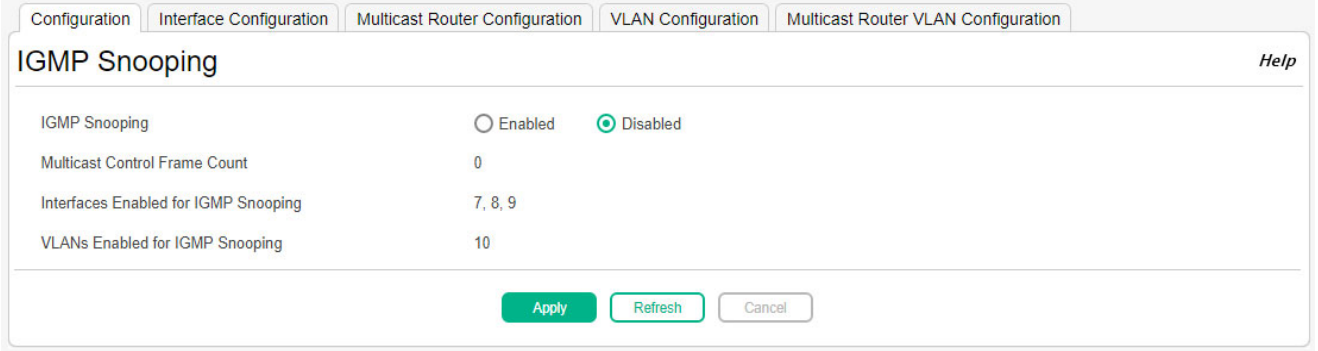

#### **Table 26. IGMP Snooping Fields**

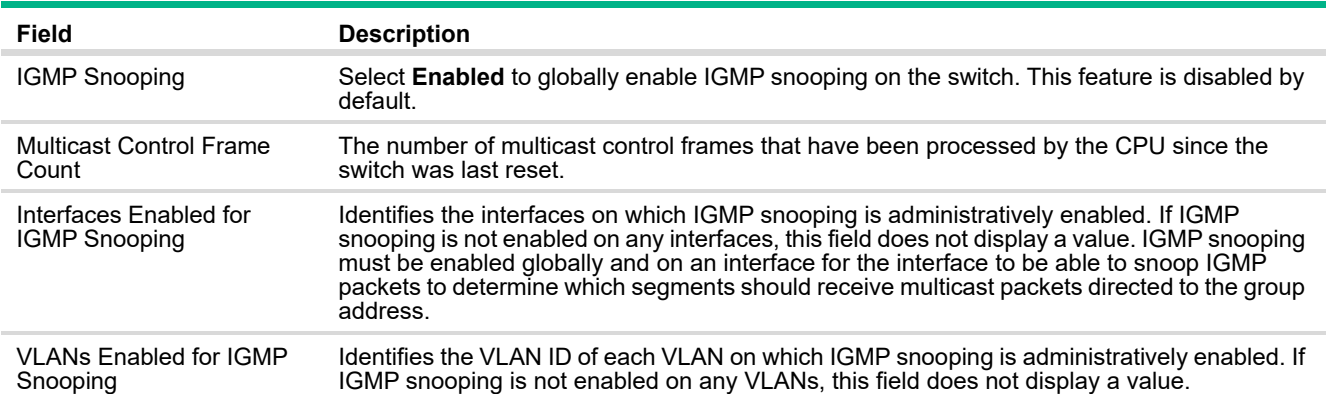

If you change the Admin Mode, click **Apply** to save the changes for the current boot session. The changes take effect immediately but are not retained across a switch reset unless you click **Save Configuration**.

## IGMP Snooping Interface Configuration

Use the IGMP snooping **Interface Configuration** page to configure IGMP snooping settings on specific interfaces.

To access the page, click **Switching** > **IGMP Snooping** in the navigation pane and select the **Interface Configuration** tab.

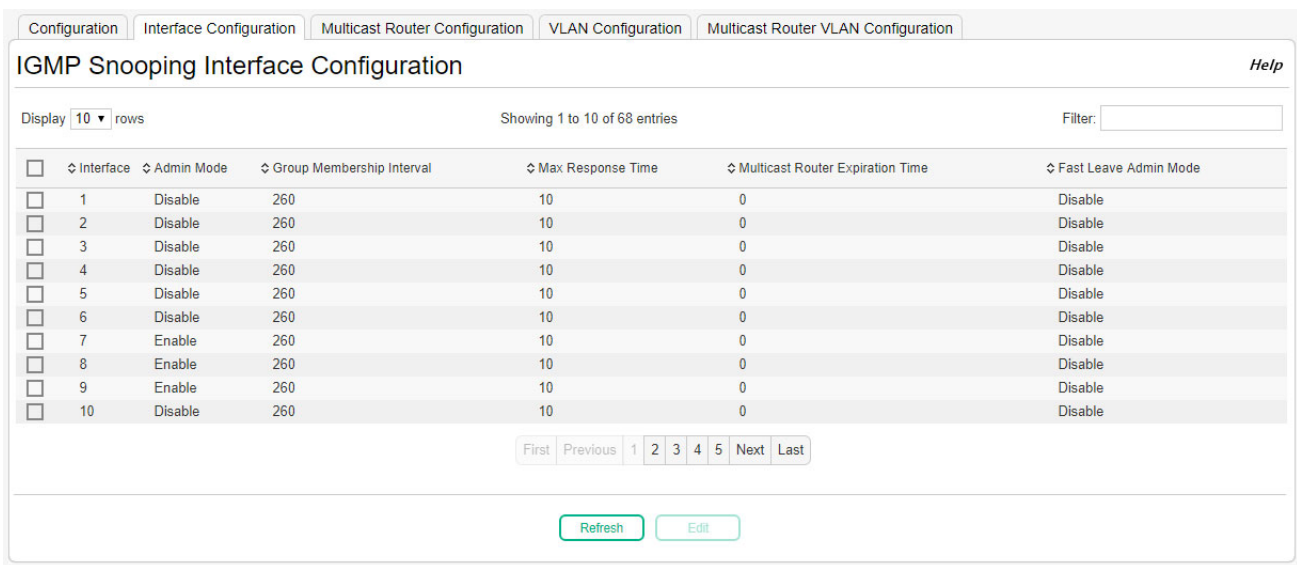

### **Figure 37. IGMP Snooping Interface Configuration Page**

#### **Table 27. IGMP Snooping Interface Configuration Fields**

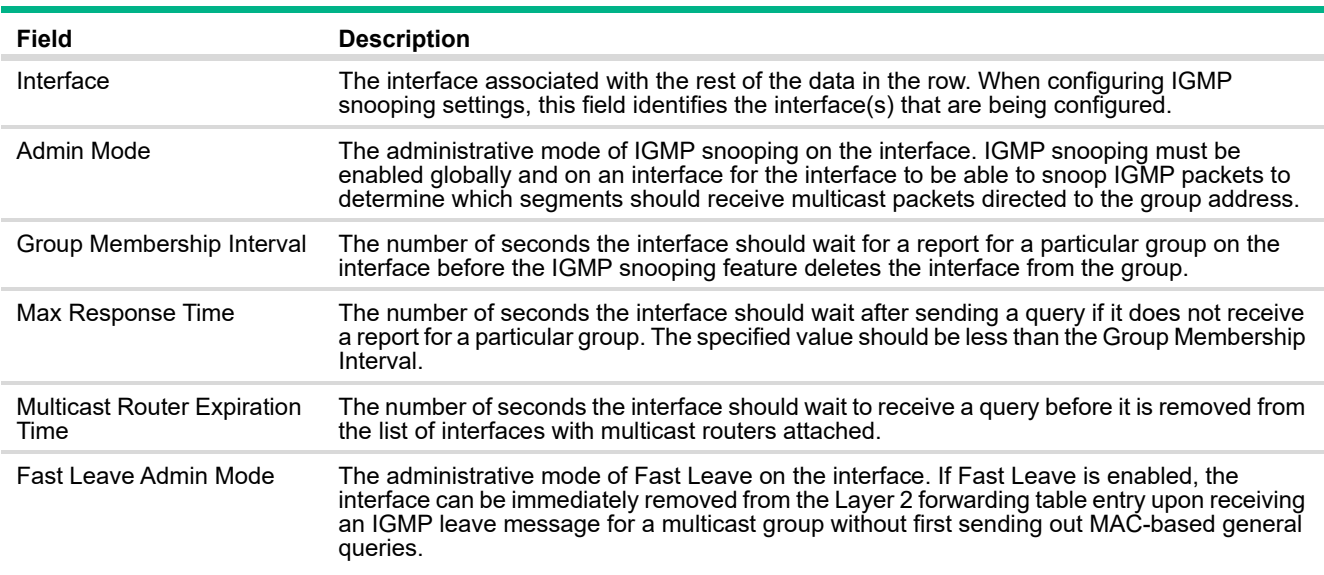

To configure the settings for one or more interfaces, select each entry to modify and click **Edit**. The same IGMP snooping settings are applied to all selected interfaces.

**Figure 38. Edit IGMP Snooping Interface Configuration Page**

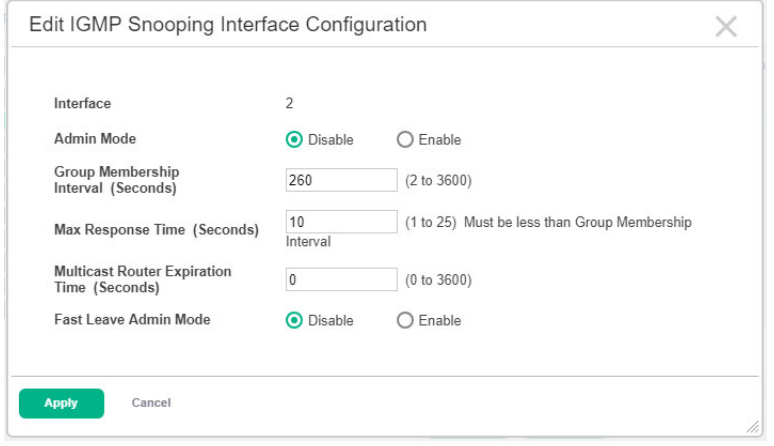

Click **Apply** to save the changes for the current boot session. The changes take effect immediately and are applied to each of the selected interfaces. The changes are not retained across a switch reset unless you click **Save Configuration**.

### Multicast Router Configuration

Use this page to manually configure an interface as a static multicast router interface.

If a multicast router is attached to the switch, its existence can be learned dynamically. You can also statically configure an interface as a multicast router interface, which is an interface that faces a multicast router or IGMP querier and receives multicast traffic.

To access the page, click **Switching** > **IGMP Snooping** in the navigation pane and select the **Multicast Router Configuration** tab.

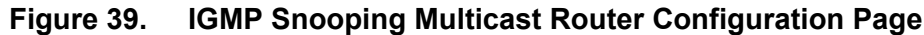

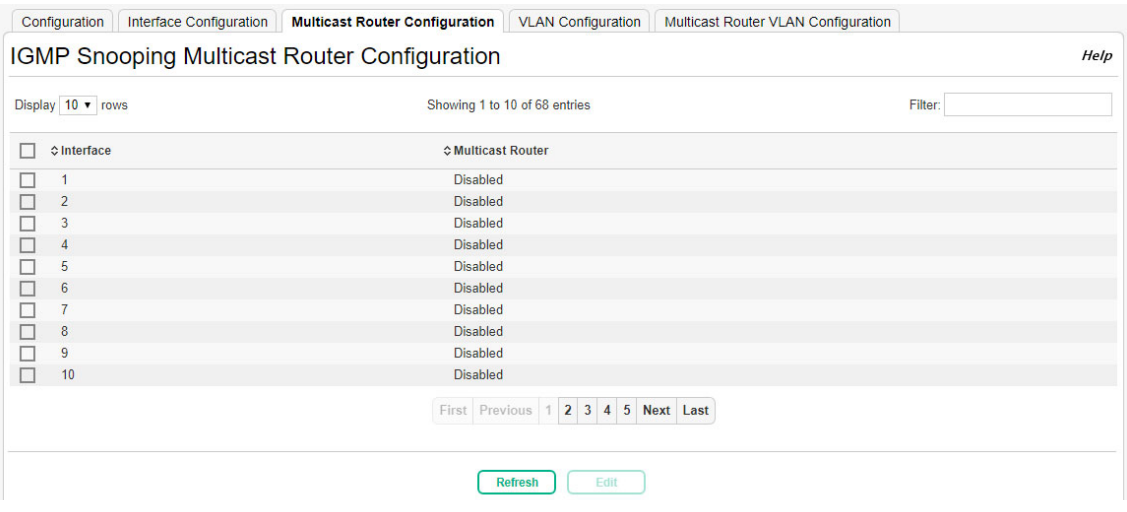

| Field                   | <b>Description</b>                                                                                                    |
|-------------------------|----------------------------------------------------------------------------------------------------|
| Interface               | The interface associated with the rest of the data in the row. When configuring the IGMP<br>snooping multicast router settings, this field identifies the interface(s) that are being<br>configured |
| <b>Multicast Router</b> | Indicates whether the interface is enabled or disabled as a multicast router interface.                                                                                                    |

**Table 28. IGMP Snooping Multicast Router Configuration Fields**

Configuring Multicast Router Settings on Interfaces

To change the multicast router mode for one or more interfaces, select each entry to modify and click **Edit**.

**Figure 40. Edit IGMP Snooping Multicast Router Configuration Page**

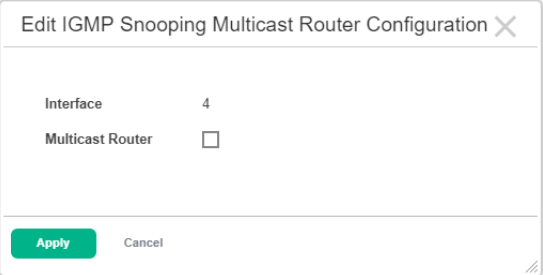

Click **Apply** to save the changes for the current boot session. The changes take effect immediately and are applied to each of the selected interfaces. The changes are not retained across a switch reset unless you click **Save Configuration**.

### IGMP Snooping VLAN Configuration

Use the IGMP snooping **VLAN Status** page to enable or disable IGMP snooping on system VLANs and to view and configure per-VLAN IGMP snooping settings. Only VLANs that are enabled for IGMP snooping appear in the table.

To access the page, click **Switching** > **IGMP Snooping** in the navigation pane and select the **VLAN Configuration** tab.

#### Configuration | Interface Configuration | Multicast Router Configuration | VLAN Configuration | Multicast Router VLAN Configuration **IGMP Snooping VLAN Status** Help Display All v rows Showing 1 to 1 of 1 entries Filter:  $\Box \qquad \diamondsuit_{ID}^{\text{VLAN}} \quad \diamondsuit_{\text{Mode}}^{\text{Admin}} \qquad \diamondsuit_{\text{Mode}}^{\text{Fast Leave Admin}} \diamondsuit_{\text{Interval (Seconds)}}^{\text{Group Membership}}$  $\diamond$  Max Response<br>Time (Seconds)  $\diamond$  Multicast Router Expiration<br> $\diamond$  Time (Seconds) ☆ Report Suppression<br>Mode  $1024$  $\Box$  10 Enabled Enabled  $10$  $\mathbf{0}$ Enabled First Previous 1 Next Last Refresh  $Add$ Edit Remove

### **Figure 41. IGMP Snooping VLAN Status Page**

#### **Table 29. IGMP Snooping VLAN Status Fields**

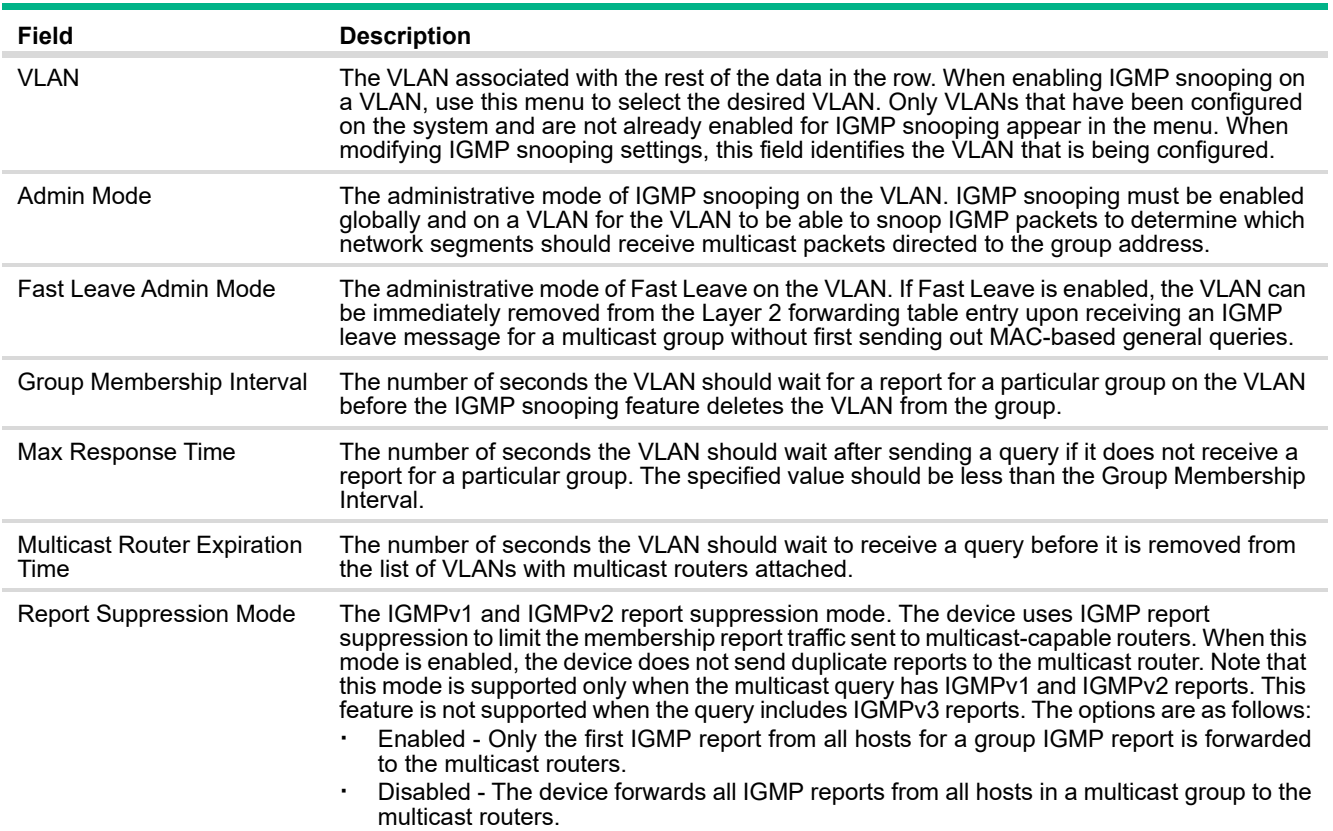

To enable IGMP snooping on a VLAN, click **Add** and configure the settings in the available fields. Use the VLAN ID drop down to select the desired VLAN.

**Figure 42. IGMP Snooping VLAN Configuration Page**

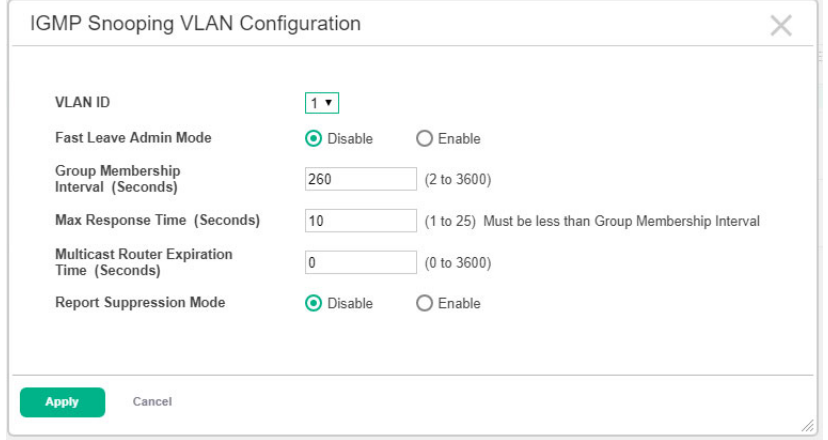

Click **Apply** to save the changes for the current boot session. The changes are not retained across a switch reset unless you click **Save Configuration**.

Modifying IGMP Snooping Settings on a VLAN

To change the IGMP snooping settings for an IGMP-snooping enabled VLAN, select the entry with the settings to change and click **Edit**.

**Figure 43. Edit IGMP Snooping VLAN Configuration Page**

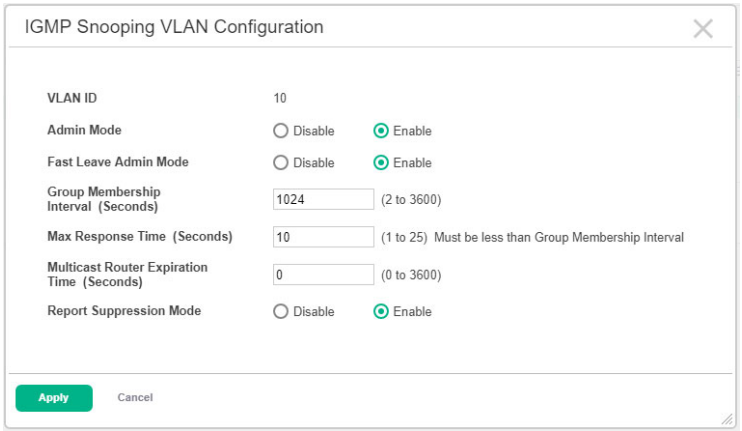

Click **Apply** to save the changes for the current boot session. The changes are not retained across a switch reset unless you click **Save Configuration**.

#### Disabling IGMP Snooping on a VLAN

To disable IGMP snooping on one or more VLANs, select each VLAN to modify and click **Remove**. You must confirm the action before IGMP snooping is disabled on the selected VLANs. When IGMP snooping is disabled, the VLAN entry is removed from the table, but the VLAN itself still exists on the system.

### Multicast Router VLAN Configuration

Use this page to manually configure a specific VLAN as a multicast router interface for a physical port or LAG.

If a multicast router is attached to the switch, its existence can be learned dynamically. You can also statically configure one or more VLANs on each interface to act as a multicast router interface, which is an interface that faces a multicast router or IGMP querier and receives multicast traffic. A multicast router interface faces a multicast router or IGMP querier and receives multicast traffic.

To access the page, click **Switching** > **IGMP Snooping** in the navigation pane and select the **Multicast Router VLAN Configuration** tab.

**Figure 44. IGMP Snooping Multicast Router VLAN Configuration Page**

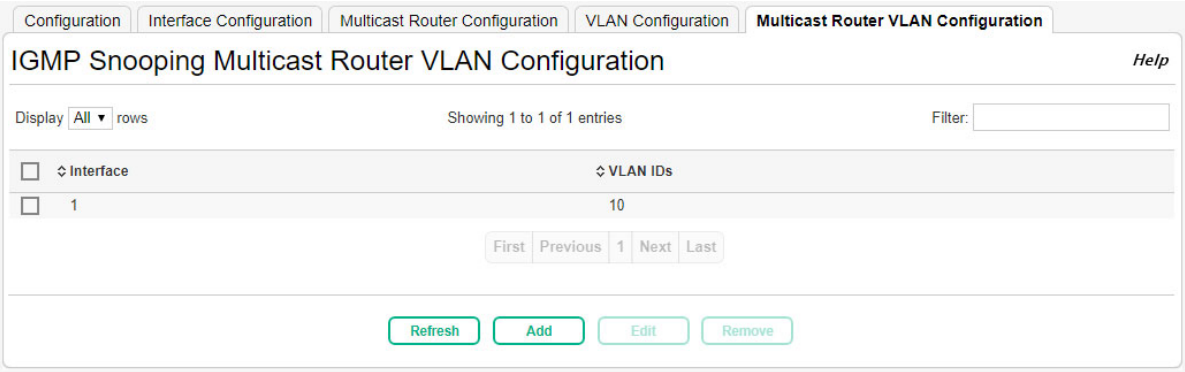

Use the **Add** or **Edit** buttons to configure specific VLANs as multicast router interfaces for a physical port or LAG.

#### **Figure 45. Add or Edit IGMP Snooping Multicast Router VLAN Configuration Page**

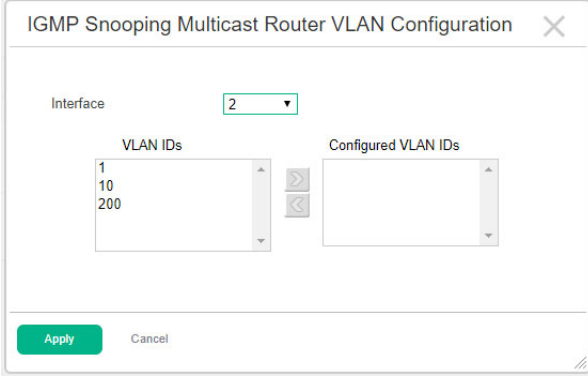
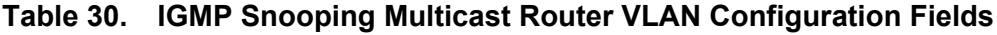

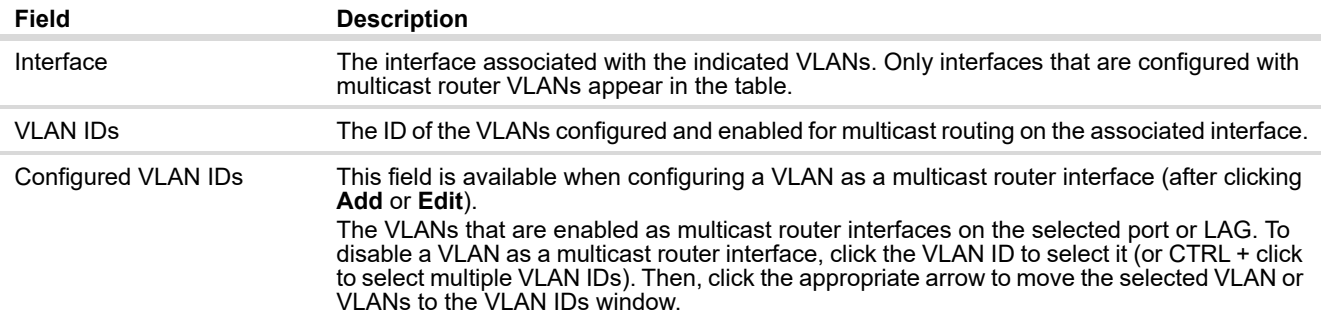

Click **Apply** to save the changes for the current boot session. The changes take effect immediately but are not retained across a switch reset unless you click **Save Configuration**.

# SNMP

Simple Network Management Protocol (SNMP) provides a method for managing network devices. The device supports SNMP version 1, SNMP version 2, and SNMP version 3.

### SNMP v1 and v2

The SNMP agent maintains a list of variables, which are used to manage the device. The variables are defined in the Management Information Base (MIB). The MIB presents the variables controlled by the agent. The SNMP agent defines the MIB specification format, as well as the format used to access the information over the network. Access rights to the SNMP agent are controlled by access strings.

### SNMP v3

SNMP v3 also applies access control and a new traps mechanism to SNMPv1 and SNMPv2 PDUs. In addition, the User Security Model (USM) is defined for SNMPv3 and includes:

- **· Authentication:** Provides data integrity and data origin authentication.
- **· Privacy:** Protects against disclosure of message content. Cipher-Block-Chaining (CBC) is used for encryption. Either authentication is enabled on an SNMP message, or both authentication and privacy are enabled on an SNMP message. However privacy cannot be enabled without authentication.
- **· Timeliness:** Protects against message delay or message redundancy. The SNMP agent compares an incoming message to the message time information.
- **· Key Management:** Defines key generation, key updates, and key use.

The device supports SNMP notification filters based on Object IDs (OID). OIDs are used by the system to manage device features. SNMP v3 supports the following features:

- **·** Security
- **·** Feature Access Control
- **·** Traps

Authentication or Privacy Keys are modified in the SNMPv3 User Security Model (USM).

### SNMP Community Configuration

Access rights are managed by defining communities on the SNMP Community Configuration page. When the community names are changed, access rights are also changed. SNMP Communities are defined only for SNMP v1 and SNMP v2.

Use the SNMP Community Configuration page to enable SNMP and Authentication notifications.

To display the Community Configuration page, click **Switching** > **SNMP** in the navigation pane, and ensure that the **Community** tab is selected.

#### **Figure 46. SNMP Community Configuration Page**

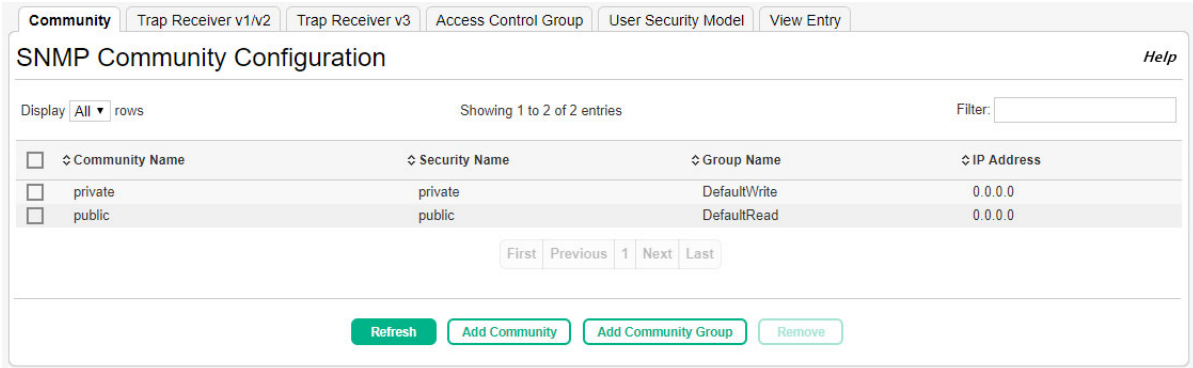

### **Table 31. SNMP Community Configuration Fields**

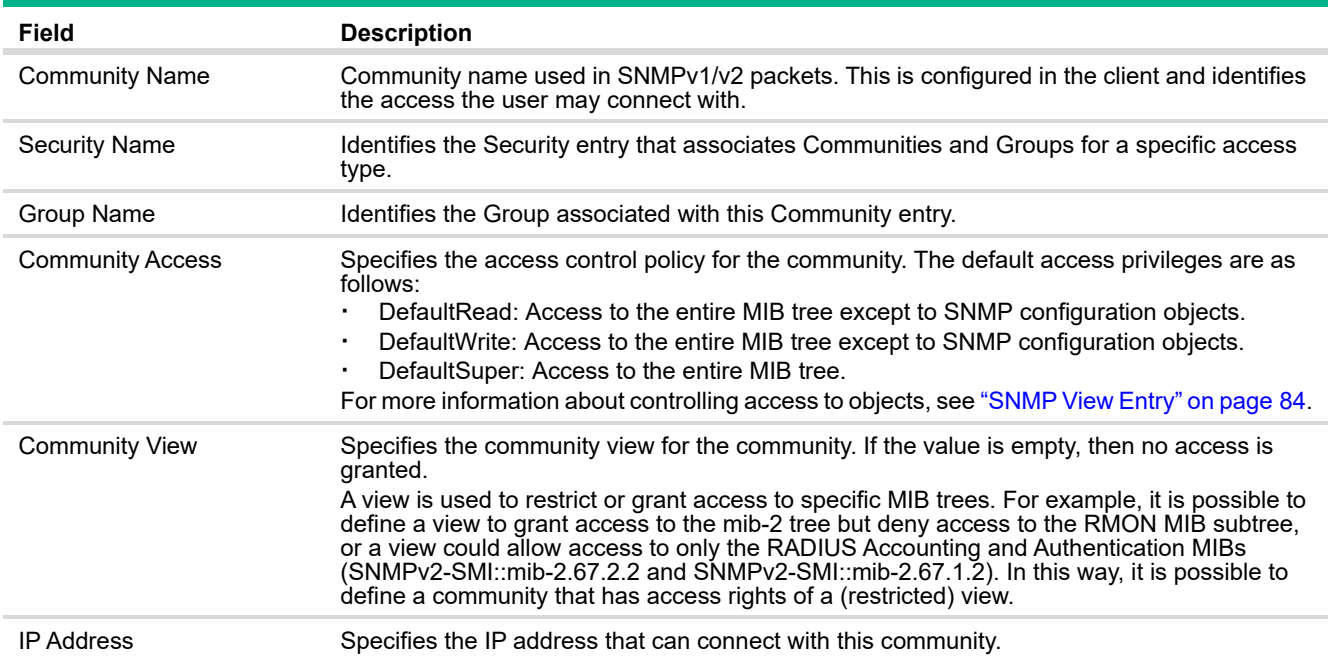

Click **Apply** to update the switch configuration. Your changes take effect immediately but are not retained across a switch reset unless you click **Save Configuration**.

To add a new SNMP community, click **Add Community**. The **Add New Community** screen appears.

**Figure 47. Add SNMP Community Page**

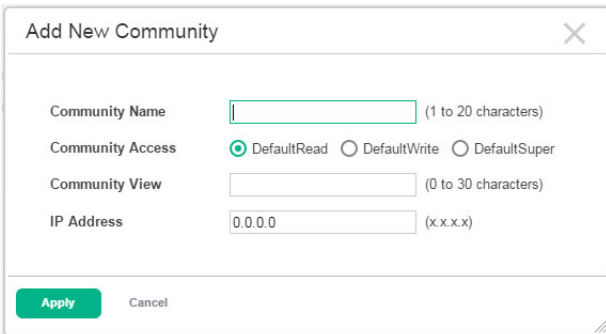

Configure the community fields and click **Apply**.

To add a new SNMP community group, click **Add Community Group**. The **Add New Community Group** screen appears.

**Figure 48. Add SNMP Community Group Page**

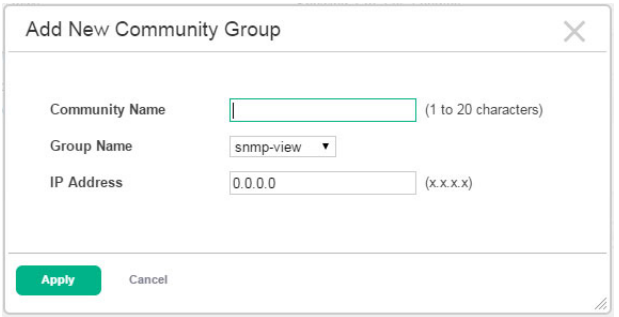

Configure the community group fields and click **Apply**.

Removing an SNMP Community or Community Group

To remove an SNMP community or community group, select each item to delete and click **Remove**. You must confirm the action before the entries are removed from the page.

### SNMP v1/v2 Trap Receivers

Use the SNMP v1/v2 Trap Receivers page to configure settings for each SNMPv1 or SNMPv2 management host that will receive notifications about traps generated by the device. The SNMP management host is also known as the SNMP trap receiver.

To access the Trap Receiver v1/v2 Configuration page, click **Switching** > **SNMP** in the navigation pane, and then click the **Trap Receiver V1/V2** tab.

#### **Figure 49. SNMP v1/v2 Trap Receivers Page**

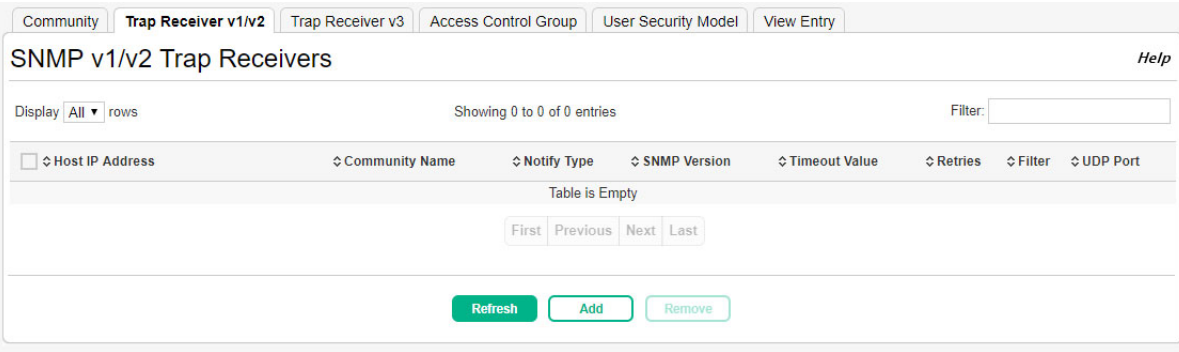

### **Table 32. SNMP v1/v2 Trap Receivers Fields**

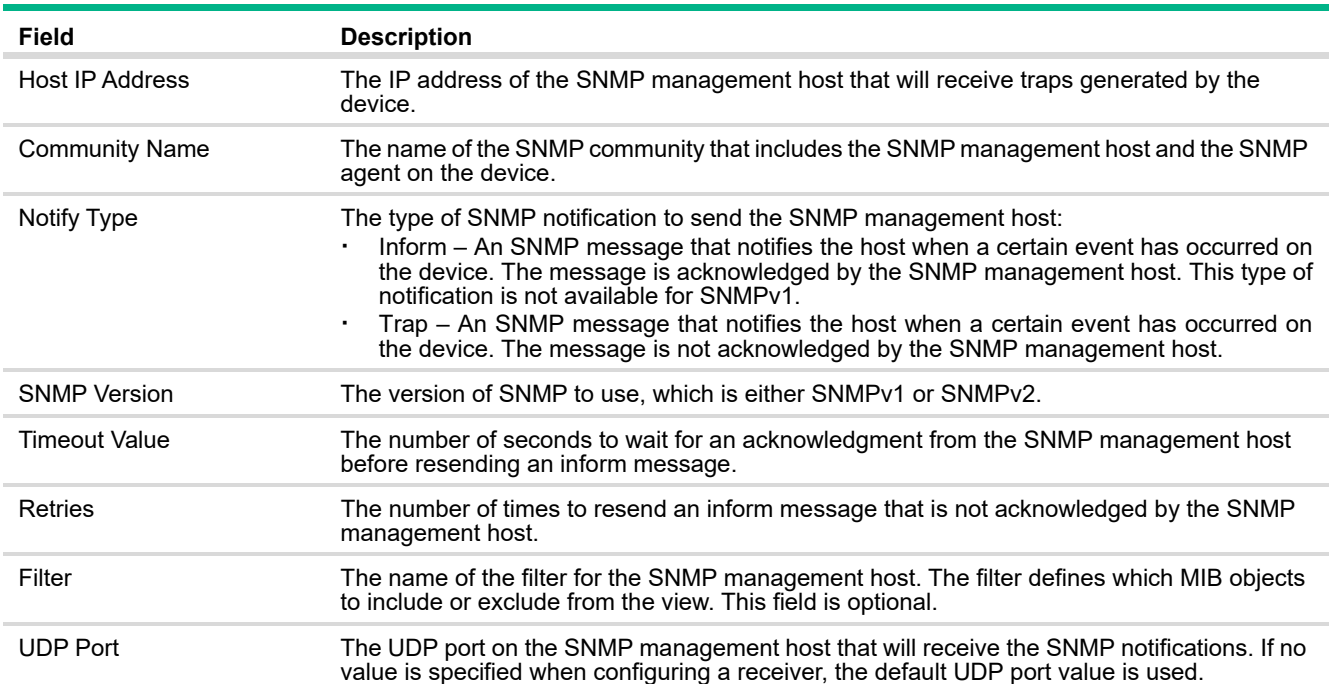

Click **Apply** to update the switch configuration. Your changes take effect immediately but are not retained across a switch reset unless you click **Save Configuration**.

To add a SNMP v1/v2 trap receiver, click **Add**. The **Add SNMP v1/v2 Host** screen appears.

**Figure 50. Add SNMP v1/v2 Host Page**

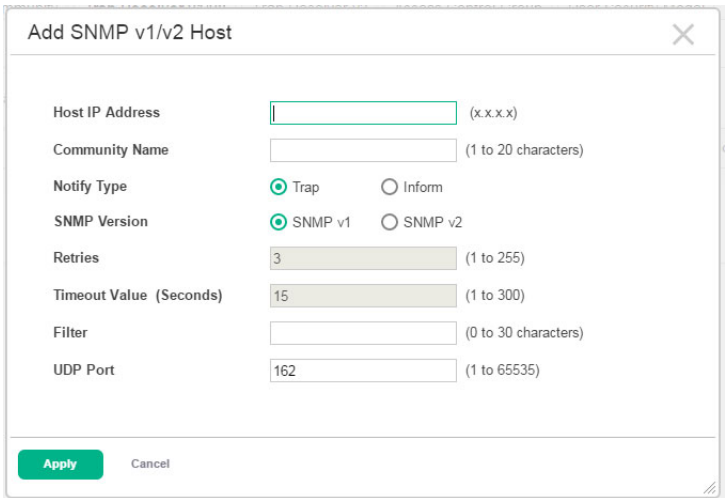

Configure the required fields and click **Apply**. Note that the Reties and Timeout Value fields are available only if the selected Notify Type is Inform.

### Removing an SNMP v1/v2 Trap Receiver

To remove an SNMP v1/v2 trap receiver, select each item to delete and click **Remove**. You must confirm the action before the entries are removed from the page.

### SNMP 3 Trap Receivers

Use the SNMP v3 Trap Receivers page to configure settings for each SNMPv3 management host that will receive notifications about traps generated by the device. The SNMP management host is also known as the SNMP trap receiver

To access the Trap Receiver v3 Configuration page, click **Switching** > **SNMP** in the navigation pane, and then click the **Trap Receiver V3** tab.

### **Figure 51. SNMP v3 Trap Receivers Page**

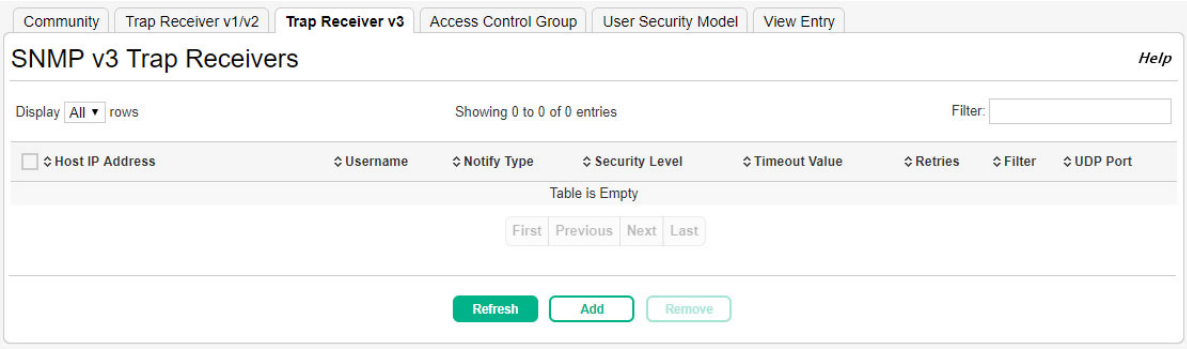

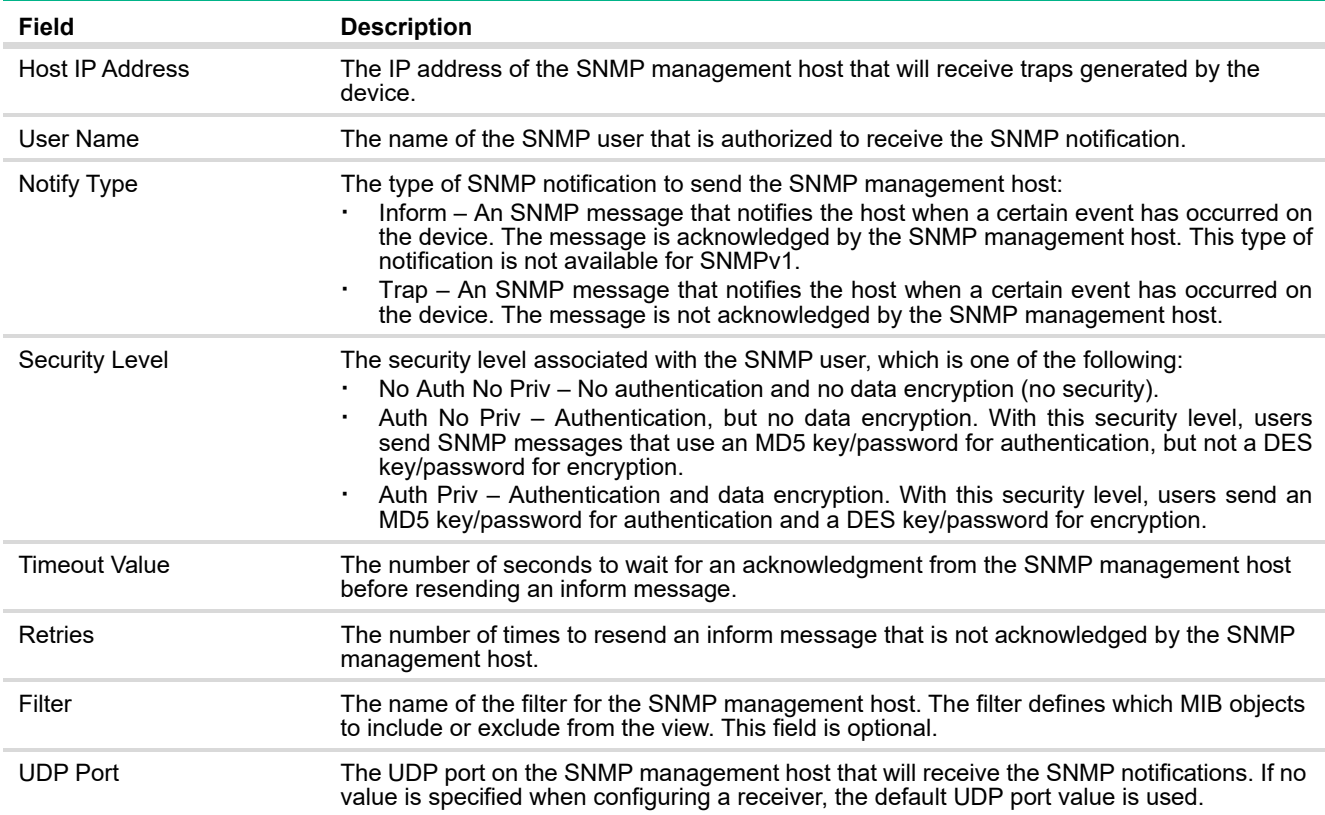

### **Table 33. SNMP v3Trap Receivers Fields**

Click **Apply** to update the switch configuration. Your changes take effect immediately but are not retained across a switch reset unless you click **Save Configuration**.

### Adding an SNMP v3 Trap Receiver

To add a SNMP v3 trap receiver, click **Add**. The **Add SNMP v3 Host** screen appears.

### **Figure 52. Add SNMP v3 Host Page**

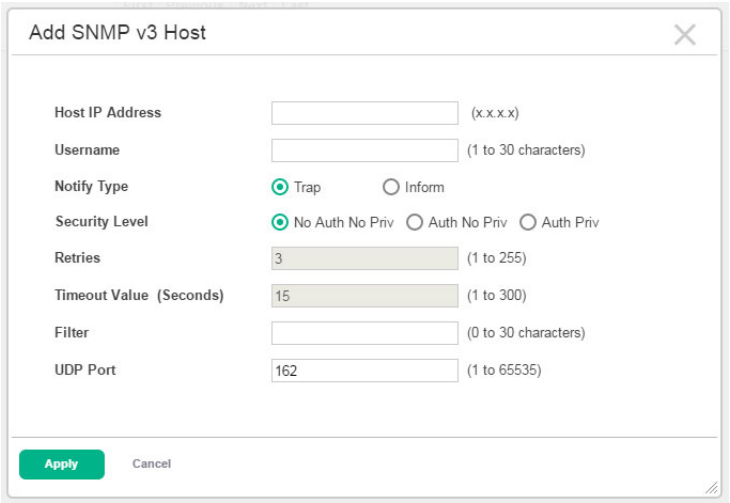

Configure the required fields and click **Apply**. Note that the Reties and Timeout Value fields are available only if the selected Notify Type is Inform.

#### Removing an SNMP v3 Trap Receiver

To remove an SNMP v3trap receiver, select each item to delete and click **Remove**. You must confirm the action before the entries are removed from the page.

### Access Control Group

Use this page to configure SNMP access control groups. These SNMP groups allow network managers to assign different levels of authorization and access rights to specific device features and their attributes. The SNMP group can be referenced by the SNMP community to provide security and context for agents receiving requests and initiating traps as well as for management systems and their tasks. An SNMP agent will not respond to a request from a management system outside of its configured group, but an agent can be a member of multiple groups at the same time to allow communication with SNMP managers from different groups. Several default SNMP groups are preconfigured on the system.

To access the Access Control Group page, click **Switching** > **SNMP** in the navigation pane, and then click the **Access Control Group** tab.

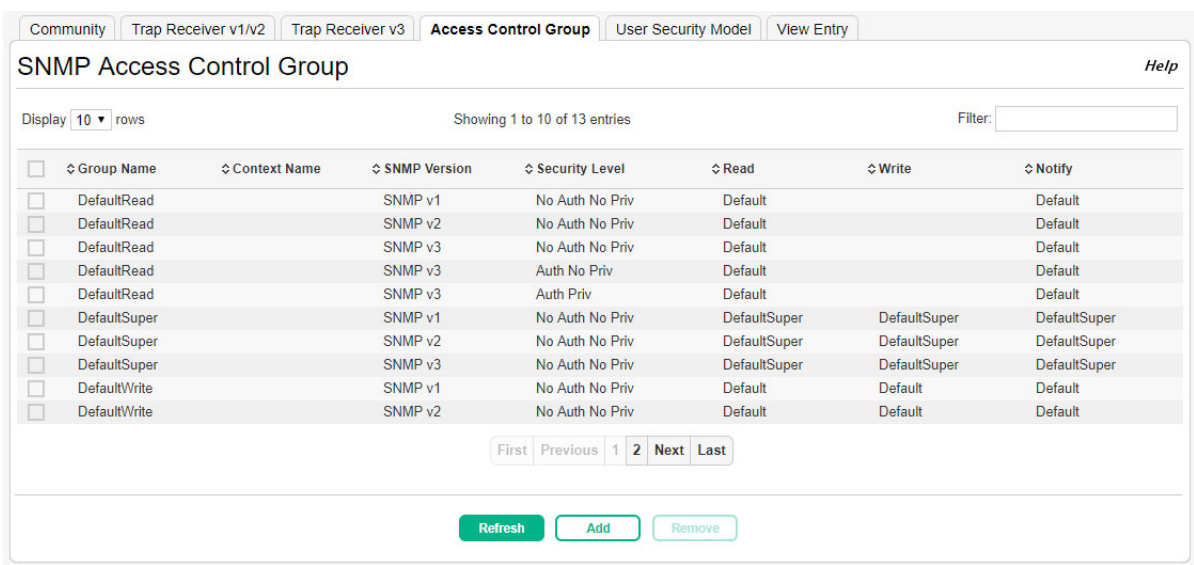

#### **Figure 53. Access Control Group Configuration Page**

| Field               | <b>Description</b>                                                                                                    |
|---------------------|----------------------------------------------------------------------------------------------------|
| Group Name          | The name that identifies the SNMP group.                                                                                                    |
| <b>Context Name</b> | The SNMP context associated with the SNMP group and its views. A user or a management<br>application specifies the context name to get the performance information from the MIB<br>objects associated with that context name. The Context EngineID identifies the SNMP entity<br>that should process the request (the physical router), and the Context Name tells the agent<br>in which context it should search for the objects requested by the user or the management<br>application.                                                                                                    |
| <b>SNMP Version</b> | The SNMP version associated with the group.                                                                                                    |
| Security Level      | The security level associated with the group, which is one of the following:<br>No Auth No Priv – No authentication and no data encryption (no security). This is the<br>only Security Level available for SNMPv1 and SNMPv2 groups.<br>Auth No Priv – Authentication, but no data encryption. With this security level, users<br>$\blacksquare$<br>send SNMP messages that use an MD5 key/password for authentication, but not a DES<br>key/password for encryption.<br>Auth Priv – Authentication and data encryption. With this security level, users send an<br>٠<br>MD5 key/password for authentication and a DES key/password for encryption. |
| Read                | The level of read access rights for the group. The menu includes the available SNMP views.<br>When adding a group, select the check box to allow the field to be configured, then select the<br>desired view that restricts management access to viewing the contents of the agent.                                                                                                    |
| Write               | The level of write access rights for the group. The menu includes the available SNMP views.<br>When adding a group, select the check box to allow the field to be configured, then select the<br>desired view that permits management read-write access to the contents of the agent but not<br>to the community.                                                                                                    |
| Notify              | The level of notify access rights for the group. The menu includes the available SNMP views.<br>When adding a group, select the check box to allow the field to be configured, then select the<br>desired view that permits sending SNMP traps or informs.                                                                                                    |

**Table 34. Access Control Group Configuration Fields**

### Adding an SNMP Access Control Group

To add a SNMP access control group click **Add**. The **Add new Access Control Group** screen appears.

### **Figure 54. Add New Access Control Group Page**

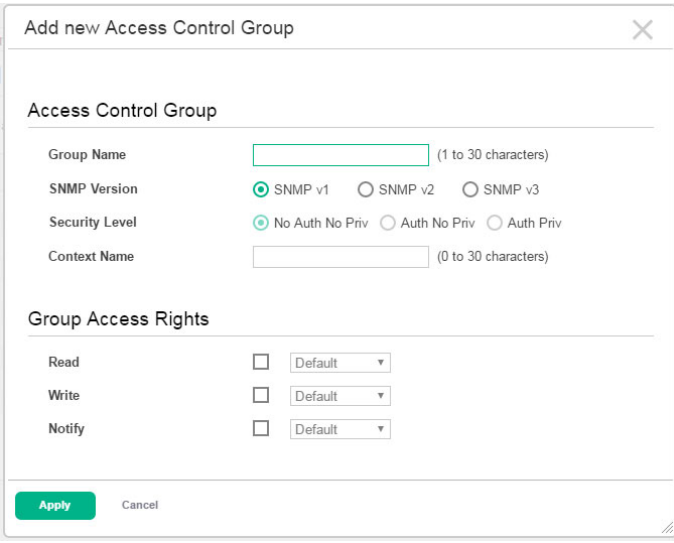

Configure the required fields and click **Apply**

### Removing an SNMP Access Control Group

To remove an SNMP v1/v2 trap receiver, select each item to delete and click **Remove**. You must confirm the action before the entries are removed from the page.

### User Security Model

The User Security Model page provides the capability to configure the SNMP V3 user accounts.

To access the User Security Model page, click **System > Advanced Configuration > SNMP > User Security Model** in the navigation menu.

### **Figure 55. SNMP User Security Model Page**

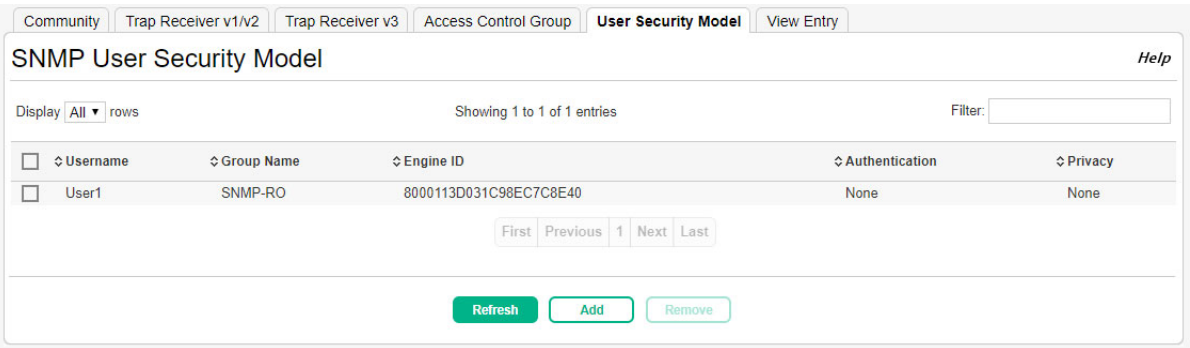

### **Table 35. SNMP User Security Model Fields**

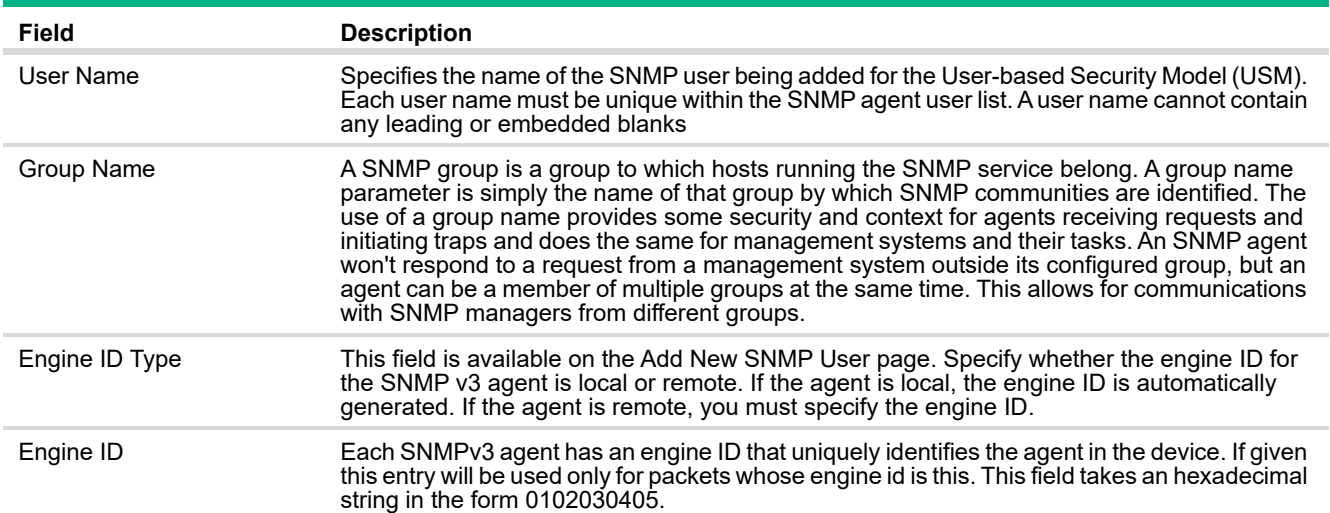

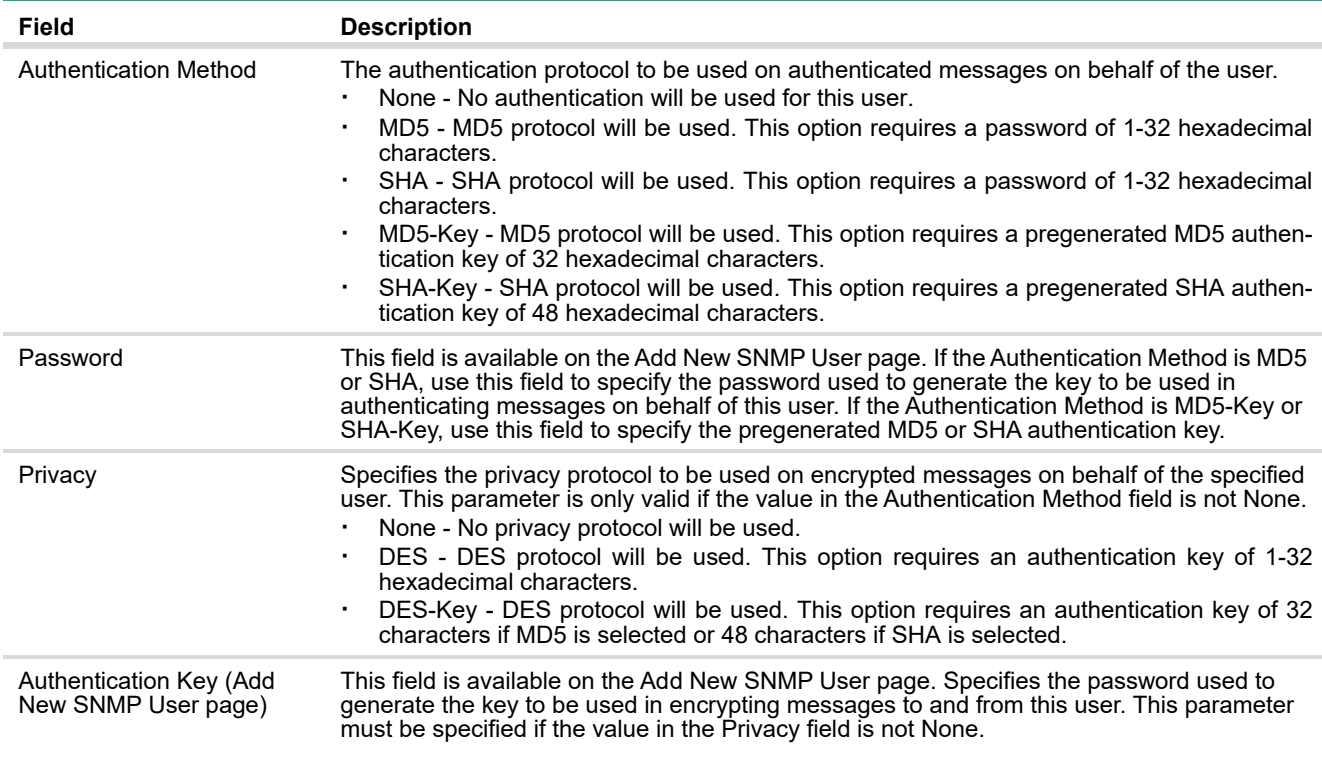

### Adding an SNMP v3 User

To add an SNMP user, click **Add**. The **Add New SNMP User** screen appears.

**Figure 56. Add New SNMP User Page**

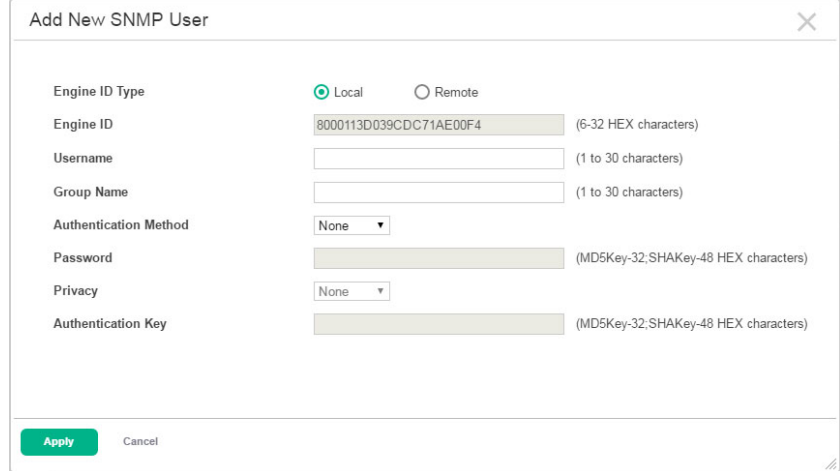

Configure the required fields and click **Apply**

### Removing an SNMP v3 User

To remove one or more SNMP v3 users, select each user to delete and click **Remove**. You must confirm the action before the entries are removed from the page.

### <span id="page-83-0"></span>SNMP View Entry

Use the SNMP View Entry page to configure SNMP views. These SNMP views allow network managers to control access to different parts of the MIB hierarchy permitting or denying access to objects. Once configured, views are associated to access control groups to complete access privileges.

To access the SNMP View Entry page, click **System > Advanced Configuration > SNMP > View Entry** in the navigation menu.

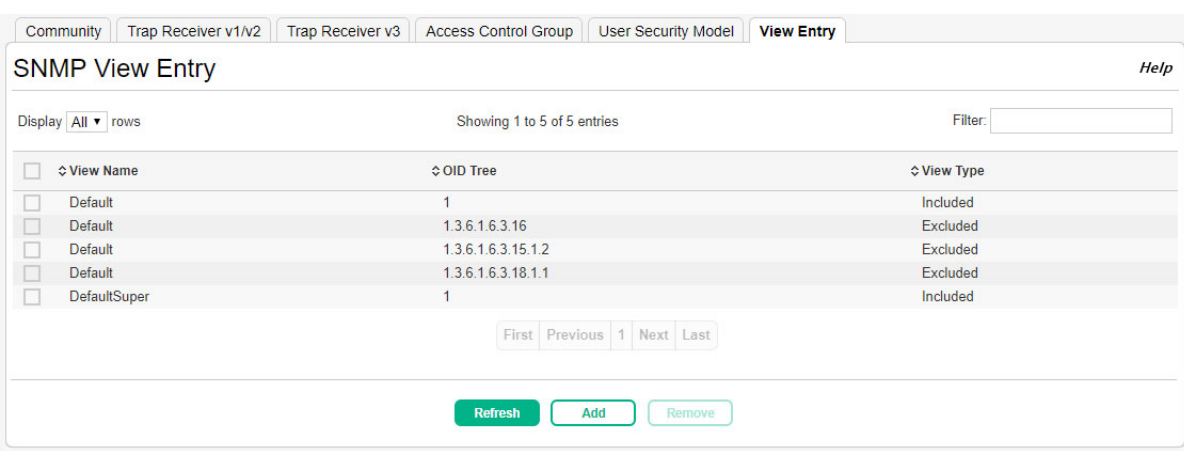

### **Figure 57. SNMP View Entry Page**

### **Table 36. SNMP View Entry Fields**

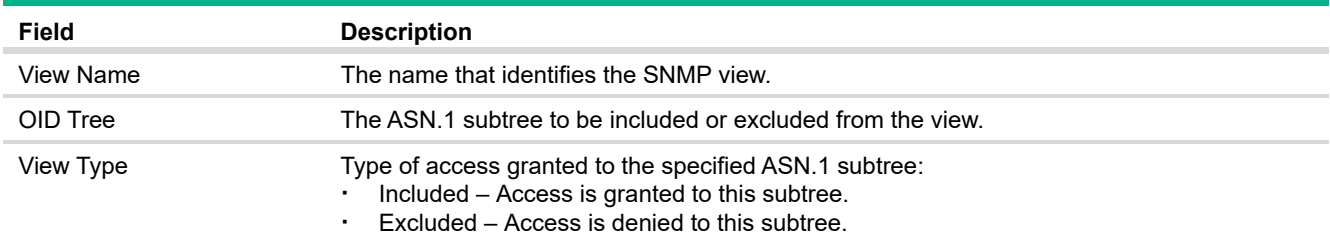

To add an SNMP view, click **Add**. The **Add New SNMP User** screen appears.

**Figure 58. Add New View**

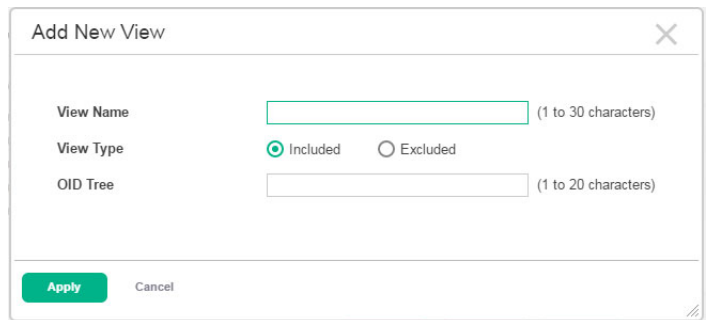

Configure the required fields and click **Apply**

### Removing an SNMP View

To remove one or more SNMP views, select each view to delete and click **Remove**. Only user-configured views can be removed. You must confirm the action before the entries are removed from the page.

# Auto Recovery Configuration

The switch supports an Auto Recovery feature that allows ports to be placed in a diagnostically disabled state when defined error conditions are met. Features supported by Auto Recovery are BPDU Guard, BPDU Rate Limiting, Storm Control, and Port Security.

The error conditions that cause a port to be placed into the diagnostically disabled state are as follows:

- **·** BPDU Guard: If a port that has the BPDU Guard feature enabled receives a BPDU, it is placed in the diagnostically disabled state.
- **·** BPDU Rate Limit: When Spanning Tree is enabled, BPDU Rate Limiting is enabled by default to protect the switch from BPDU storms. The BPDU rate limit threshold is set to 12-17 BPDU packets per second for three consecutive seconds. If this threshold is exceeded on a port, the port moves to the diagnostically disabled state.
- **·** Storm Control: If the incoming rate of unicast (with unknown destination), multicast, or broadcast packets exceeds a set threshold, the port moves to the diagnostically disabled state.
- **·** Port Security: If a port that has the Violation Shutdown Mode feature enabled receives unknown MAC addresses after the MAC limit is reached, the port moves to the diagnostically disabled state.

When a port has been placed into a diagnostically disabled state, the port is shutdown, and no traffic is sent or received on the port until it is either manually enabled by the administrator or re-enabled by the Auto Recovery feature.

The Auto Recovery feature automatically re-enables a diagnostically disabled port when the error conditions that caused the port to be disabled are no longer detected. The switch utilizes a configurable Auto Recovery timer to periodically check the error condition at set intervals. If the error condition is no longer present, the port is re-enabled. The administrator can manually override the timer setting by reenabling a port at any time.

Auto Recovery is disabled by default. If Auto Recovery is disabled after ports have been placed in a diagnostically disabled state, they will remain disabled until an administrator manually enables them.

Use the Auto Recovery Configuration page to configure Auto Recovery settings for spanning-tree BPDU Guard, BPDU Rate Limit, Storm Control, and Port Security components. To display this page, click **Switching > Auto Recovery**.

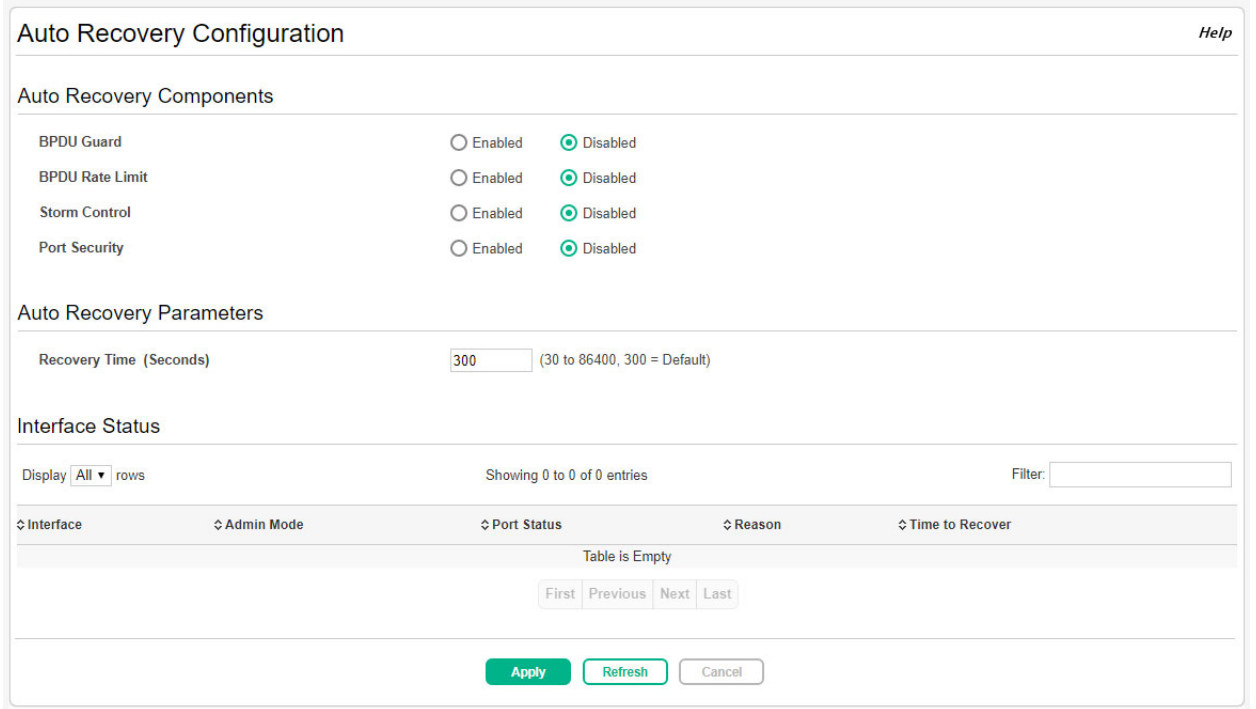

### **Table 37. Auto Recovery Configuration Fields**

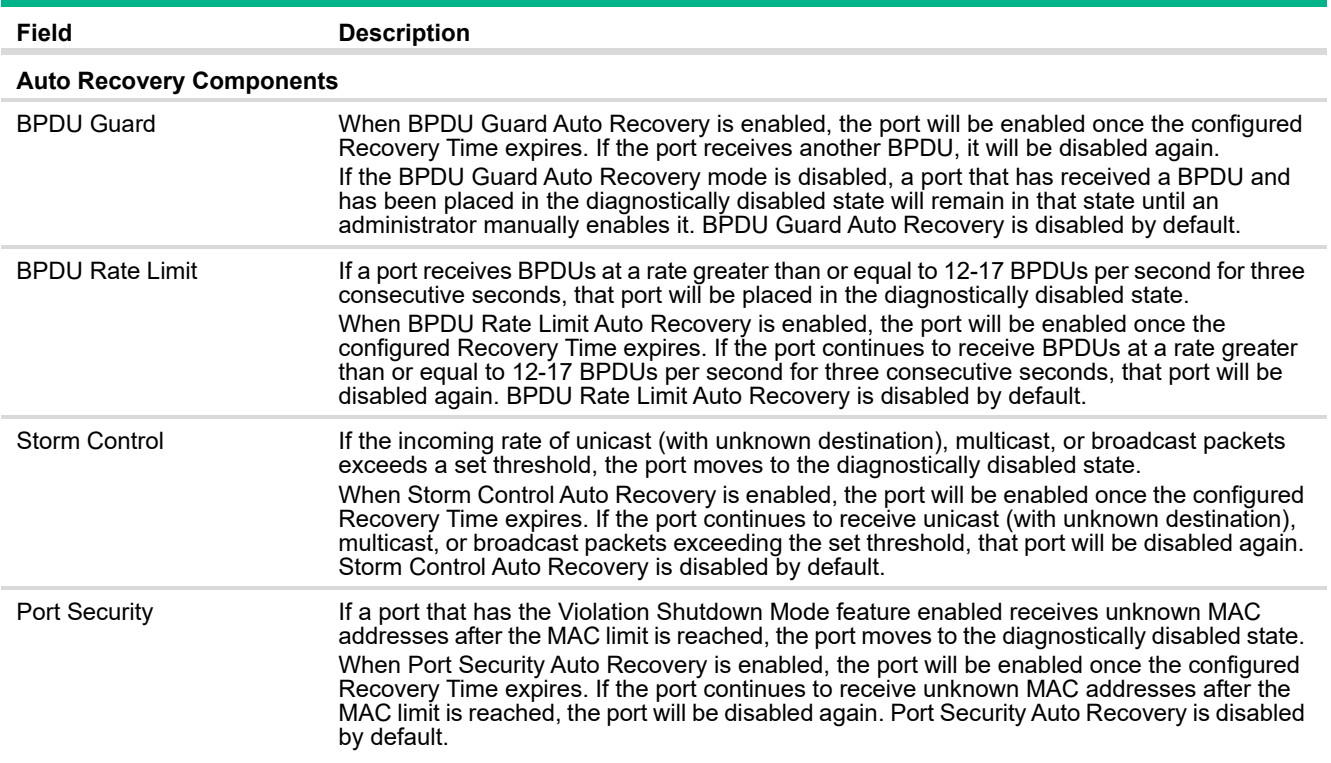

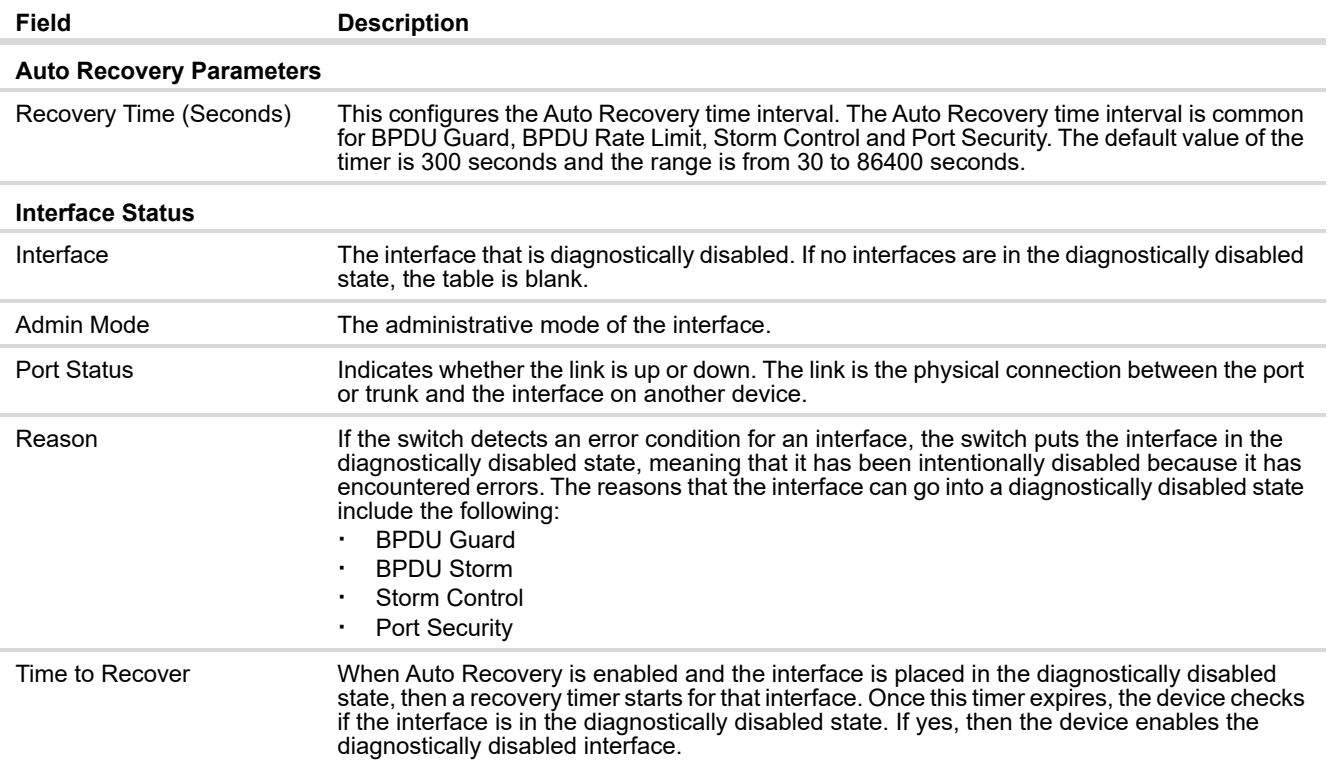

If you modify these settings, click **Apply** to save the changes for the current boot session. The changes take effect immediately but are not retained across a switch reset unless you click **Save Configuration**.

# 5 Virtual LAN

On a Layer 2 switch, Virtual LAN (VLAN) support offers some of the benefits of both bridging and routing. Like a bridge, a VLAN switch forwards traffic based on the Layer 2 header. Like a router, a VLAN switch partitions the network into logical segments. Partitioning the network provides better administration, security, and multicast traffic management.

A VLAN is a set of end stations and the switch ports that connect them. Many reasons exist for the logical division, such as department or project membership. The only physical requirement is that the end station and the port to which it is connected both belong to the same VLAN.

Each VLAN in a network has an associated VLAN ID, which displays in the IEEE 802.1Q tag in the Layer 2 header of packets transmitted on a VLAN. An end station may omit the tag, or the VLAN portion of the tag, in which case the first switch port to receive the packet may either reject it or insert a tag using its default VLAN ID. A given port may handle traffic for more than one VLAN, but it can only support one default VLAN ID.

HPE OfficeConnect 1920S series switches support up to 256 VLANs.

# Viewing VLAN Status and Adding VLANs

Use the VLAN Status page to view information on VLANs currently defined on the switch and to add and edit VLAN information.

To display the VLAN Status page, click **VLAN** > **Configuration** in the navigation pane.

**Figure 60. VLAN Configuration Page** 

| <b>VLAN Configuration</b> |                 |                             | Help    |
|---------------------------|-----------------|-----------------------------|---------|
| Display All v rows        |                 | Showing 1 to 1 of 1 entries | Filter: |
| <b>VLAN ID</b>            | $\diamond$ Name | $\diamond$ Type             |         |
|                           | default         | <b>Default</b>              |         |
|                           |                 | First Previous 1 Next Last  |         |
|                           | <b>Refresh</b>  | Edit<br>Add<br>Remove       |         |

By default, VLAN 1 is defined on the switch. It is designated as the default VLAN and cannot be modified or deleted. All ports are members of VLAN 1 by default.

VLAN 1 is also the default management VLAN, which identifies the VLAN that management users must be a member of. The administrator can configure a different VLAN as the management VLAN. See [Table 2 on page 20](#page-19-0) for additional information about the management VLAN.

| Field   | <b>Description</b>                                                                                                    |
|---------|----------------------------------------------------------------------------------------------------|
| VLAN ID | The numerical VLAN identifier (VID) assigned to the VLAN, from 1 to 4093.<br><b>Note:</b> VLAN 0 (VID = 0x000 in a frame) is reserved and is used to indicate that the frame does<br>not belong to any VLAN. In this case, the 802.1Q tag specifies only a priority and the value is<br>referred to as a <i>priority tag</i> . |
| Name    | A user-configurable name that identifies the VLAN. If no name is specified, the name is<br>VLANnnnn, where nnnn is the four-digit VLAN ID (including any leading zeros).                                                                                                    |
| Type    | The type of VLAN, which can be one of the following:<br>Default—The default VLAN. This VLAN is always present, and the VLAN ID is 1.<br><b>Static-A user-configured VLAN.</b>                                                                                                    |

**Table 38. VLAN Configuration Fields**

### Adding VLANs

To add a VLAN, click **Add**.

### **Figure 61. Add VLAN**

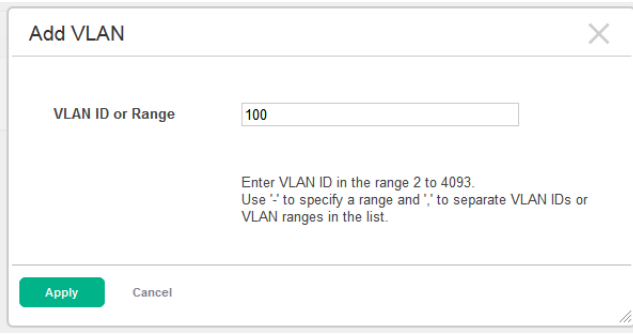

In the **VLAN ID or Range** field, specify one or more VLAN IDs in the range 2 to 4093, and click **Apply**.

To create a range of VLANs, specify the beginning and ending VLAN IDs, separated by a dash. To create multiple non-sequential VLANs, separate each VLAN ID with a comma.

You can create up to 256 VLANs.

When you create a VLAN, a default name is automatically assigned in the form VLAN*nnnn*, where *nnnn* is the VLAN number with preceding zeros as needed. To change the VLAN name, select it on the VLAN Status page and click **Edit**.

**Figure 62. Edit VLAN Page**

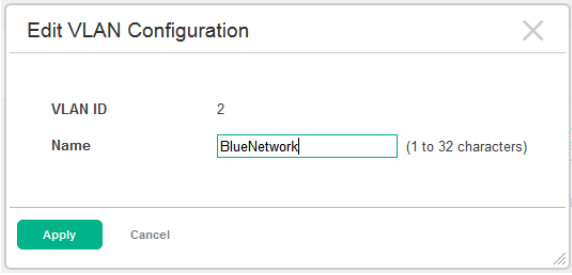

On the Edit VLAN Configuration page, specify the new name consisting of 0 to 32 alphanumeric characters and click **Apply**.

## Configuring Interfaces as VLAN Members

By default, all ports and trunks are assigned membership in the default VLAN (VLAN 1). If you create additional VLANs, you can add interfaces as members of the new VLANs and configure VLAN tagging settings for the interfaces. You can also modify interface memberships in VLAN 1.

To configure interface VLAN memberships, click **VLAN** > **Port Membership** in the navigation pane.

**Figure 63. VLAN Port Membership Page**

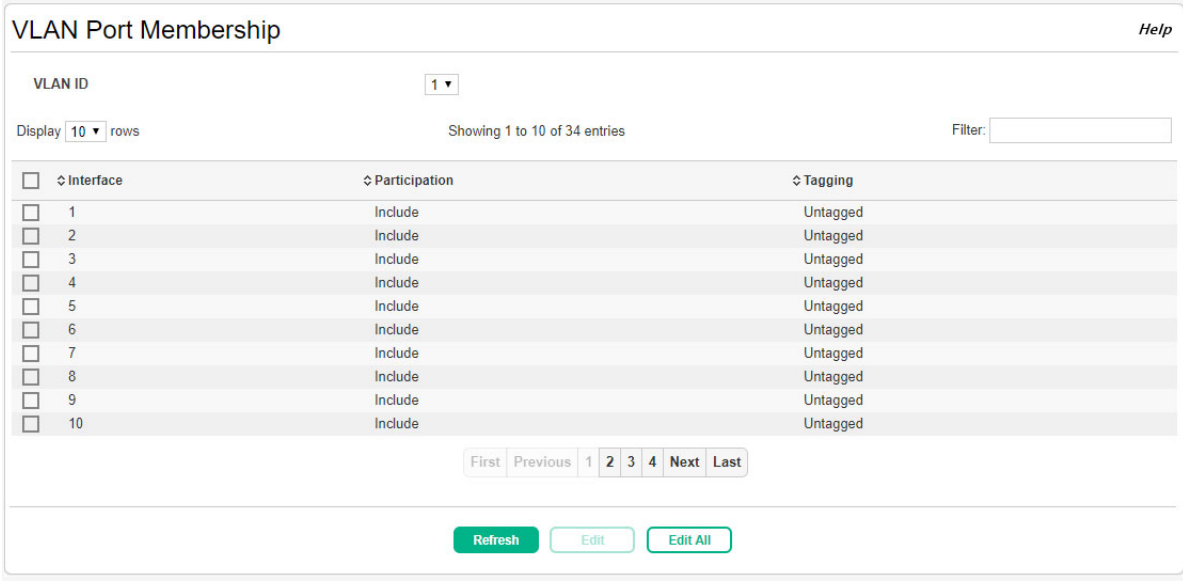

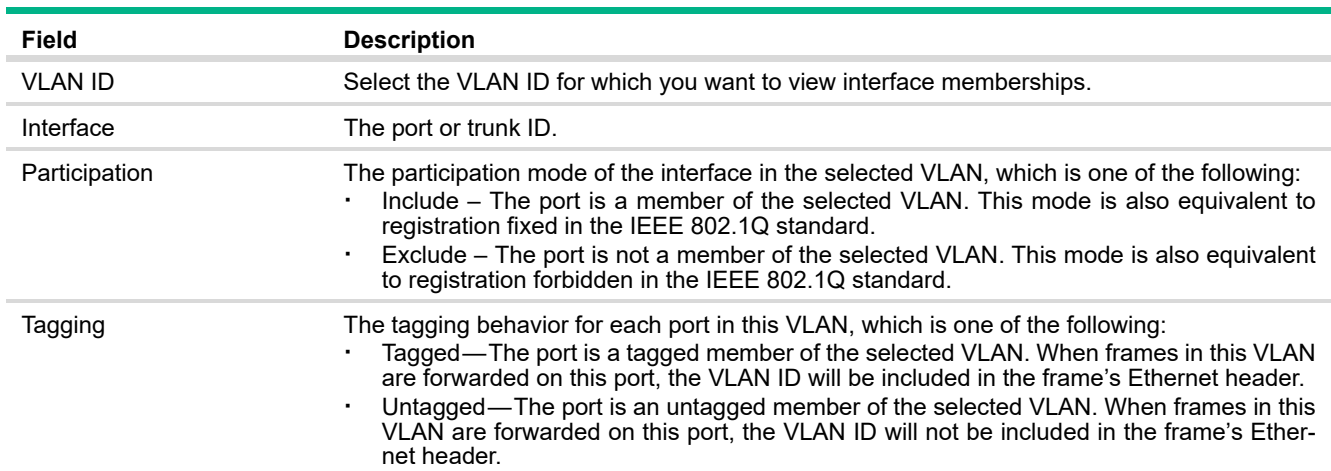

#### **Table 39. VLAN Port Membership Fields**

To configure port membership to the selected VLAN, select one or more ports and click **Edit**. Or, click **Edit All** to configure all ports at the same time.

On the **Edit VLAN Port Membership** page, configure the **Participation** and **Tagging** settings to specify whether the ports are excluded from the VLAN or are included as a tagged or untagged member.

#### **NOTE:**

Consider the following guidelines when editing VLAN port memberships and settings:

- **·** A port can be an untagged member of only one VLAN. If you change the VLAN that a port is an untagged member of, then the port will be excluded from the VLAN where it was previously an untagged member. A port can be a tagged member of multiple VLANs.
- **·** All ports must be a member of at least one VLAN, as either a tagged or an untagged member. You cannot exclude a port from a VLAN unless the port is a member of at least one other VLAN.
- **·** If you exclude a port from the management VLAN, a computer connected to the switch via that port will be unable to access the switch management interface.
- Ports belonging to a trunk cannot be assigned membership in a VLAN, although the trunk itself can be a member of one or more VLANs. When a member port is added to a trunk, it loses any previous VLAN memberships and acquires those of the trunk. When deleted from a trunk, a port loses the VLAN memberships of the trunk and acquires untagged membership in VLAN 1.

Click **Apply** to save any changes for the currently selected VLAN. The changes take effect immediately but are not retained across a switch reset unless you click **Save Configuration**.

# VLAN Port Configuration

Use the VLAN Port Configuration page to configure the way interfaces handle VLAN-tagged, prioritytagged, and untagged traffic. To view this page, click **VLANs** > **VLAN Port Configuration** in the navigation pane.

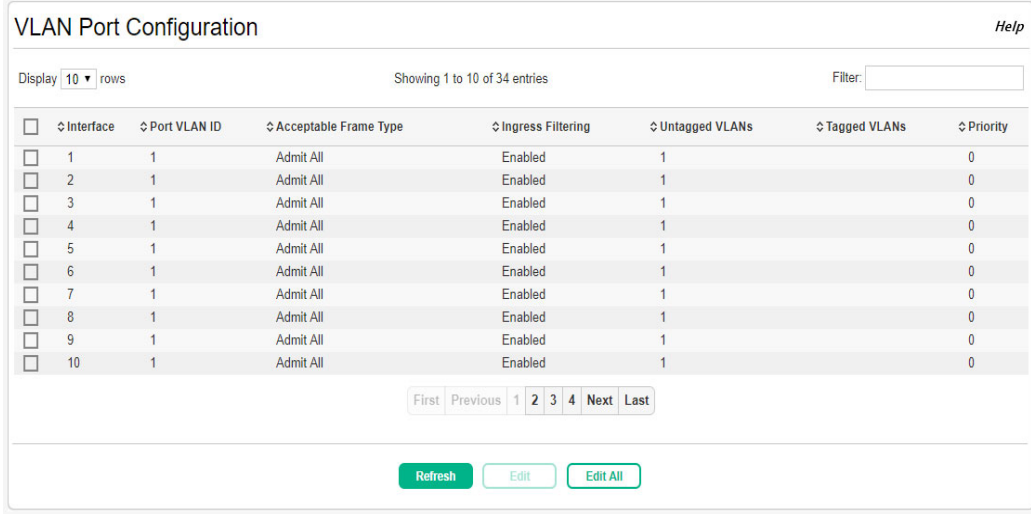

### **Figure 64. VLAN Port Configuration Page**

### **Table 40. VLAN Port Configuration Fields**

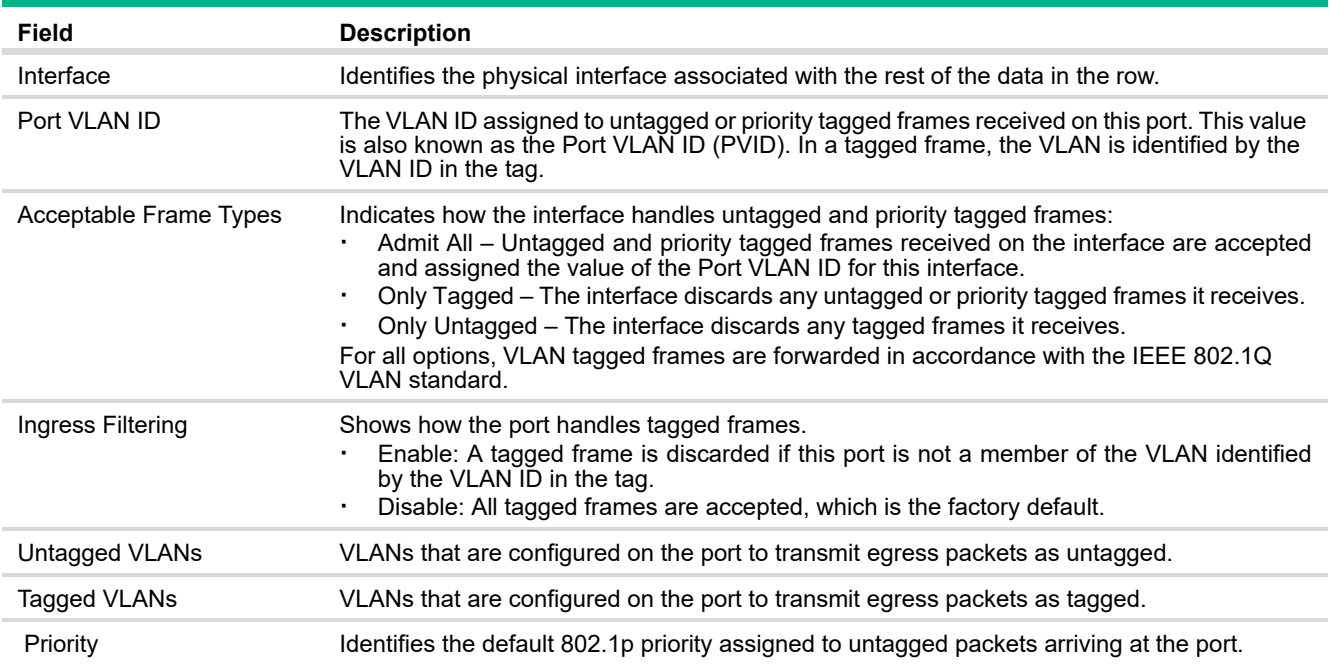

To modify these settings for one or more interfaces, select the interface and click **Edit**. Or, click **Edit All** to configure all interfaces at the same time. Click **Apply** to save any changes for the currently selected VLAN. The changes take effect immediately but are not retained across a switch reset unless you click **Save Configuration**.

# Auto Voice VLAN Configuration

The voice VLAN feature enables switch ports to carry voice traffic with defined settings so that voice and data traffic are separated when coming onto the port. A voice VLAN ensures that the sound quality of an IP phone is safeguarded from deterioration when data traffic on the port is high.

The inherent isolation provided by VLANs ensures that inter-VLAN traffic is under management control and that network-attached clients cannot initiate a direct attack on voice components. A QoS protocol based on the IEEE 802.1P class-of-service (CoS) protocol uses classification and scheduling to send network traffic from the switch in a predictable manner. The system uses the source MAC of the traffic traveling through the port to identify the IP phone data flow.

Voice VLAN is enabled per-port basis. A port can participate only in one voice VLAN at a time. The Voice VLAN feature is disabled by default.

Use the Auto Voice VLAN Configuration page to configure the global administrative mode of the Voice VLAN feature as well as the per-port settings. When Voice VLAN is configured on a port that receives both voice and data traffic, it can help ensure that the voice traffic has priority.

To display the Auto Voice VLAN Configuration page, click **Switching** > **Auto Voice VLAN** in the navigation pane.

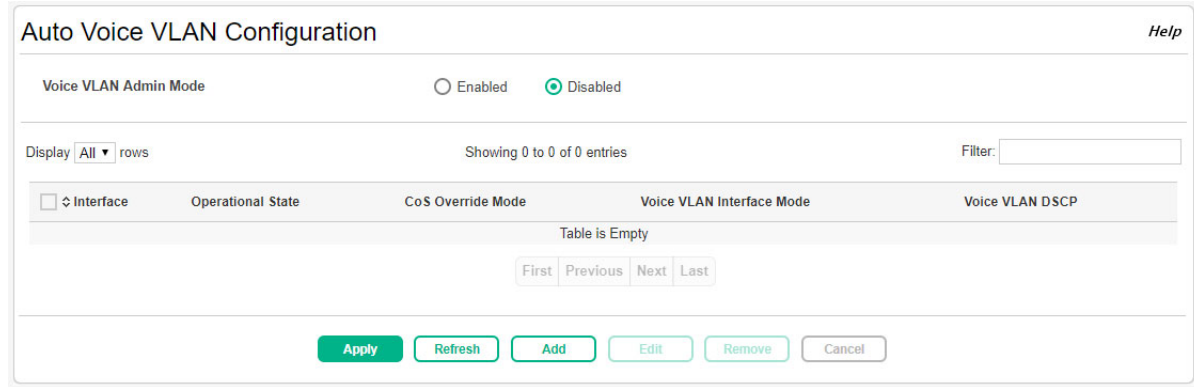

### **Figure 65. Auto Voice VLAN Configuration Page**

### **Table 41. Auto Voice VLAN Configuration Fields**

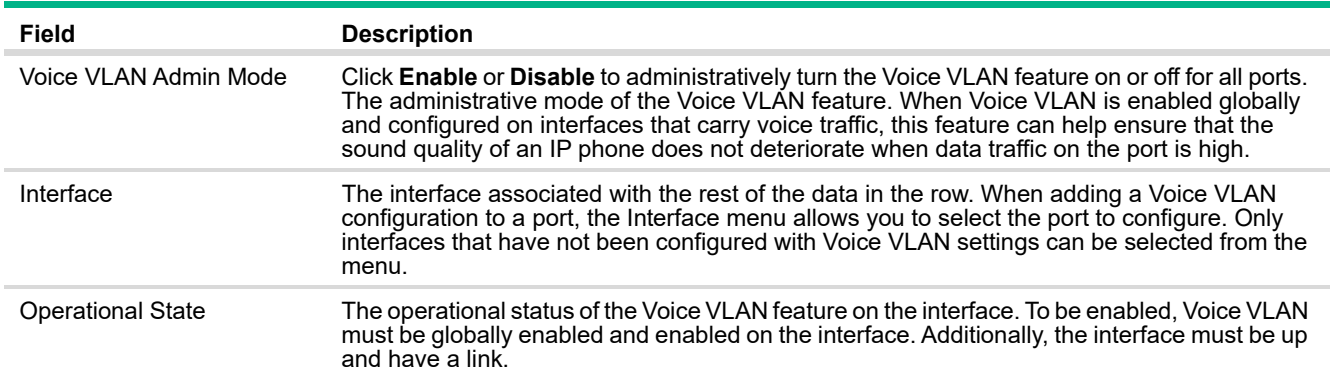

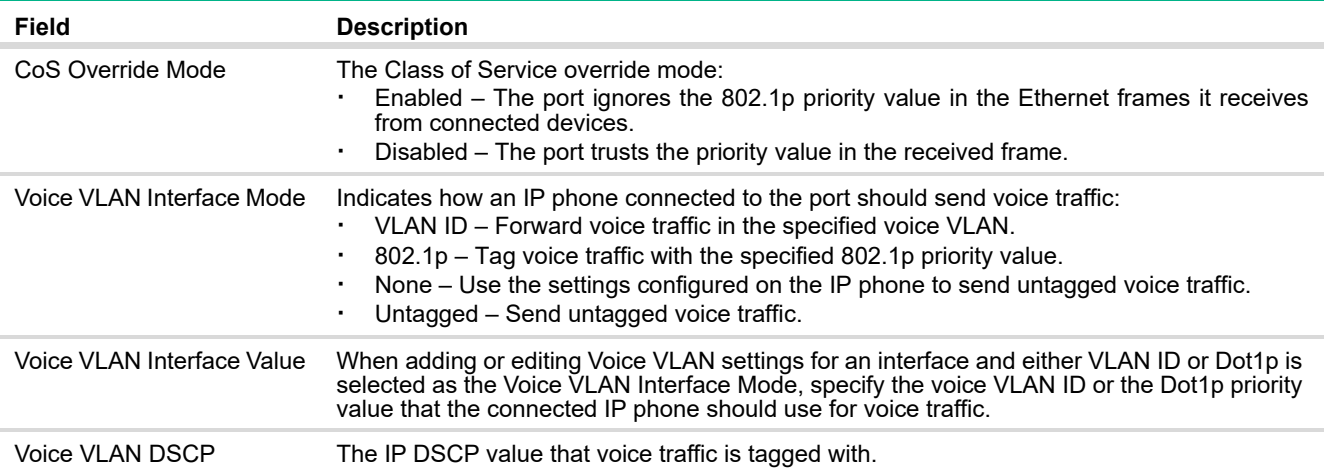

Use the buttons to perform the following tasks:

- **·** To configure Voice VLAN settings on a port, click **Add**. Select the interface to configure from the Interface menu, and then configure the desired settings.
- **·** To change the Voice VLAN settings, select the interface to modify and click **Edit**.
- **·** To remove the Voice VLAN configuration from one or more ports, select each entry to delete and click **Remove**.

Click **Apply** to update the switch configuration. Your changes take effect immediately but are not retained across a switch reset unless you click **Save Configuration**.

# 6 Trunks

Trunks allow for the aggregation of multiple full-duplex Ethernet links into a single logical link. Network devices treat the aggregation as if it were a single link, which increases fault tolerance and provides load sharing capability.

### Trunk Overview

A trunk interface can be either static or dynamic:

- **·** Dynamic—Dynamic trunks use the Link Aggregation Control Protocol (LACP, IEEE standard 802.3ad). An LACP-enabled port automatically detects the presence of other aggregation-capable network devices in the system and exchanges Link Aggregation Control Protocol Data Units (LACPDUs) with links in the trunk. The PDUs contain information about each link and enable the trunk to maintain them.
- **·** Static—Static trunks are assigned to a bundle by the administrator. Members do not exchange LACPDUs. A static trunk does not require a partner system to be able to aggregate its member ports. This is the default port type.

All members of a trunk must participate in the same protocols. A static trunk interface does not require a partner system to be able to aggregate its member ports.

From a system perspective, a Trunk is treated as a physical port. A Trunk and a physical port use the same configuration parameters for administrative enable/disable, port priority, and path cost.

A trunk failure of one or more of the links does not stop traffic in any manner. Upon failure, the flows mapped to a link are dynamically reassigned to the remaining links of the trunk. Similarly when links are added to a trunk, existing flows may automatically shift to a different link member within the trunk. Before any relocation of a conversation, the system ensures reordered frames do not exist.

When ports are added as members to a trunk, they are removed from all existing VLAN memberships and acquire the membership of trunk VLANs.

The 8-port switches support four trunks, the 24-port switches support eight trunks, and the 48-port switches support 16 trunks. On the 8-port and 24-port switches, each trunk can support up to four trunk members, and on the 48-port switches, each trunk can support up to eight members.

### **NOTE:**

Trunks are sometimes referred to as link aggregation groups (LAGs) or port-channels.

# Trunk Configuration

You can use the Trunk Configuration page to view and edit trunks. The number of trunks on the system is fixed, and all trunks are disabled by default. You can enable, disable, and edit settings for each trunk. Click **Trunk** > **Trunk Configuration** in the navigation pane.

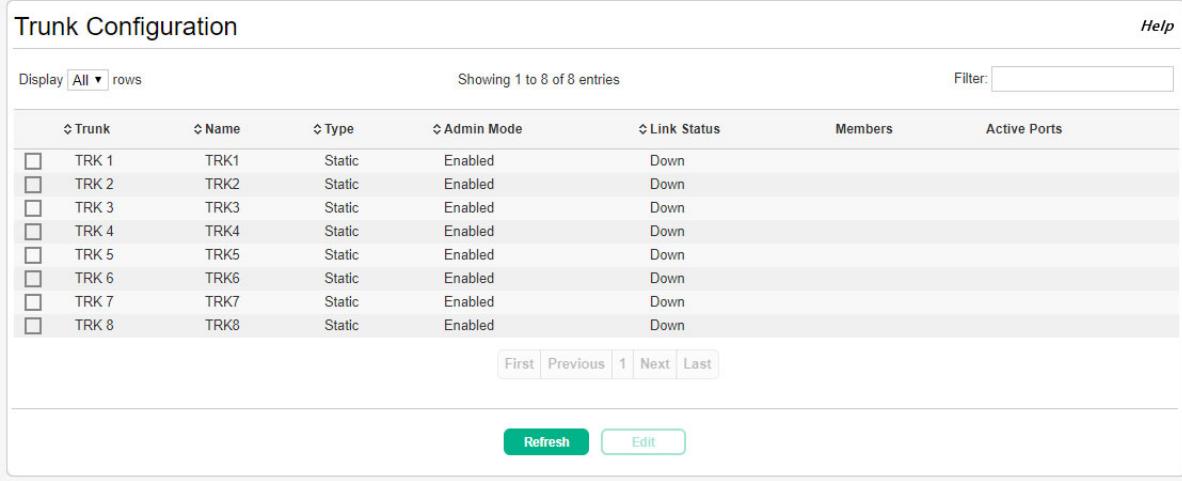

### **Figure 66. Trunk Configuration Page**

The following information displays for each trunk.

<span id="page-96-0"></span>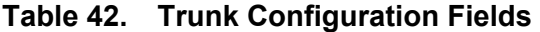

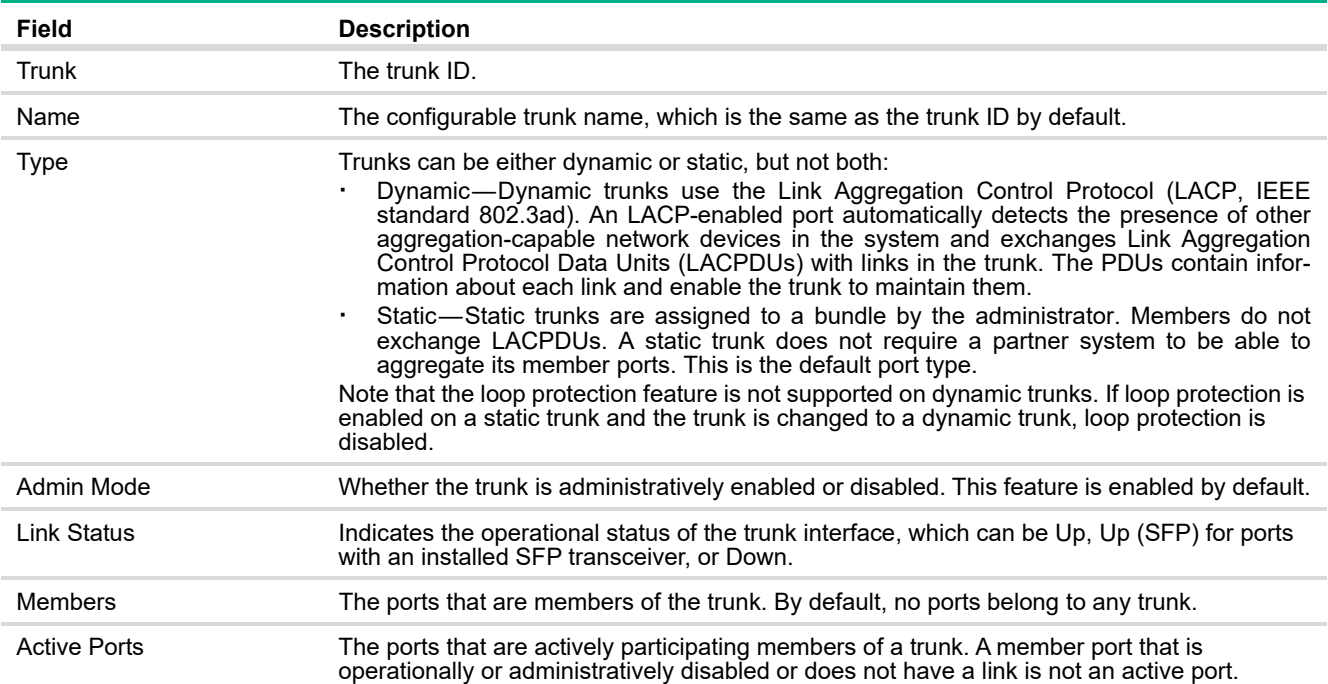

### Modifying Trunk Settings

To modify a trunk, select it and click **Edit**. The Edit Existing Trunk page displays:

**Figure 67. Edit Existing Trunk Page**

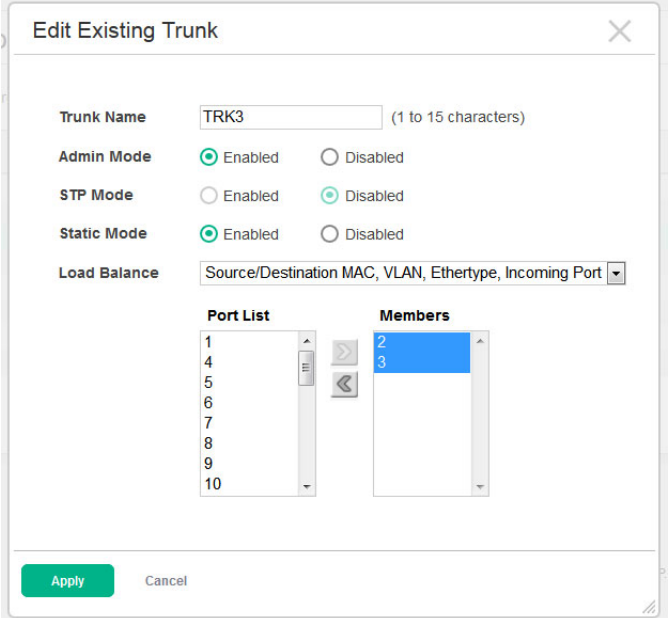

You can define the trunk name, administratively enable and disable the trunk, and select between static and dynamic mode, as described in [Table 42 on page 97.](#page-96-0) You can also configure the following additional settings:

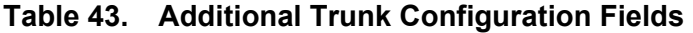

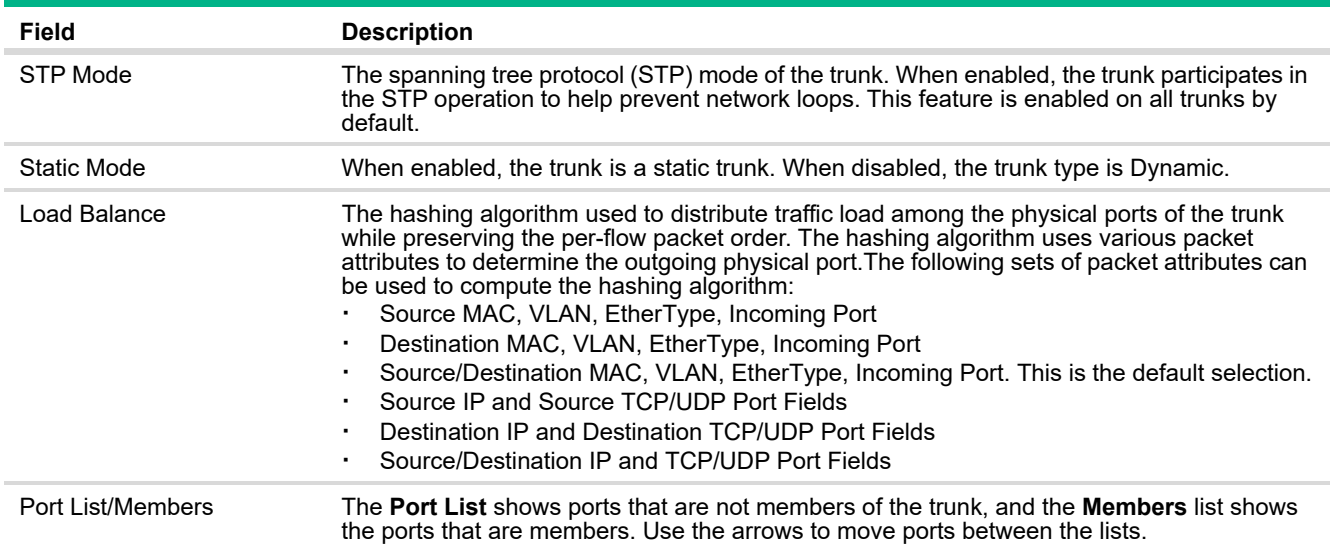

Note the following considerations when configuring trunks and trunk members:

- **·** All ports in a trunk must have the same full-duplex speed.
- **·** Loop protection is supported on static trunks, but not on dynamic trunks. If loop protection is enabled on a static trunk that is now being changed to a dynamic trunk, loop protection will be disabled on the trunk.
- **·** A port that is added to a trunk loses its port VLAN membership and is assigned the VLAN memberships configured for the trunk. Individual port VLAN memberships cannot be configured for ports that are members of a trunk. When the port is removed from a trunk, the port is made a member of the default VLAN.
- **·** When ports are members of a trunk, they take on the STP configuration for the trunk. When ports are removed from a trunk, the take on their earlier configured STP states.

Click **Apply** to save any changes to the currently selected trunk. The changes take effect immediately.

### Trunk Statistics

The Trunk Statistics page displays the flap count for each trunk. A flap occurs when a trunk interface or trunk member port goes down.To display the Trunk page, click **Trunks** > **Statistics** in the navigation pane.

**Figure 68. Trunk Statistics Page**

| <b>Trunk Statistics</b> |                                         |                    |  |
|-------------------------|-----------------------------------------|--------------------|--|
| Display All v rows      | Showing 1 to 8 of 8 entries             | Filter:            |  |
| <b>¢Trunk Name</b>      | $\diamond$ Type                         | <b>¢Flap Count</b> |  |
| TRK1                    | Port Channel                            | $\pmb{0}$          |  |
| TRK2                    | Port Channel                            | $\bf{0}$           |  |
| TRK3                    | <b>Port Channel</b>                     | $\bf{0}$           |  |
| TRK4                    | Port Channel                            | $\pmb{0}$          |  |
| TRK5                    | Port Channel                            | $\mathbf{0}$       |  |
| TRK6                    | Port Channel                            | $\overline{0}$     |  |
| TRK7                    | Port Channel                            | $\mathbf{0}$       |  |
| TRK8                    | Port Channel                            | $\overline{0}$     |  |
|                         | First Previous 1 Next Last              |                    |  |
|                         | <b>Clear Counters</b><br><b>Refresh</b> |                    |  |

#### **Table 44. Trunk Statistics Fields**

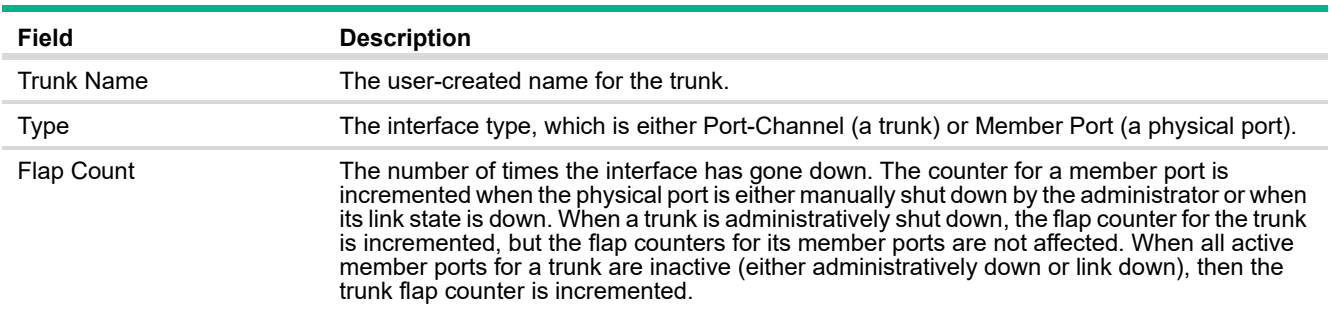

You can click **Clear Counters** to reset the flap count statistics to 0.

# 7 Link Layer Discovery Protocol (LLDP and LLDP-MED)

LLDP is a standardized discovery protocol defined by IEEE 802.1AB. It allows stations residing on a LAN to advertise major capabilities, physical descriptions, and management information to other devices on the network. A network management system (NMS) can access and display this information.

LLDP is a one-way protocol; there are no request/response sequences. Information is advertised in LLDP Protocol Data Units (LLDPDUs) by stations implementing the LLDP transmit function, and LLDP-DUs are received and processed by stations implementing the receive function. The transmit and receive functions can be enabled and disabled separately per port. By default, both functions are enabled on all ports.

LLDP-MED is an extension of the LLDP standard. LLDP-MED uses LLDP's organizationally-specific Type- Length-Value (TLV) extensions and defines additional TLVs.

## LLDP Global Configuration

Use the LLDP Global Configuration page to specify global LLDP parameters and to configure the protocol on individual ports.

To display the LLDP Global Configuration page, click **LLDP** > **Configuration** in the navigation pane.

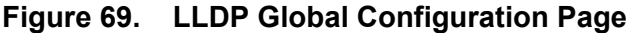

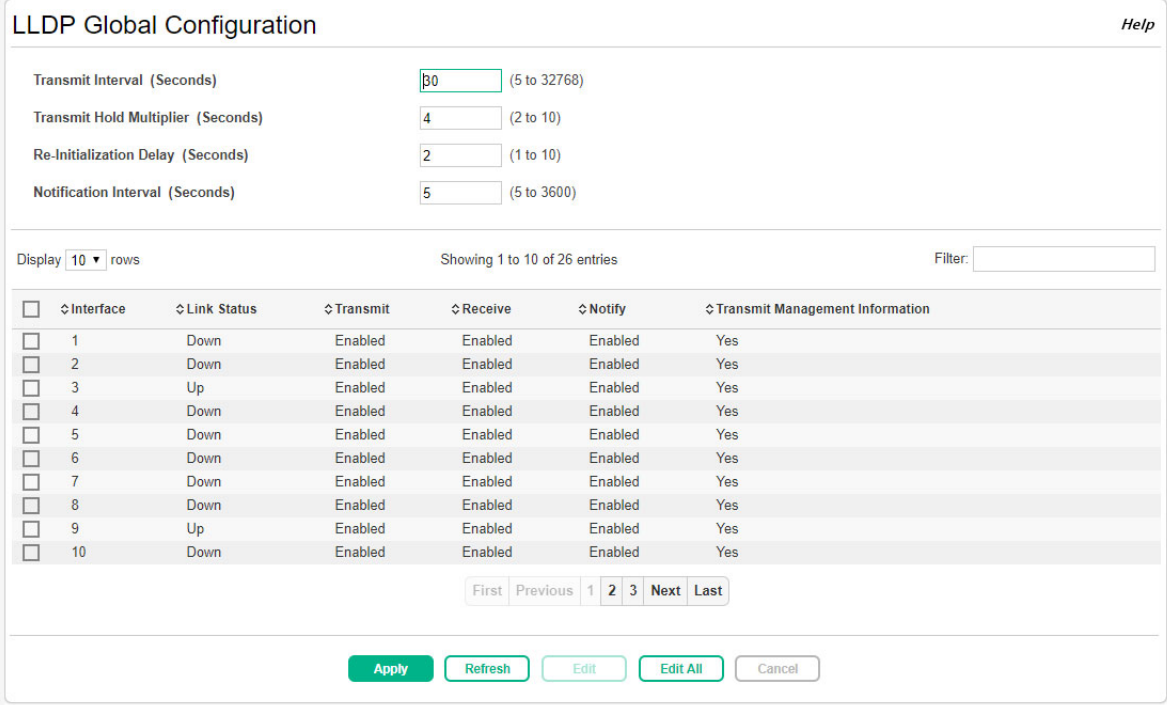

You can configure the following global settings:

| Field                    | <b>Description</b>                                                                                                    |
|--------------------------|----------------------------------------------------------------------------------------------------|
| Transmit Interval        | Specify the time between transmission of LLDPDUs. The range is from 5 to 32768 seconds<br>and the default is 30 seconds.                                                                                         |
| Transmit Hold Multiplier | Specify the multiplier value on the transmit interval, which is used to compute the time-to-live<br>(TTL) value associated with LLDPDUs. The range is from 2 to 10 seconds, and the default is<br>4 seconds.     |
| Re-Initialization Delay  | Specify the number of seconds to wait before attempting to re-initialize LLDP on a port after<br>the LLDP operating mode on the port changes. The range is from 1 to 10 seconds and the<br>default is 2 seconds. |
| Notification Interval    | Specify the minimum number of seconds to wait between transmissions of remote data<br>change notifications. The range is from 5 to 3600 seconds and the default is 5 seconds.                                    |

**Table 45. LLDP Global Configuration Fields**

If you change these settings, click **Apply** to save any changes for the current boot session. The changes take effect immediately but are not retained across a switch reset unless you click **Save Configuration**.

The following information displays for each interface:

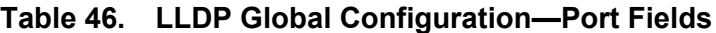

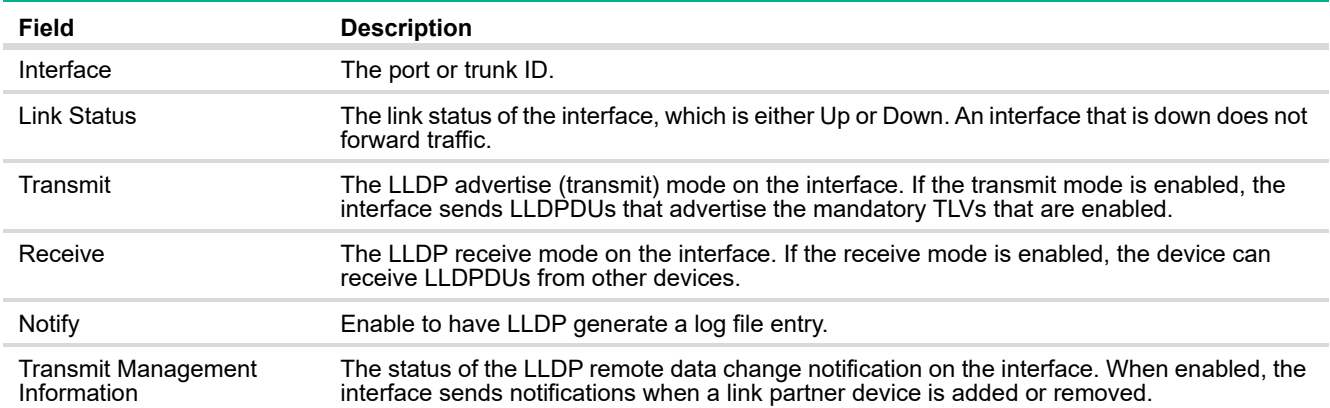

To modify interface settings, select one or more interfaces and click **Edit** to display the Edit LLDP Interface page.

**Figure 70. Edit LLDP Interface**

| <b>Edit LLDP Interface</b>             |                |  |
|----------------------------------------|----------------|--|
| Interface                              | $\overline{2}$ |  |
| <b>Transmit</b>                        | ▣              |  |
| <b>Receive</b>                         | ⊡              |  |
| <b>Notify</b>                          | ▣              |  |
| <b>Transmit Management Information</b> | ▣              |  |
|                                        |                |  |
|                                        |                |  |
|                                        |                |  |
| <b>Apply</b><br>Cancel                 |                |  |
|                                        |                |  |

Select a box to enable the associated feature. Clear a box to disabled the associated feature.

To modify settings on all interfaces, click **Edit All**.

## LLDP Local Device Summary

Use the LLDP Local Device Summary page to view LLDP information for switch interfaces. To display this page, click **LLDP** > **Local Devices** in the navigation pane.

**Figure 71. LLDP Local Device Summary Page**

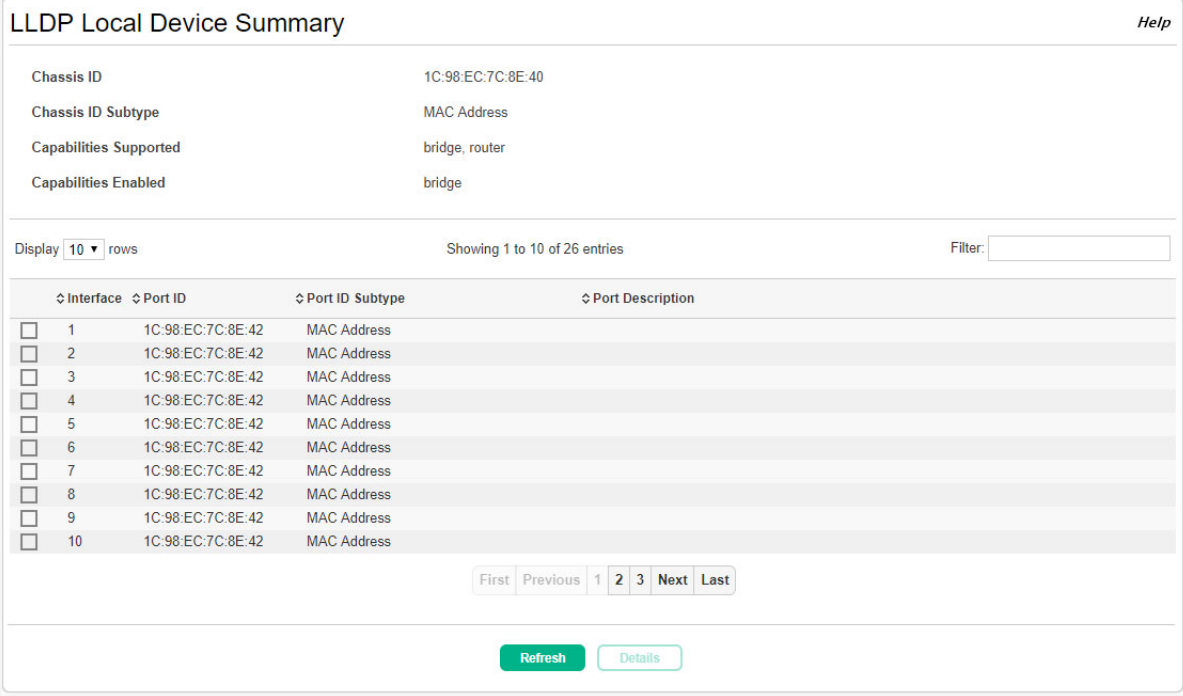

If all LLDP functions are disabled on an interface, then it does not appear in the table.

### <span id="page-102-0"></span>**Table 47. LLDP Local Device Summary Fields**

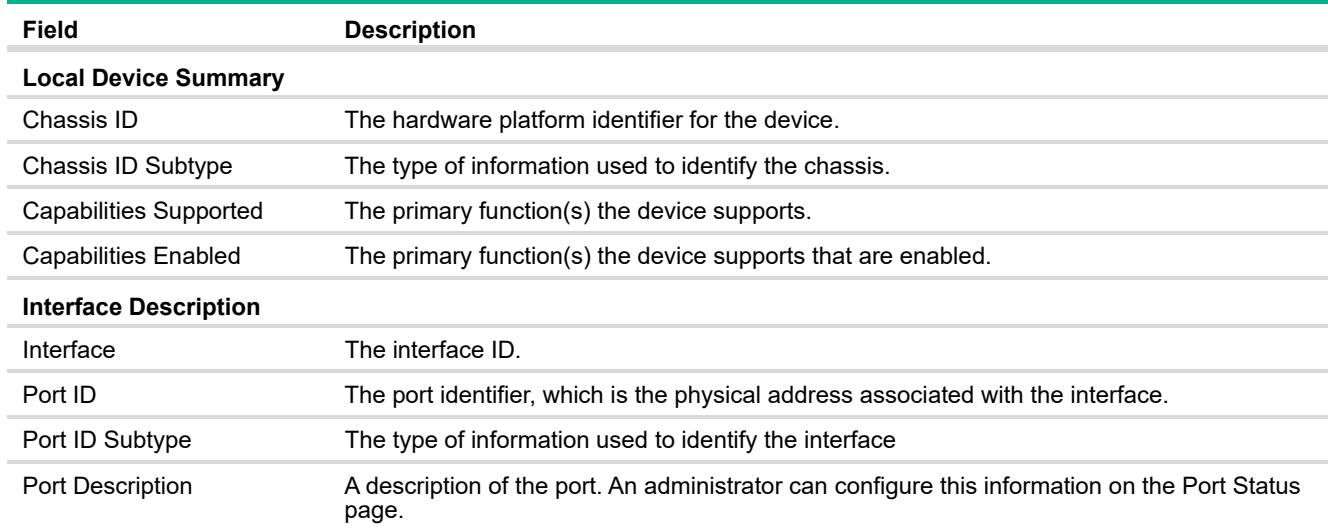

# Displaying Port Details

To view additional LLDP information that the interface advertises, select the interface and click **Details**.

| <b>LLDP</b> Local Device Information |                                                                                                    |  |
|--------------------------------------|----------------------------------------------------------------------------------------------------|--|
|                                      |                                                                                                    |  |
| Interface                            | 4                                                                                                    |  |
| <b>Chassis ID Subtype</b>            | <b>MAC Address</b>                                                                                                    |  |
| Chassis ID                           | 9C:DC:71:AE:00:F4                                                                                                    |  |
| Port ID Subtype                      | <b>MAC Address</b>                                                                                                    |  |
| <b>System Name</b>                   |                                                                                                    |  |
| <b>System Description</b>            | HPE OfficeConnect Switch 1920S 24G 2SFP PPoE+ (185W) JL384A,<br>PH.11.29, Linux 3.6.5, U-Boot 2012.10-00118 (Oct 11 2016 - 15:39:54) |  |
| <b>Capabilities Supported</b>        | bridge, router                                                                                                    |  |
| <b>Capabilities Enabled</b>          | bridge                                                                                                    |  |
| <b>Management Address</b>            | 10.130.175.36                                                                                                    |  |
| <b>Management Address Type</b>       | IPv4                                                                                                    |  |

**Figure 72. LLDP Local Device Information Page**

In addition to the fields described in [Table 47 on page 103](#page-102-0), this page displays the following fields.

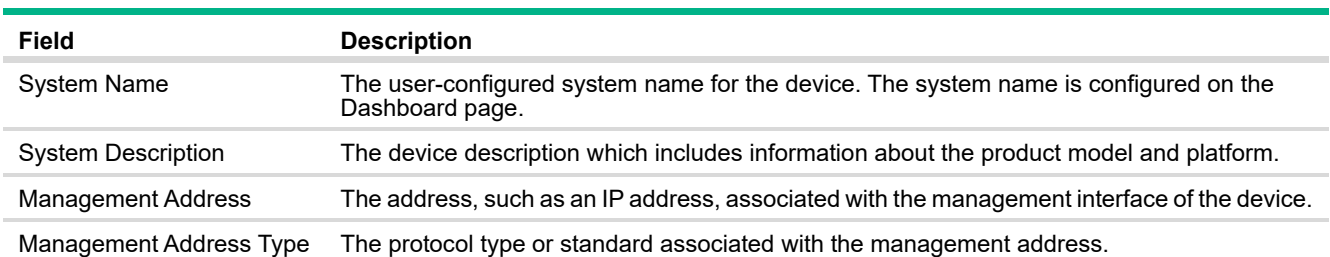

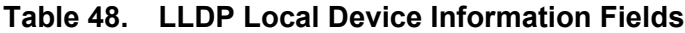

# LLDP Remote Device Summary

Use the LLDP Remote Device Summary page to view information about remote devices for which the switch has received LLDP information. Interfaces that have this option enabled display in this table only if they have received LLDP notifications from a remote device.

To display the Remote Device page, click **LLDP** > **Remote Devices** in the navigation pane.

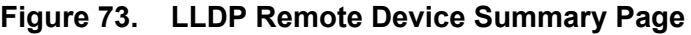

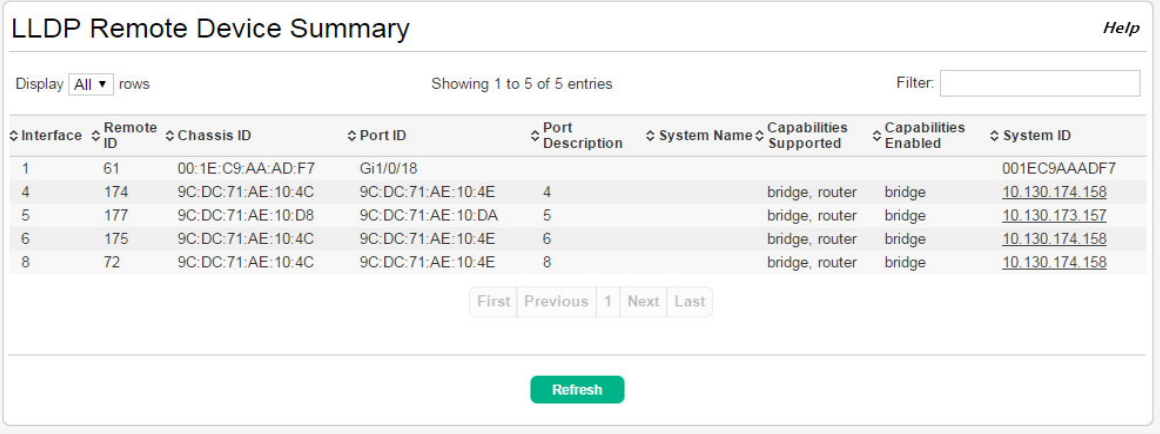

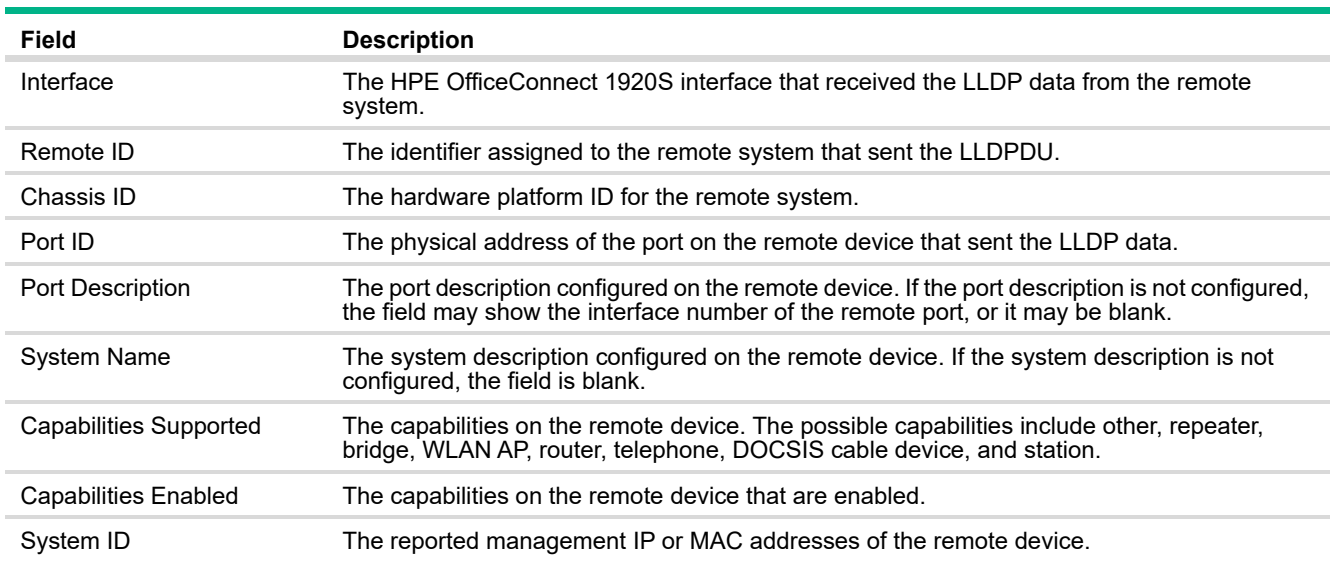

#### **Table 49. LLDP Remote Device Summary Fields**

# LLDP Global Statistics

The Link Layer Discovery Protocol (LLDP) Statistics page displays summary and per-port information for LLDP and LLDP-MED frames transmitted and received on the switch.

To display the LLDP Global Statistics page, click **LLDP** > **Statistics** in the navigation pane.

**Figure 74. LLDP Statistics Page**

|                   | <b>LLDP Global Statistics</b> |                               |                                                             |                          |                            | Help |
|-------------------|-------------------------------|-------------------------------|-------------------------------------------------------------|--------------------------|----------------------------|------|
| <b>Insertions</b> |                               | $\overline{2}$                |                                                             |                          |                            |      |
| <b>Deletions</b>  |                               | $\mathbf{0}$                  |                                                             |                          |                            |      |
| <b>Drops</b>      |                               | $\bf{0}$                      |                                                             |                          |                            |      |
| <b>Age Outs</b>   |                               | $\mathbf{0}$                  |                                                             |                          |                            |      |
|                   | <b>Time Since Last Update</b> | 0 days 01:01:10               |                                                             |                          |                            |      |
| Display 10 v rows |                               | Showing 1 to 10 of 26 entries |                                                             | Filter:                  |                            |      |
| <b>≎Interface</b> | <b>♦ Transmitted Frames</b>   | <b>☆ Received Frames</b>      | <b>♦ Discarded Frames</b>                                   | $\Leftrightarrow$ Errors | $\Leftrightarrow$ MED TLVs |      |
| $\mathbf{1}$      | $\bf{0}$                      | $\overline{0}$                | $\mathbf{0}$                                                | $\mathbf{0}$             | $\bf{0}$                   |      |
| $\overline{2}$    | $\mathbf{0}$                  | $\mathbf{0}$                  | $\bf{0}$                                                    | $\mathbf{0}$             | $\bf{0}$                   |      |
| 3                 | $121$                         | 121                           | $\mathbf{0}$                                                | $\mathbf{0}$             | $\mathbf{0}$               |      |
| 4                 | $\bf{0}$                      | $\bf{0}$                      | $\mathbf{0}$                                                | $\mathbf{0}$             | $\bf{0}$                   |      |
| 5                 | $\mathbf{0}$                  | $\mathbf{0}$                  | $\mathbf{0}$                                                | $\mathbf{0}$             | $\bf{0}$                   |      |
| 6                 | $\overline{0}$                | $\mathbf{0}$                  | $\mathbf{0}$                                                | $\mathbf{0}$             | $\mathbf{0}$               |      |
| 7                 | $\bf{0}$                      | $\mathbf{0}$                  | $\bf{0}$                                                    | $\bf{0}$                 | $\bf{0}$                   |      |
| $\boldsymbol{8}$  | $\overline{0}$                | $\mathbf{0}$                  | $\bf{0}$                                                    | $\mathbf{0}$             | $\overline{0}$             |      |
| 9                 | 121                           | 699                           | $\mathbf{0}$                                                | $\mathbf{0}$             | $\bf{0}$                   |      |
| 10                | $\mathbf{0}$                  | $\mathbf{0}$                  | $\mathbf{0}$                                                | $\mathbf{0}$             | $\overline{0}$             |      |
|                   |                               | <b>Refresh</b>                | First Previous 1 2 3 Next Last<br><b>Clear All Counters</b> |                          |                            |      |

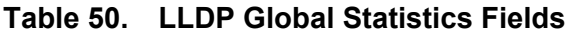

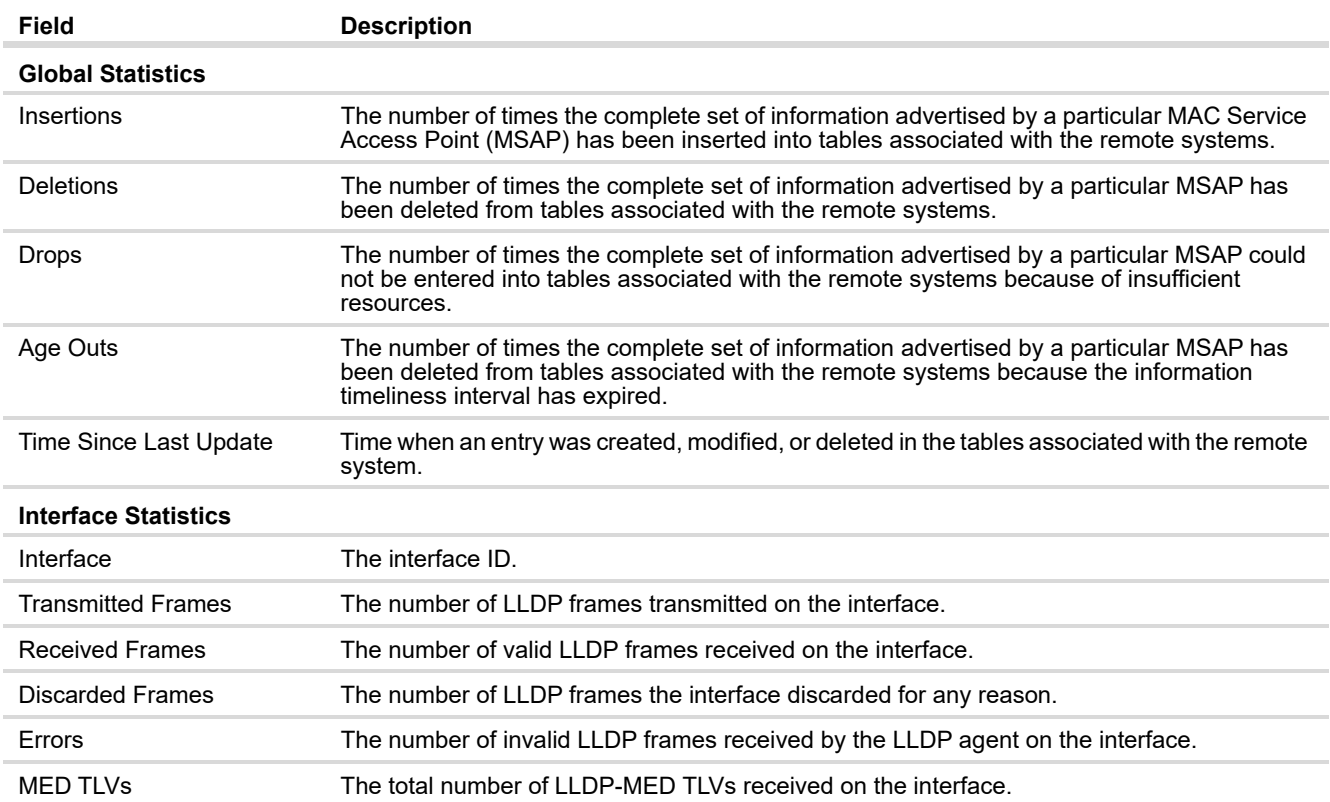

Click **Clear All Counters** to reset all statistics to their initial values.

# LLDP-MED Global Configuration

LLDP-MED is an enhancement to LLDP that enables:

- **·** Auto-discovery of LAN policies (such as VLAN and Layer 2 Priority settings).
- **·** Device location discovery for creation of location databases.
- **·** Extended and automated power management of Power over Ethernet (PoE) endpoints.
- **·** Inventory management, enabling network administrators to track their network devices and determine their characteristics (manufacturer, software and hardware versions, serial/asset number).

To view and configure global Link Layer Discovery Protocol-Media Endpoint Discovery (LLDP-MED) settings, click **LLDP-MED** > **Configuration** in the navigation pane.

**Figure 75. LLDP-MED Global Configuration Page**

|   | <b>LLDP-MED Global Configuration</b>                  |                     |                  |                                                            |                                                    | Help                                |  |
|---|-------------------------------------------------------|---------------------|------------------|------------------------------------------------------------|----------------------------------------------------|-------------------------------------|--|
|   | <b>Fast Start Repeat Count</b><br><b>Device Class</b> |                     |                  | (1 to 10)<br>$\overline{3}$<br><b>Network Connectivity</b> |                                                    |                                     |  |
|   | Display 10 v rows                                     |                     |                  | Showing 1 to 10 of 26 entries                              |                                                    | Filter:                             |  |
|   | <b>Cinterface</b>                                     | <b>≎Link Status</b> | <b>☆MED Mode</b> | <b>☆Notification Status</b>                                | <b>☆ Operational Status</b>                        | <b>☆ Transmitted TLVs</b>           |  |
|   | $\mathbf{1}$                                          | <b>Down</b>         | Enabled          | <b>Disabled</b>                                            | <b>Disabled</b>                                    | <b>Capabilities, Network Policy</b> |  |
| C | $\overline{2}$                                        | <b>Down</b>         | Enabled          | <b>Disabled</b>                                            | <b>Disabled</b>                                    | Capabilities, Network Policy        |  |
|   | 3                                                     | Up                  | Enabled          | <b>Disabled</b>                                            | <b>Disabled</b>                                    | <b>Capabilities, Network Policy</b> |  |
| E | $\overline{4}$                                        | <b>Down</b>         | Enabled          | <b>Disabled</b>                                            | <b>Disabled</b>                                    | Capabilities, Network Policy        |  |
|   | 5                                                     | <b>Down</b>         | Enabled          | <b>Disabled</b>                                            | <b>Disabled</b>                                    | <b>Capabilities, Network Policy</b> |  |
| Е | 6                                                     | <b>Down</b>         | Enabled          | <b>Disabled</b>                                            | <b>Disabled</b>                                    | Capabilities, Network Policy        |  |
|   | $\overline{7}$                                        | <b>Down</b>         | Enabled          | <b>Disabled</b>                                            | <b>Disabled</b>                                    | <b>Capabilities, Network Policy</b> |  |
| ⊏ | $\boldsymbol{8}$                                      | <b>Down</b>         | Enabled          | <b>Disabled</b>                                            | <b>Disabled</b>                                    | Capabilities, Network Policy        |  |
|   | 9                                                     | Up                  | Enabled          | <b>Disabled</b>                                            | <b>Disabled</b>                                    | <b>Capabilities, Network Policy</b> |  |
|   | 10                                                    | <b>Down</b>         | Enabled          | <b>Disabled</b>                                            | <b>Disabled</b>                                    | Capabilities, Network Policy        |  |
|   |                                                       |                     |                  | First Previous 1<br><b>Refresh</b><br><b>Apply</b>         | 2 3 Next Last<br><b>Edit All</b><br>Edit<br>Cancel |                                     |  |

The following global settings display:

### **Table 51. LLDP-MED Global Configuration Fields**

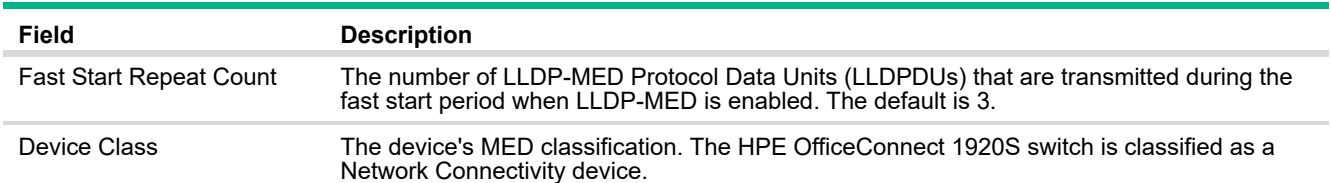

If you change the Fast Start Repeat Count, click **Apply** to save any changes for the current boot session. The changes take effect immediately but are not retained across a switch reset unless you click **Save Configuration**.

The following information displays for each port:

| Field                      | <b>Description</b>                                                                                                    |
|----------------------------|----------------------------------------------------------------------------------------------------|
| Interface                  | The ID of the physical and trunk interfaces.                                                                                                    |
| Link Status                | The link status of the interface, which is either Up or Down. An interface that is down does not<br>forward traffic.                                                                                                    |
| <b>MED Mode</b>            | The administrative status of LLDP-MED on the interface. When enabled, the LLDP-MED<br>transmit and receive functions are effectively enabled on the interface. This feature is enabled<br>by default.                                                                                                    |
| <b>Notification Status</b> | Indicates whether LLDP-MED topology change notifications are enabled or disabled on the<br>interface. This feature is disabled by default.                                                                                                    |
| <b>Operational Status</b>  | Indicates whether the interface is configured to transmit TLVs. To transmit TLVs, the interface<br>must be enabled to receive and transmit LLDPDUs and must be connected to an LLDP-MED<br>device. The switch waits for the LLDP-MED device to advertise its information before the<br>switch transmits its own LLDP-MED TLVs, at which point the operational status becomes<br>enabled. |
| <b>Transmitted TLVs</b>    | The LLDP-MED TLV(s) that the interface transmits. The HPE OfficeConnect 1920S switch,<br>can transmit TLVs of the following types:<br>Capabilities<br><b>Network Policy</b><br>٠                                                                                                    |

**Table 52. LLDP Global Configuration—Port Fields**

To enable or disable LLDP-MED on one or more interfaces, and to configure related features, select the interfaces and click **Edit**.

**Figure 76. Edit LLDP-MED Interface**

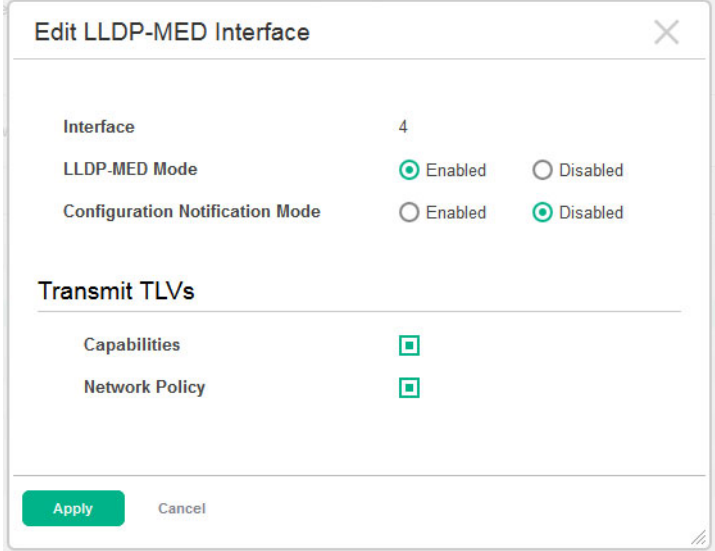

To modify settings on all interfaces, click **Edit All**. The settings you configure are applied to all interfaces.
## LLDP-MED Local Device Summary

Use the LLDP-MED Local Device Summary to view the information that is advertised by the switch interfaces when they are enabled for LLDP-MED. To display this page, click **LLDP-MED** > **Local Devices** in the navigation pane.

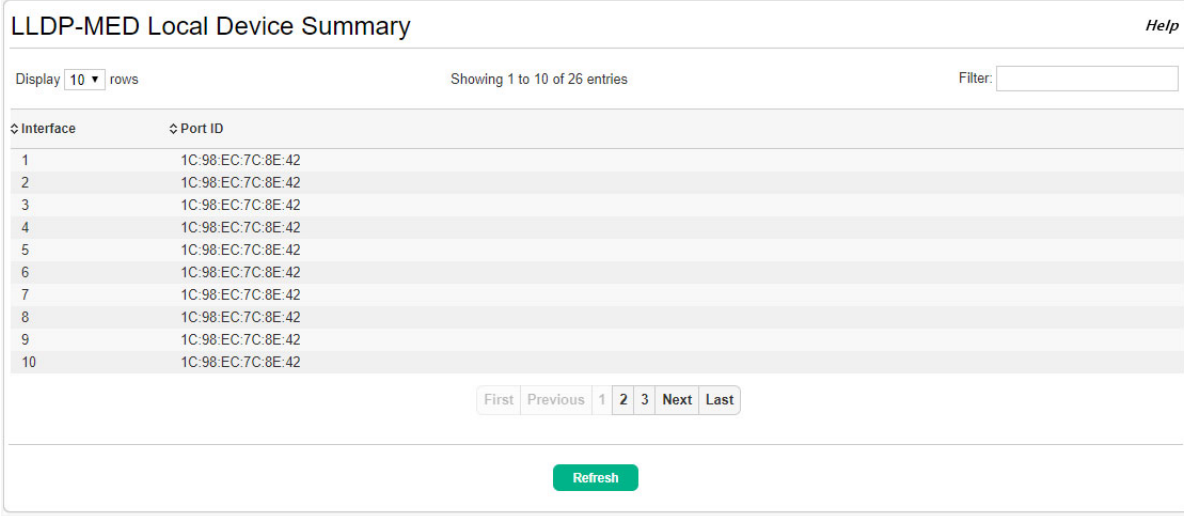

#### **Figure 77. LLDP-MED Local Device Summary Page**

#### **Table 53. LLDP-MED Local Device Summary Fields**

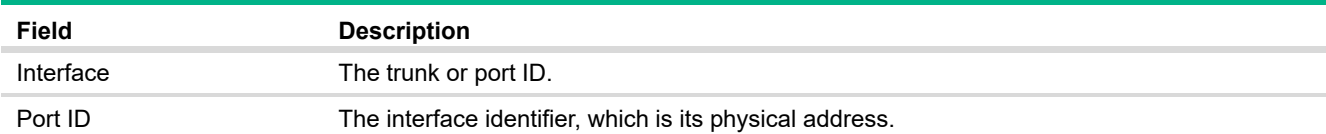

## LLDP-MED Remote Device Summary

Use the LLDP-MED Remote Device Summary page to view information about the remote devices the local system has learned through the LLDP-MED data units received on its interfaces. Information is available about remote devices only if an interface receives an LLDP-MED data unit from a device.

To display this page, click **LLDP-MED** > **Remote Devices** in the navigation pane.

**Figure 78. LLDP-MED Remote Device Summary Page**

| LLDP-MED Remote Device Summary<br>Help |                      |                    |                                  |                    |  |  |  |
|----------------------------------------|----------------------|--------------------|----------------------------------|--------------------|--|--|--|
| Display All v rows                     |                      |                    | Showing 1 to 2 of 2 entries      |                    |  |  |  |
|                                        | $\diamond$ Interface | <b>☆ Remote ID</b> | <b>≎Device Class</b>             | <b>↓ System ID</b> |  |  |  |
|                                        | 3                    | $\overline{2}$     | Not Defined                      | 10.27.36.234       |  |  |  |
|                                        | $\overline{9}$       |                    | <b>Not Defined</b>               | 10.27.36.154       |  |  |  |
|                                        |                      |                    | First Previous 1 Next Last       |                    |  |  |  |
|                                        |                      |                    | <b>Refresh</b><br><b>Details</b> |                    |  |  |  |

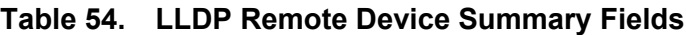

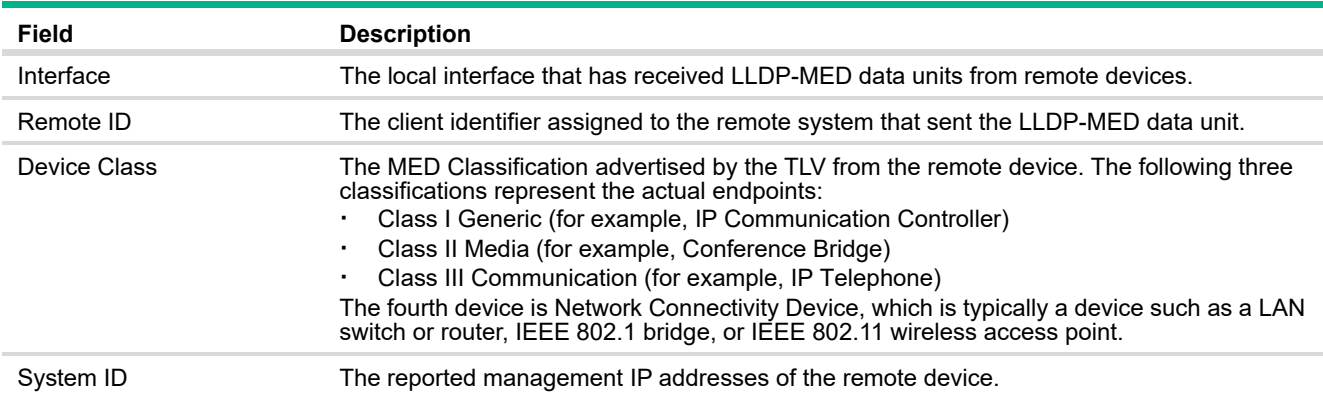

## Displaying Remote Device Details

To view additional information about a remote device, select the interface that received the LLDP-MED data and click **Details**.

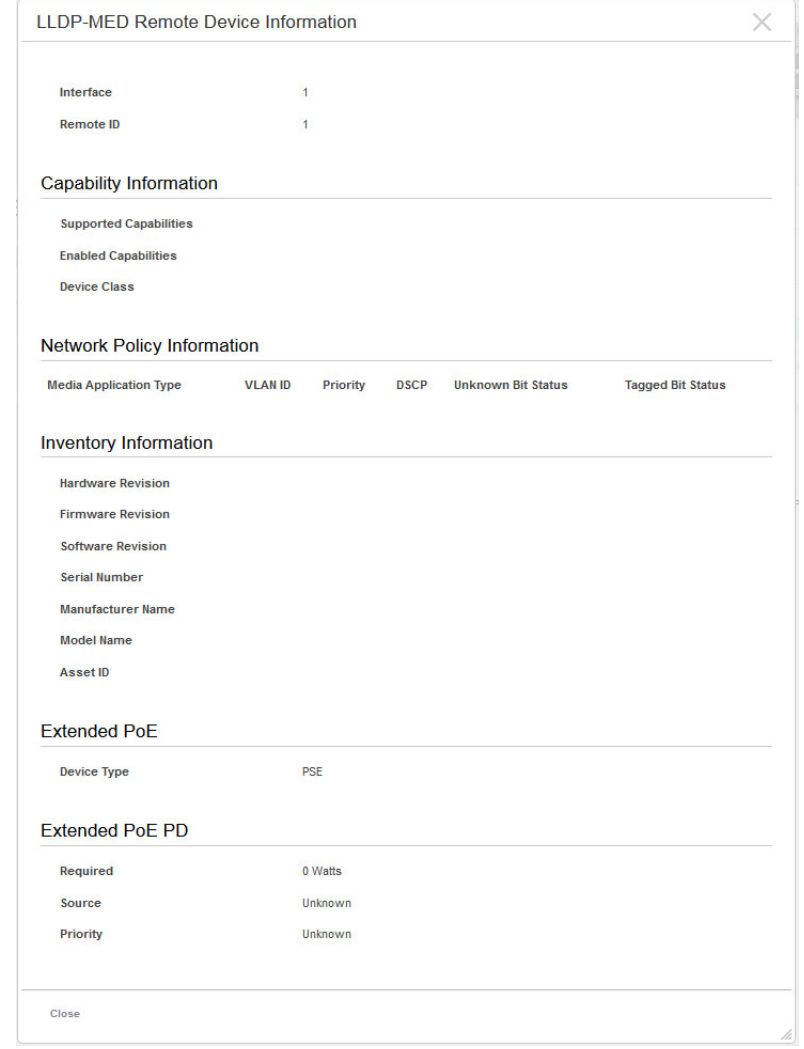

**Figure 79. LLDP-MED Remote Device Information Page** 

#### The following additional fields appear on the **LLDP-MED Remote Device Information** page:

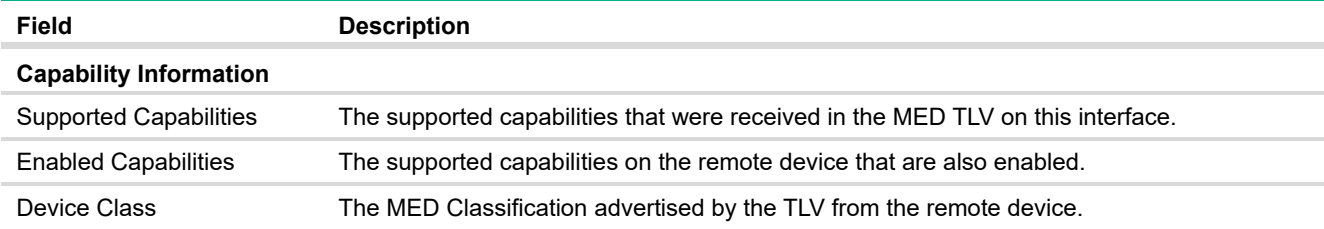

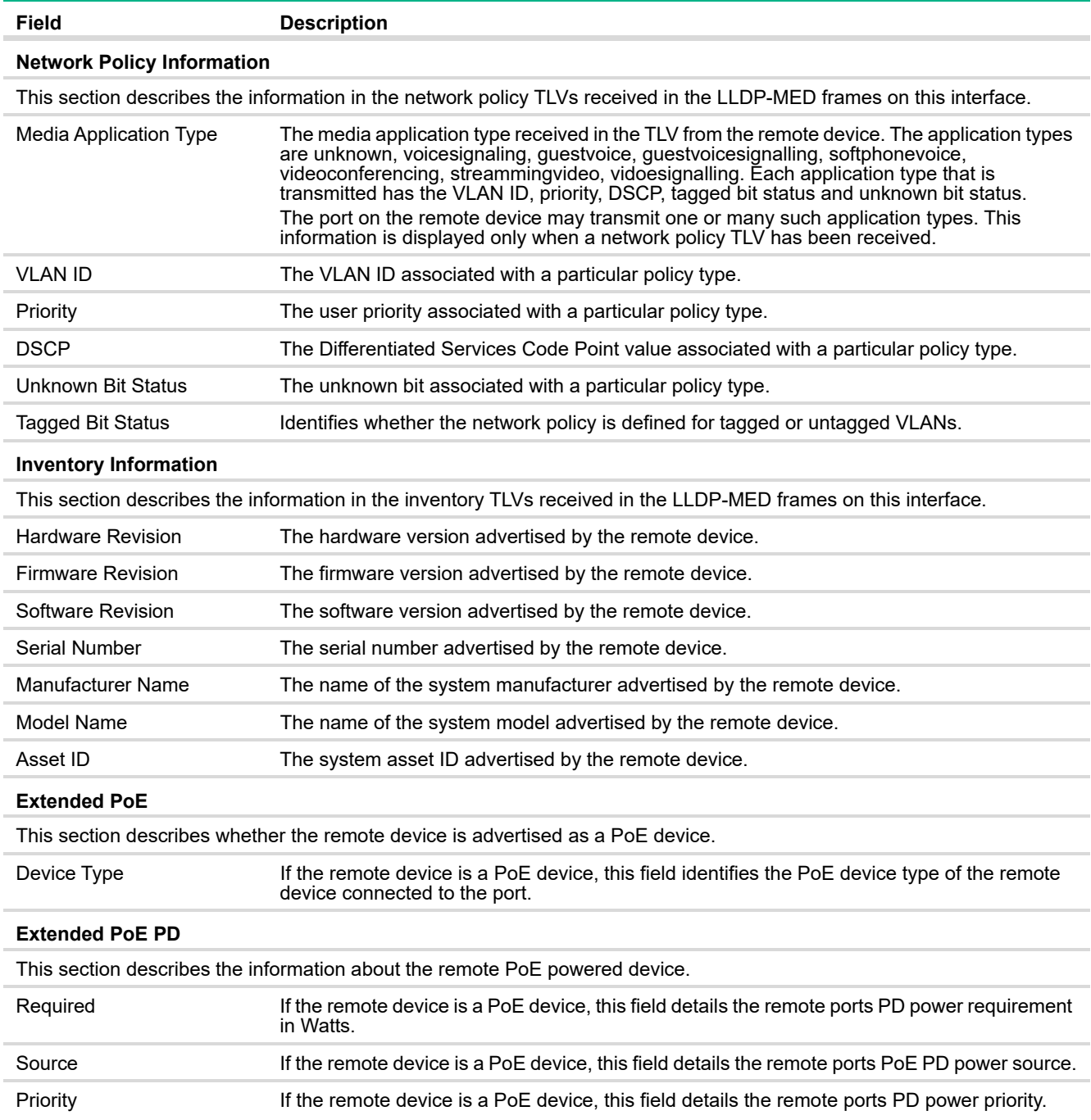

# 8 Power Over Ethernet

#### **NOTE:**

The information in this chapter is valid only for the HPE OfficeConnect 1920S switches that support PoE. The switches that do not have PoE ports do not include the web pages this chapter describes.

Power Over Ethernet (PoE) functionality is supported on certain HPE OfficeConnect 1920S switch models, enabling designated switch ports to provide power to connected devices. The devices receiving power through PoE are referred to as powered devices (PDs).

The switch automatically detects the presence of a PD on a PoE-enabled port, and the switch can learn power requirements from LLDP messages from the PD. Power allocation can also be configured statically per port.

The PoE software supports sharing the available power among the PoE-enabled ports. Ports are assigned one of three configurable PoE priority values (High, Low, and None). When more power is requested than is available on the switch, the switch provides power to a high priority ports before lower priority ports.

Power allocation can be scheduled so that power is supplied only during periods when the PD is actually in use.

## PoE Capabilities

The HPE OfficeConnect 1920S PoE-enabled switches support the original PoE specification (IEEE 802.3af) and the PoE Plus specification (IEEE 802.1at). IEEE 802.3af, enables providing up to 15.4W of power over a PoE port, whereas PoE Plus enables providing up to 30W of power.

Table [55](#page-112-0) shows which ports on each switch support PoE and PoE Plus, along with the maximum power the switch can provide to all PoE ports combined.

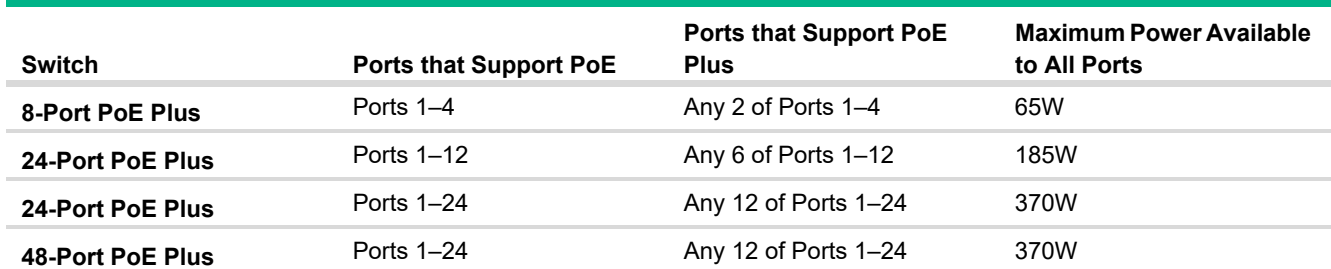

#### <span id="page-112-0"></span>**Table 55. PoE Ports and Power Capabilities**

The maximum power that the switch can provide is configurable on a per-port basis.

## <span id="page-113-0"></span>PoE Configuration

Use the PoE Configuration page to view global PoE settings. To display this page, click **Power Over Ethernet** > **Configuration** in the navigation pane.

**Figure 80. PoE Configuration Page**

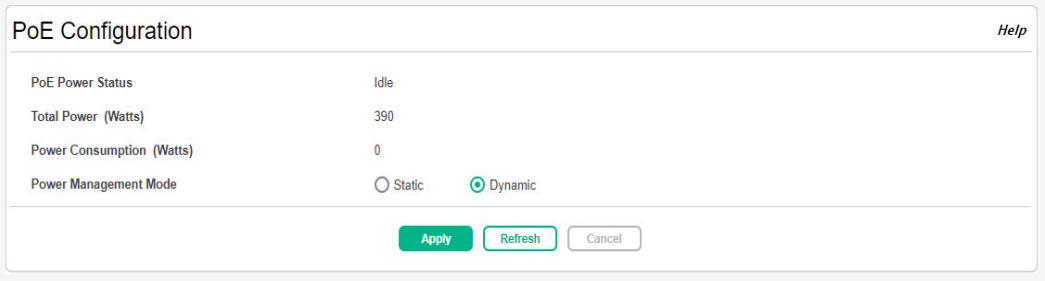

#### **Table 56. PoE Configuration Fields**

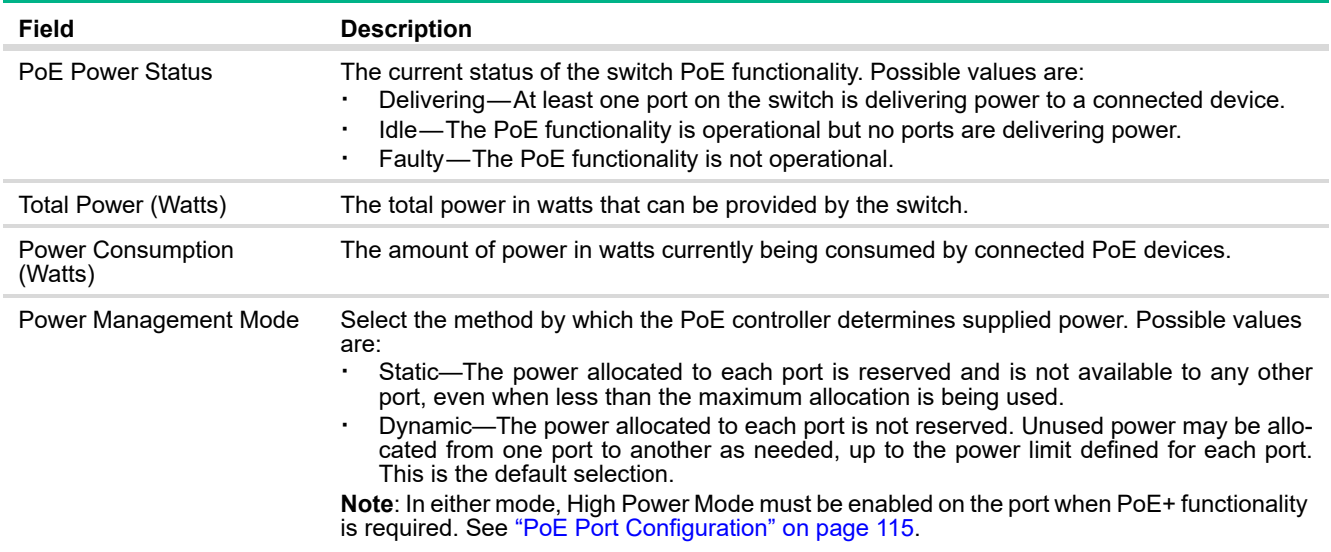

Click **Apply** to save any changes for the current boot session. The changes take effect immediately but are not retained across a switch reset unless you click **Save Configuration**.

## <span id="page-114-0"></span>PoE Port Configuration

You can use the PoE Port Configuration page to administratively enable or disable PoE on ports that support it and to configure the port priority and other settings. To display this page, click **Power Over Ethernet** > **Port Configuration** in the navigation pane.

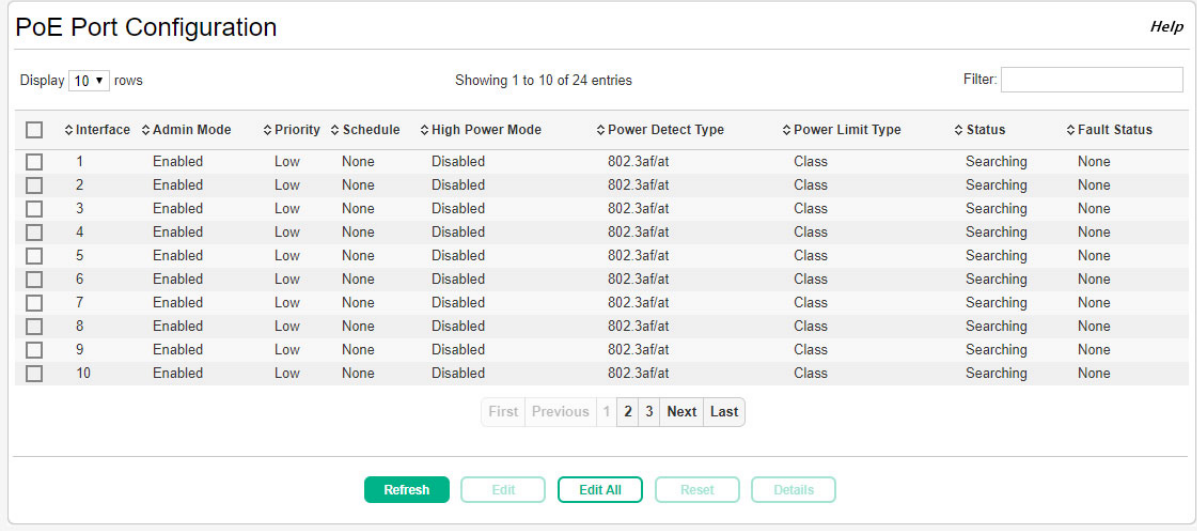

#### **Figure 81. PoE Port Configuration Page**

The following settings display for each port that supports PoE.

#### **Table 57. PoE Port Configuration Fields**

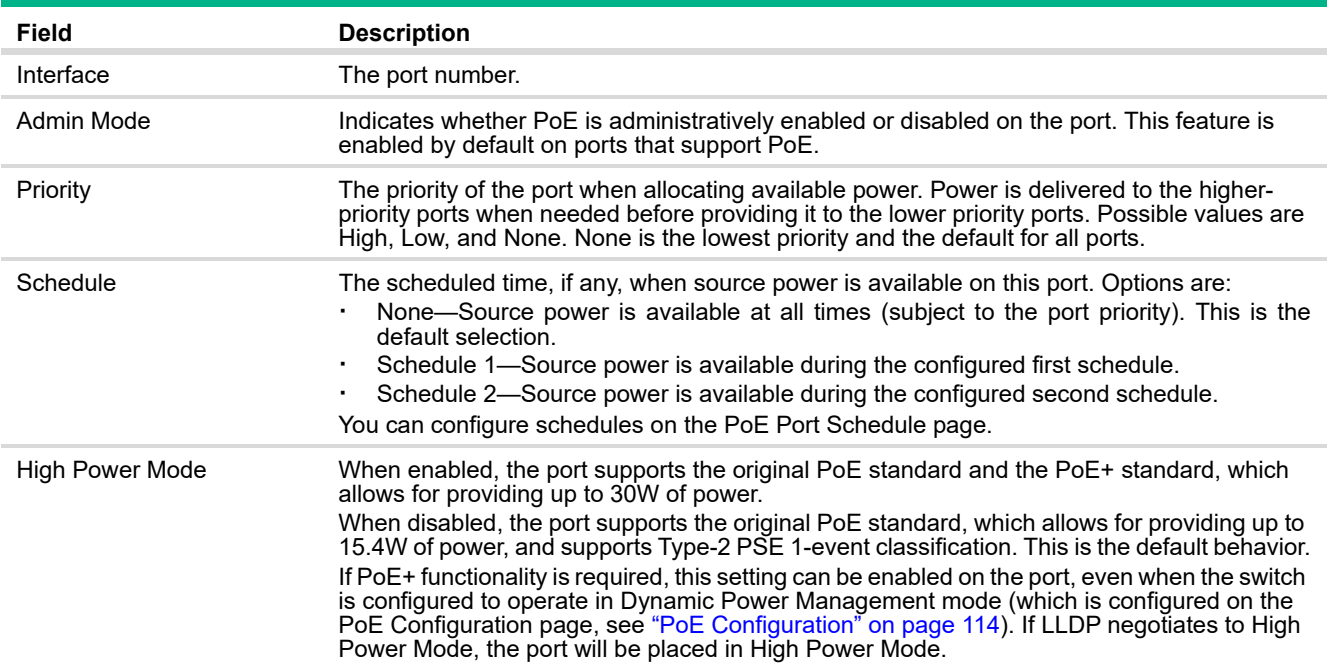

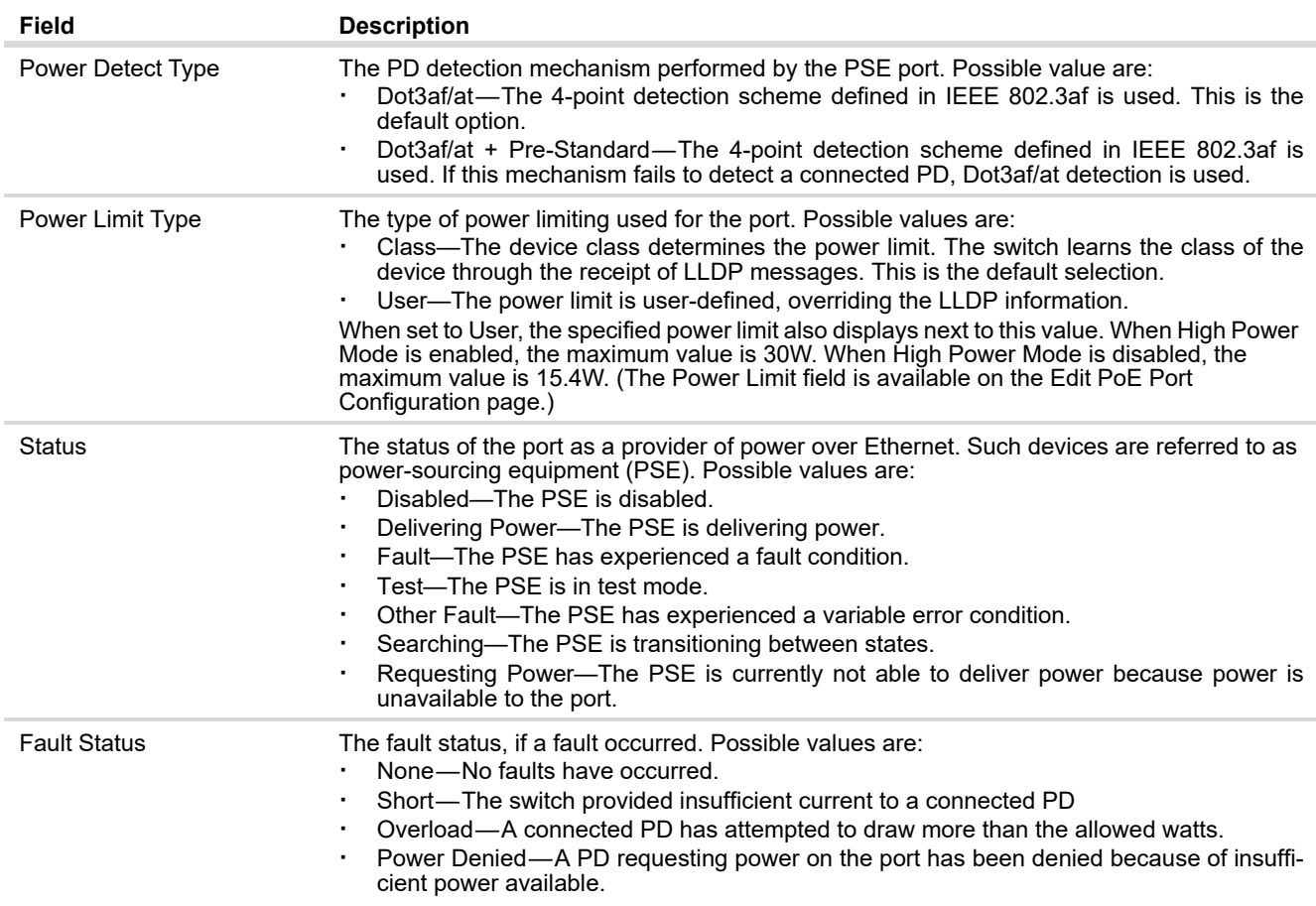

## Modifying Port PoE Settings

To change PoE settings for a port, select the checkbox associated with it and click **Edit**.

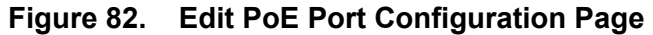

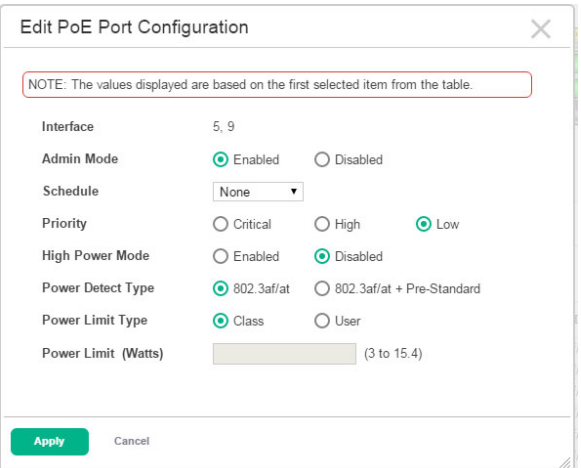

To configure the same settings for all PoE-enabled ports, click **Edit All**.

Click **Apply** to save any changes for the current boot session. The changes take effect immediately but are not retained across a switch reset unless you click **Save Configuration**.

To view additional PoE configuration information for a port, select the port and click **Details**.

**Figure 83. PoE Port Details Page** 

| Interface                                | 1              |  |
|------------------------------------------|----------------|--|
| <b>High Power</b>                        | <b>No</b>      |  |
| <b>Max Configurable</b><br>Power (Watts) | <b>Class</b>   |  |
| <b>Class</b>                             | <b>Unknown</b> |  |
| <b>Output Voltage (Volts)</b>            | $\bf{0}$       |  |
| <b>Output Current (mAmps)</b>            | $\overline{0}$ |  |
| <b>Output Power (Watts)</b>              | $\bf{0}$       |  |
| Temperature (°C)                         | 41             |  |
|                                          |                |  |

**Table 58. PoE Port Details Fields**

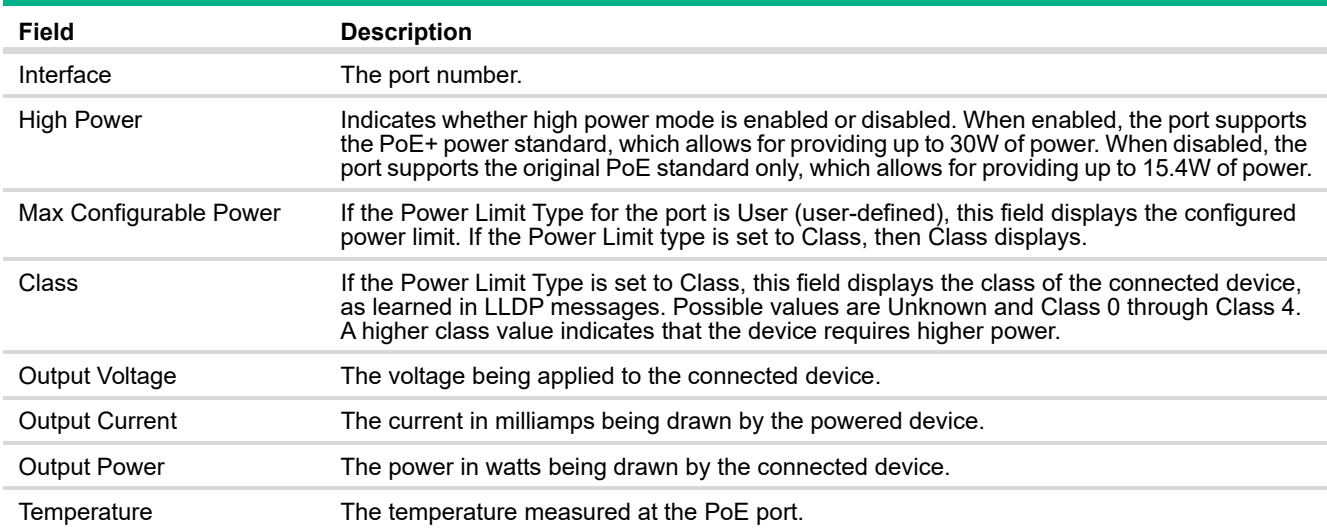

## PoE Port Schedule

You can configure schedules for the allocation of power to PoE ports. Two built-in schedules, Schedule 1 and Schedule 2, are available for configuration. Schedules consist of one or more time periods when PoE power is to be supplied.

Time periods can be periodic or absolute. A periodic entry occurs at the same time every day or on one or more days of the week. An absolute entry does not repeat. Each schedule can have multiple periodic entries but only one absolute entry. Up to 10 time periods can be configured per schedule.

To display the PoE Port Schedule page, click **Power Over Ethernet** > **Schedule** in the navigation pane.

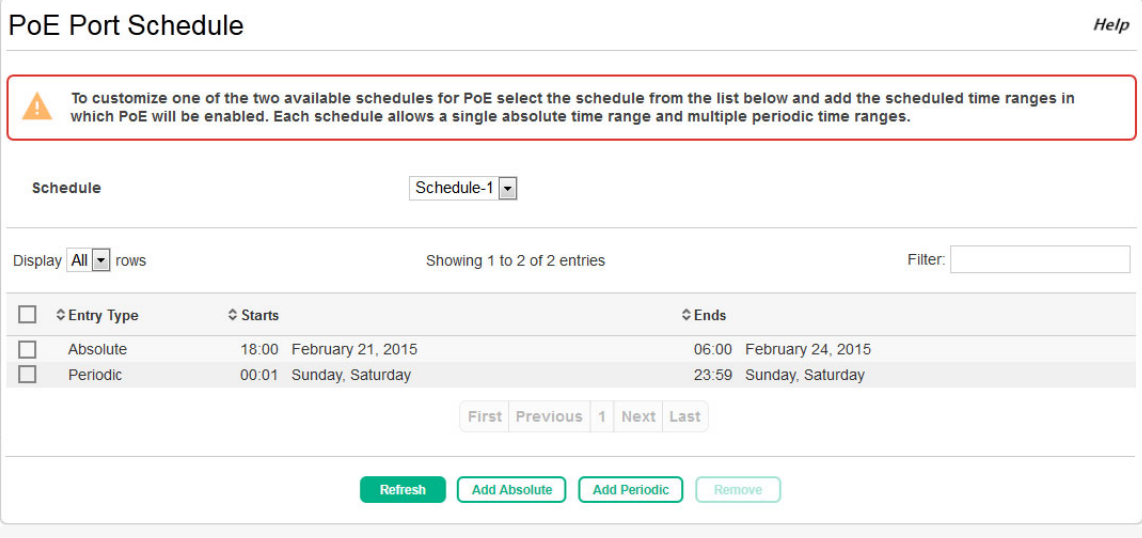

#### **Figure 84. PoE Port Schedule Page**

#### **Table 59. PoE Port Schedule Fields**

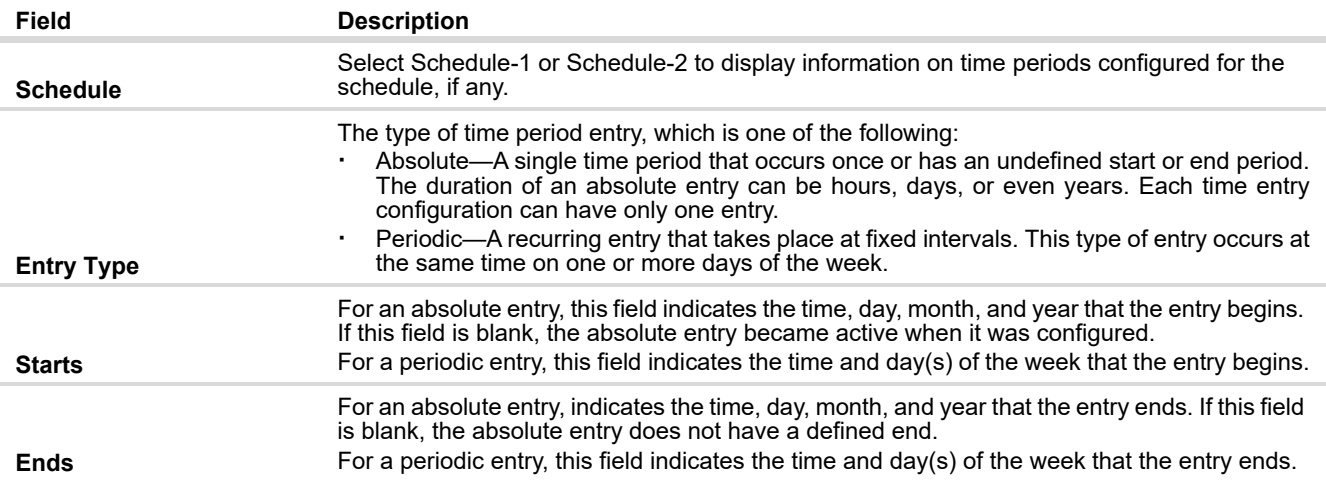

To configure a schedule, select the schedule from the **Schedule** list, then click **Absolute** or **Periodic**. If the **Absolute** button is not available, an absolute entry already exists for the selected schedule.

### Configuring an Absolute Time Period

To configure an absolute schedule, select the schedule from the **Schedule** list and click **Add Absolute**.

**Figure 85. Add Absolute Time Period Page**

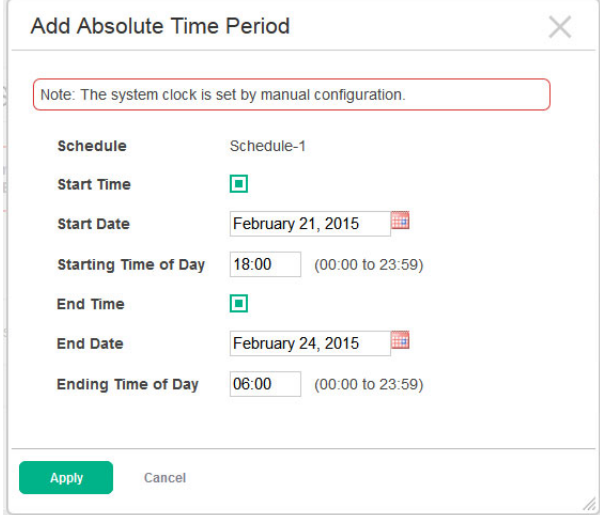

#### **Table 60. Add Absolute Time Period Fields**

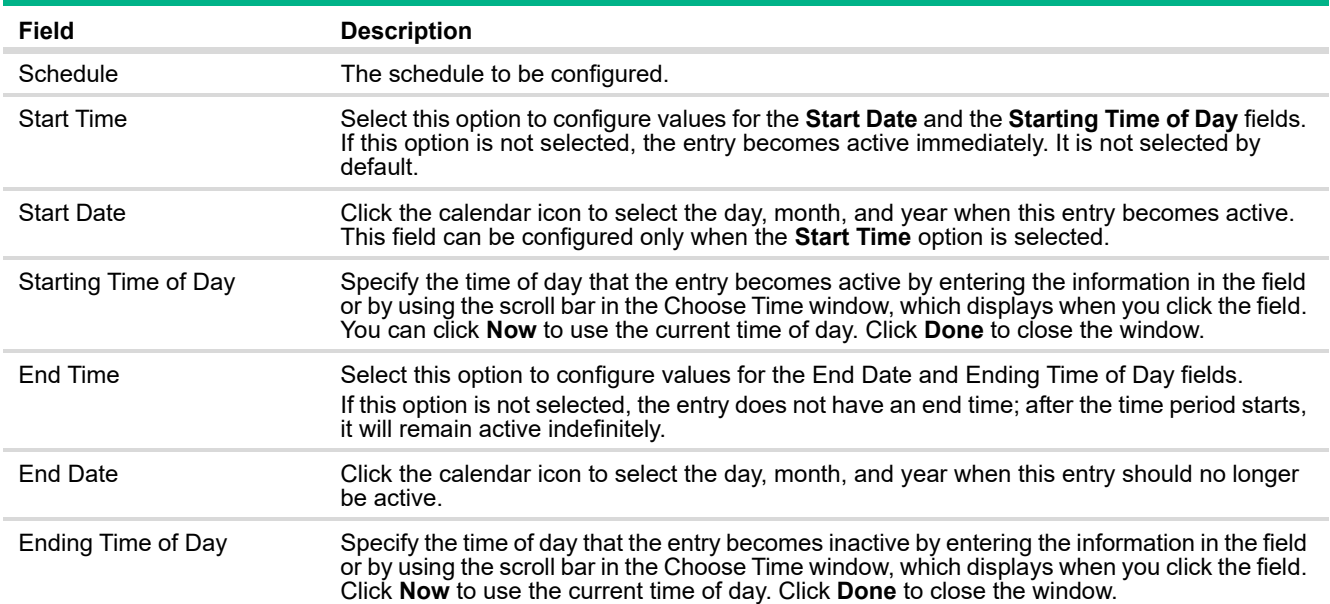

Click **Apply** to save any changes for the current boot session. The changes take effect immediately but are not retained across a switch reset unless you click **Save Configuration**.

To configure a periodic schedule, select the schedule from the **Schedule** list and click **Add Periodic**.

#### **NOTE:**

Periodic time periods cannot overlap. Consecutive periodic time periods must be at least three minutes apart.

**Figure 86. Add Periodic Time Period Page**

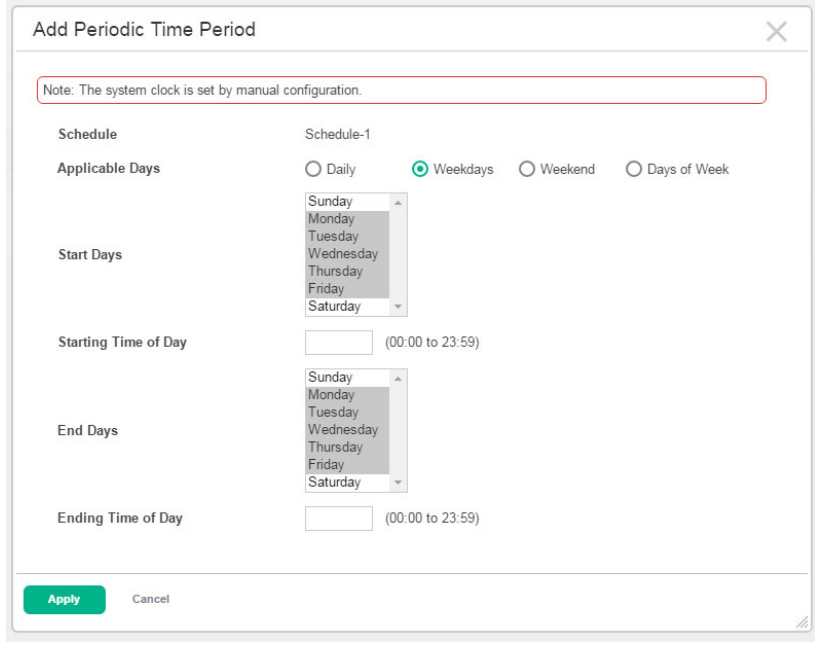

#### **Table 61. Add Periodic Time Period Fields**

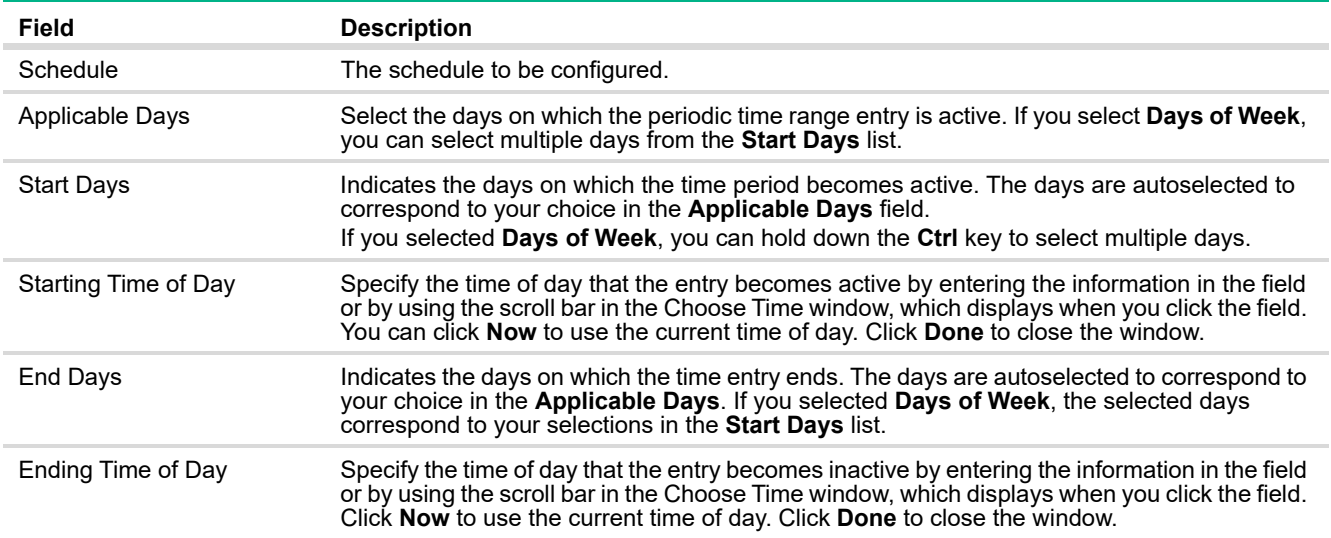

Click **Apply** to save any changes for the current boot session. The changes take effect immediately but are not retained across a switch reset unless you click **Save Configuration**.

# 9 Routing

You can use the Routing pages to configure Layer 3 features and capabilities.

## Routing Configuration

Use the pages under the Configuration link to view global routing status and statistics and to configure global routing settings and routing interfaces.

### Routing IP Interface Summary

This page shows summary information about the routing configuration for all interfaces. To view additional routing configuration information for an interface, select the interface with the settings to view and click **Details**.

To display the Routing IP Interface Summary page, click **Routing** > **Configuration** in the navigation pane, and ensure that the **Status** tab is selected.

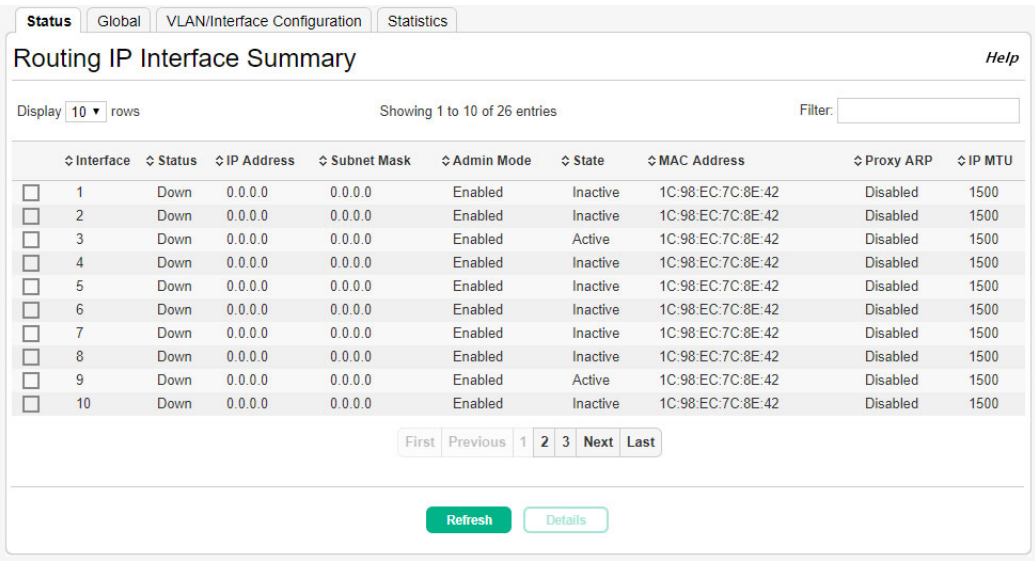

#### **Figure 87. Routing IP Interface Summary Page**

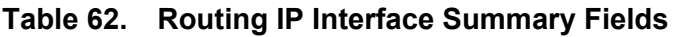

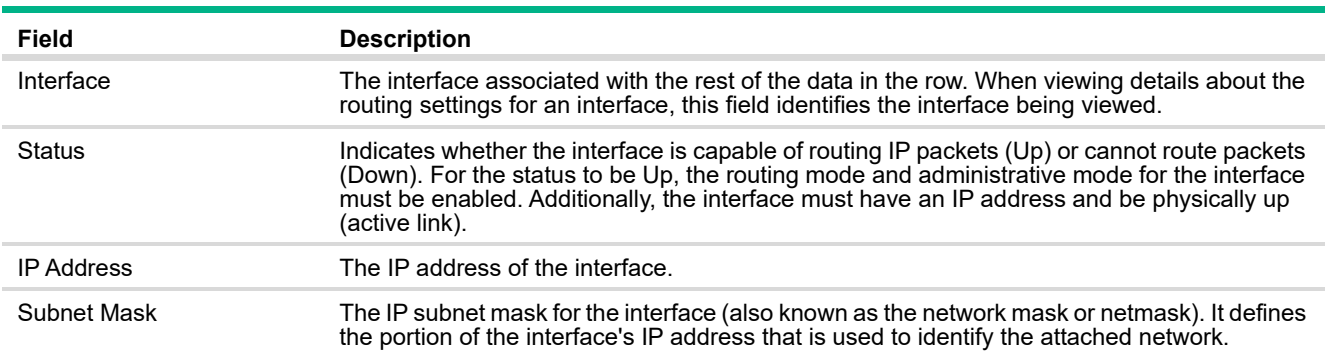

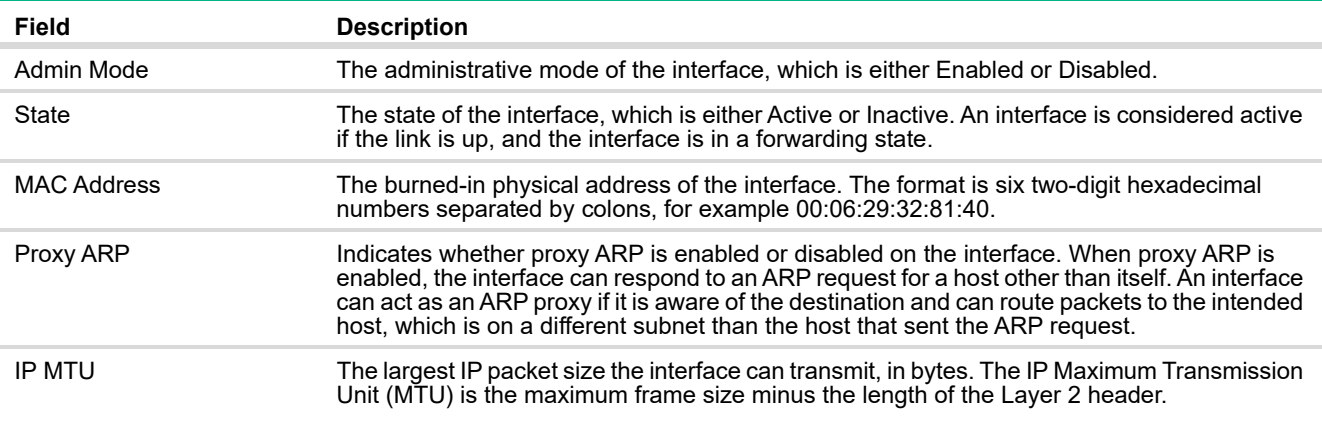

To view additional information about an interface, select it and click **Details**. The following information describes the fields in the **Details** window that are not displayed on the summary page.

#### **Table 63. Detailed Routing IP Interface Fields**

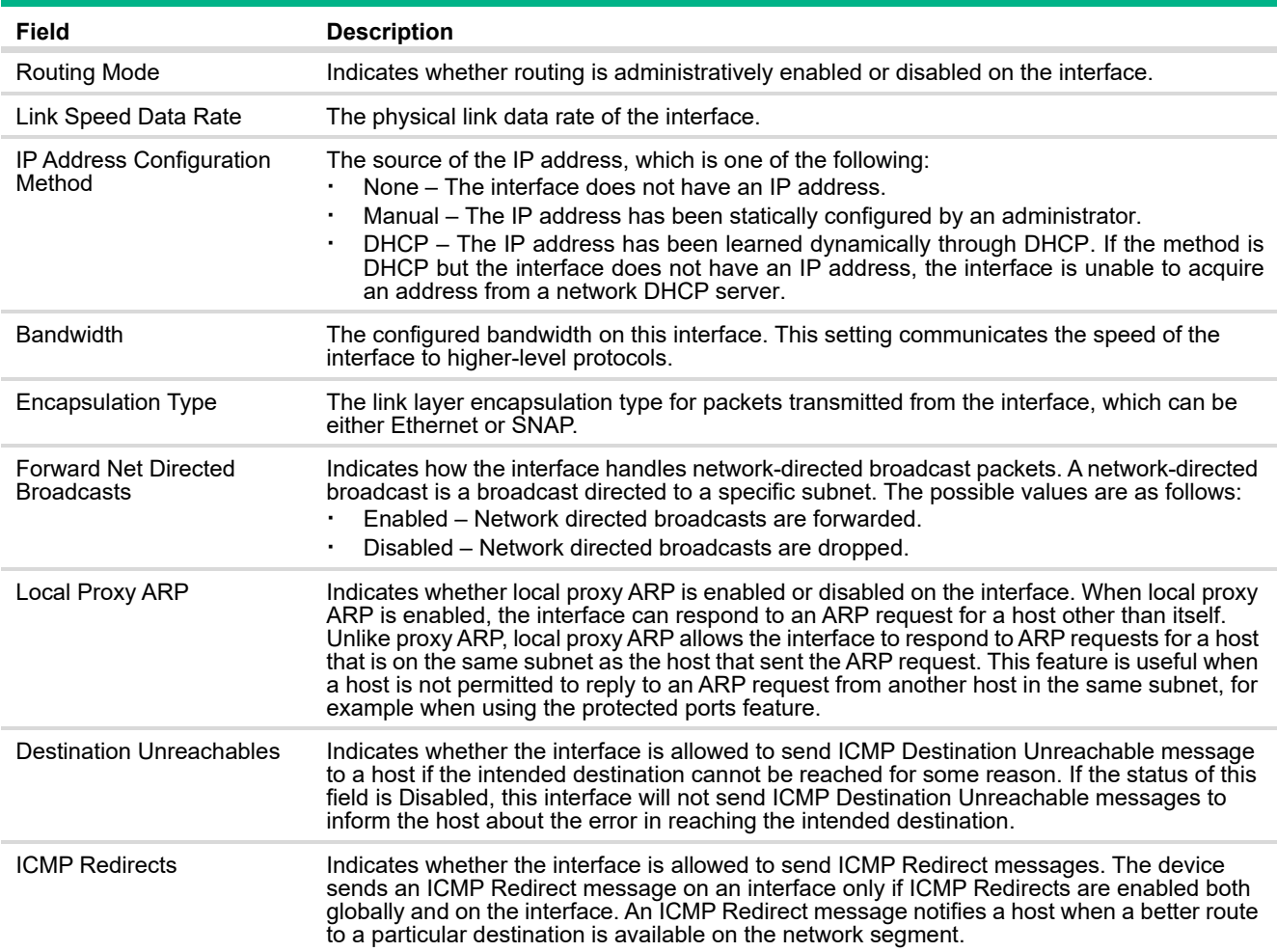

## Global Routing IP Configuration

Use the Routing IP Configuration page to configure global routing settings on the device. Routing provides a means of transmitting IP packets between subnets on the network. Routing configuration is necessary only if the device is used as a Layer 3 device that routes packets between subnets. If the device is used as a Layer 2 device that handles switching only, it typically connects to an external Layer 3 device that handles the routing functions; therefore, routing configuration is not required on the Layer 2 device.

To display the Routing IP Configuration page, click **Routing** > **Configuration** in the navigation pane and click the **Global** tab.

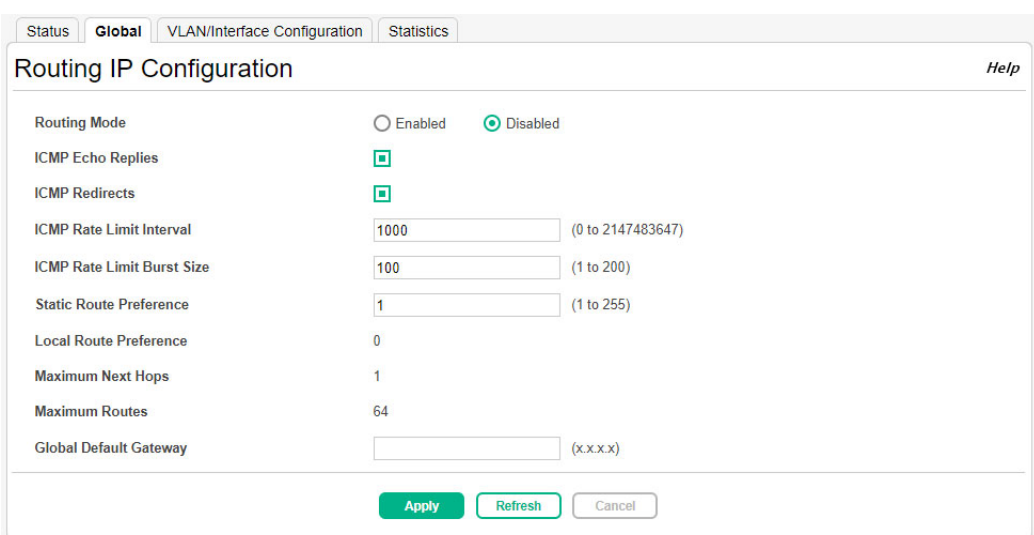

**Figure 88. Routing IP Configuration Page**

#### **Table 64. Routing IP Configuration Fields**

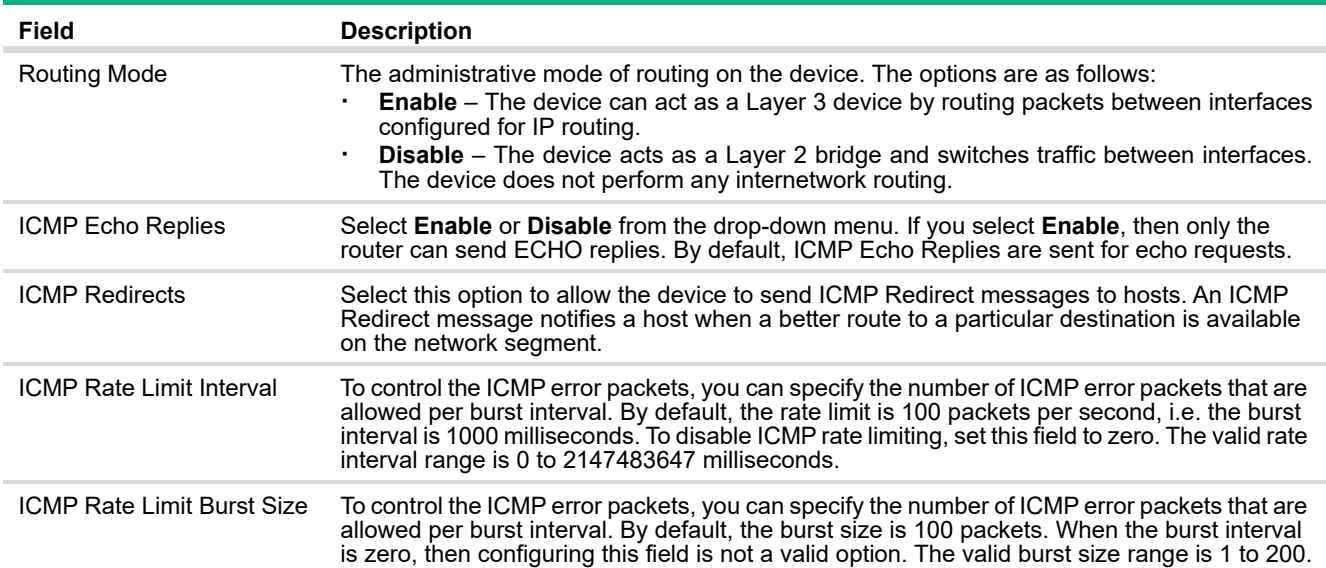

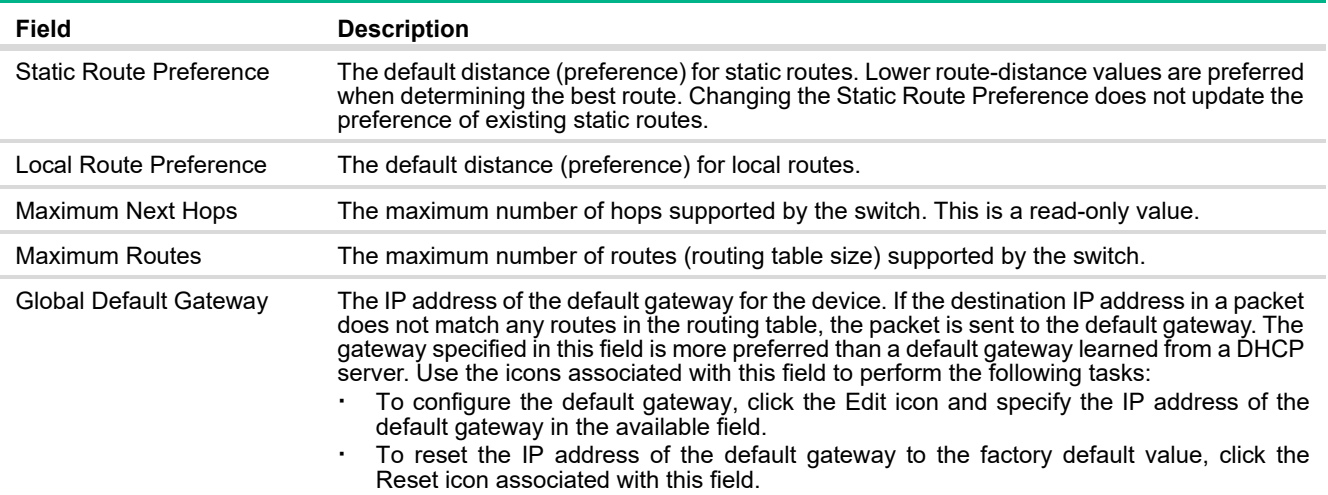

Click **Apply** to update the switch configuration. Your changes take effect immediately but are not retained across a switch reset unless you click **Save Configuration**.

## <span id="page-124-0"></span>Routing IP VLAN/Interface Configuration

Use the Routing IP VLAN/Interface Configuration page to configure the IP routing settings for each interface.

To display the page, click **Routing** > **Configuration** in the navigation pane and click the **VLAN/Interface Configuration** tab.

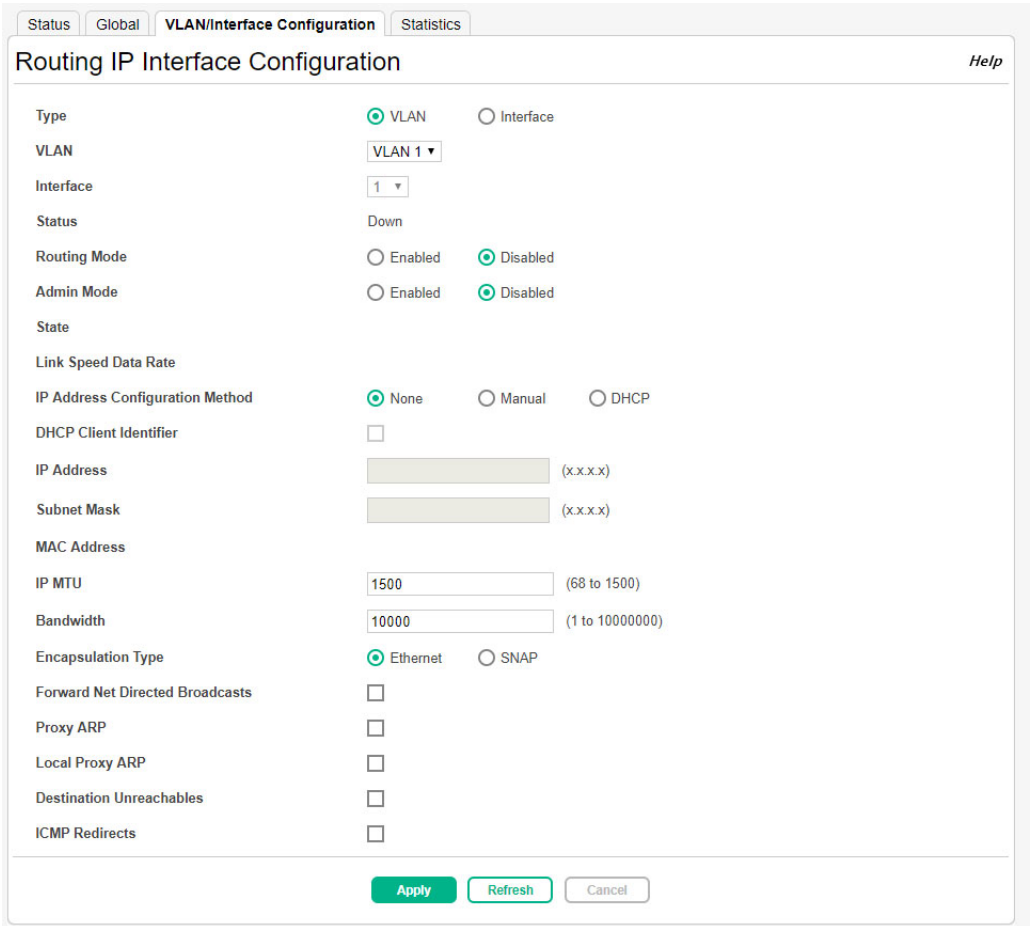

#### **Figure 89. Routing IP VLAN/Interface Configuration Page**

### **Table 65. Routing IP VLAN/Interface Configuration Fields**

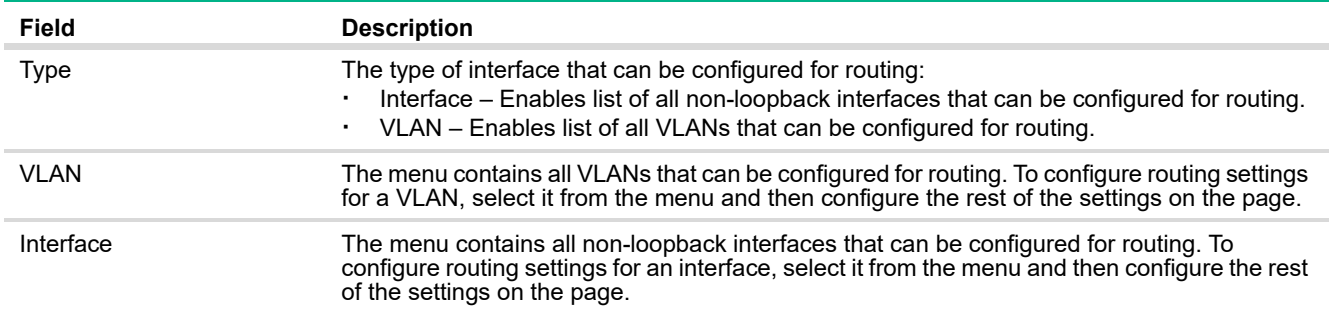

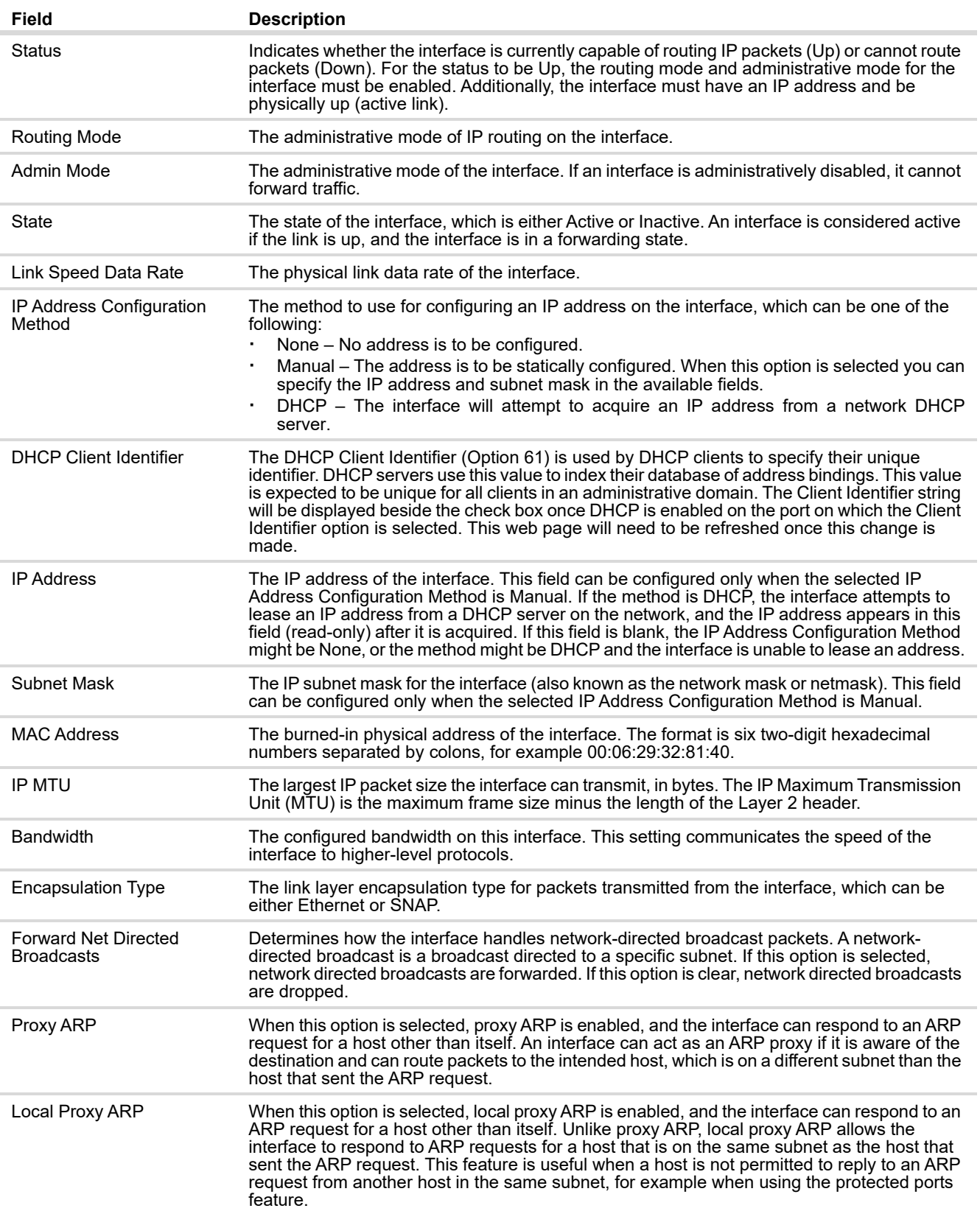

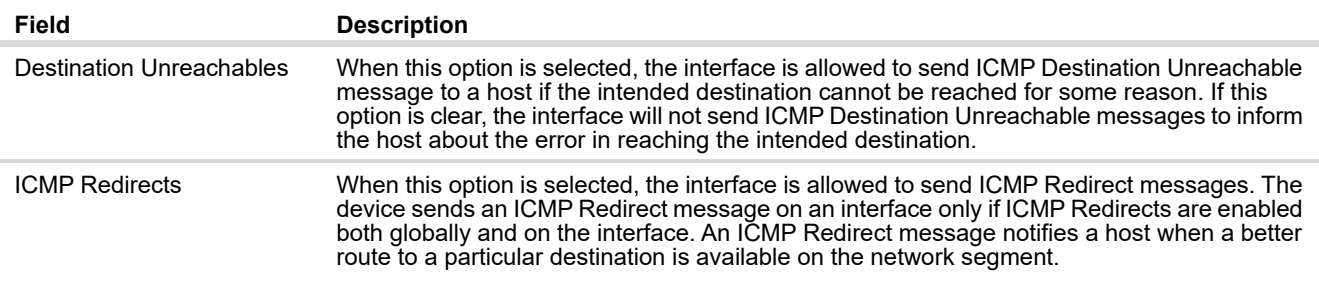

Click **Apply** to update the switch configuration. Your changes take effect immediately but are not retained across a switch reset unless you click **Save Configuration**.

#### Routing IP Statistics

The statistics reported on the IP Statistics page are as specified in RFC 1213.

To display the Routing IP Statistics page, click **Routing** > **Configuration** in the navigation pane and click the **Statistics** tab.

#### **NOTE:**

[Figure 90](#page-126-0) does not show all of the fields on the page.

#### <span id="page-126-0"></span>**Figure 90. Routing IP Statistics Page**

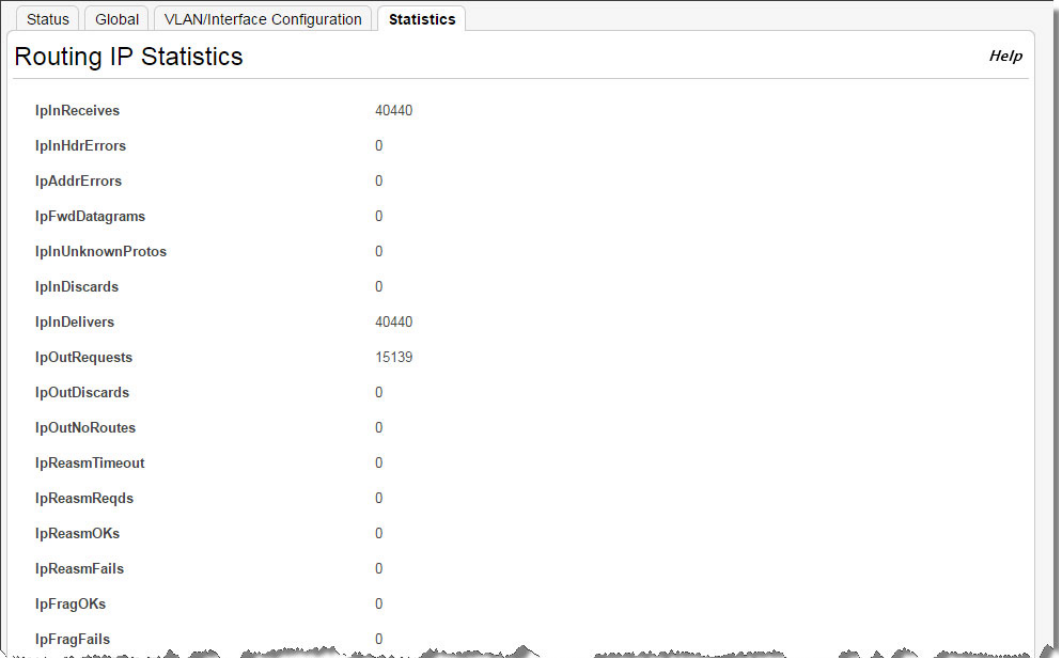

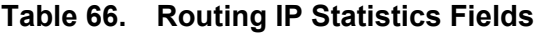

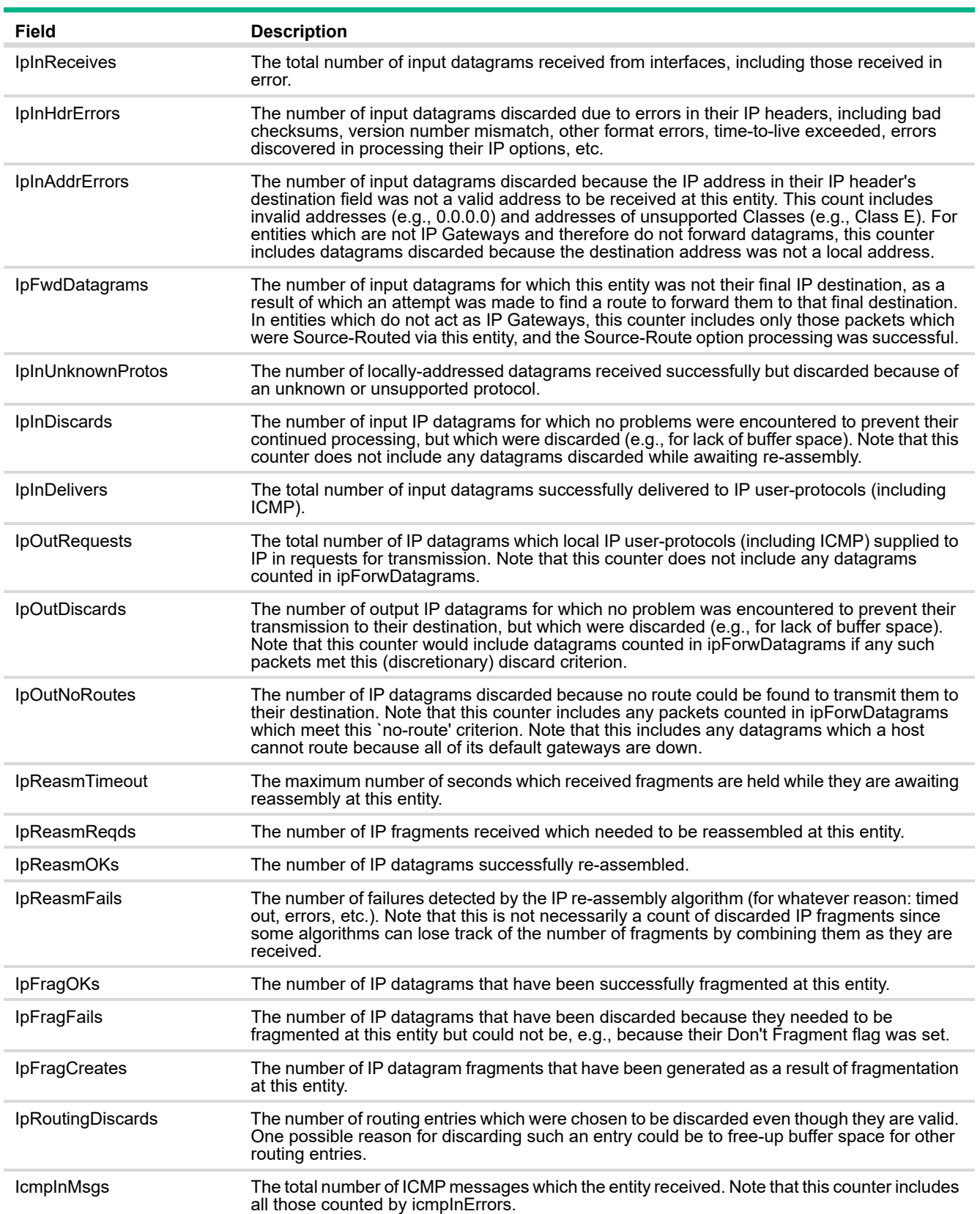

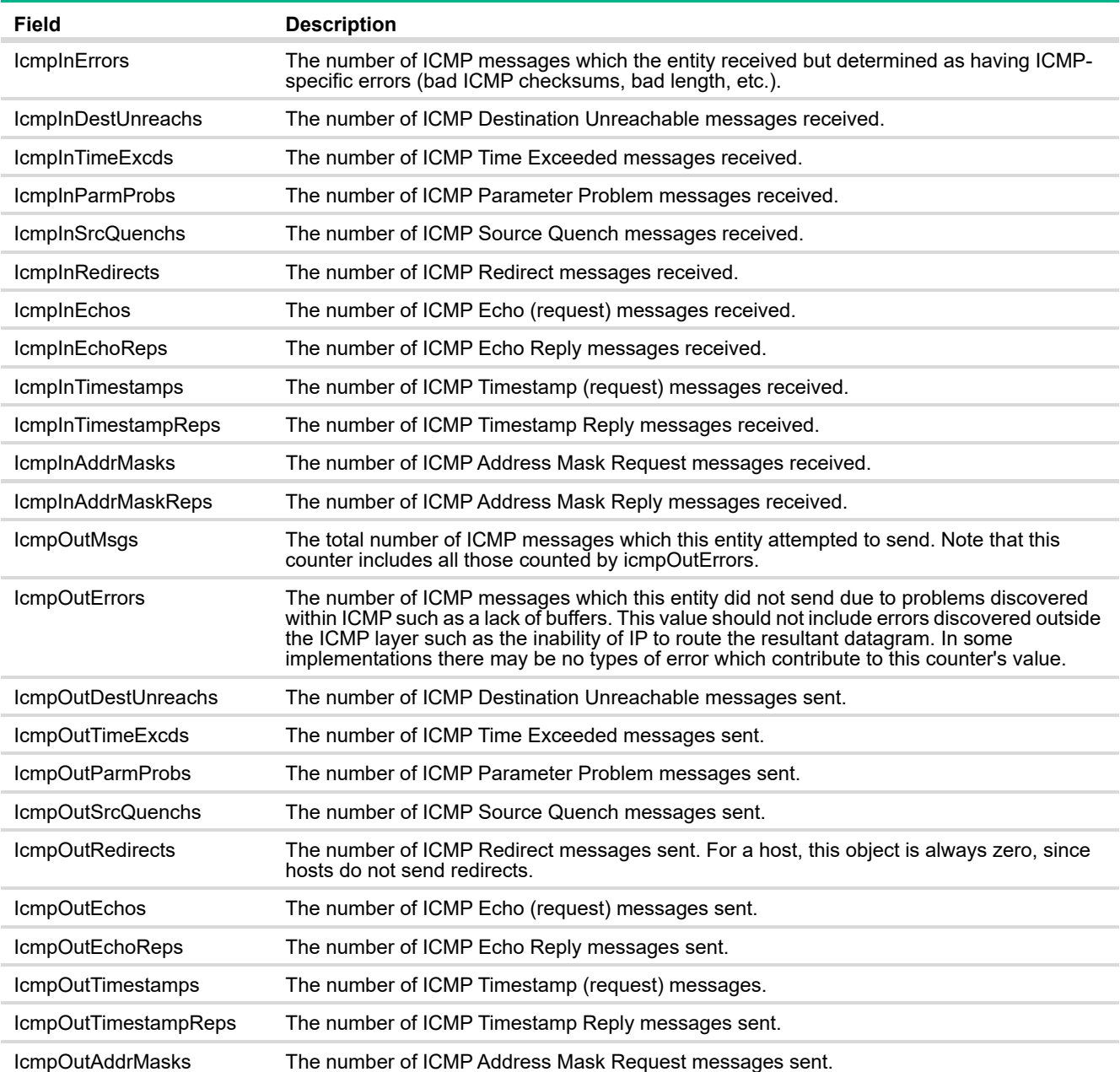

## IPv4 Routing

The pages under the IPv4 Routing link allow you to configure and display route tables.

### IP Route Summary

The IP Route Summary page displays summary information about the entries in the IP routing table.

To display the IP Route Summary page, click **Routing** > **IPv4 Routing** in the navigation pane, and ensure that the **Status** tab is selected.

**Figure 91. IP Route Summary Page**

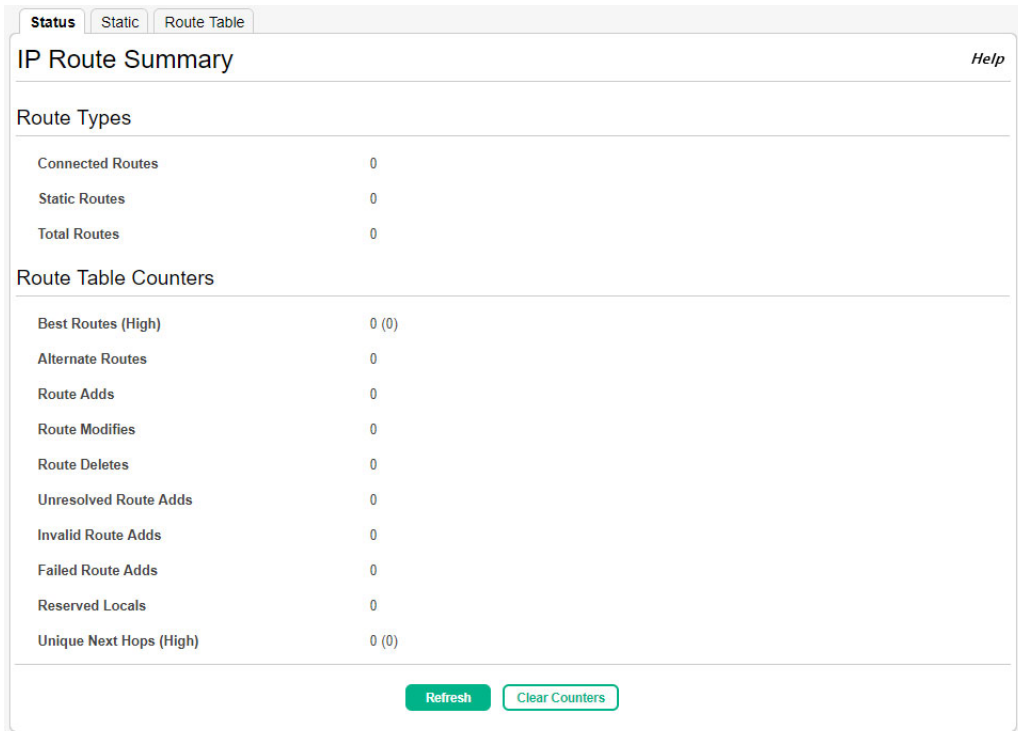

#### **Table 67. IP Route Summary Fields**

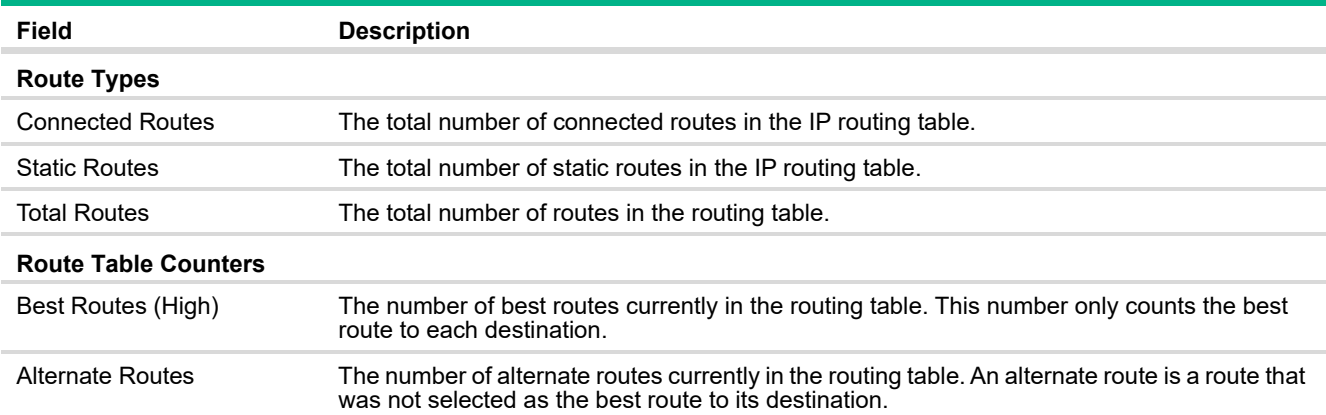

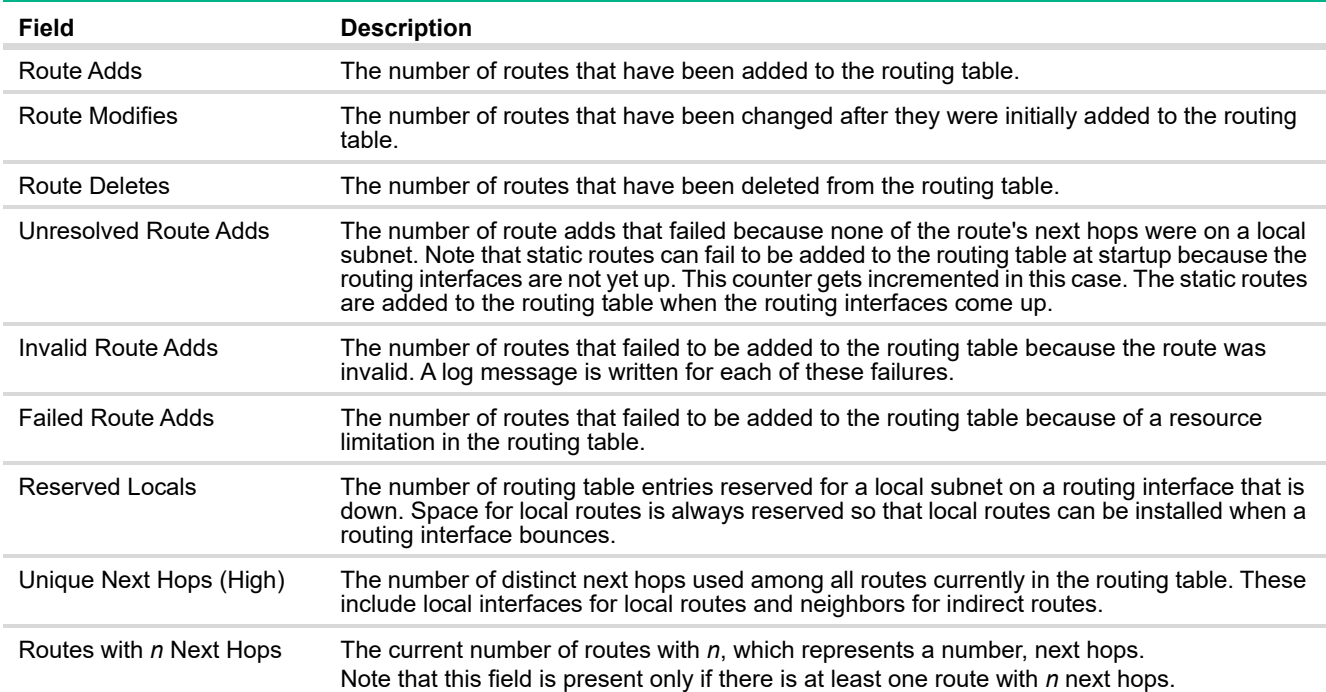

Use the **Clear Counters** button to reset the IPv4 routing table counters to zero. This only resets event counters. Counters that report the current state of the routing table, such as the number of routes of each type, are not reset

## Configured Route Summary

Use the Configured Route Summary page to create and display static routes.

To display the IP Route Summary page, click **Routing** > **IPv4 Routing** in the navigation pane, and click the **Static** tab.

#### **Figure 92. Configured Route Summary Page**

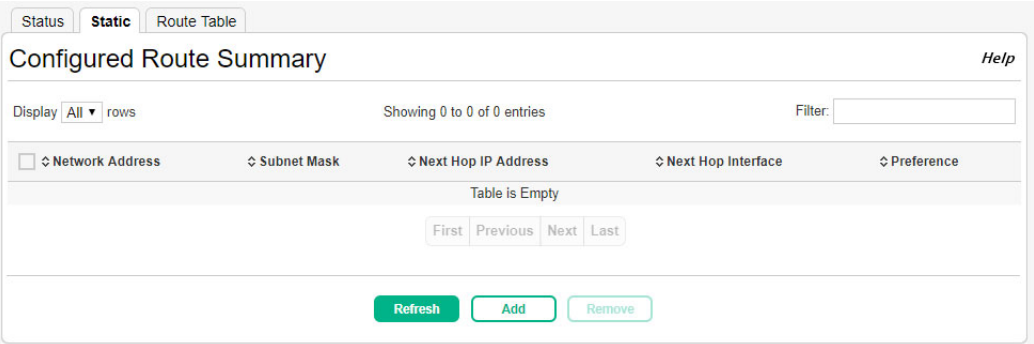

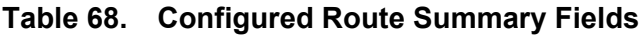

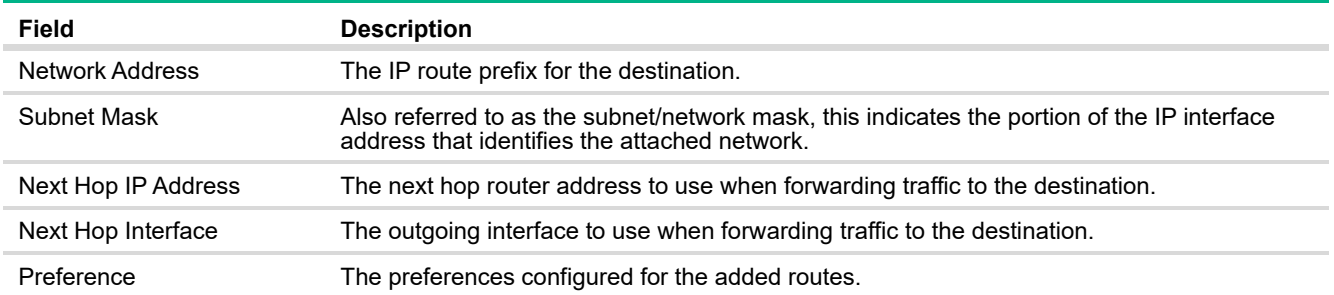

#### Adding a Static Route

**1.** From the Configured Route Summary page, click **Add**. The **Add Route** page displays:

**Figure 93. Add Route Page**

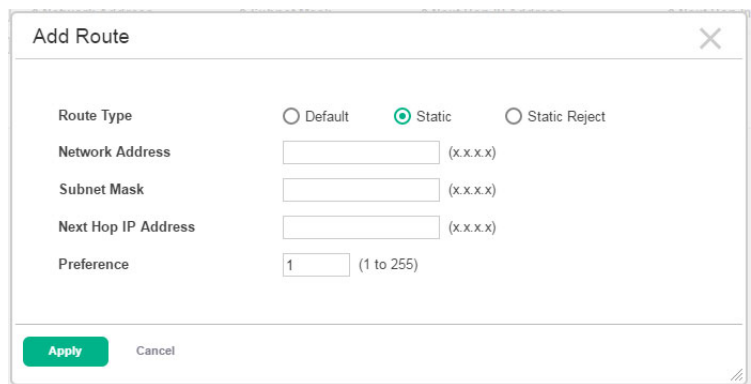

- **2.** Next to **Route Type,** select **Default** route, **Static** or **Static Reject** from the menu.
	- **o Default:** Enter the default gateway address in the **Next Hop IP Address** field.
	- **o Static:** Enter values for **Network Address**, **Subnet Mask**, **Next Hop IP Address**, and **Preference**.
	- **o Static Reject**: Packets to these destinations will be dropped.

#### **NOTE:**

The route type you select determines the fields available on the page.

**3.** Click **Apply**.

The new route is added, and you are returned to the Configured Routes page.

Your changes take effect immediately but are not retained across a switch reset unless you click **Save Configuration**.

#### Removing a Route

To remove one or more configured routes, select each route to delete and click **Remove**.

## Route Table

The route table manager collects routes from multiple sources: static routes and local routes. The route table manager may learn multiple routes to the same destination from multiple sources. The route table lists all routes. The best routes table displays only the most preferred route to each destination.

To display the Route Table page, click **Routing** > **IPv4 Routing** in the navigation pane, and click the **Route Table** tab.

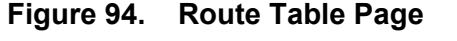

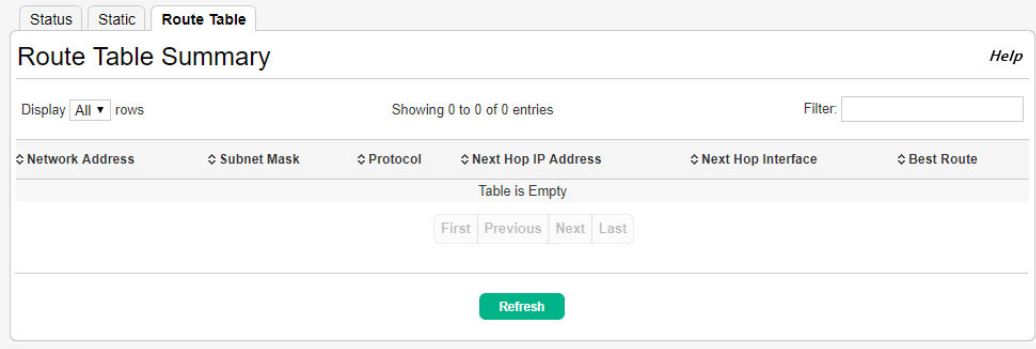

**Table 69. Route Table Fields**

| Field               | <b>Description</b>                                                                                                    |
|---------------------|----------------------------------------------------------------------------------------------------|
| Network Address     | The IP route prefix for the destination.                                                                                                    |
| Subnet Mask         | Also referred to as the subnet/network mask, this indicates the portion of the IP interface<br>address that identifies the attached network.                                                                                                    |
| Protocol            | This field tells which protocol created the specified route. The possibilities are one of the<br>following:<br>Local<br>Static<br>$\blacksquare$<br>Default<br>$\blacksquare$                                                                                          |
| Next Hop IP Address | The outgoing router IP address to use when forwarding traffic to the next router (if any) in the<br>path towards the destination. The next router is always one of the adjacent neighbors or the<br>IP address of the local interface for a directly-attached network. |
| Next Hop Interface  | The outgoing interface to use when forwarding traffic to the destination. For a static reject<br>route, the next hop is Null.                                                                                                    |
| <b>Best Route</b>   | Indicates whether the route is the preferred route to the network. If the field is blank, a better<br>route to the same network exists in the routing table.                                                                                                    |

Click **Refresh** to update the information on the screen.

## DHCP Relay

HPE OfficeConnect 1920S switches can be used to relay packets between a DHCP client and server on different subnets. The switch acts as an L3 relay agent and must have an IP interface on the client subnets and, if it does not have an IP interface on the server's subnet, it should be able to route traffic toward the server's subnet.

## DHCP Relay Global Configuration

Use the DHCP Relay Global Configuration page to enable the DHCP relay feature on the switch and to view and configure information about DHCP servers where packets should be relayed.

To display the DHCP Relay Global Configuration page, click **Routing** > **DHCP Relay** in the navigation pane, and ensure that the **Global** tab is selected.

#### **Figure 95. DHCP Relay Global Configuration Page**

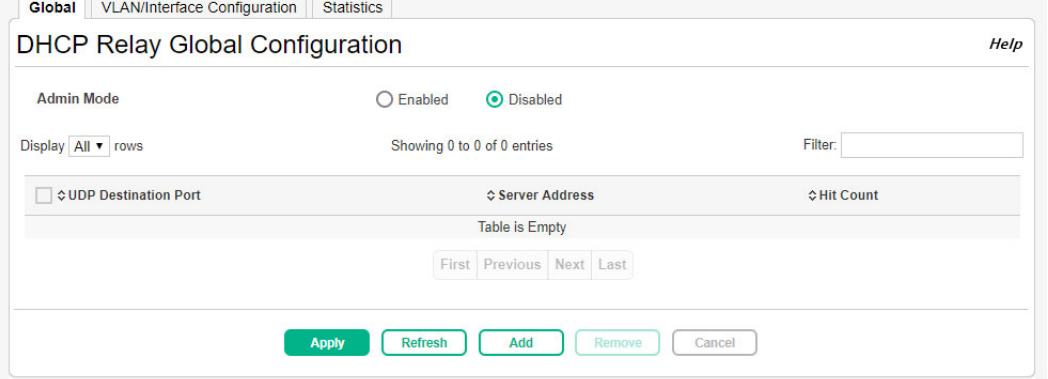

#### **Table 70. DHCP Relay Global Configuration Fields**

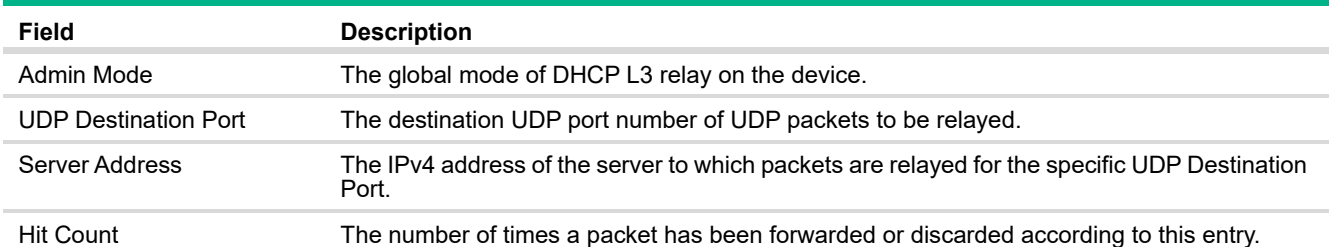

If you change the administrative mode of the feature, click **Apply** to update the switch configuration. Your changes take effect immediately but are not retained across a switch reset unless you click **Save Configuration**.

#### Adding a DHCP Server

To add a DHCP server to which packets are relayed:

**1.** Click **Add**.

The Add DHCP Relay Global Configuration page appears.

#### **Figure 96. Add DHCP Relay Global Configuration Page**

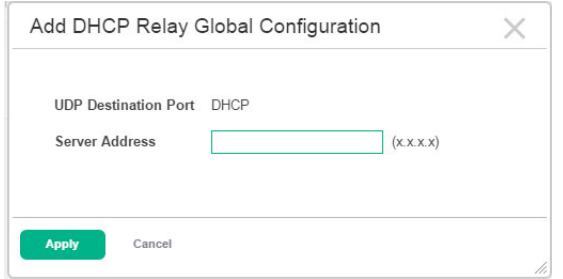

- **2.** Specify the IP address of the DHCP server.
- **3.** Click **Apply**.

#### Removing a DHCP Server

To remove one or more configured DHCP servers, select each server to delete and click **Remove**.

### DHCP Relay VLAN/Interface Configuration

Use the DHCP Relay VLAN/Interface Configuration page to add, view, or delete the DHCP relay configuration on a selected routing interface.

To display the DHCP Relay VLAN/Interface Configuration page, click **Routing** > **DHCP Relay** in the navigation pane and click the **VLAN/Interface Configuration** tab.

#### **NOTE:**

DHCP relay can be configured on an VLAN or interface only if it is enabled for routing. If no interfaces or VLANs are enabled for routing, the page displays a message indicating this. To enable routing on an interface or VLAN, see ["Routing IP VLAN/Interface Configuration" on page 125](#page-124-0).

#### **Figure 97. DHCP Relay VLAN/Interface Configuration Page**

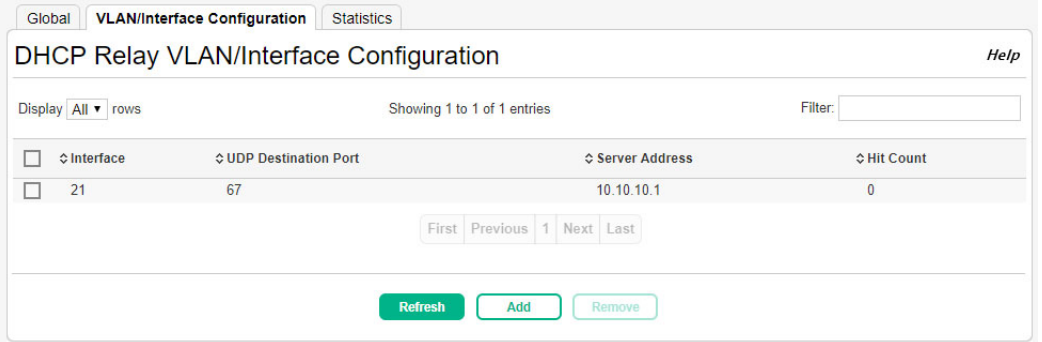

| Field                       | <b>Description</b>                                                                                    |
|-----------------------------|----------------------------------------------------------------------------------------------------|
| Interface                   | The routing interface that has the DHCP relay feature configured.                                     |
| <b>UDP Destination Port</b> | The destination UDP port number of UDP packets to be relayed.                                         |
| Server Address              | The IPv4 address of the server to which packets are relayed for the specific UDP Destination<br>Port. |
| <b>Hit Count</b>            | The number of times a packet has been forwarded or discarded according to this entry.                 |

**Table 71. DHCP Relay VLAN/Interface Configuration Fields**

### Adding a DHCP Server

To configure an interface or VLAN that can relay DHCP packets to a DHCP server:

**1.** Click **Add**.

The Add DHCP Relay VLAN/Interface Configuration page appears.

#### **Figure 98. Add DHCP Relay VLAN/Interface Configuration Page**

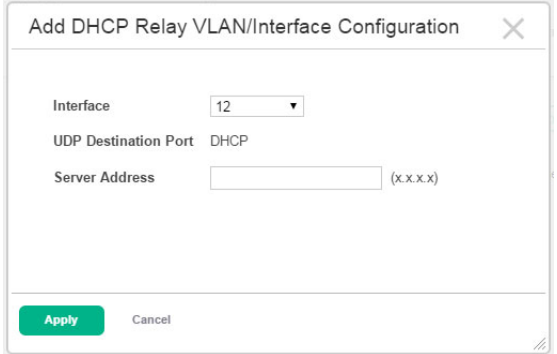

- **2.** Specify the IP address of the DHCP server to which the interface or VLAN should send packets.
- **3.** Click **Apply**.

Removing a Relay Interface

To remove the DHCP relay capabilities from one or more VLANs or interfaces, select each interface and click **Remove**.

## DHCP Relay Statistics

Use the DHCP Relay Statistics page to add, view, or delete the DHCP relay configuration on a selected routing interface.

To display the DHCP Relay Statistics page, click **Routing** > **DHCP Relay** in the navigation pane and click the **Statics** tab.

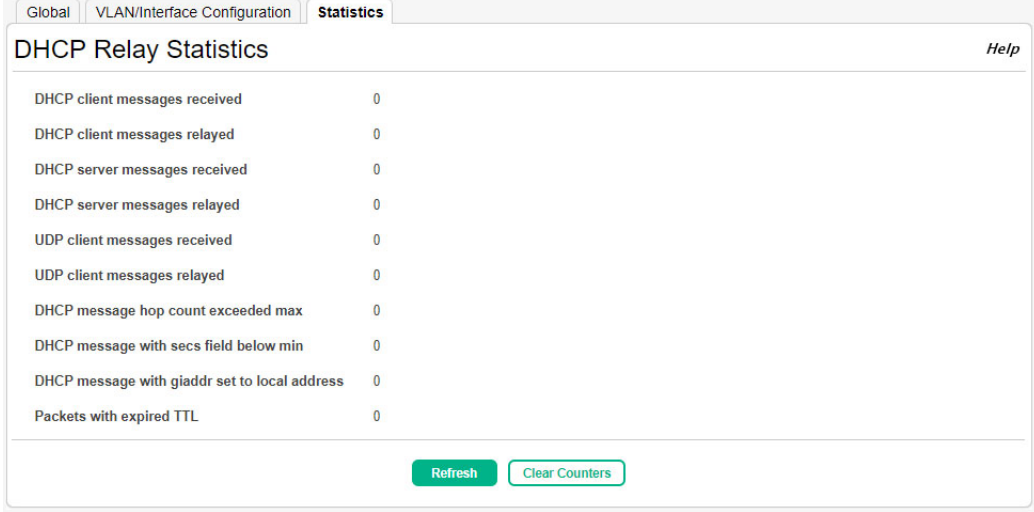

### **Figure 99. DHCP Relay Statistics Page**

#### **Table 72. DHCP Relay Statistics Fields**

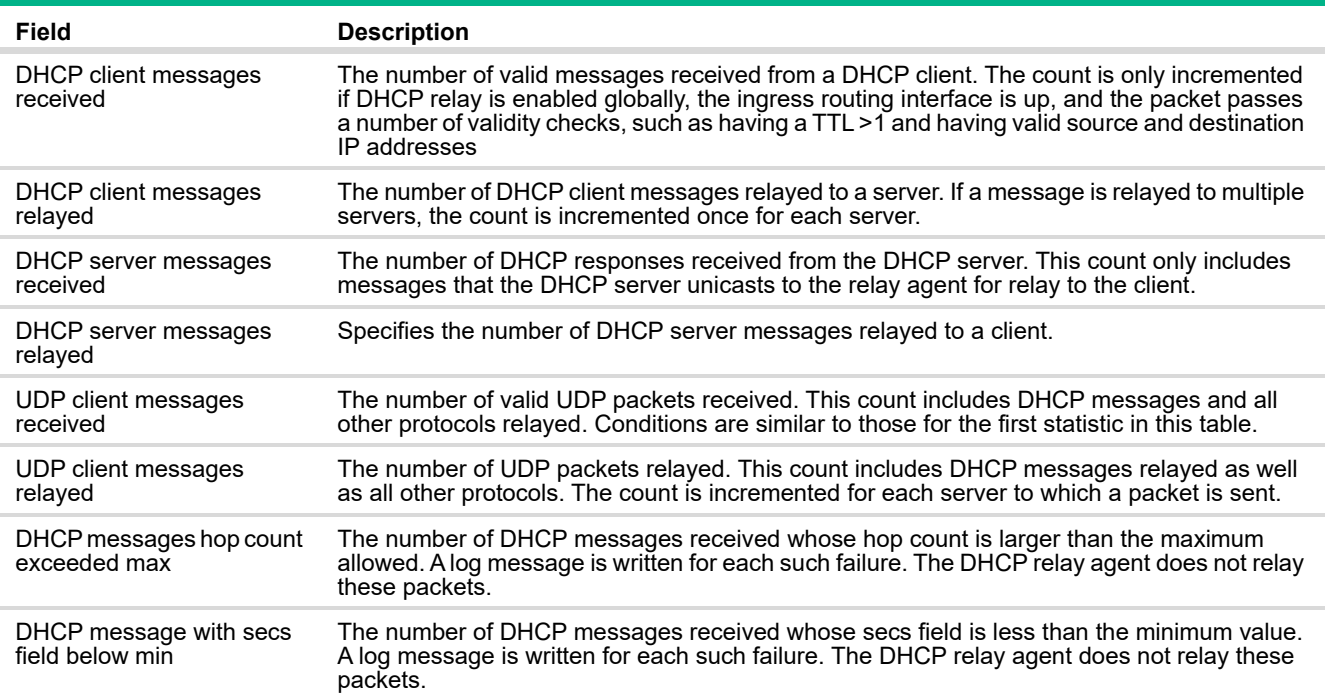

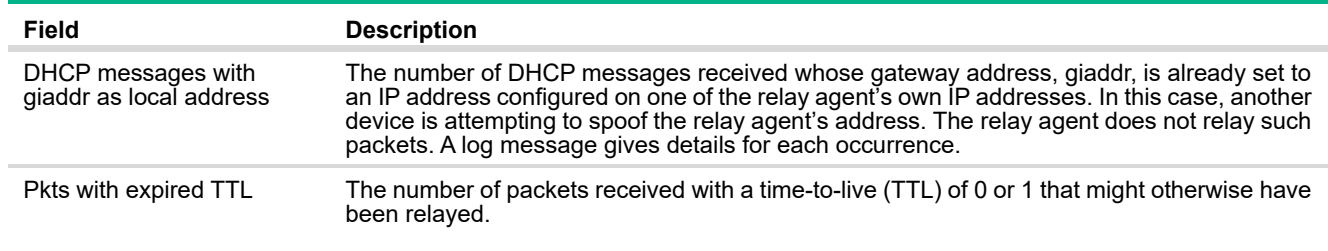

## Configuring ARP

The ARP protocol associates a layer 2 MAC address with a layer 3 IPv4 address. HPE OfficeConnect 1920S software features both dynamic and manual ARP configuration. With manual ARP configuration, you can statically add entries into the ARP table.

ARP is a necessary part of the Internet protocol (IP) and is used to translate an IP address to a media (MAC) address, defined by a local area network (LAN) such as Ethernet. A station needing to send an IP packet must learn the MAC address of the IP destination, or of the next hop router, if the destination is not on the same subnet. This is achieved by broadcasting an ARP request packet, to which the intended recipient responds by unicasting an ARP reply containing its MAC address. Once learned, the MAC address is used in the destination address field of the layer 2 header prepended to the IP packet.

The ARP cache is a table maintained locally in each station on a network. ARP cache entries are learned by examining the source information in the ARP packet payload fields, regardless of whether it is an ARP request or response. Thus, when an ARP request is broadcast to all stations on a LAN segment or virtual LAN (VLAN), every recipient has the opportunity to store the sender's IP and MAC address in their respective ARP cache. The ARP response, being unicast, is normally seen only by the requester, who stores the sender information in its ARP cache. Newer information always replaces existing content in the ARP cache.

The number of supported ARP entries is platform-dependent.

Devices can be moved in a network, which means the IP address that was at one time associated with a certain MAC address is now found using a different MAC, or may have disappeared from the network altogether (i.e., it has been reconfigured, disconnected, or powered off). This leads to stale information in the ARP cache unless entries are updated in reaction to new information seen on the network, periodically refreshed to determine if an address still exists, or removed from the cache if the entry has not been identified as a sender of an ARP packet during the course of an age-out interval, usually specified via configuration.

## ARP Table Summary

Use the ARP Table Summary page to add an entry to the Address Resolution Protocol (ARP) table and to view existing entries.

To display the ARP Table Summary page, click **Routing** > **ARP** in the navigation pane, and ensure that the **Status** tab is selected.

#### **Figure 100. ARP Table Summary Page**

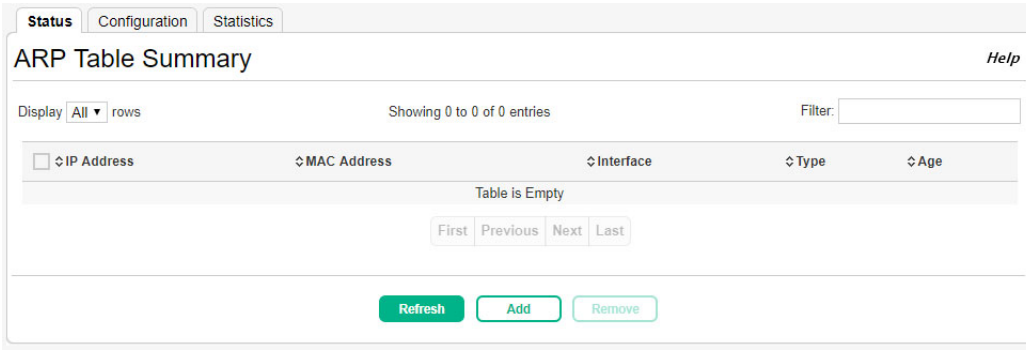

#### **Table 73. ARP Table Summary Fields**

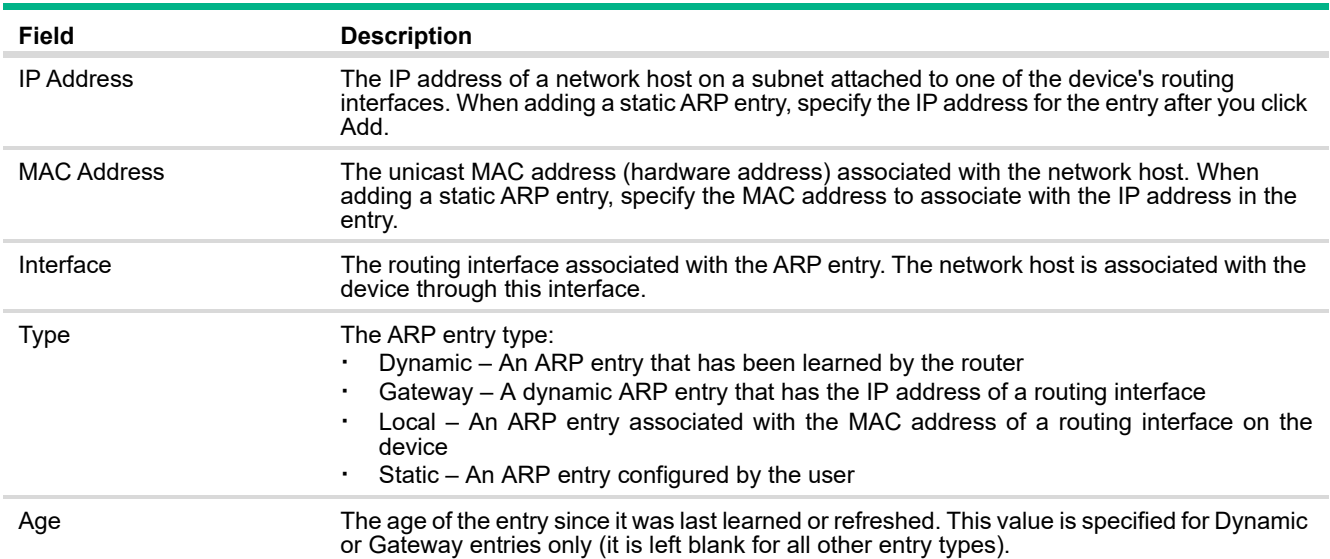

Adding a Static ARP Entry

To add a static ARP entry:

**1.** Click **Add**.

The Add Static ARP Entry dialog box opens.

#### **Figure 101. Add Static ARP Entry Page**

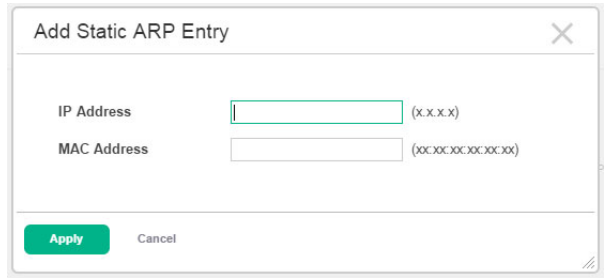

- **2.** Specify the IP address and its associated MAC address.
- **3.** Click **Apply**.

#### Removing an ARP Entry

To delete one or more ARP entries, select each entry to delete and click **Remove**. Note that ARP entries designated as Local cannot be removed.

## ARP Table Configuration

Use this page to change the configuration parameters for the Address Resolution Protocol Table.

To display the ARP Table Configuration page, click **Routing** > **ARP** in the navigation pane, and then click **Configuration**.

#### **Figure 102. ARP Table Configuration Page**

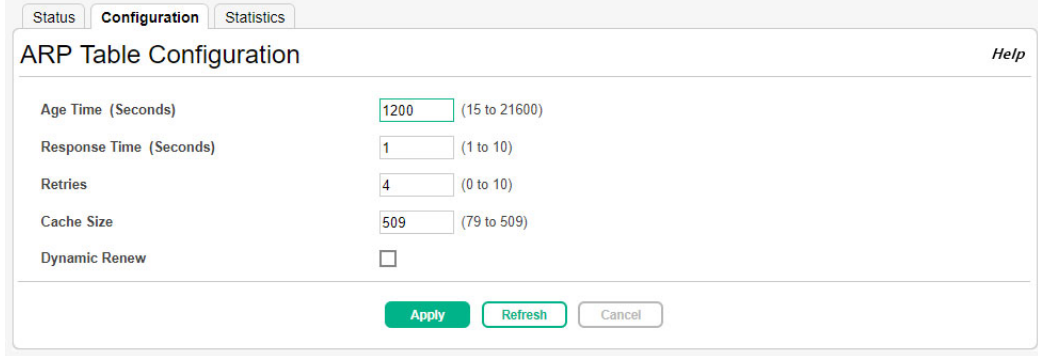

#### **Table 74. ARP Table Configuration Fields**

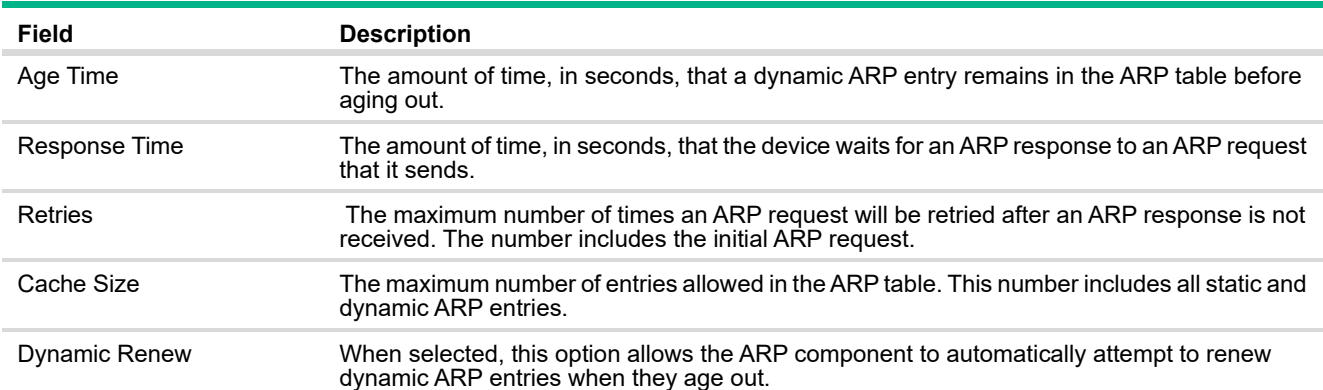

Click **Apply** to update the switch configuration. Your changes take effect immediately but are not retained across a switch reset unless you click **Save Configuration**.

## ARP Table Statistics

Use this page to view information about the number and type of entries in the system ARP table. The ARP table contains entries that map IP addresses to MAC addresses.

To display the ARP Table Statistics page, click **Routing** > **ARP** in the navigation pane, and then click **Statistics**.

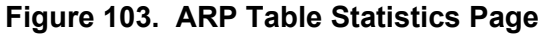

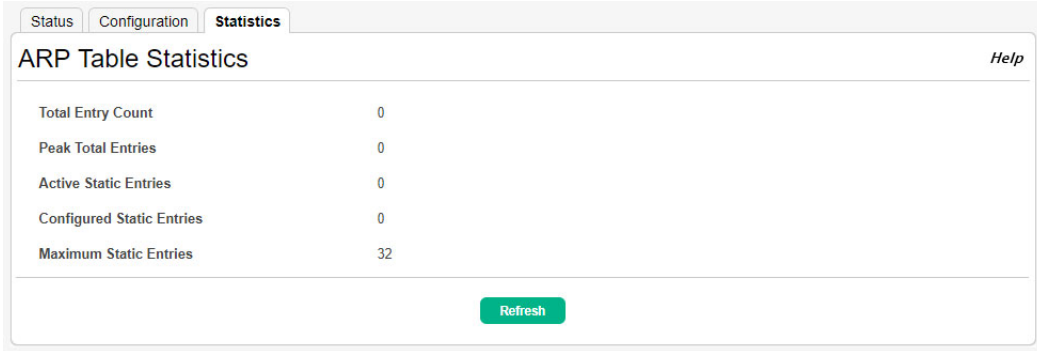

#### **Table 75. ARP Table Statistics Fields**

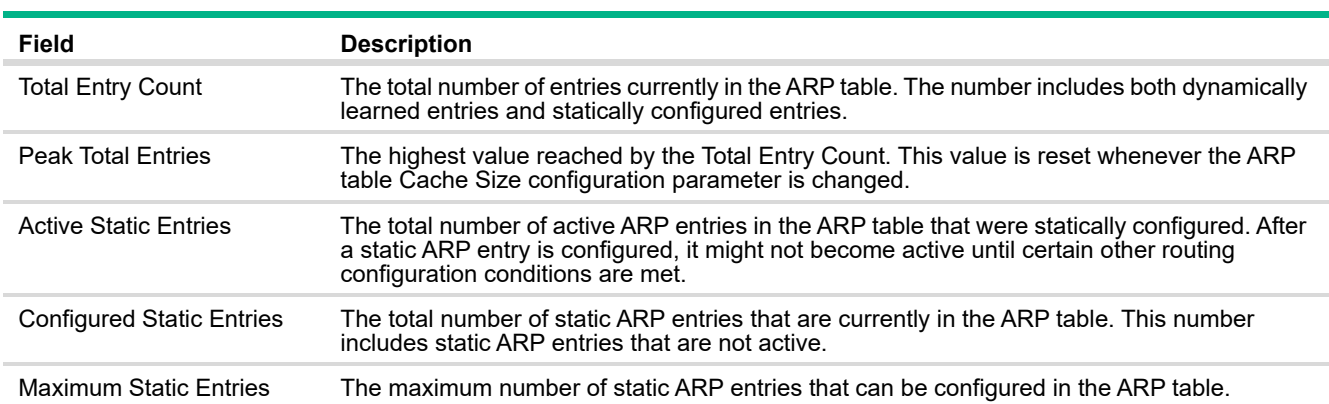

# 10 Quality of Service (QoS)

You can use the QoS pages to configure Access Control Lists (ACLs) and Class of Service (CoS).

## Configuring Access Control Lists

Access Control Lists (ACLs) ensure that only authorized users have access to specific resources while blocking off any unwarranted attempts to reach network resources. ACLs are used to provide traffic flow control, restrict contents of routing updates, decide which types of traffic are forwarded or blocked, and above all provide security for the network.

HPE OfficeConnect 1920S switches support IPv4 and MAC ACLs. The maximum number of ACLs (IPv4 and MAC) is 50. ACLs are applied per interface, and each interface supports a maximum of 10 rules.

To configure an ACL:

- **1.** Create an IPv4-based or MAC-based rule and assign a unique ACL ID (see [Access Control List](#page-142-0) [Summary\)](#page-142-0).
- **2.** Define the rules, which can identify protocols, source and destination IP and MAC addresses, and other packet-matching criteria (see [Access Control List Interface Summary\)](#page-153-0).
- **3.** Use the ID number to assign the ACL to a port or to a VLAN interface (see [Access Control List](#page-144-0) [Configuration](#page-144-0)).

#### <span id="page-142-0"></span>Access Control List Summary

Use the Access Control List Summary page to enable or disable ACL counters, to add or remove ACLs, and to view information about the MAC and IP ACLs configured on the switch.

To display the Access List Summary page, click **QoS** > **Access Control Lists** in the navigation pane, and ensure that the **Summary** tab is selected.

#### **Figure 104. Access Control List Summary Page**

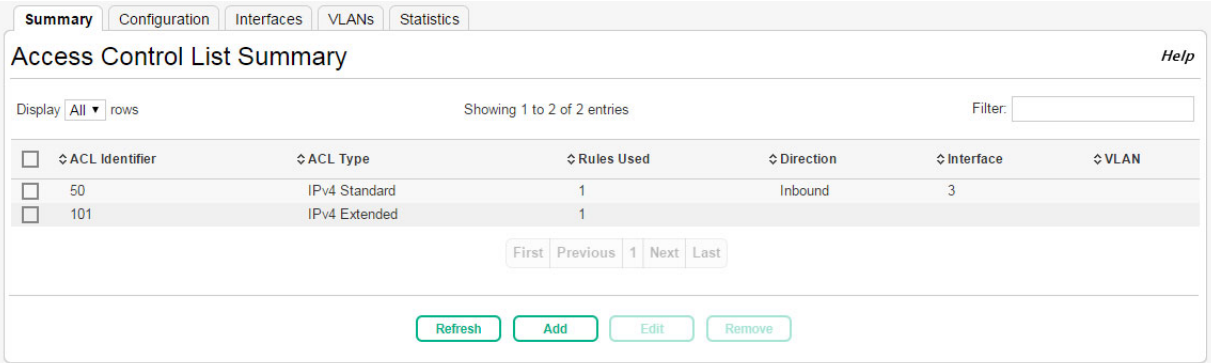

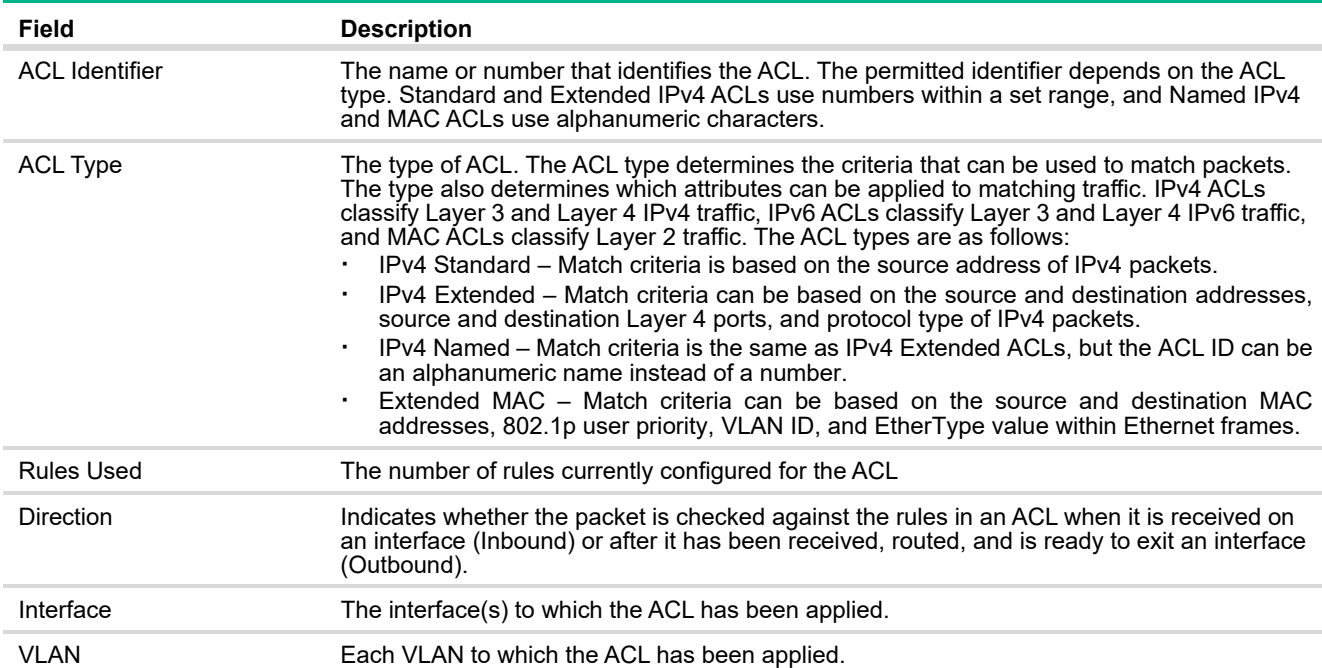

#### **Table 76. Access Control List Summary Fields**

Click **Apply** to update the switch configuration. Your changes take effect immediately but are not retained across a switch reset unless you click **Save Configuration**.

#### Adding an ACL

To add an ACL:

**1.** Click **Add**.

The Add Static ARP Entry dialog box opens.

#### **Figure 105. Add Access Control List Page**

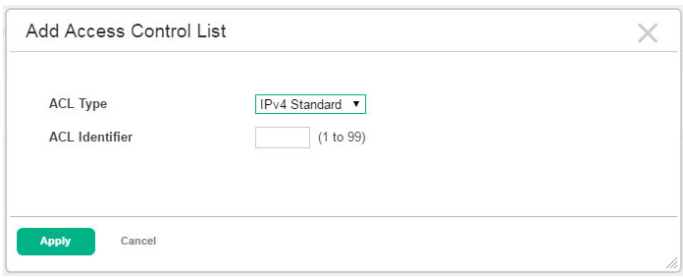

**2.** Specify the type of ACL to add and the identifier.

The allowed identifier depends on the ACL type you select:

- **o** IPv4 Standard: 1–99
- **o** IPv4 Extended: 100–199
- **o** IPv4 Named and Extended MAC: 1 to 31 alphanumeric characters
- **3.** Click **Apply**.
To delete one or more ACLs, select each entry to delete and click **Remove**.

# **Access Control List Configuration**

Use this page to configure rules for the existing Access Control Lists (ACLs) on the system and to view summary information about the rules that have been added to an ACL. Each ACL rule is configured to match one or more aspects of traffic on the network. When a packet matches the conditions in a rule, it is handled according to the configured action (permit or deny) and attributes. Each ACL can have multiple rules, but the final rule for every ACL is an implicit deny all rule. For each rule, a packet must match all the specified criteria in order for the specified rule action (Permit/Deny) to take place.

To display the Access Control List Configuration page, click **QoS** > **Access Control Lists** in the navigation pane, and click the **Configuration** tab.

#### **Figure 106. Access Control List Configuration Page**

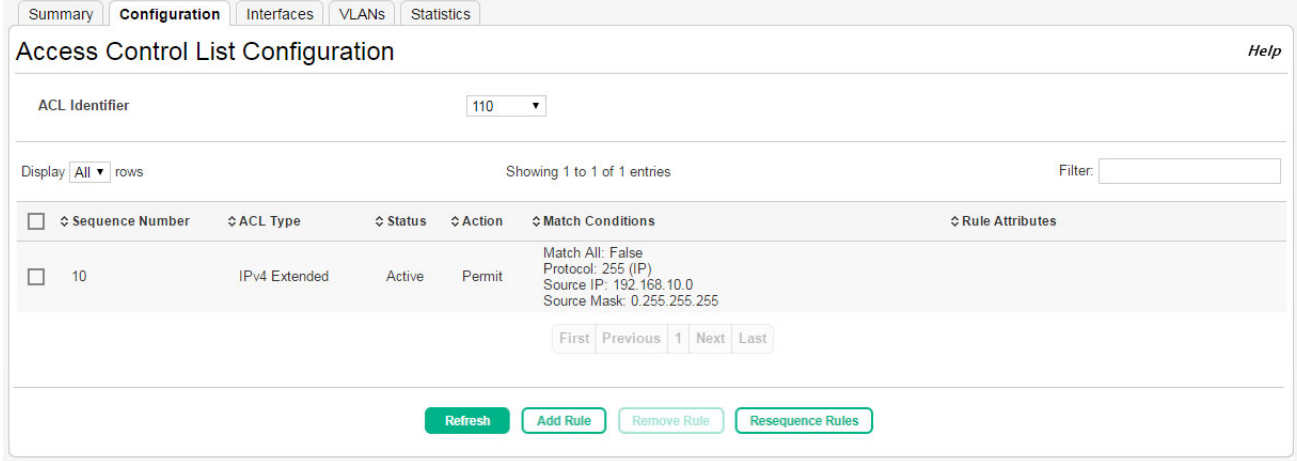

#### **Table 77. Access Control List Configuration Fields**

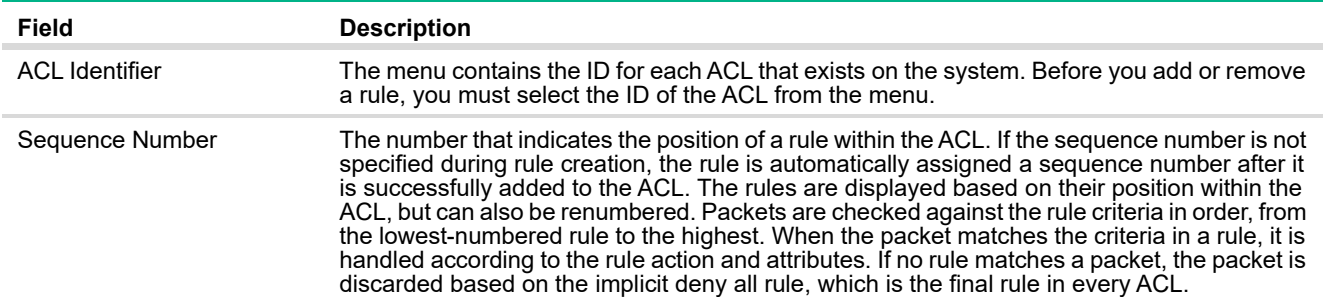

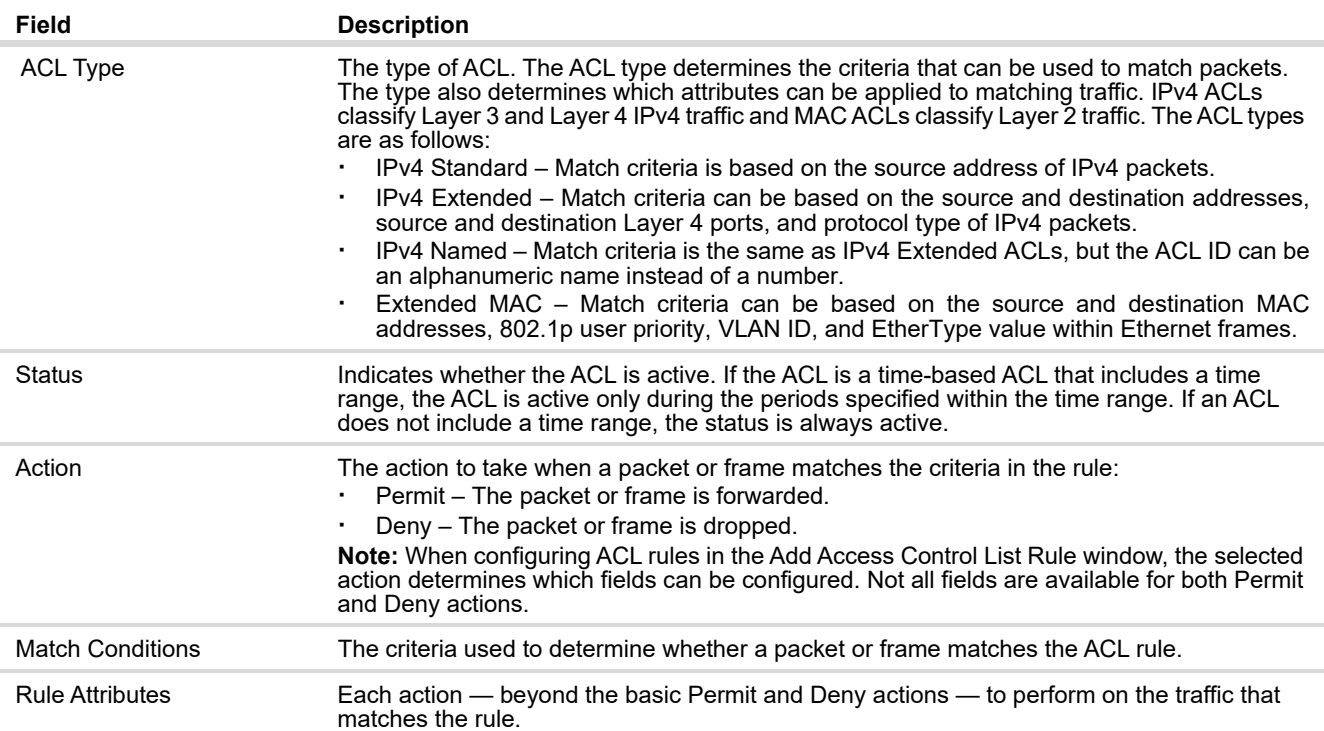

Click **Apply** to update the switch configuration. Your changes take effect immediately but are not retained across a switch reset unless you click **Save Configuration**.

Adding a Rule to a Standard IPv4 ACL

To add a rule to a standard IPv4 ACL:

- **1.** From the ACL identifier list, select the ID of the IPv4 standard ACL. The ID is a number from 1–99.
- **2.** Click **Add Rule**.

The Add IPv4 ACL Rule page appears.

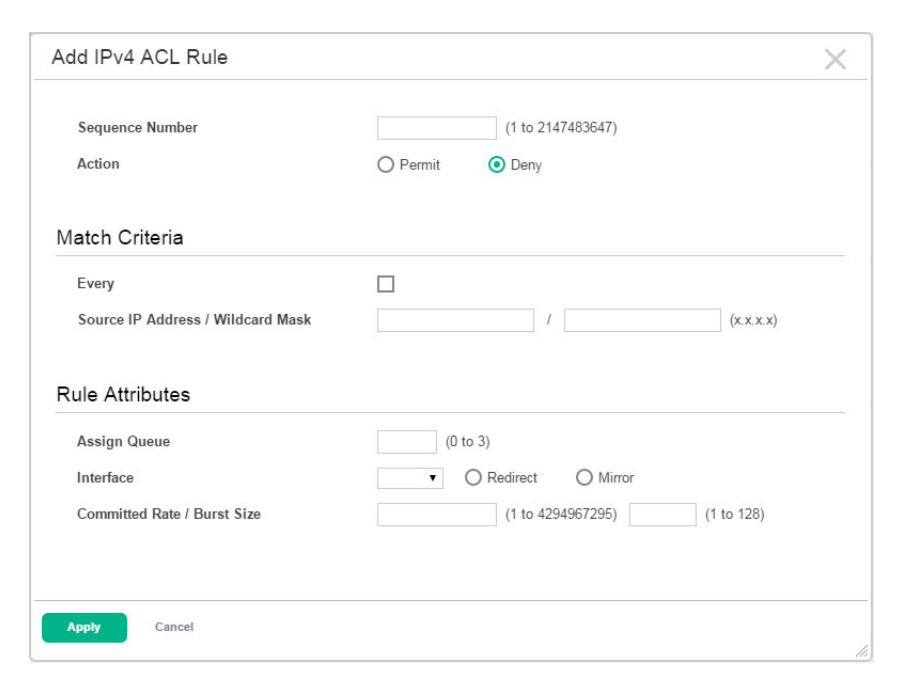

**Figure 107. Add Standard IPv4 ACL Page**

- **3.** Specify a sequence number to indicate the position of a rule within the ACL.
- **4.** Specify the action for the rule:
	- **o** Permit The packet or frame is forwarded.
	- **o** Deny The packet or frame is dropped.
- **5.** Specify the match criteria and rule attributes shown in [Table 78](#page-147-0).
- **6.** Click **Apply**

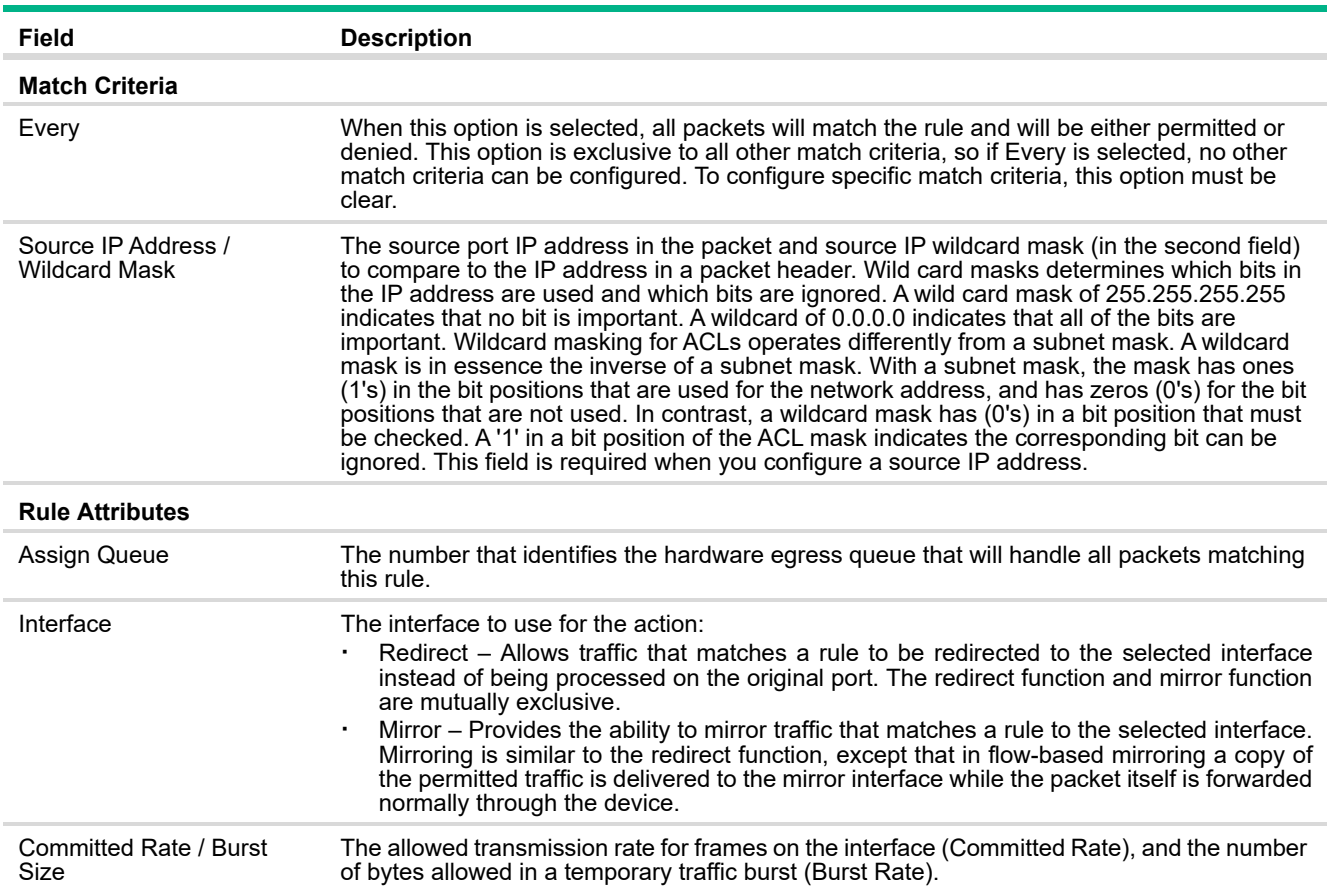

#### <span id="page-147-0"></span>**Table 78. Standard IPv4 ACL Match Criteria**

Adding a Rule to an Extended or Named IPv4 ACL

To add a rule to an Extended or Named IPv4 ACL:

**1.** From the ACL identifier list, select the ID of the IPv4 extended or named ACL. For an extended IPv4 ACL, the ID is a number from 100–199. For a named IPv4 ACL, the ID is up to 31 alphanumeric characters.

#### **2.** Click **Add Rule**.

The Add IPv4 ACL Rule page appears.

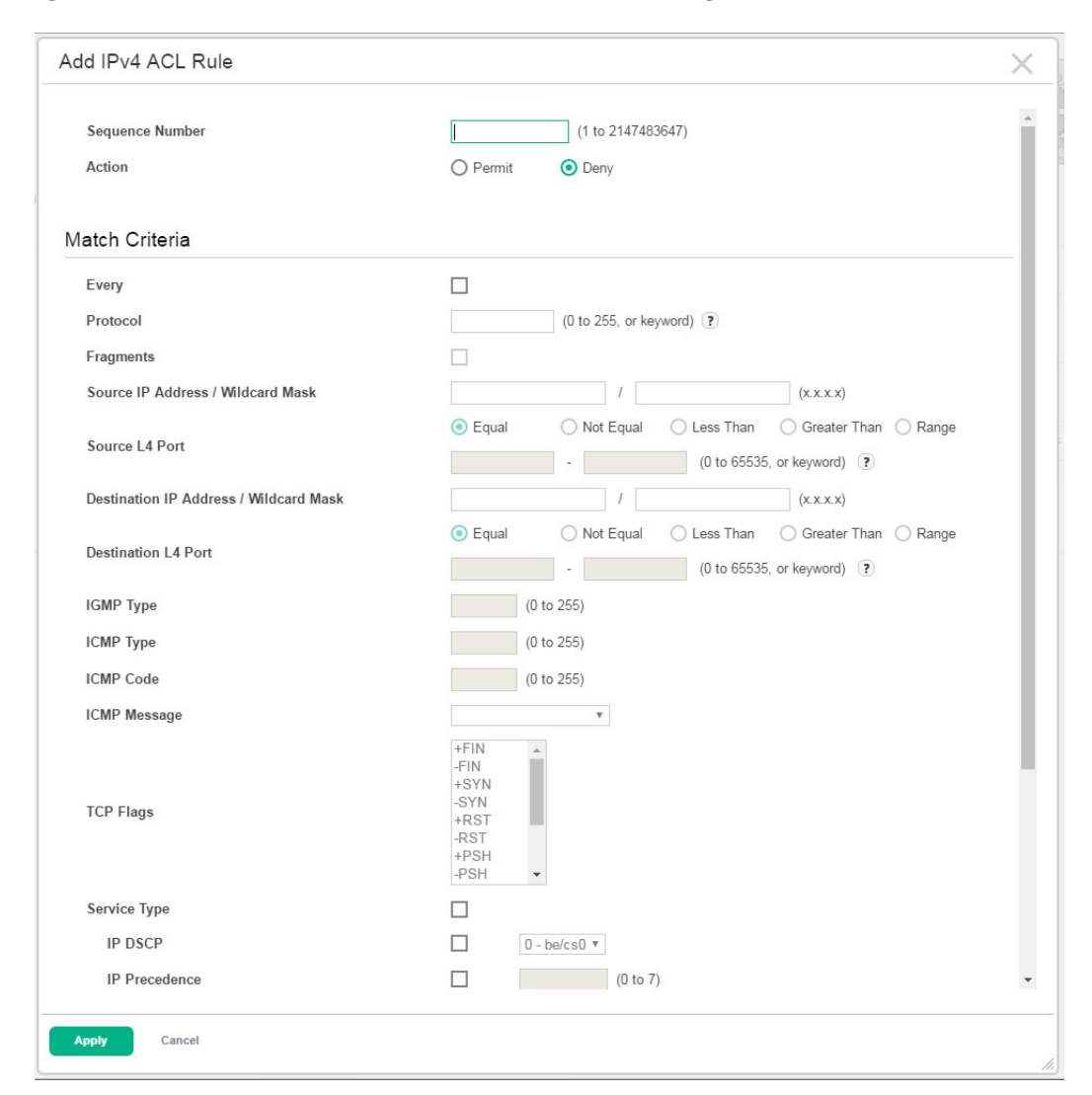

**Figure 108. Add Extended or Named IPv4 ACL Page**

- **3.** Specify a sequence number to indicate the position of a rule within the ACL.
- **4.** Specify the action for the rule:
	- **o** Permit The packet or frame is forwarded.
	- **o** Deny The packet or frame is dropped.
- **5.** Specify the match criteria and rule attributes shown in [Table 79](#page-149-0).
- **6.** Click **Apply**

<span id="page-149-0"></span>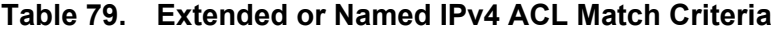

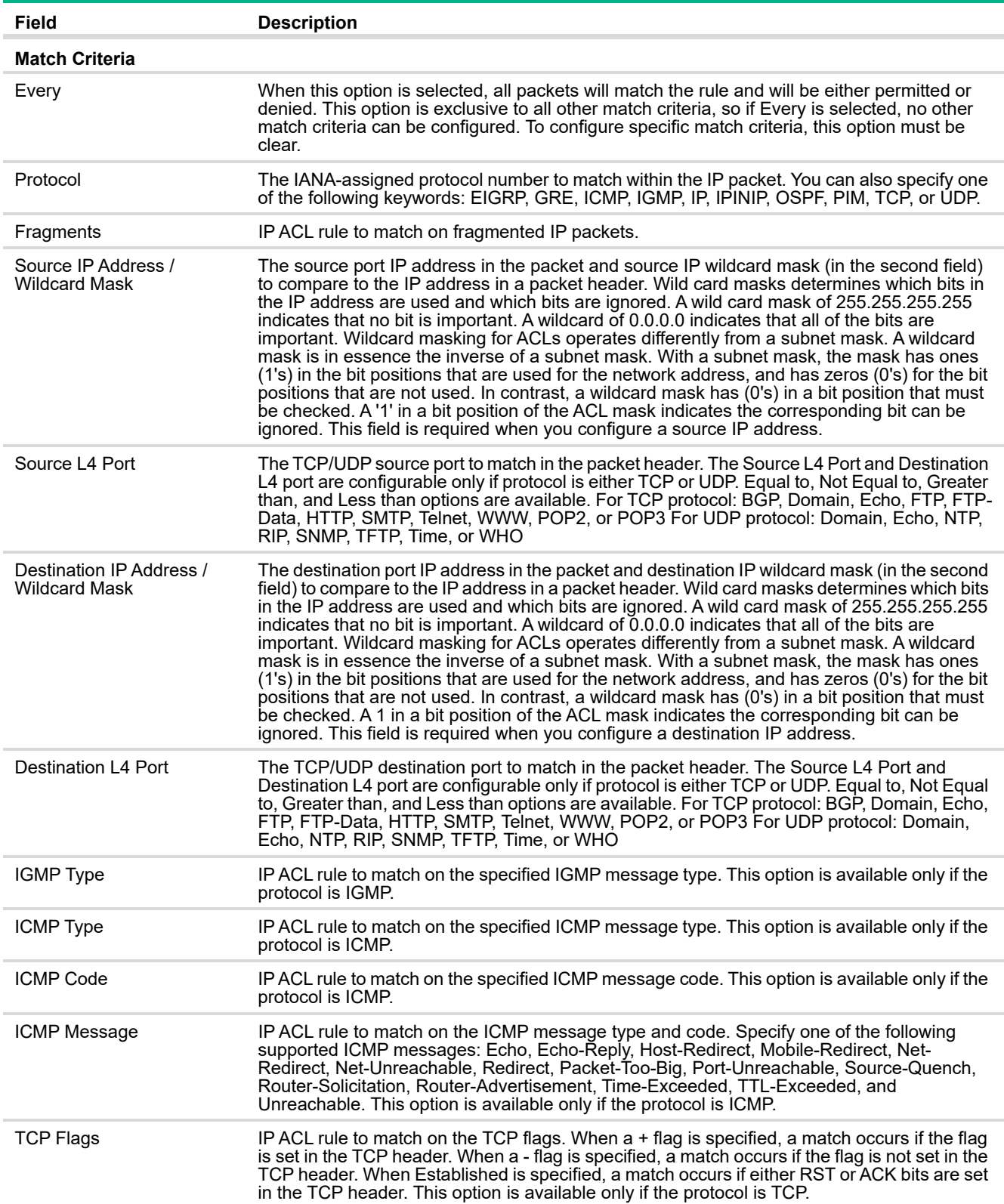

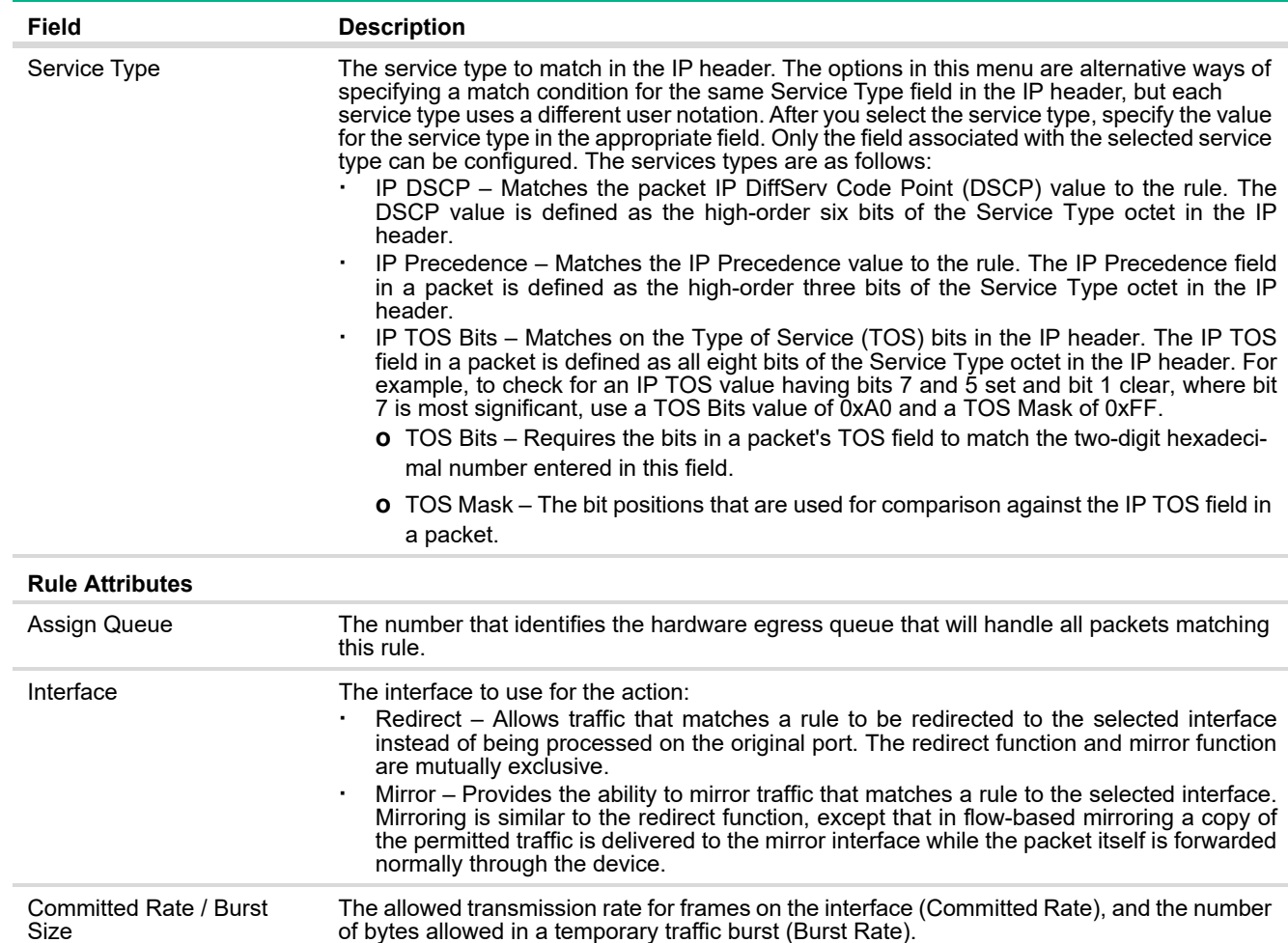

## Adding a Rule to an Extended MAC ACL

To add a rule to an Extended MAC ACL:

**1.** From the ACL identifier list, select the ID of the extended MAC ACL. The ID is up to 31 alphanumeric characters.

## **2.** Click **Add Rule**.

The Add MAC ACL Rule page appears.

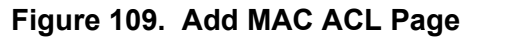

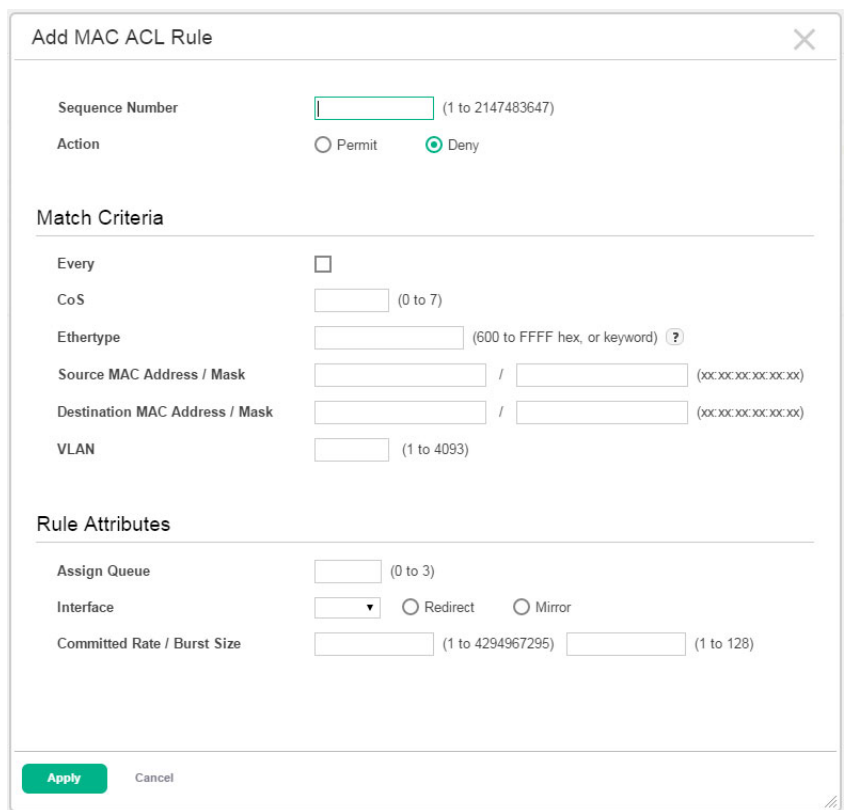

- **3.** Specify a sequence number to indicate the position of a rule within the ACL.
- **4.** Specify the action for the rule:
	- **o** Permit The packet or frame is forwarded.
	- **o** Deny The packet or frame is dropped.
- **5.** Specify the match criteria and rule attributes shown in [Table 80](#page-151-0).
- **6.** Click **Apply**

## <span id="page-151-0"></span>**Table 80. Extended MAC ACL Match Criteria**

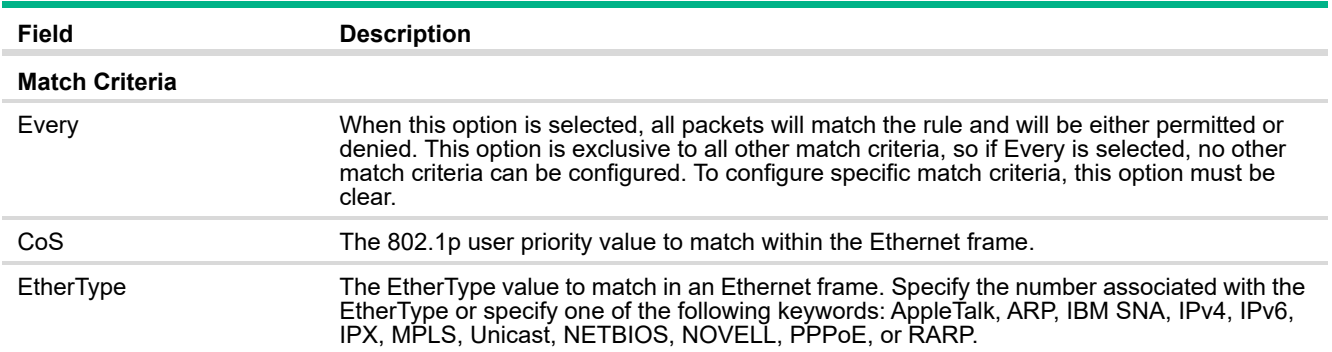

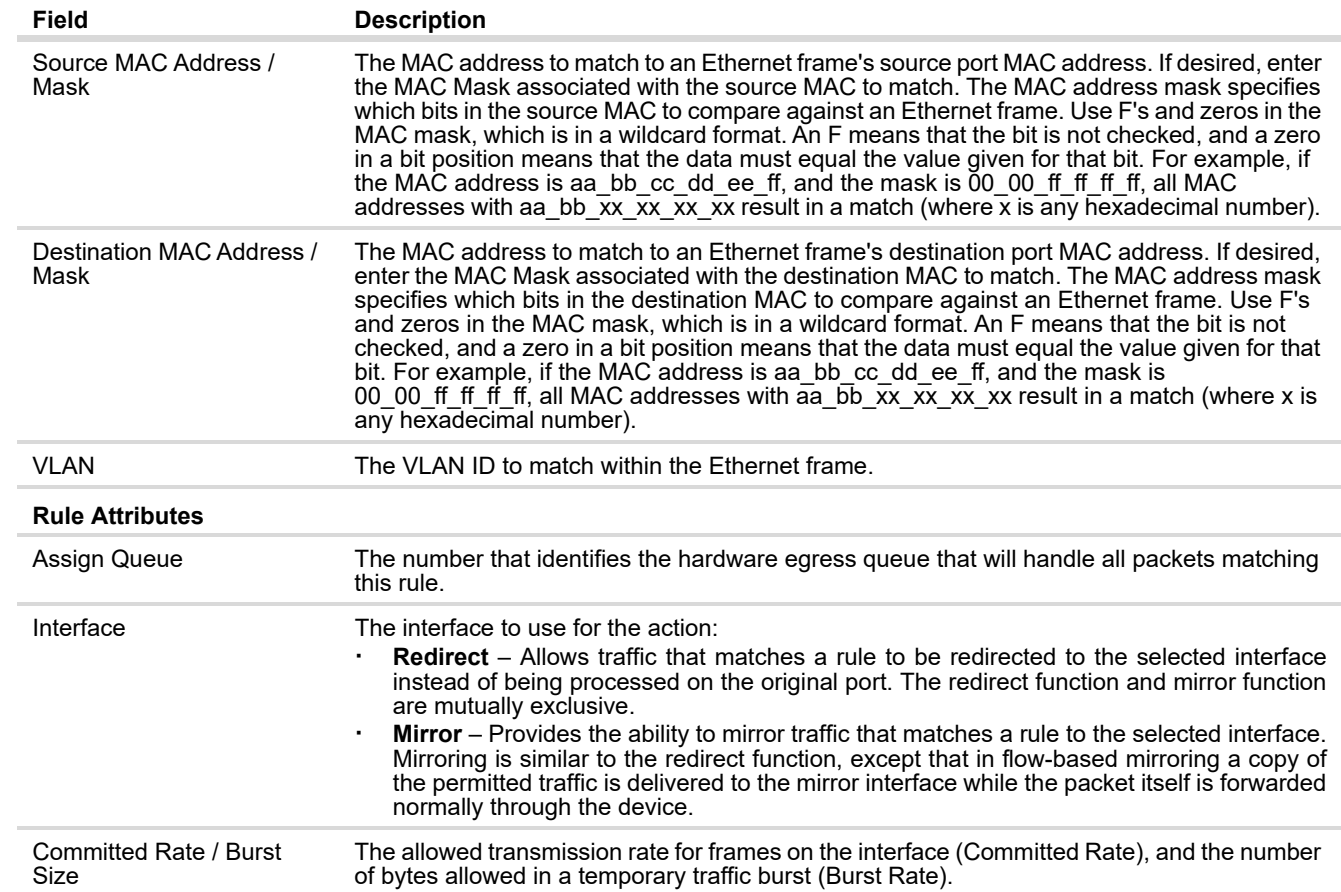

# Access Control List Interface Summary

Use this page to associate one or more ACLs with one or more interfaces on the device. When an ACL is associated with an interface, traffic on the port is checked against the rules defined within the ACL until a match is found. If the traffic does not match any rules within an ACL, it is dropped because of the implicit deny all rule at the end of each ACL.

To display the Access Control List Interface Summary page, click **QoS** > **Access Control Lists** in the navigation pane, and then click the **Interfaces** tab.

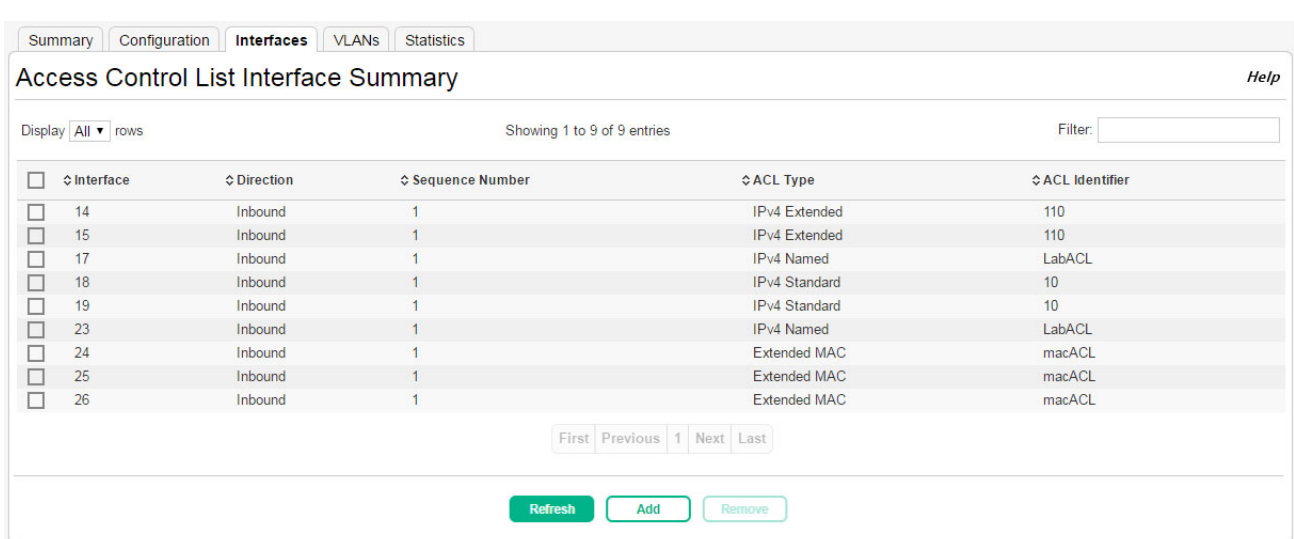

#### **Figure 110. Access Control List Interface Summary Page**

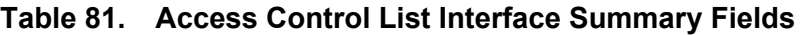

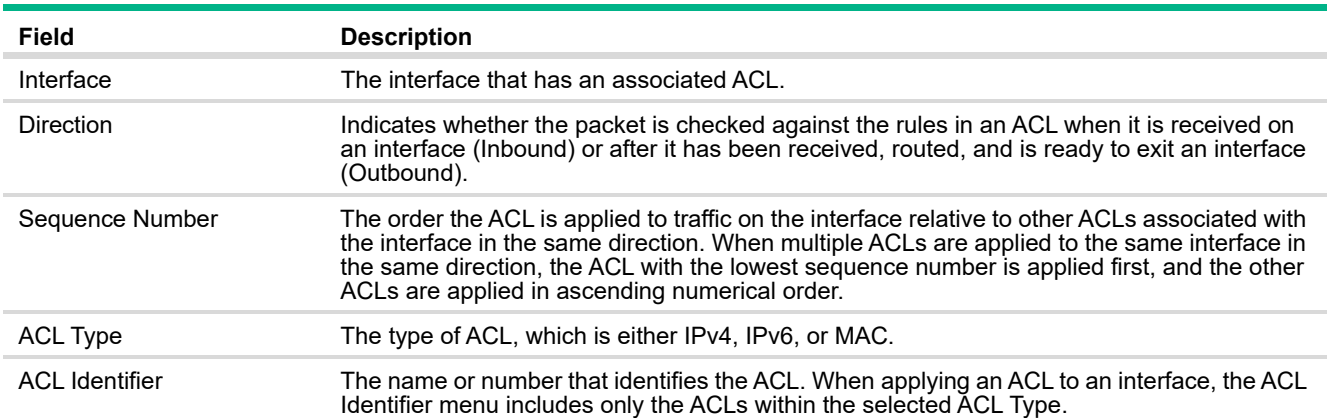

Associating an ACL with an Interface

To apply an ACL to an interface:

**1.** Click **Add**.

The Access Control List Interface Configuration page appears.

#### **Figure 111. Access Control List Interface Configuration Page**

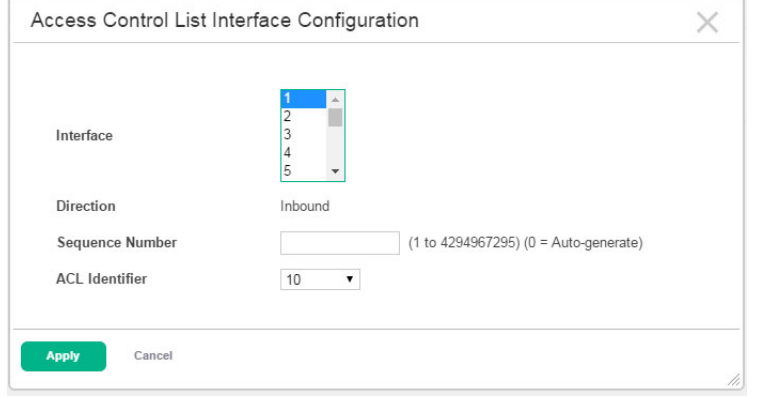

- **2.** Select one or more interfaces to associate with the ACL. To select multiple interfaces, Ctrl + click each interface, or Shift + click a contiguous set of interfaces.
- **3.** Specify a sequence number or leave the field blank to let the switch assign the sequence number.
- **4.** Select the ID of the ACL to associate with the interface or interfaces.
- **5.** Click **Apply**.

Removing an Association Between an ACL and an Interface

To remove one or more ACL-interface associations, select each entry to delete and click **Remove**.

# Access Control List VLAN Summary

Use this page to associate one or more ACLs with one or more VLANs on the device.

To display the Access Control List VLAN Summary page, click **QoS > Access Control Lists > VLANs** in the navigation menu.

To display the Access Control List VLAN Summary page, click **QoS** > **Access Control Lists** in the navigation pane, and then click the **VLANs** tab.

#### **Figure 112. Access Control List VLAN Summary Page**

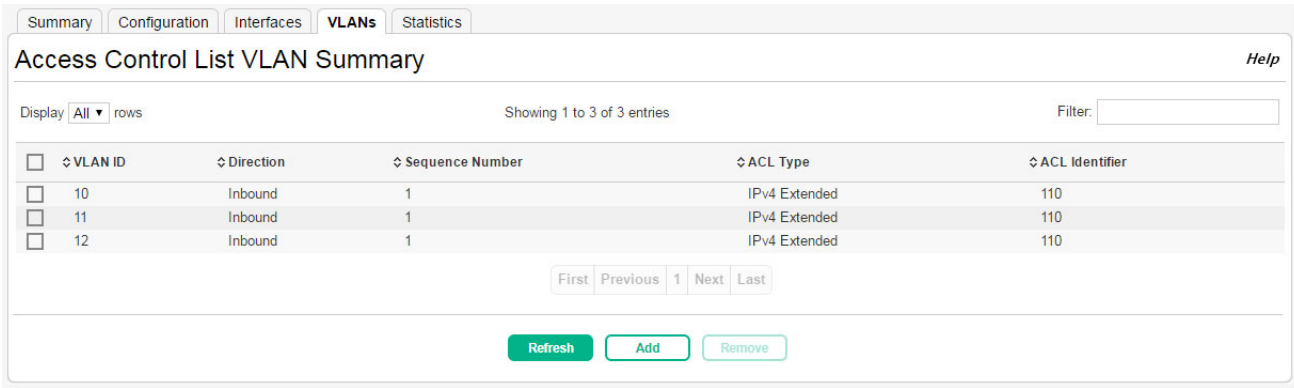

## **Table 82. Access Control List VLAN Summary Fields**

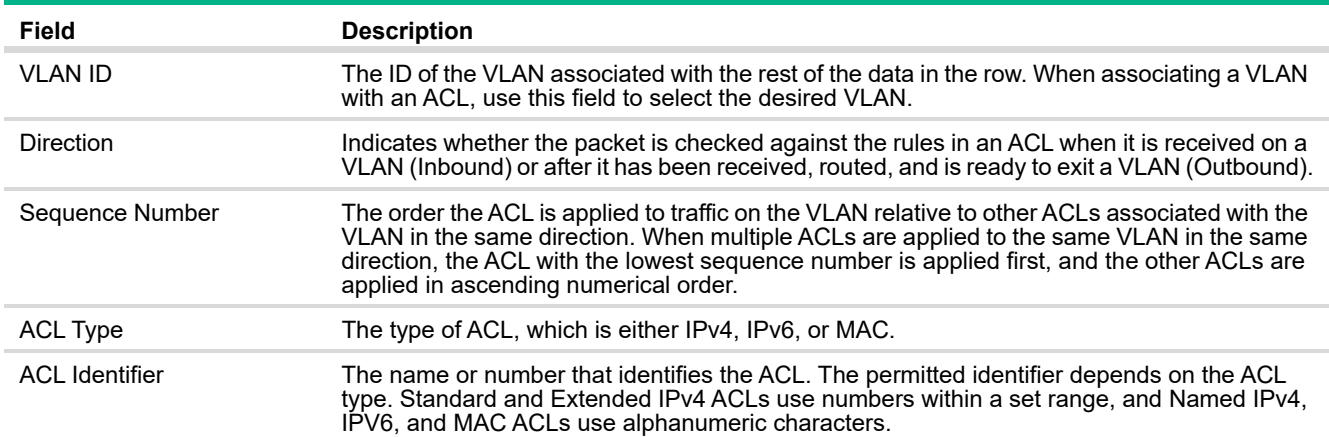

Associating an ACL with a VLAN

To apply an ACL to an interface:

**1.** Click **Add**.

The Access Control List VLAN Configuration page appears.

#### **Figure 113. Access Control List VLAN Configuration Page**

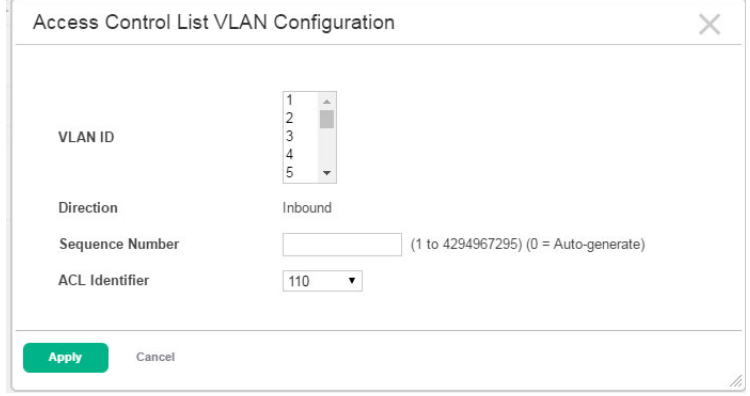

**2.** Select one or more VLANs to associate with the ACL.

To select multiple VLANs, Ctrl + click each VLAN, or Shift + click a contiguous set of VLANs.

- **3.** Specify a sequence number or leave the field blank to let the switch assign the sequence number.
- **4.** Select the ID of the ACL to associate with the VLAN or VLANs.
- **5.** Click **Apply**.

Removing an Association Between an ACL and a VLAN

To remove one or more ACL-VLAN associations, select each entry to delete and click **Remove**.

# Access Control List Statistics

Use this page to display the statistical information about the packets forwarded or discarded by the port that matches the configured rules within an Access Control List (ACL). Each ACL rule is configured to match one or more aspects of traffic on the network. When a packet matches the conditions in a rule, the counter associated with the rule gets incremented, until it reaches the rollover value of the counter.

To display the Access Control List Statistics page, click **QoS** > **Access Control Lists** in the navigation pane, and then click the **Statistics** tab.

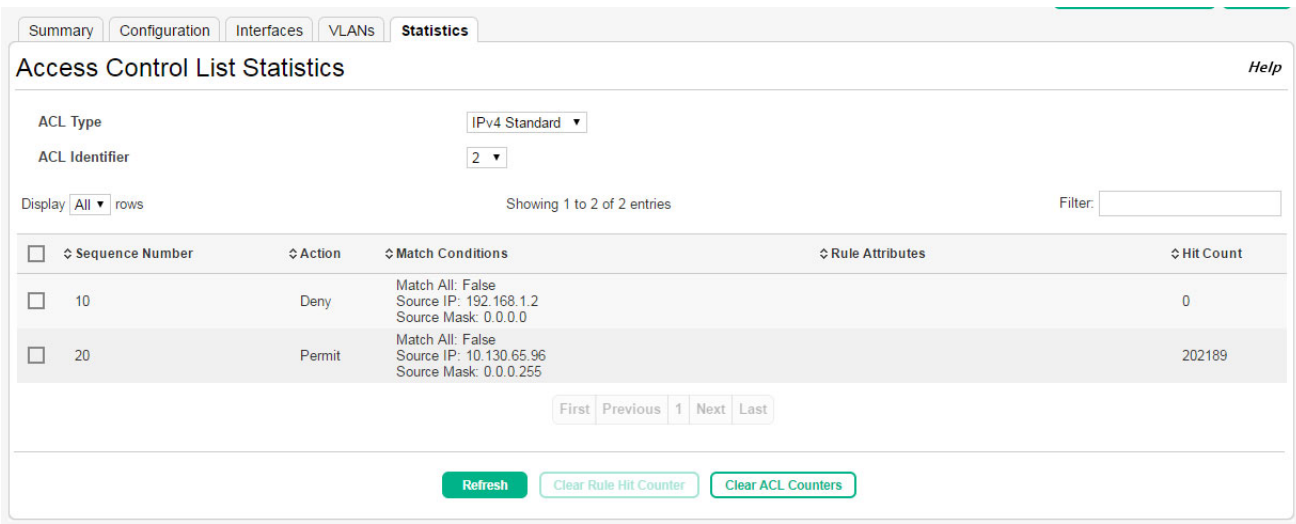

#### **Figure 114. Access Control List Statistics Page**

#### **Table 83. Access Control List Statistics Fields**

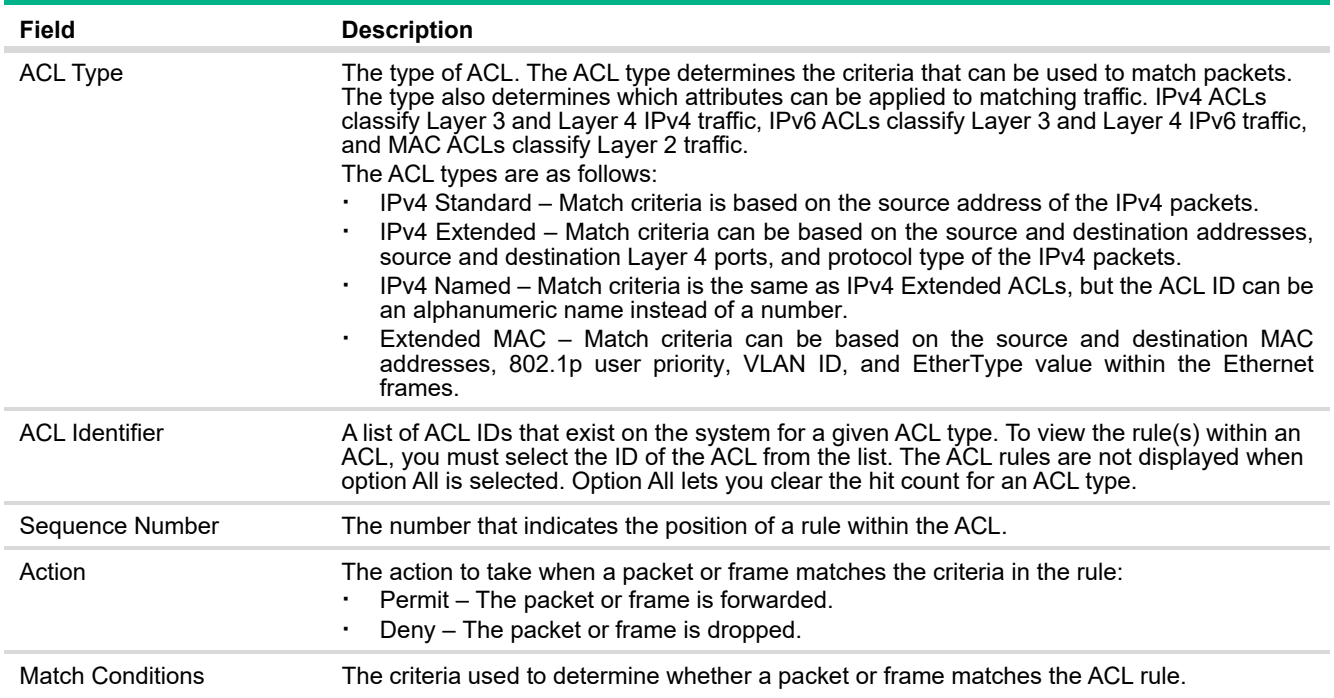

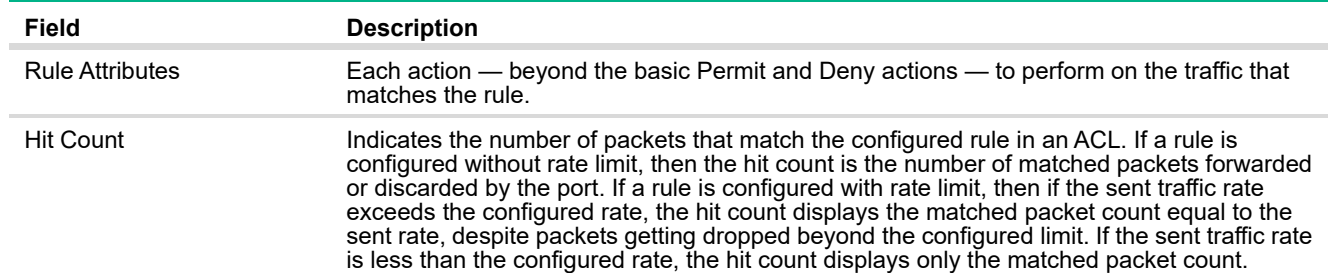

Use the buttons to perform the following tasks:

- **·** To clear the hit count for one or more configured rules within an ACL, select the rule entry and click **Clear Rule Hit Counte**r. You must confirm the action before the hit count is cleared for the selected rule(s).
- **·** To clear the hit count for an ACL, select the ACL type from the ACL Type menu, select the ACL ID from the ACL Identifier menu, and then click **Clear ACL Counters**. You must confirm the action before the hit count is cleared for the selected ACL.

# Configuring Class of Service

The Class of Service (CoS) queueing feature lets you directly configure certain aspects of switch queueing. This provides the desired QoS behavior for different types of network traffic when the complexities of DiffServ are not required. The priority of a packet arriving at an interface can be used to steer the packet to the appropriate outbound CoS queue through a mapping table. CoS queue characteristics that affect queue mapping, such as minimum guaranteed bandwidth, transmission rate shaping, etc., are user-configurable at the queue (or port) level.

# 802.1p CoS Mapping Configuration

The IEEE 802.1p feature allows traffic prioritization at the MAC level. The switch can prioritize traffic based on the 802.1p tag attached to the L2 frame. Each port on the switch has multiple queues to give preference to certain packets over others based on the class of service (CoS) criteria you specify. When a packet is queued for transmission in a port, the rate at which it is serviced depends on how the queue is configured and possibly the amount of traffic present in the other queues of the port. If a delay is necessary, packets get held in the queue until the scheduler authorizes the queue for transmission.

Use the 802.1p CoS Mapping Configuration page to assign 802.1p priority values to various traffic classes on one or more interfaces.

To display the page, click **QoS** > **Class of Service** in the navigation pane, and ensure that the **802.1p** tab is selected.

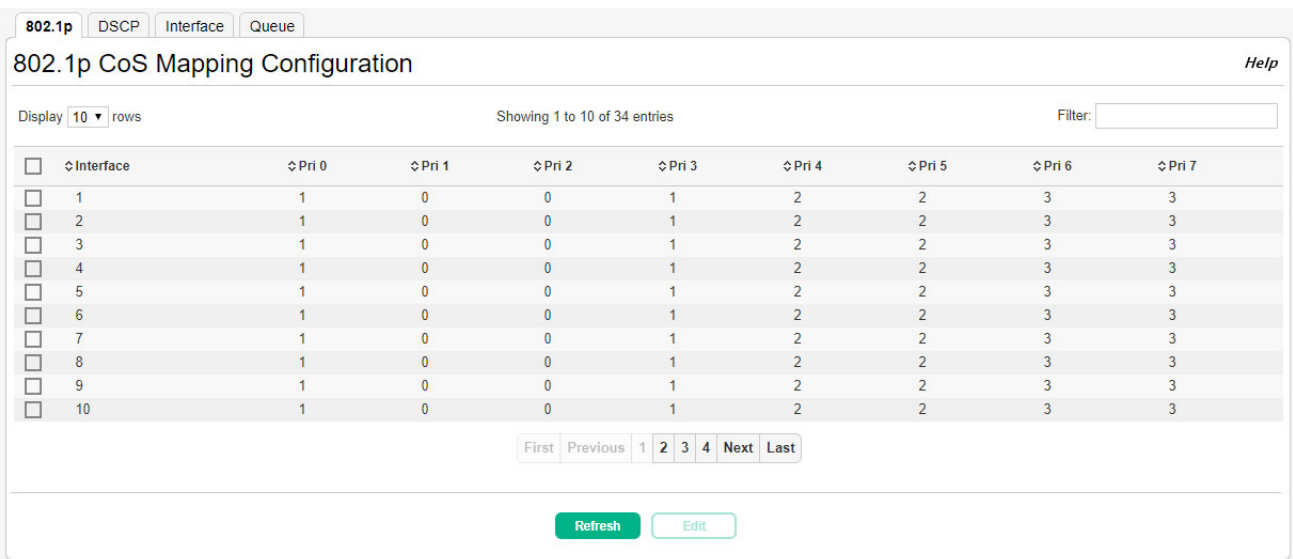

## **Figure 115. 802.1p CoS Mapping Configuration Page**

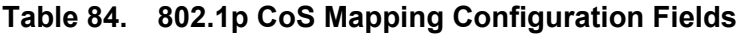

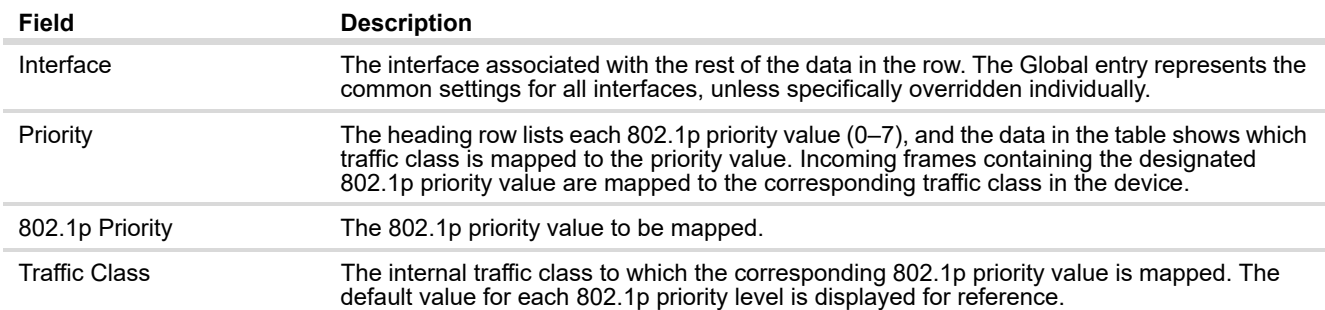

#### Configuring 802.1p CoS Mapping on an Interface

To configure the 802.1p mapping for one or more interfaces:

**1.** Select each interface to configure and click **Edit**. If you select multiple interfaces, the same settings are applied to all selected interfaces.

The Edit 802.1p Priority Mapping page appears.

**Figure 116. Edit 802.1p Priority Mapping Page**

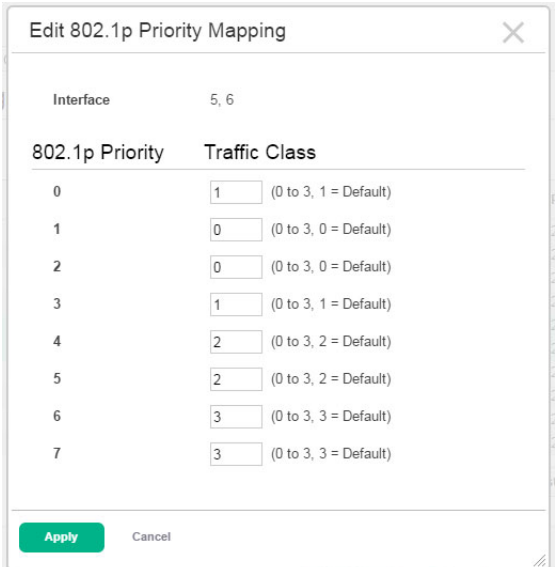

- **2.** Specify the traffic class to map to the 802.1p priority value for the interface or interfaces identified in the Interface field.
- **3.** Click **Apply** to update the switch configuration.

Your changes take effect immediately but are not retained across a switch reset unless you click **Save Configuration**.

# DSCP CoS Global Mapping Configuration

Use the DSCP CoS Global Mapping Configuration page to map an IP DSCP value to an internal traffic class.

To display the DSCP CoS Global Mapping Configuration page, click **QoS** > **Class of Service** in the navigation pane, and then click the **DSCP** tab.

## **NOTE:**

[Figure 117](#page-161-0) does not show all of the fields on the page.

## <span id="page-161-0"></span>**Figure 117. DSCP CoS Global Mapping Configuration Page**

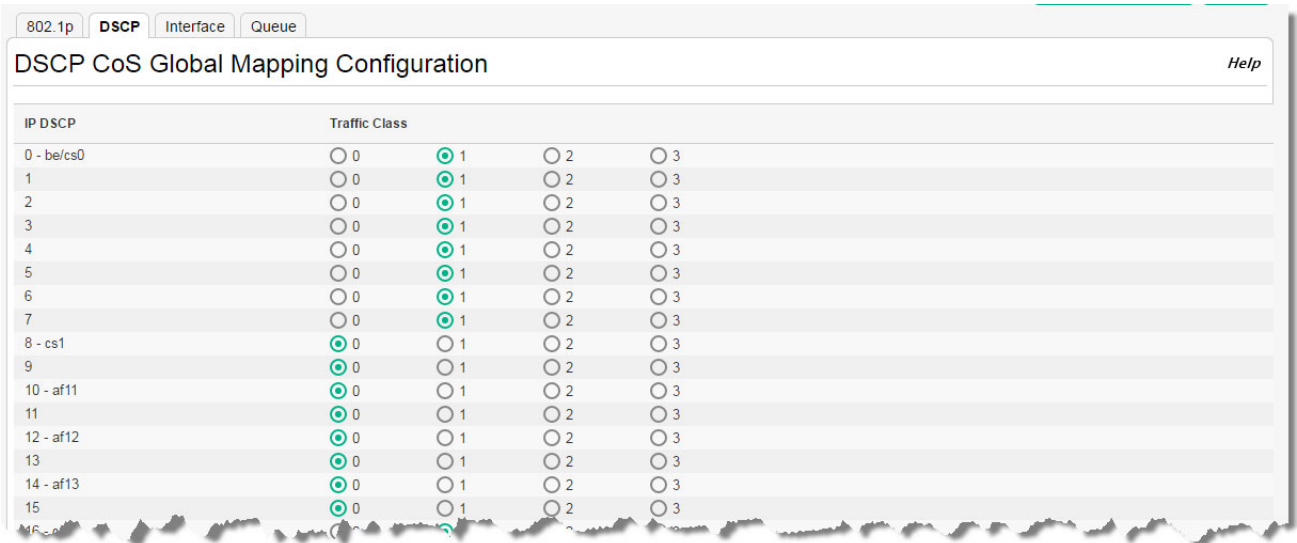

#### **Table 85. DSCP CoS Global Mapping Configuration Fields**

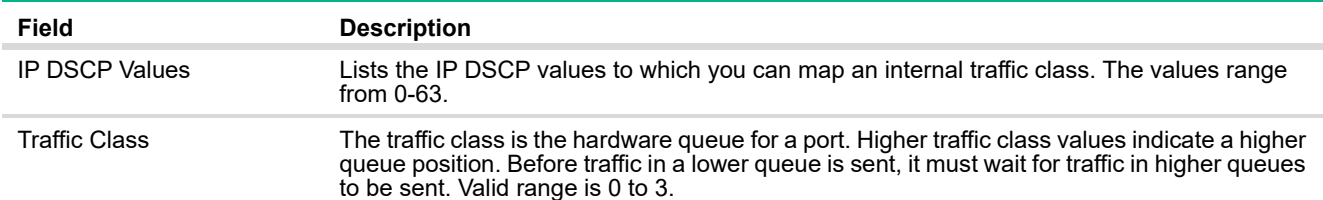

Click **Apply** to update the switch configuration. Your changes take effect immediately but are not retained across a switch reset unless you click **Save Configuration**.

# CoS Trust Configuration

Use the CoS Trust Configuration page to apply an interface shaping rate to all ports or to a specific port.

To display the CoS Trust Configuration page, click **QoS** > **Class of Service** in the navigation pane, and then click the **Interfaces** tab.

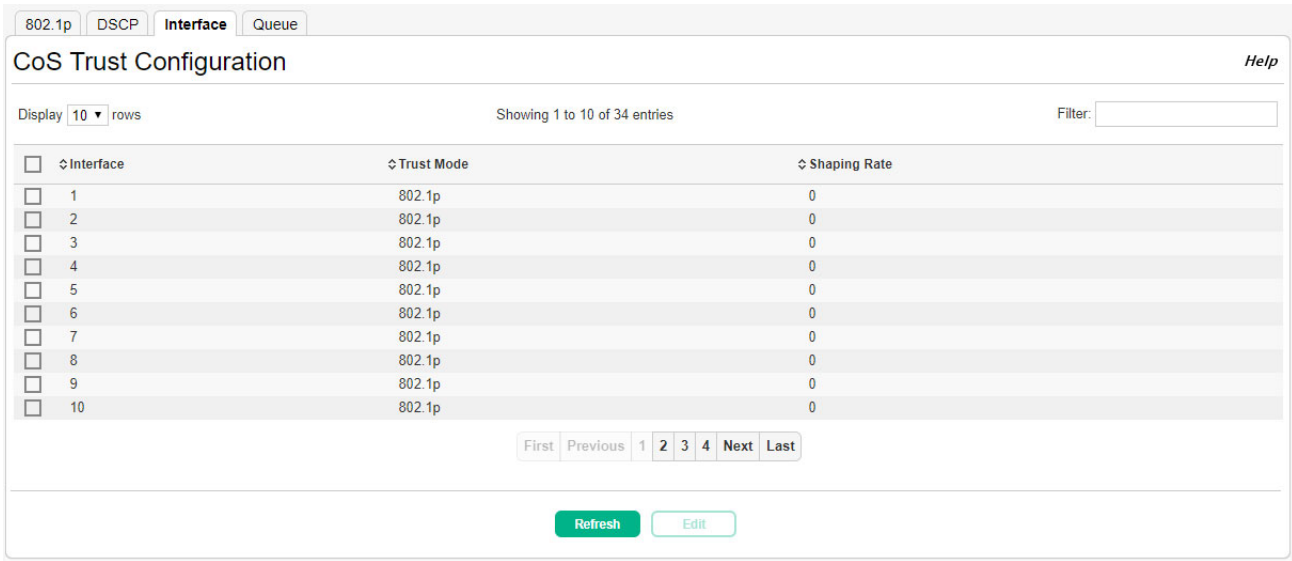

## **Figure 118. CoS Trust Configuration Page**

## **Table 86. CoS Trust Configuration Fields**

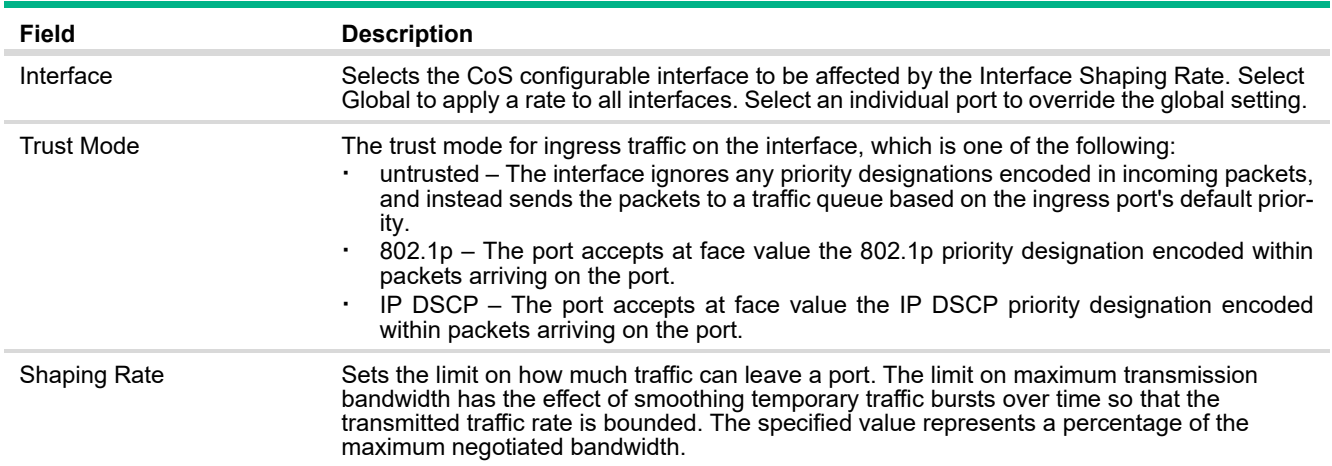

### Configuring the Trust Mode and Shaping Rate on an Interface

To configure the trust mode and shaping rate for one or more interfaces:

**1.** Select each interface to configure and click **Edit**. If you select multiple interfaces, the same settings are applied to all selected interfaces.

The Edit Interface Configuration page appears.

**Figure 119. Edit Interface Configuration Page**

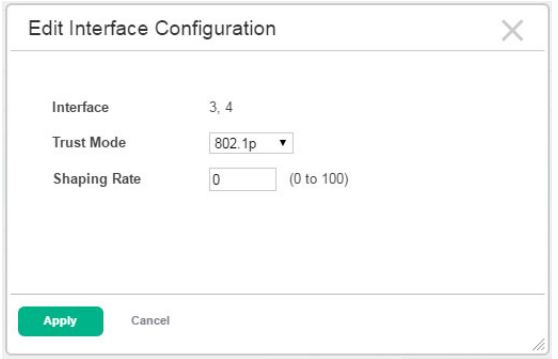

- **2.** Specify the trust mode and shaping rate for all interfaces identified in the Interface field.
- **3.** Click **Apply** to update the switch configuration.

Your changes take effect immediately but are not retained across a switch reset unless you click **Save Configuration**.

## CoS Interface Queue Configuration

Use the CoS Interface Queue Configuration page to define what a particular queue does by configuring switch egress queues. User-configurable parameters control the amount of bandwidth used by the queue, the queue depth during times of congestion, and the scheduling of packet transmission from the set of all queues on a port. Each port has its own CoS queue-related configuration.

The configuration process is simplified by allowing each CoS queue parameter to be configured globally or per-port. A global configuration change is automatically applied to all ports in the system.

To display the CoS Interface Queue Configuration page, click **QoS** > **Class of Service** in the navigation pane, and then click the **Queue** tab.

#### **Figure 120. CoS Interface Queue Configuration Page**

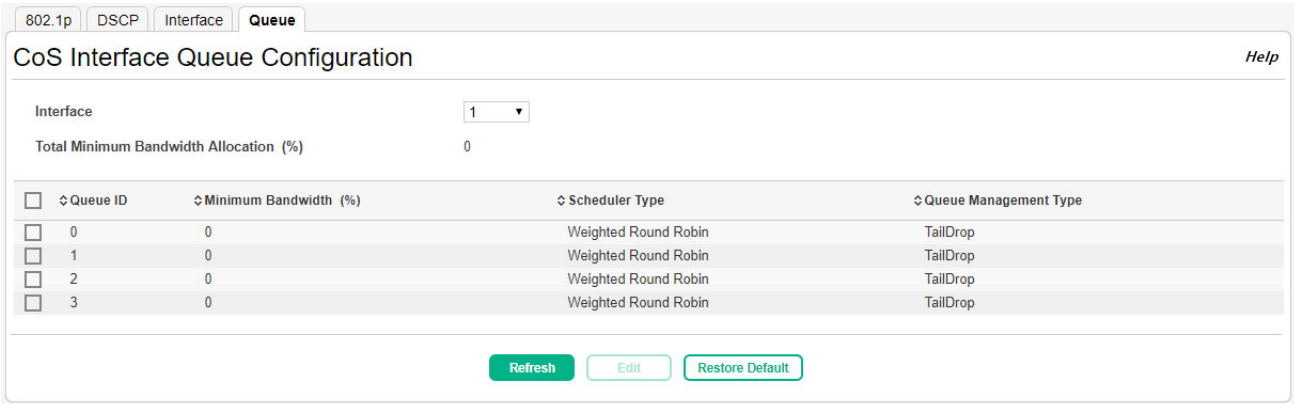

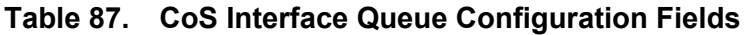

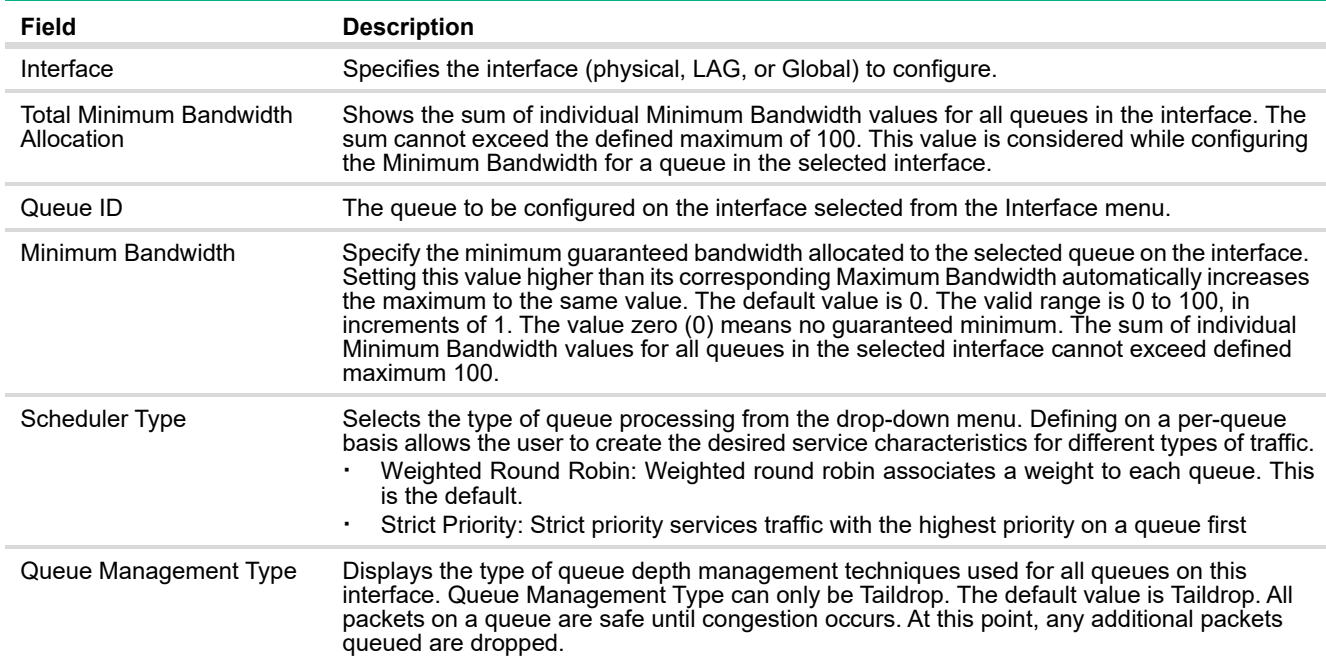

## Configuring CoS Queue Settings

To define the behavior of the egress CoS queues on an interface:

- **1.** Select the interface to configure from the Interface menu on the CoS Interface Queue Configuration page.
- **2.** Select each queue to configure for the selected interface and click **Edit**. If you select multiple queues, the same settings are applied to all selected queues.

The Edit CoS Interface Queue Configuration page appears.

#### **Figure 121. Edit CoS Interface Queue Configuration Page**

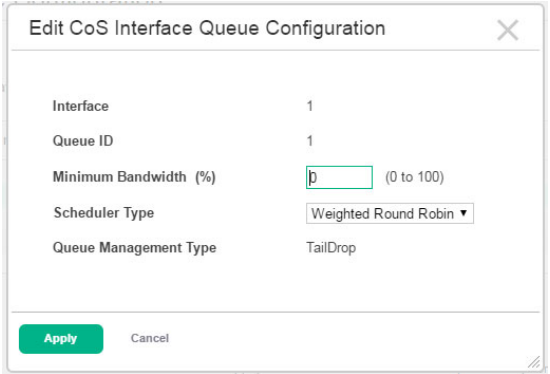

- **3.** Specify the trust mode and shaping rate for all interfaces identified in the Interface field.
- **4.** Click **Apply** to update the switch configuration.

Your changes take effect immediately but are not retained across a switch reset unless you click **Save Configuration**.

# 11 Security

The HPE OfficeConnect 1920S series switch software includes a robust set of built-in security features to secure access to the switch management interface and to protect the network.

# Advanced Security Configuration

The HPE OfficeConnect 1920S switches include Denial-of-Service (DoS) and ICMP (ping) protection features on the Advanced Security page to help protect against various high-volume traffic scenarios or malicious attacks.

A DoS attack is an attempt to saturate the switch with external communication requests to prevent the switch from performing efficiently, or at all. You can enable Auto DoS protection that prevents common types of DoS attacks.

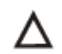

## **CAUTION:**

The DoS feature does not generate notifications (such as error messages, syslog messages, or SNMP traps) if a DoS attack occurs. The switch will simply drop DoS-related packets.

The ICMP security options help prevent the device and the network from attacks that involve issues with the ICMP echo request packets (pings) that the device receives.

To display the Advanced Security page, click **Security** > **Advanced Security** in the navigation pane.

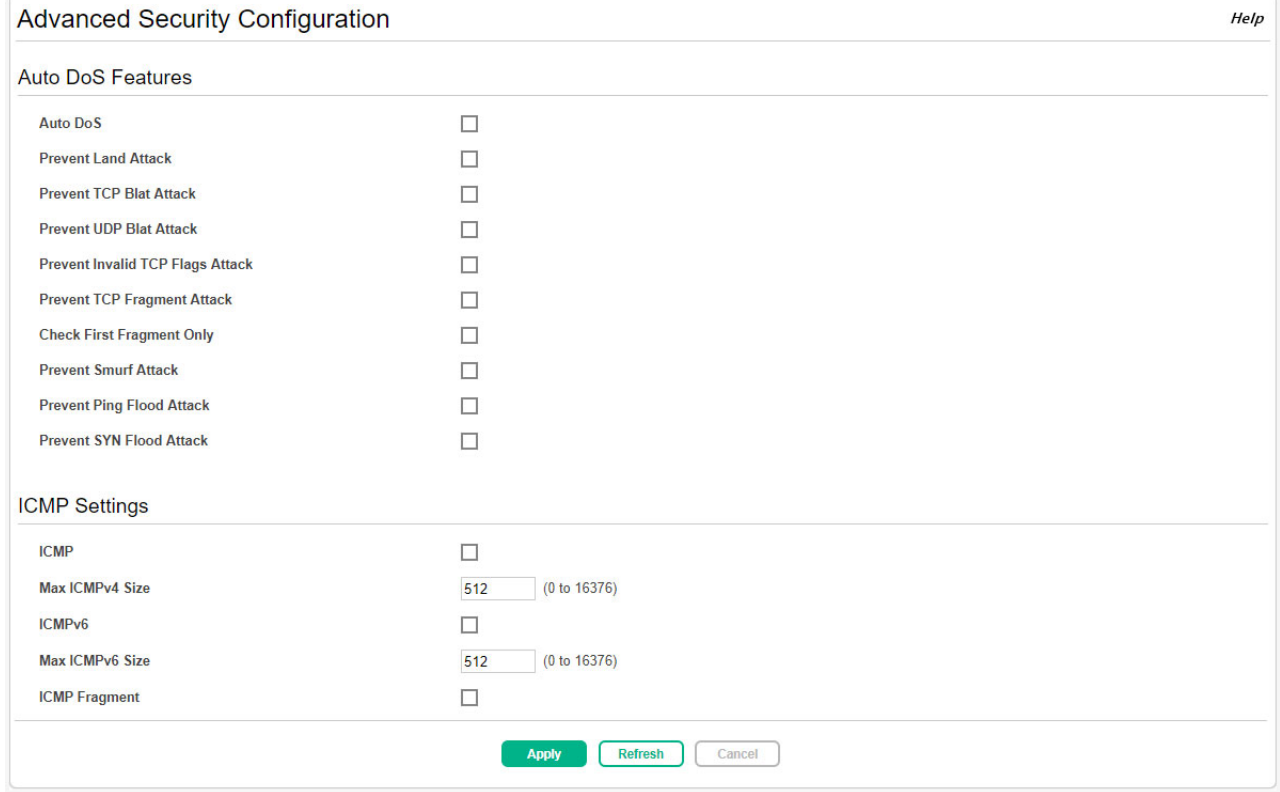

#### **Figure 122. Advanced Security Configuration Page**

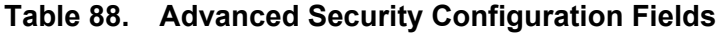

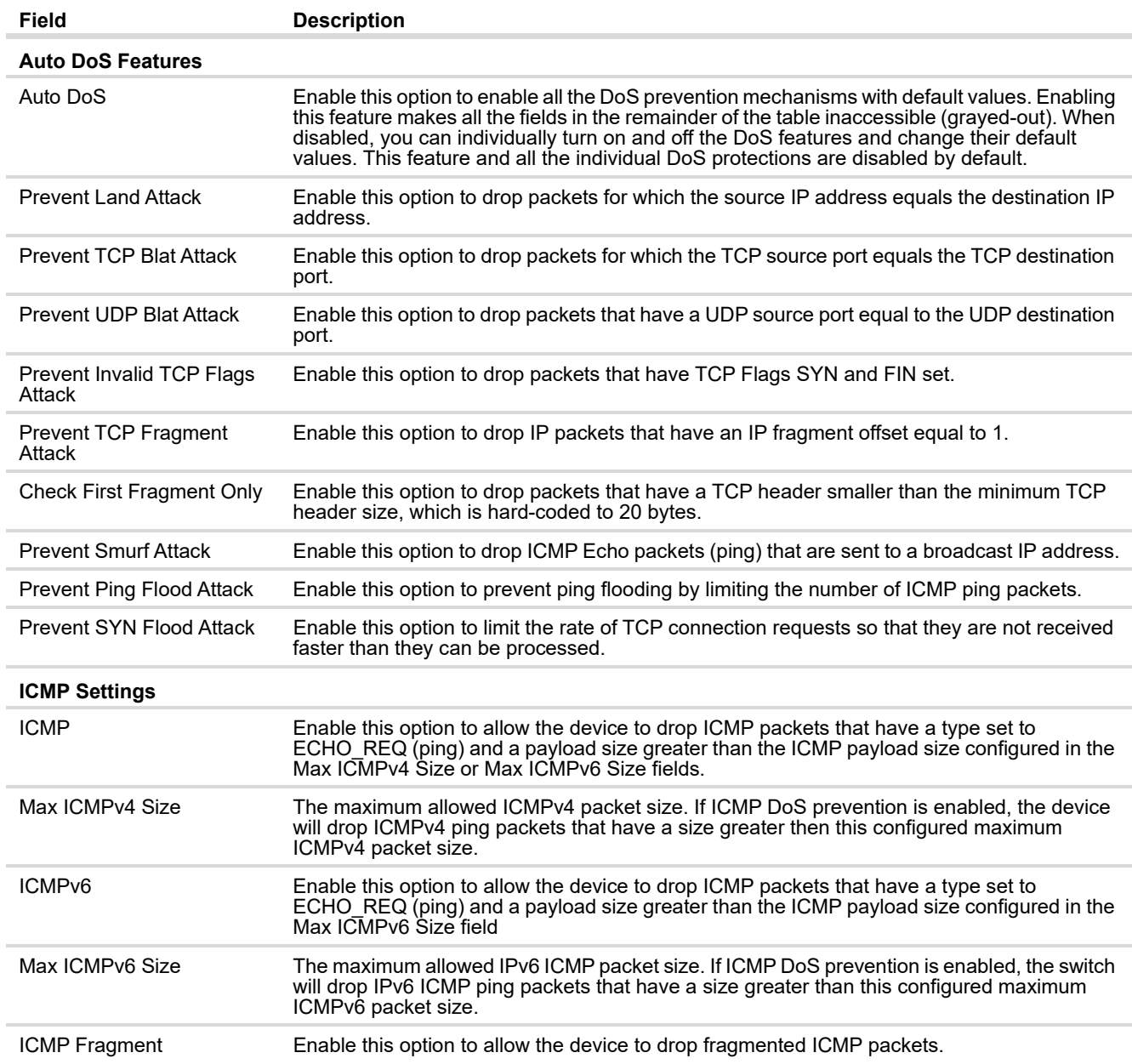

Click **Apply** to save any changes for the current boot session. The changes take effect immediately but are not retained across a switch reset unless you click **Save Configuration**.

# RADIUS Settings

Remote Authorization Dial-In User Service (RADIUS) servers provide additional security for networks. The HPE OfficeConnect 1920S switch includes a RADIUS client that can contact one or more RADIUS servers for various Authentication and Accounting (AAA) services. The RADIUS server maintains a centralized database that contains per-user information.

# RADIUS Configuration

Use the RADIUS Configuration page to configure global settings for the Remote Authentication Dial-In User Service (RADIUS) feature and to configure one or more RADIUS servers for the switch to contact.

To display the RADIUS Configuration page, click **Security** > **RADIUS** in the navigation pane, and ensure that the **Configuration** tab is selected.

### **Figure 123. RADIUS Configuration Page**

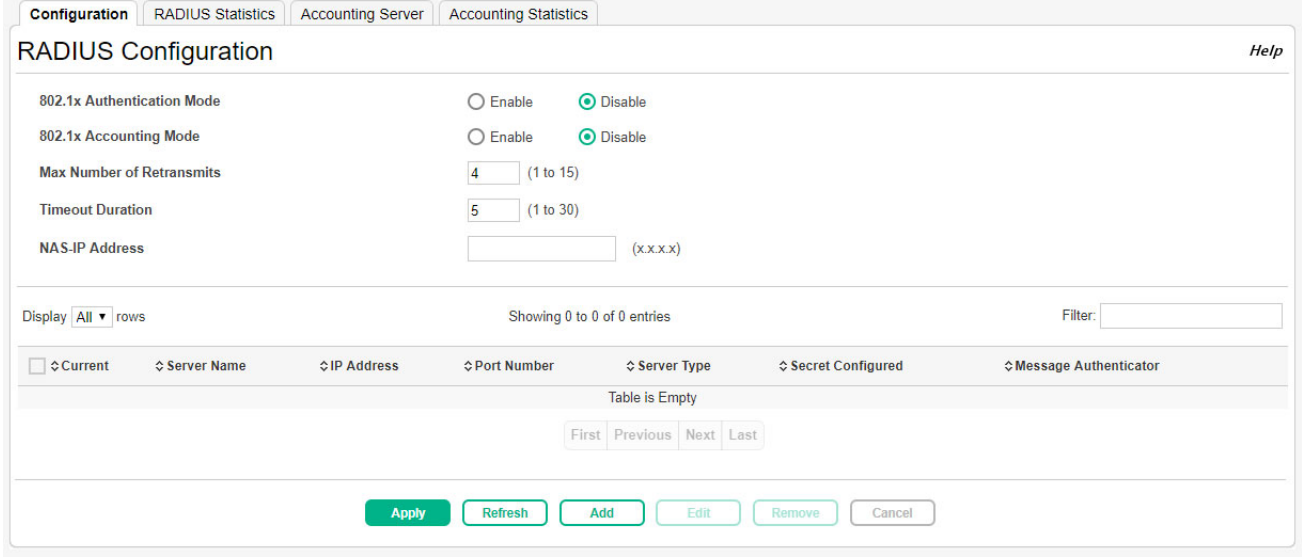

#### **Table 89. RADIUS Configuration Fields**

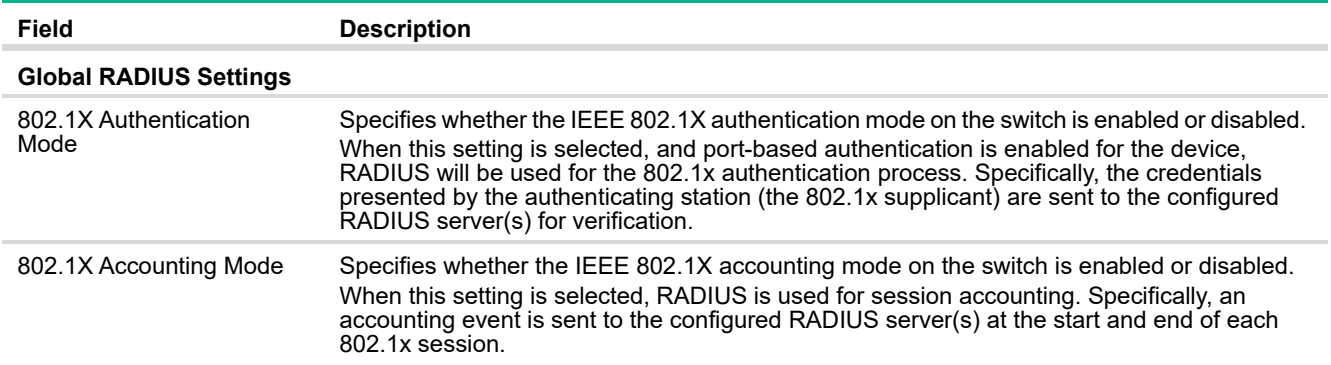

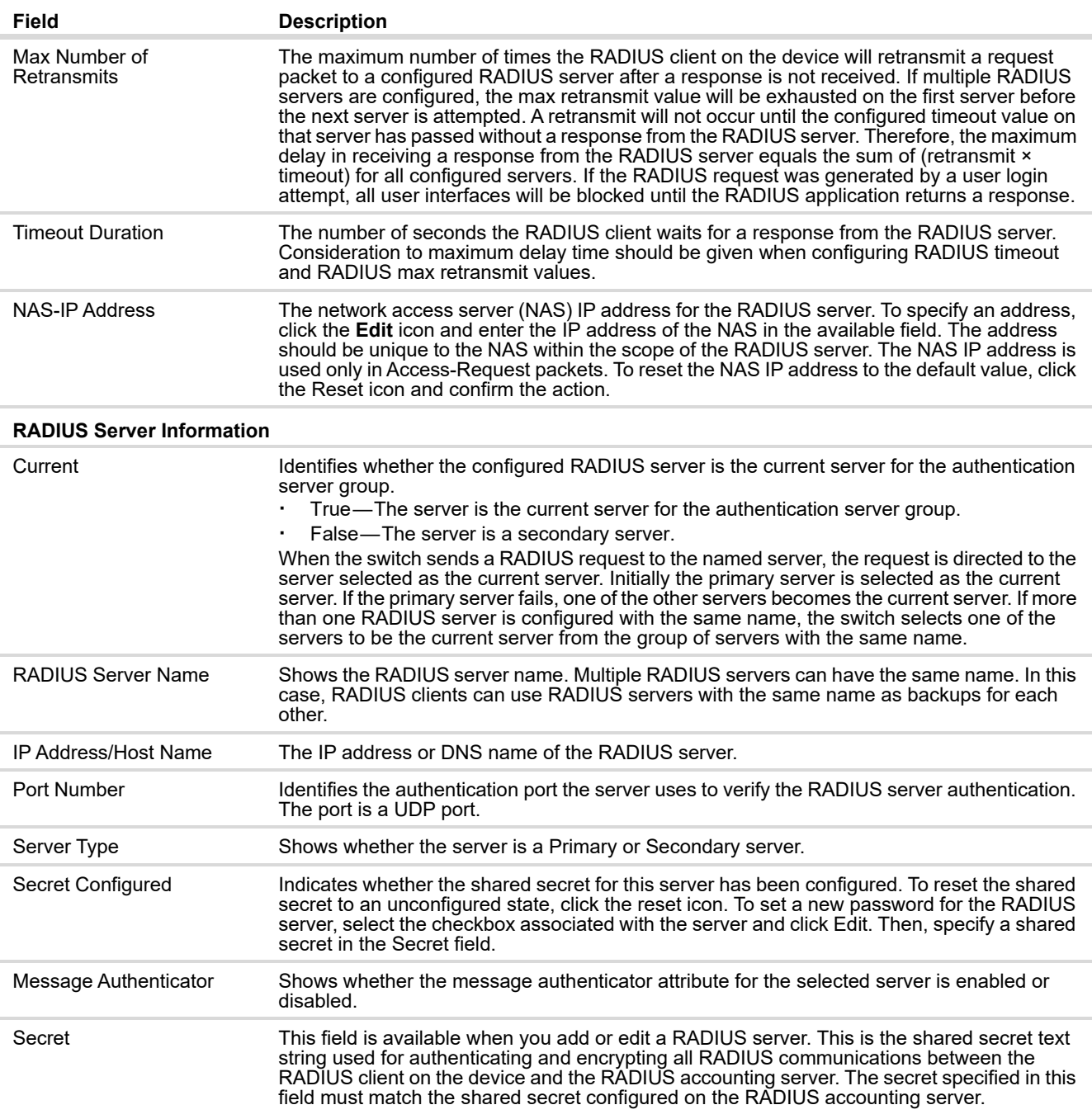

Click **Apply** to update the switch configuration. Your changes take effect immediately but are not retained across a switch reset unless you click **Save Configuration**.

To add a RADIUS server to the switch configuration:

**1.** Click **Add**.

The Add RADIUS Server page appears.

### **Figure 124. Add RADIUS Server Page**

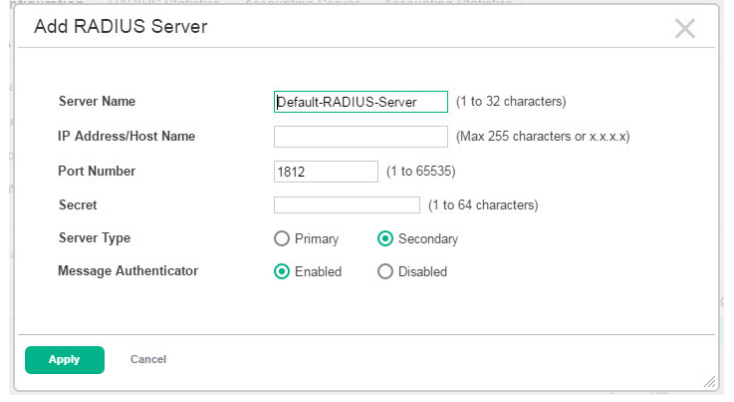

- **2.** Specify the required information about the RADIUS server.
- **3.** Click **Apply** to update the switch configuration.

Your changes take effect immediately but are not retained across a switch reset unless you click **Save Configuration**.

### Changing RADIUS Server Settings

To change settings for an existing RADIUS server:

- **1.** Select the RADIUS server to configure.
- **2.** Click **Edit**.

The Edit RADIUS Server page appears.

## **Figure 125. Edit RADIUS Server Page**

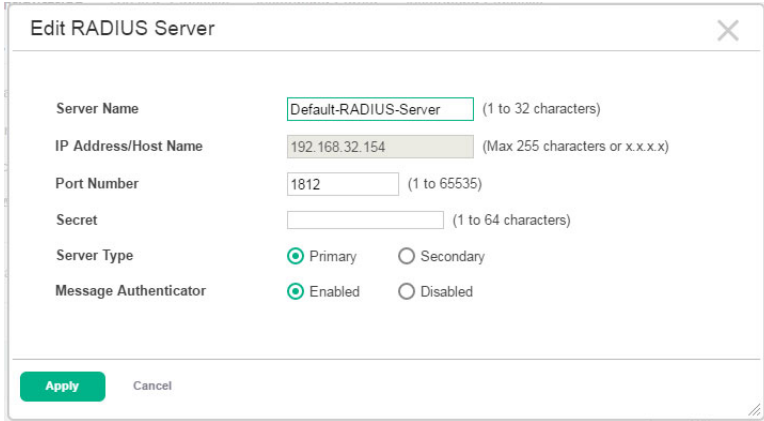

- **3.** Update the RADIUS server information as needed. The IP address of an existing RADIUS server cannot be changed.
- **4.** Click **Apply** to update the switch configuration.

Your changes take effect immediately but are not retained across a switch reset unless you click **Save Configuration**.

Removing a RADIUS Server

To delete one or more RADIUS servers, select each entry to delete and click **Remove**.

## RADIUS Server Statistics

Use the RADIUS Server Statistics page to view statistical information for each RADIUS server configured on the system.

To access the RADIUS Server Statistics page, click **Security** > **RADIUS** in the navigation pane, and then click the **Statistics** tab.

#### **Figure 126. RADIUS Server Statistics Page**

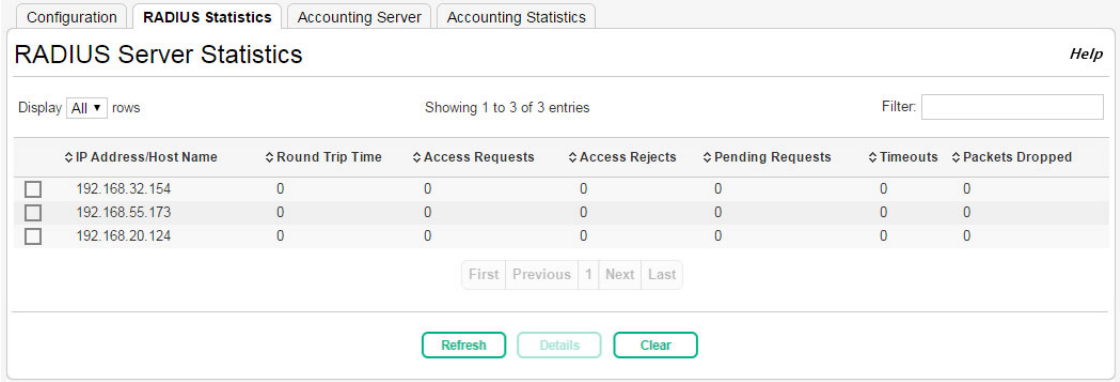

#### **Table 90. RADIUS Server Statistics Fields**

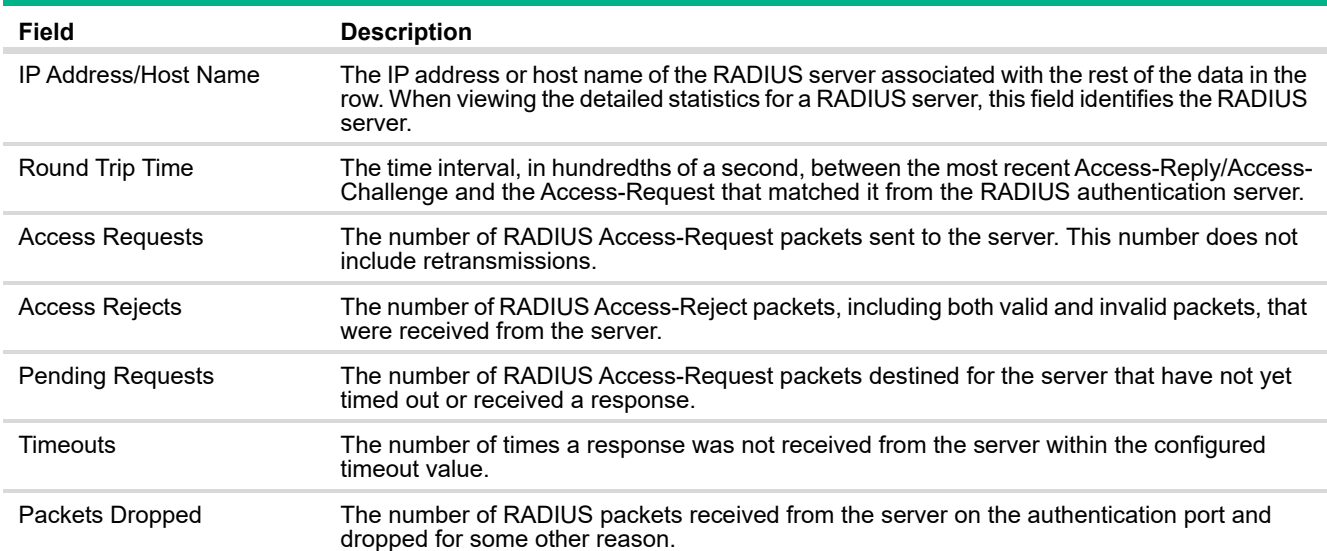

To view additional information about a RADIUS server, select the server with the information to view and click **Details**. The following table describes the additional RADIUS server information that the RADIUS Server Detailed Statistics page shows.

| Field                                | <b>Description</b>                                                                                                    |  |  |  |  |  |
|--------------------------------------|----------------------------------------------------------------------------------------------------|--|--|--|--|--|
| Access Retransmissions               | The number of RADIUS Access-Request packets that had to be retransmitted to the server<br>because the initial Access-Request packet failed to be successfully delivered.                                                                                     |  |  |  |  |  |
| <b>Access Accepts</b>                | The number of RADIUS Access-Accept packets, including both valid and invalid packets, that<br>were received from the server.                                                                                                    |  |  |  |  |  |
| Access Challenges                    | The number of RADIUS Access-Challenge packets, including both valid and invalid packets,<br>that were received from the server.                                                                                                    |  |  |  |  |  |
| <b>Malformed Access</b><br>Responses | The number of malformed RADIUS Access-Response packets received from the server.<br>Malformed packets include packets with an invalid length. Bad authenticators, signature<br>attributes, and unknown types are not included as malformed access responses. |  |  |  |  |  |
| <b>Bad Authenticators</b>            | The number of RADIUS Access-Response packets containing invalid authenticators or<br>signature attributes received from the server.                                                                                                    |  |  |  |  |  |
| Unknown Types                        | The number of RADIUS packets of unknown type which were received from the server on the<br>authentication port.                                                                                                    |  |  |  |  |  |

**Table 91. Detailed RADIUS Server Statistics Fields**

Click **Clear** to clear all RADIUS authentication and accounting server statistics. After you confirm the action, the statistics page will get reset. Click **Refresh** to update the page with the most current information.

# RADIUS Accounting Server Status

The RADIUS Accounting Server Status page shows summary information about the accounting servers configured on the system.

To access the RADIUS Accounting Server Status page, click **Security > RADIUS** in the navigation pane, and then click the **Accounting Server** tab.

#### **Figure 127. RADIUS Accounting Server Status Page**

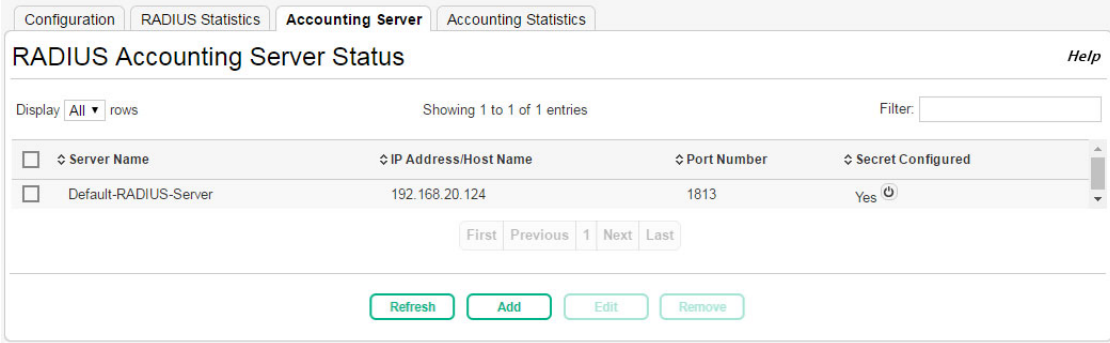

#### **Table 92. RADIUS Accounting Server Status Fields**

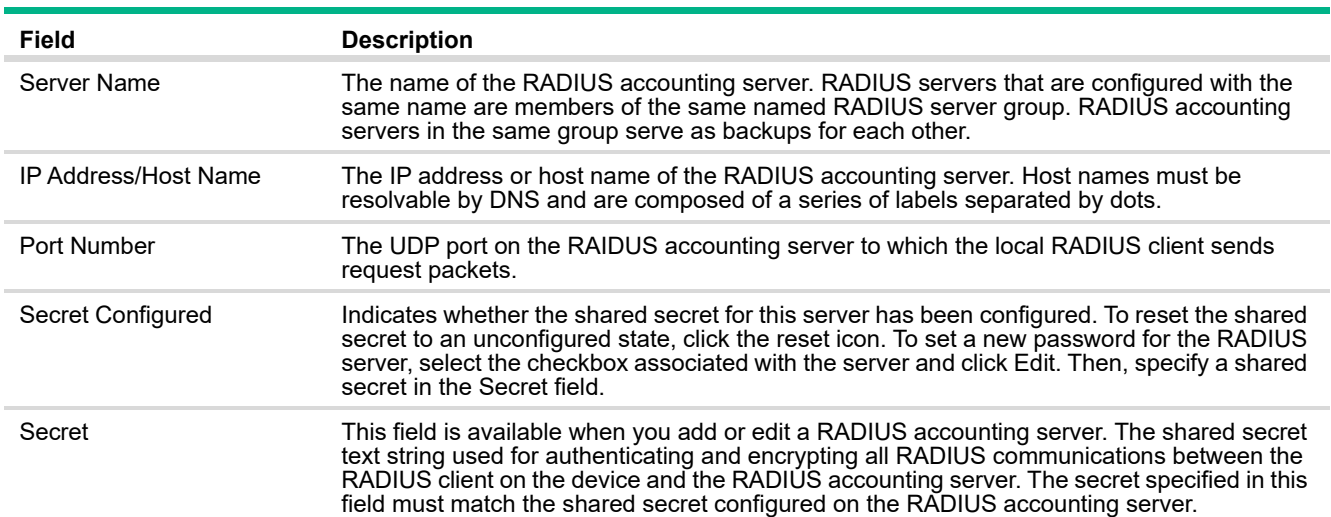

Adding a RADIUS Accounting Server

To add a RADIUS accounting server to the switch configuration:

**1.** Click **Add**.

The Add RADIUS Accounting Server page appears.

#### **Figure 128. Add RADIUS Accounting Server Page**

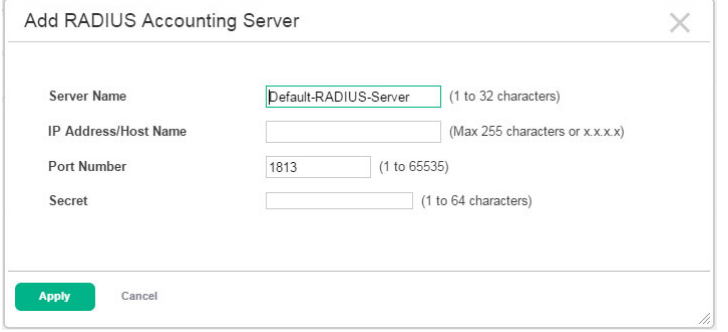

- **2.** Specify the required information about the RADIUS accounting server.
- **3.** Click **Apply** to update the switch configuration.

Your changes take effect immediately but are not retained across a switch reset unless you click **Save Configuration**.

#### Changing RADIUS Accounting Server Settings

To change settings for an existing RADIUS accounting server:

- **1.** Select the RADIUS accounting server to configure.
- **2.** Click **Edit**.

The Edit RADIUS Accounting Server page appears.

#### **Figure 129. Edit RADIUS Accounting Server Page**

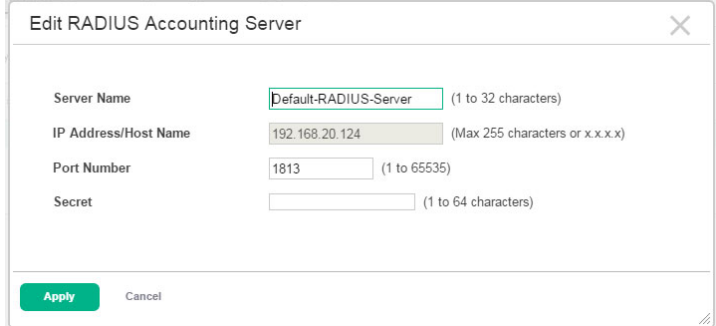

- **3.** Update the RADIUS accounting server information as needed. The IP address of an existing RADIUS accounting server cannot be changed.
- **4.** Click **Apply** to update the switch configuration.

Your changes take effect immediately but are not retained across a switch reset unless you click **Save Configuration**.

To delete one or more RADIUS accounting servers, select each entry to delete and click **Remove**.

## RADIUS Accounting Server Statistics

Use the RADIUS Accounting Server Statistics page to view statistical information for each RADIUS server configured on the system.

To access the RADIUS Accounting Server Statistics page, click **Security** > **RADIUS** in the navigation pane, and then click the **Accounting Statistics** tab.

### **Figure 130. RADIUS Accounting Server Statistics Page**

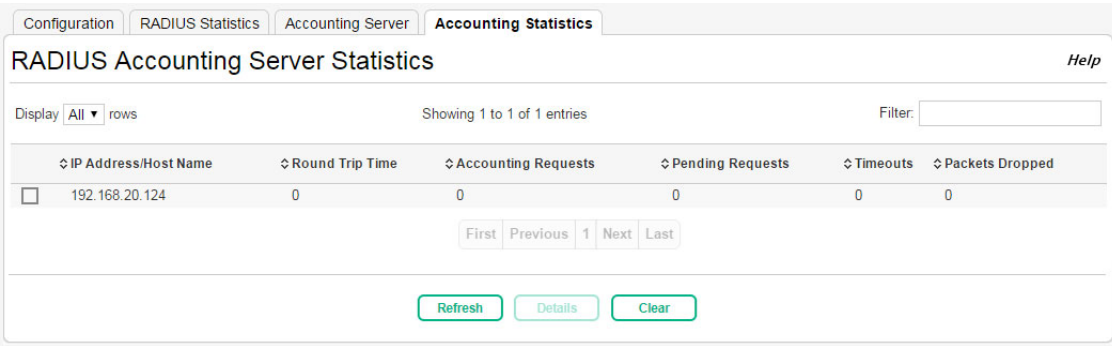

#### **Table 93. RADIUS Accounting Server Statistics Fields**

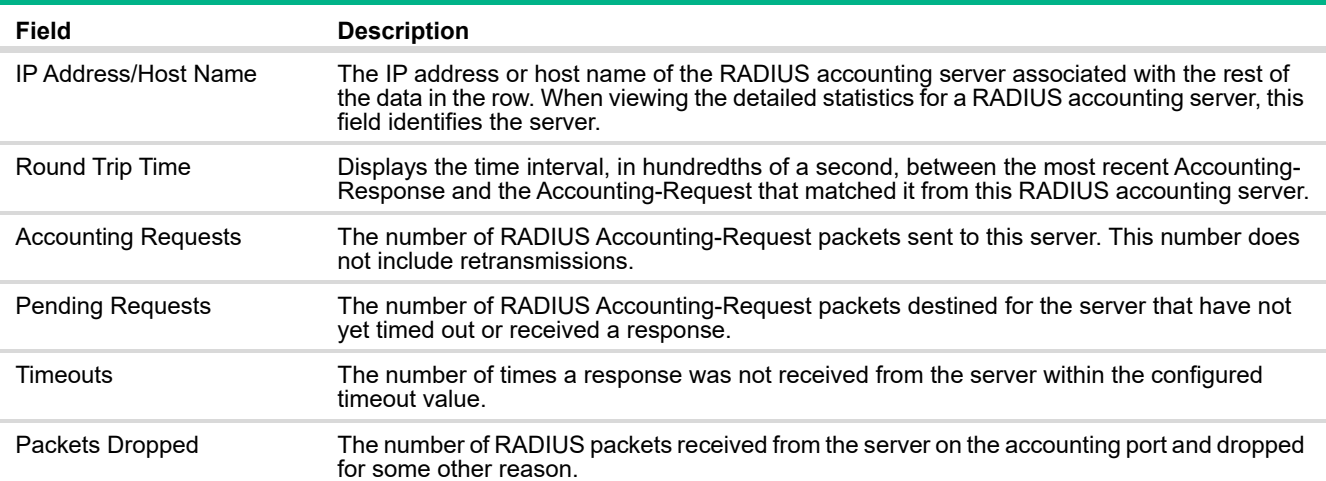

To view additional information about a RADIUS accounting server, select the server with the information to view and click **Details**. The following table describes the additional RADIUS accounting server information that the RADIUS Accounting Server Detailed Statistics page shows.

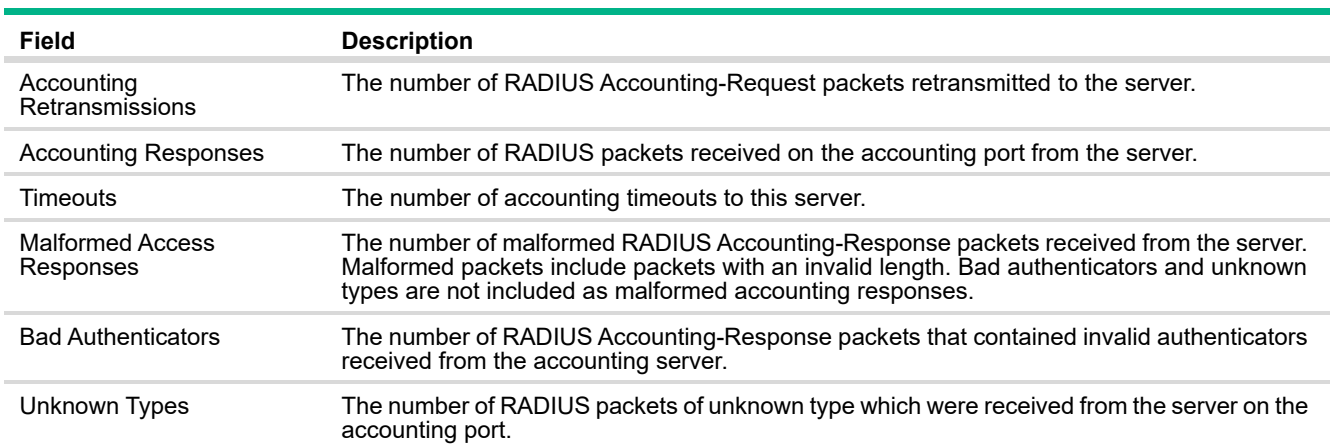

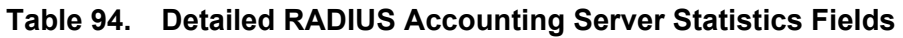

Click **Clear** to clear all RADIUS authentication and accounting server statistics. After you confirm the action, the statistics page will get reset. Click **Refresh** to update the page with the most current information.

# Port Access Control

In port-based authentication mode, when 802.1X is enabled globally and on the port, successful authentication of any one supplicant attached to the port results in all users being able to use the port without restrictions. At any given time, only one supplicant is allowed to attempt authentication on a port in this mode. Ports in this mode are under bidirectional control. This is the default authentication mode.

The 802.1X network has three components:

- **·** Authenticators: Specifies the port that is authenticated before permitting system access.
- **·** Supplicants: Specifies host connected to the authenticated port requesting access to the system services.
- **·** Authentication Server: Specifies the external server, for example, the RADIUS server that performs the authentication on behalf of the authenticator, and indicates whether the user is authorized to access system services.

# Port Access Control Configuration

Use this page to configure the global Port Access Control settings on the device. The port-based access control feature uses IEEE 802.1X to enable the authentication of system users through a local internal server or an external server. Only authenticated and approved system users can transmit and receive data. Supplicants (clients connected to authenticated ports that request access to the network) are authenticated using the Extensible Authentication Protocol (EAP). Also supported are PEAP, EAP-TTL, EAP-TTLS, and EAP-TLS.

To display the Port Access Control Configuration page, click **Security** > **Port Access Control** in the navigation pane, and ensure that the **Configuration** tab is selected.

**Figure 131. Port Access Control Configuration Page**

| <b>Admin Mode</b><br><b>VLAN Assignment Mode</b><br><b>Dynamic VLAN Creation Mode</b><br><b>Monitor Mode</b><br><b>EAPOL Flood Mode</b> |                   |                          | Enable<br>∩<br>$\bigcirc$ Enable<br>Enable<br>◯<br>Enable<br>∩<br>$\bigcirc$ Enable |            | <b>O</b> Disable                    |                   |                       |            |    |  |
|----------------------------------------------------------------------------------------------------|-------------------|--------------------------|-------------------------------------------------------------------------------------|------------|-------------------------------------|-------------------|-----------------------|------------|----|--|
|                                                                                                    |                   |                          |                                                                                     |            | <b>O</b> Disable                    |                   |                       |            |    |  |
|                                                                                                    |                   |                          |                                                                                     |            | <b>⊙</b> Disable                    |                   |                       |            |    |  |
|                                                                                                    |                   |                          |                                                                                     |            |                                     |                   |                       |            |    |  |
|                                                                                                    |                   |                          |                                                                                     |            | <b>O</b> Disable                    |                   |                       |            |    |  |
|                                                                                                    |                   |                          |                                                                                     |            | <b>O</b> Disable                    |                   |                       |            |    |  |
|                                                                                                    | Display 10 v rows |                          | Showing 1 to 10 of 26 entries                                                       |            |                                     | Filter:           |                       |            |    |  |
|                                                                                                    | <b>¢Interface</b> | <b>↓PAE Capabilities</b> | <b>¢Control Mode</b>                                                                |            | <b>♦ Operating Control Mode</b>     | <b>≎PAE State</b> | <b>☆Backend State</b> | $\Diamond$ |    |  |
| П                                                                                                    | $\mathbf{1}$      | Authenticator            | Auto                                                                                | N/A        |                                     | Initialize        | Initialize            | () ()      |    |  |
|                                                                                                    | $\overline{2}$    | Authenticator            | Auto                                                                                | N/A        |                                     | Initialize        | Initialize            | 00         |    |  |
|                                                                                                    | 3                 | Authenticator            | Auto                                                                                | N/A        |                                     | Initialize        | Initialize            | 000        |    |  |
|                                                                                                    | $\overline{4}$    | Authenticator            | Auto                                                                                | N/A        |                                     | Initialize        | Initialize            | () ()      |    |  |
| П                                                                                                    | 5                 | Authenticator            | Auto                                                                                | N/A        |                                     | Initialize        | Initialize            | () ()      |    |  |
| ×                                                                                                    | $6\phantom{.}6$   | Authenticator            | Auto                                                                                | N/A        |                                     | Initialize        | Initialize            |            | 心中 |  |
| m                                                                                                    | $\overline{7}$    | Authenticator            | Auto                                                                                | N/A        |                                     | Initialize        | Initialize            | 心 ゆ        |    |  |
| U                                                                                                    | $\bf 8$           | Authenticator            | Auto                                                                                | N/A        |                                     | Initialize        | Initialize            | 心 (5)      |    |  |
|                                                                                                    | 9                 | Authenticator            | Auto                                                                                | N/A        |                                     | Initialize        | Initialize            | 00         |    |  |
| п                                                                                                    | 10                | Authenticator            | Auto                                                                                | <b>N/A</b> |                                     | Initialize        | Initialize            |            | ப் |  |
|                                                                                                    |                   |                          |                                                                                     |            | 23<br>First Previous 1<br>Next Last |                   |                       |            |    |  |

## **Table 95. Port Access Control Configuration Fields**

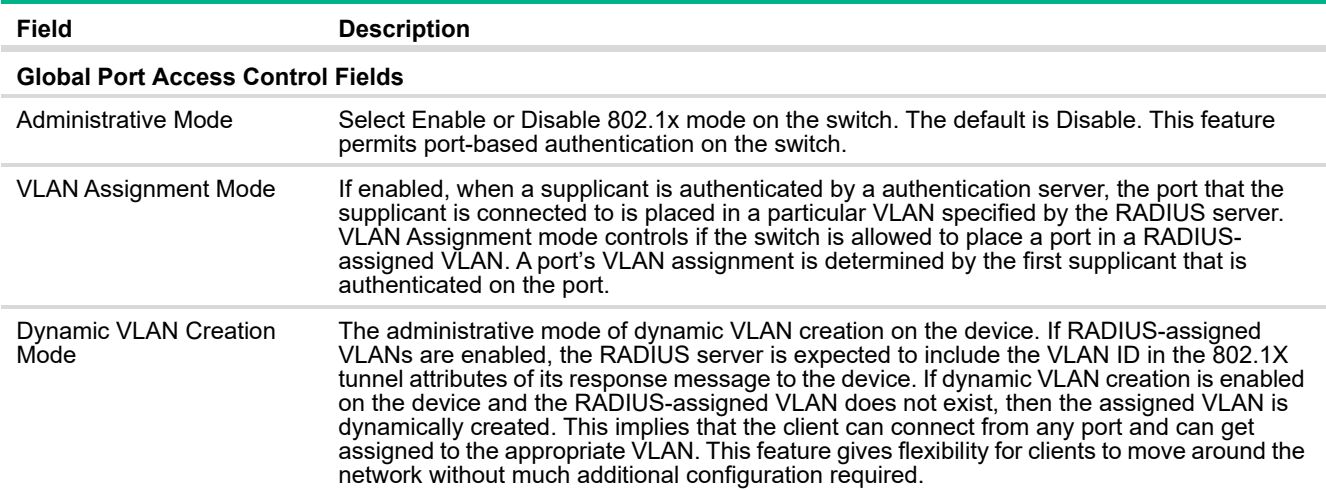

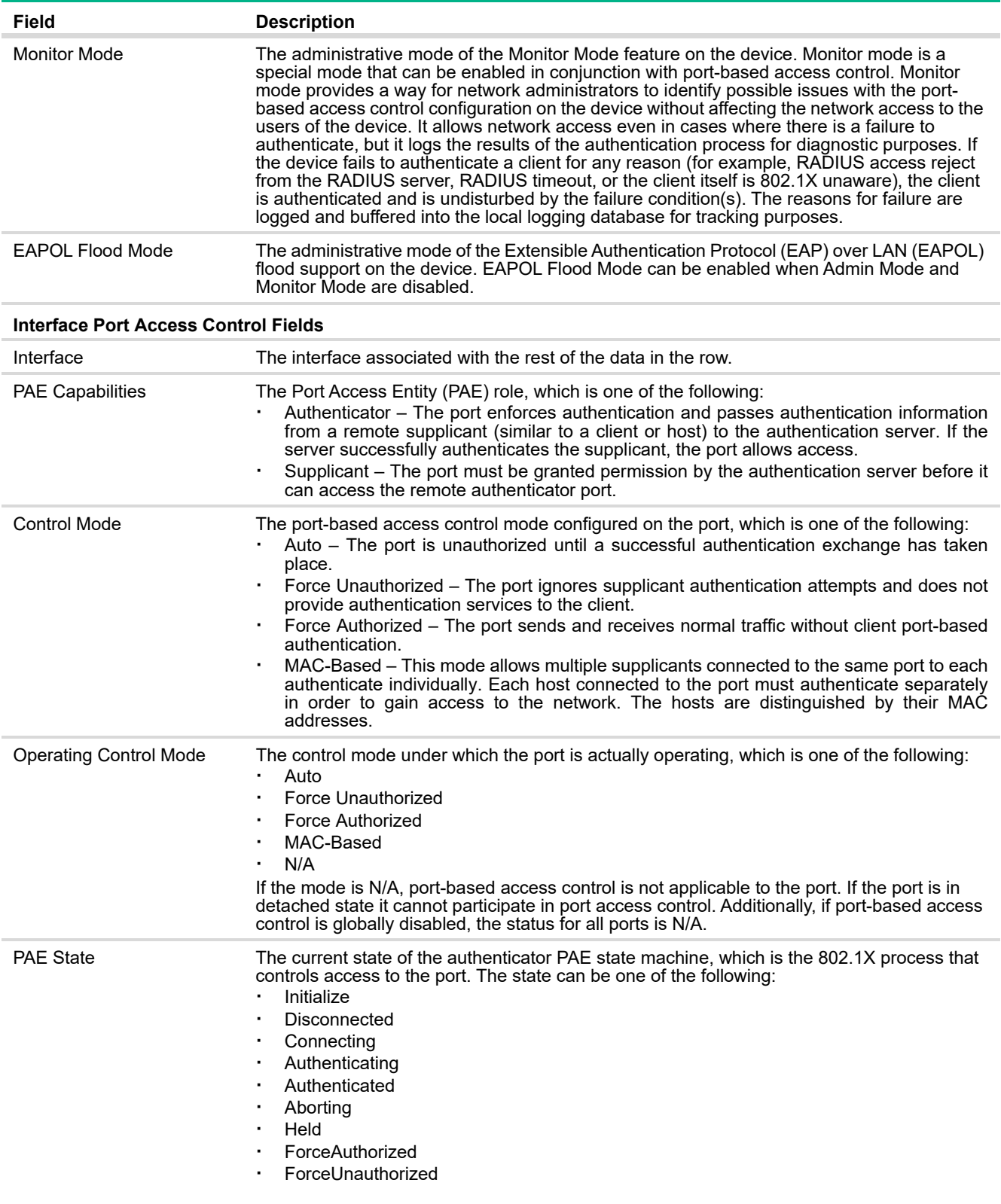

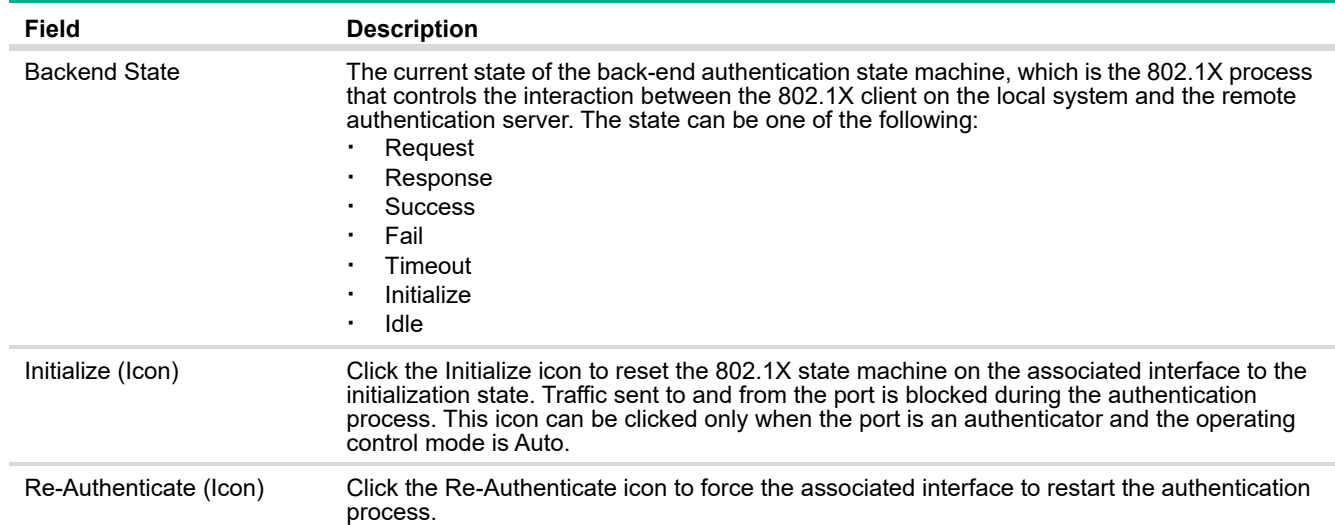

Click **Apply** to update the switch configuration. Your changes take effect immediately but are not retained across a switch reset unless you click **Save Configuration**.

## Configuring Port Access Control on an Interface

To configure the port access control settings on an interface:

- **1.** Select the interface to configure.
- **2.** Click **Edit**.

The Edit Port Configuration page appears.
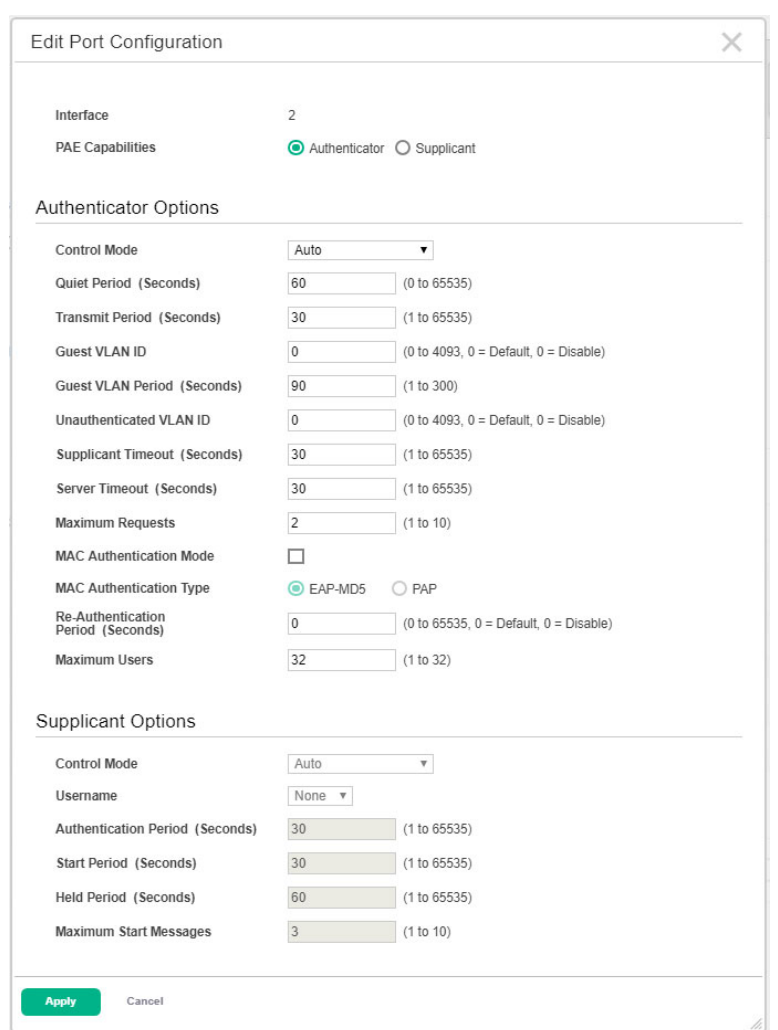

**Figure 132. Edit Port Configuration Page**

- **3.** Update the 802.1X settings on the interface. [Table 96](#page-181-0) describes the fields on the page.
- **4.** Click **Apply** to update the switch configuration.

Your changes take effect immediately but are not retained across a switch reset unless you click **Save Configuration**.

## <span id="page-181-0"></span>**Table 96. Per-Port Port Access Control Configuration Fields**

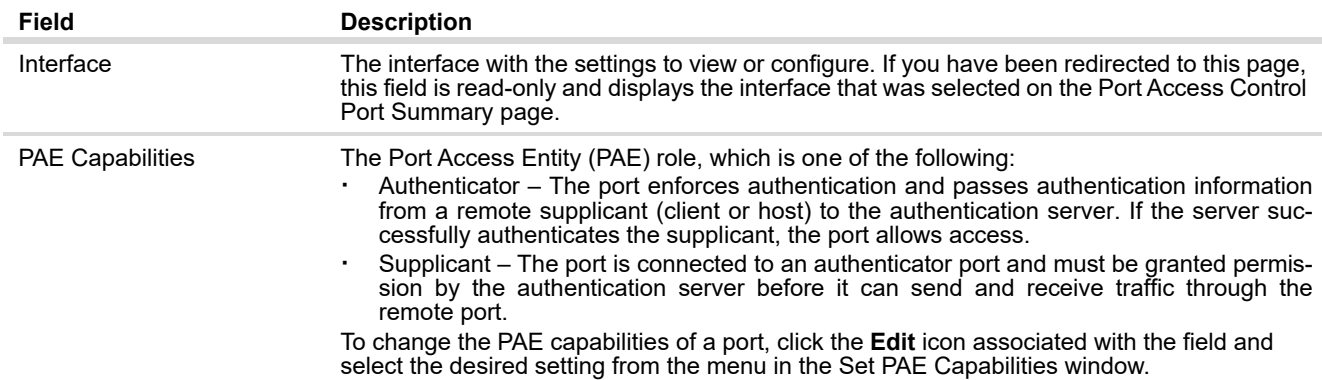

#### **Authenticator Options**

The fields in this section can be changed only when the selected port is configured as an authenticator port (that is, the PAE Capabilities field is set to Authenticator.

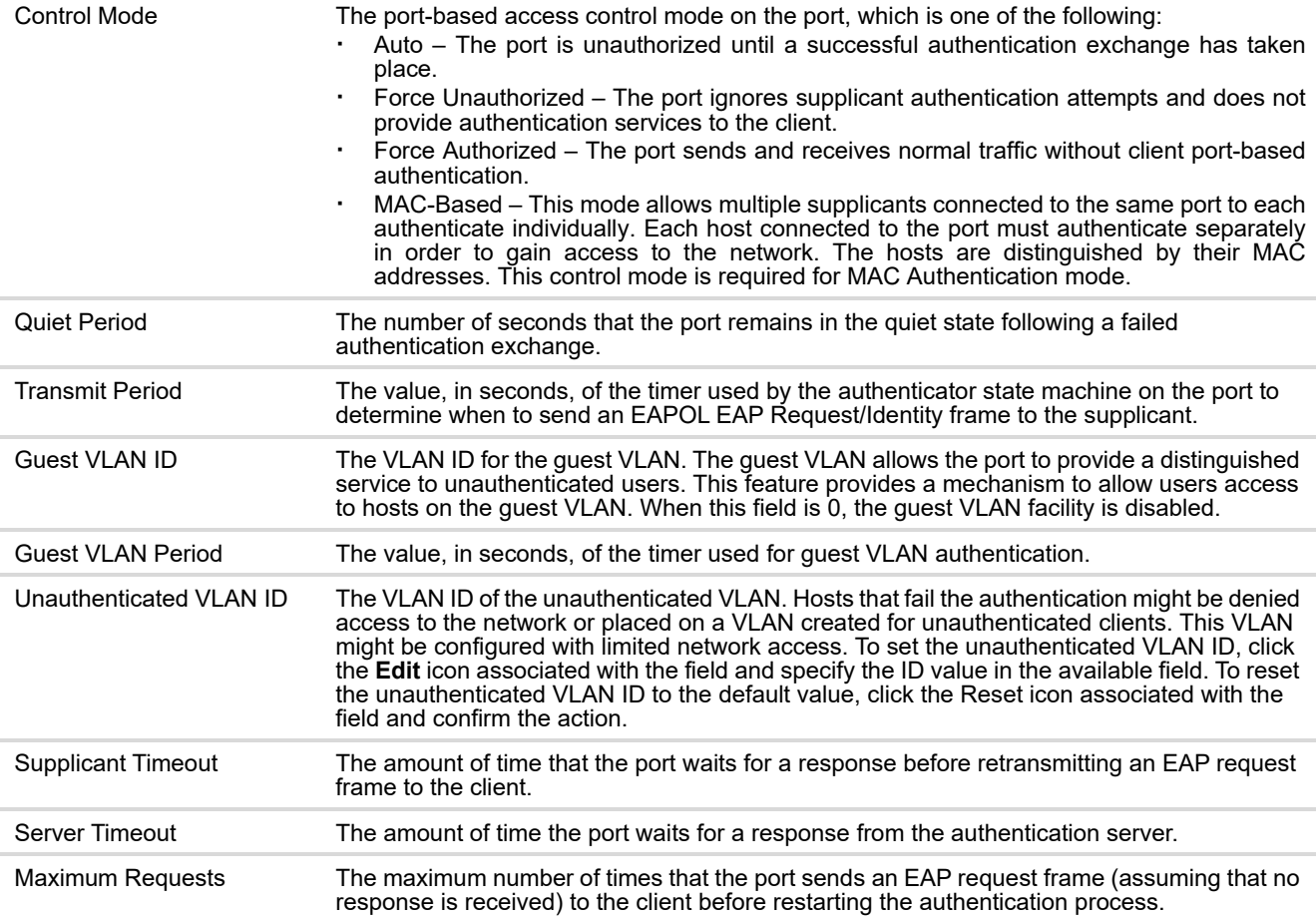

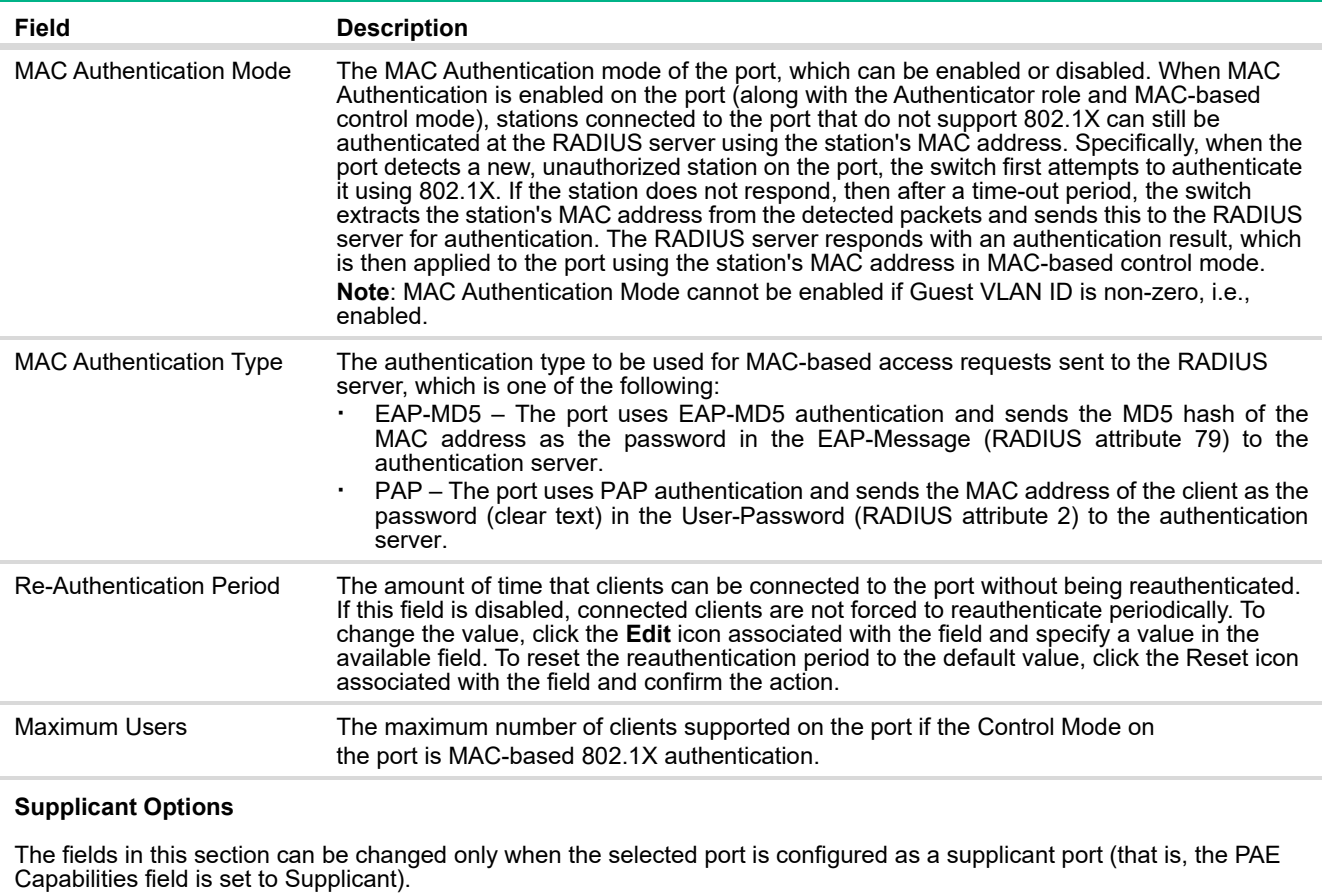

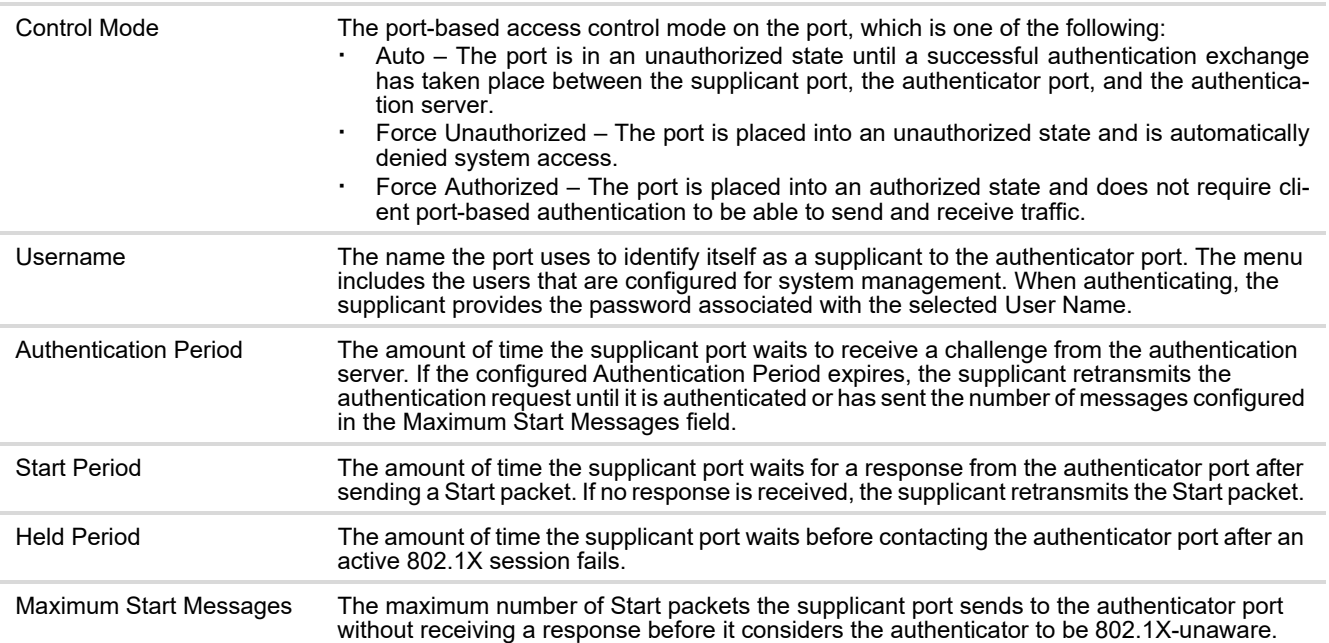

### Viewing Per-port 802.1X Details

To view the 802.1X configuration on an interface, select the interface and click **Details**. See [Table 96](#page-181-0) for information about the fields the Port Access Control Port Details page displays. Note that the fields that display after you click Details depend on whether the port is configured with Authenticator or Supplicant PAE Capabilities.

## Port Access Control Statistics

Use this page to view information about the Extensible Authentication Protocol over LAN (EAPOL) frames and EAP messages sent and received by the local interfaces. To view additional per-interface EAPOL and EAP message statistics, select the interface with the information to view and click **Details**.

To access the Port Access Control Statistics page, click **Security** > **Port Access Control** in the navigation pane, and click the **Statistics** tab.

### **Figure 133. Port Access Control Statistics Page**

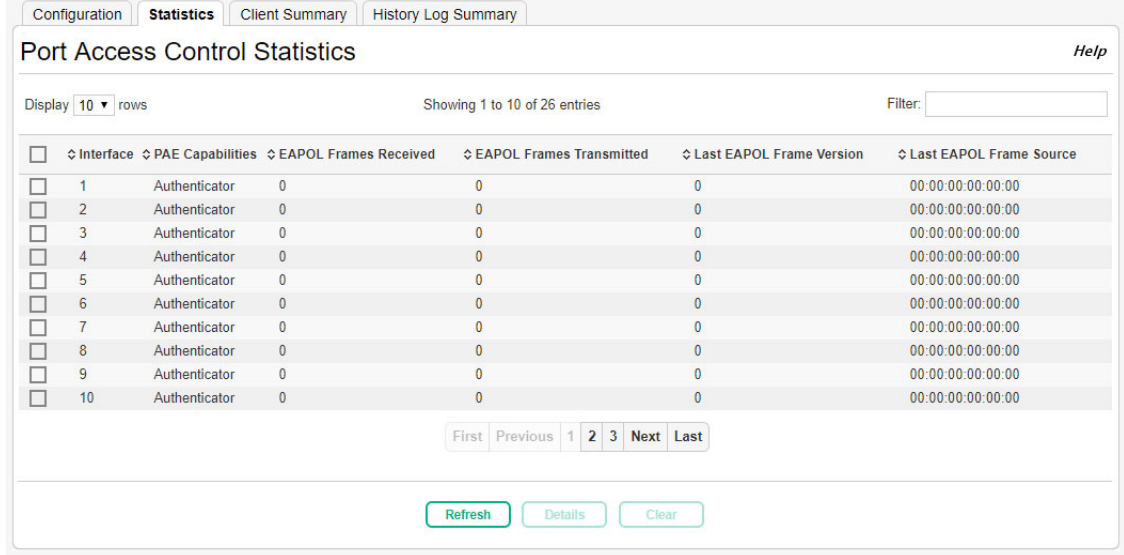

## **Table 97. Port Access Control Statistics Fields**

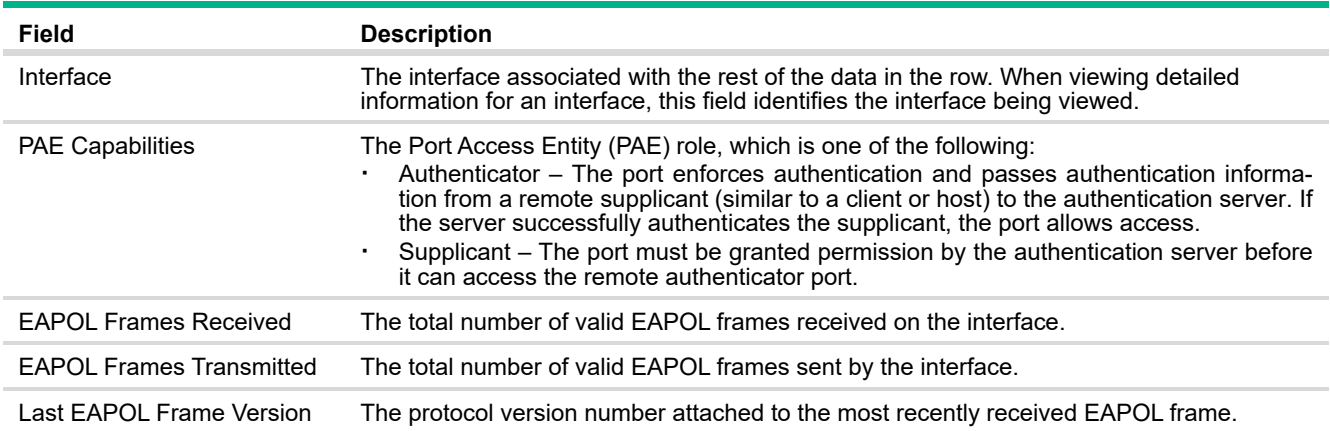

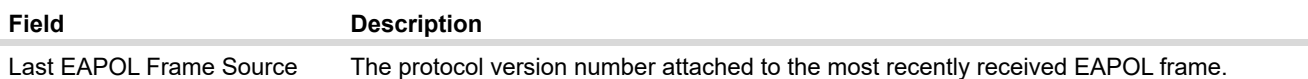

#### **Port Access Control Details**

The following information describes the additional fields that appear in the Details window. The fields this window displays depend on whether the interface is configured as an authenticator or supplicant, as noted in the applicable field descriptions.

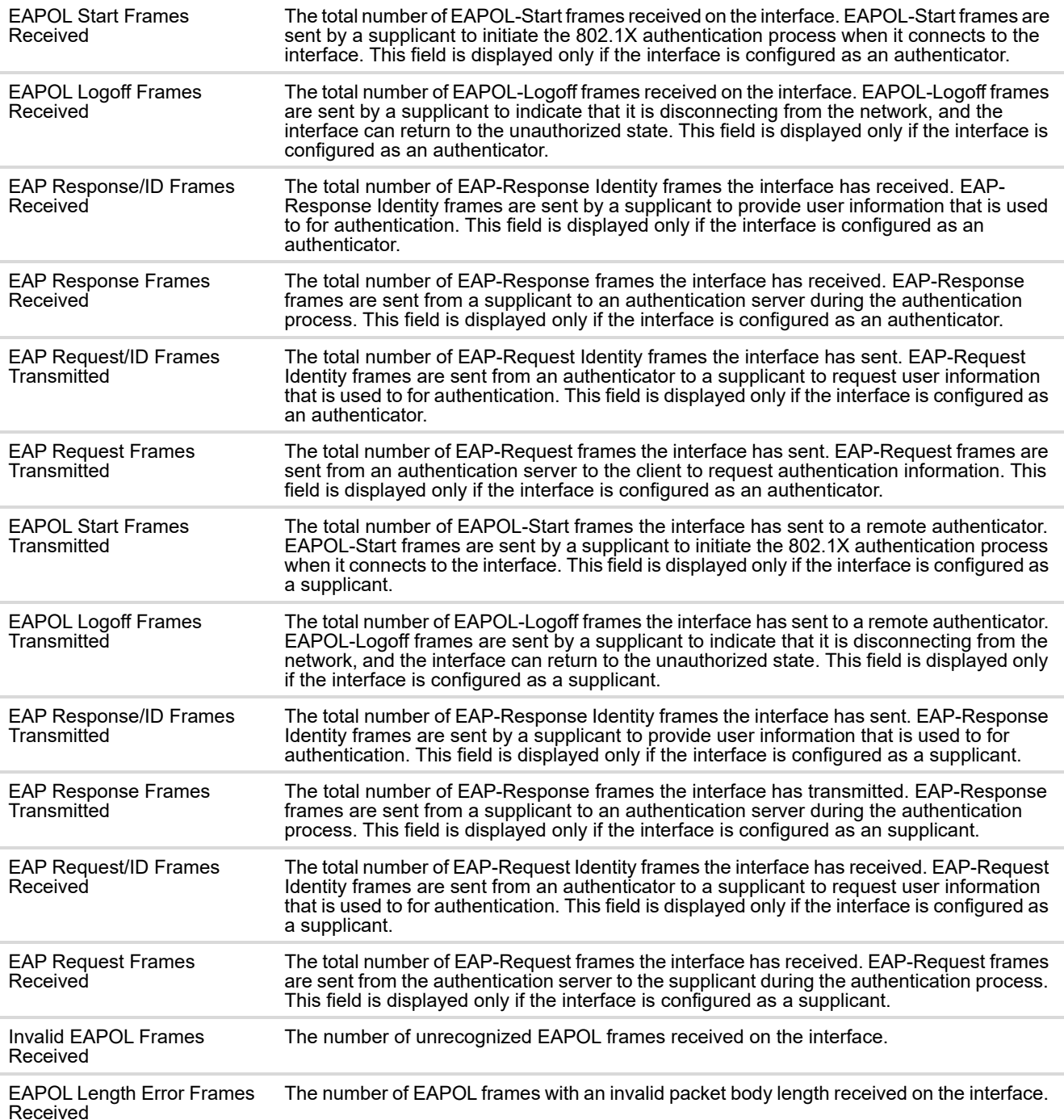

To reset all statistics counters to 0, select each interface with the statistics to reset and click **Clear**.

## Port Access Control Client Summary

This page displays information about supplicant devices that are connected to the local authenticator ports. If there are no active 802.1X sessions, the table is empty. To view additional information about a supplicant, select the interface it is connected to and click **Details**.

To access the Port Access Control Client Summary page, click **Security** > **Port Access Control** in the navigation pane, and then click the **Client Summary** tab.

### **Figure 134. Port Access Control Client Summary Page**

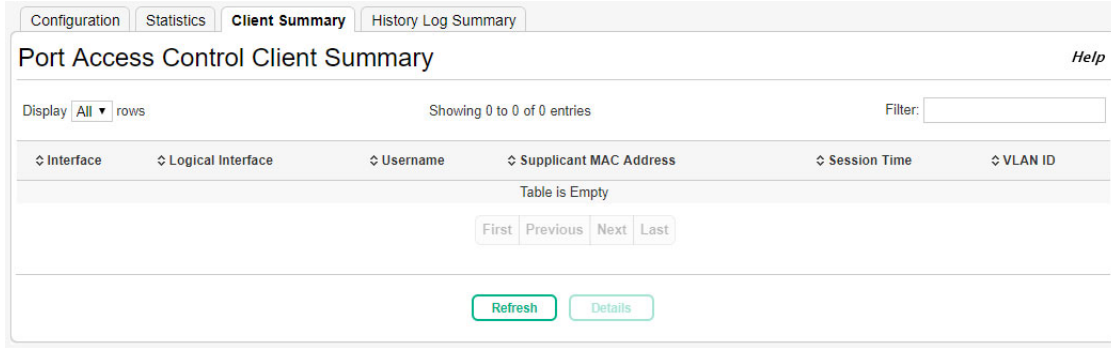

### **Table 98. Port Access Control Client Summary Fields**

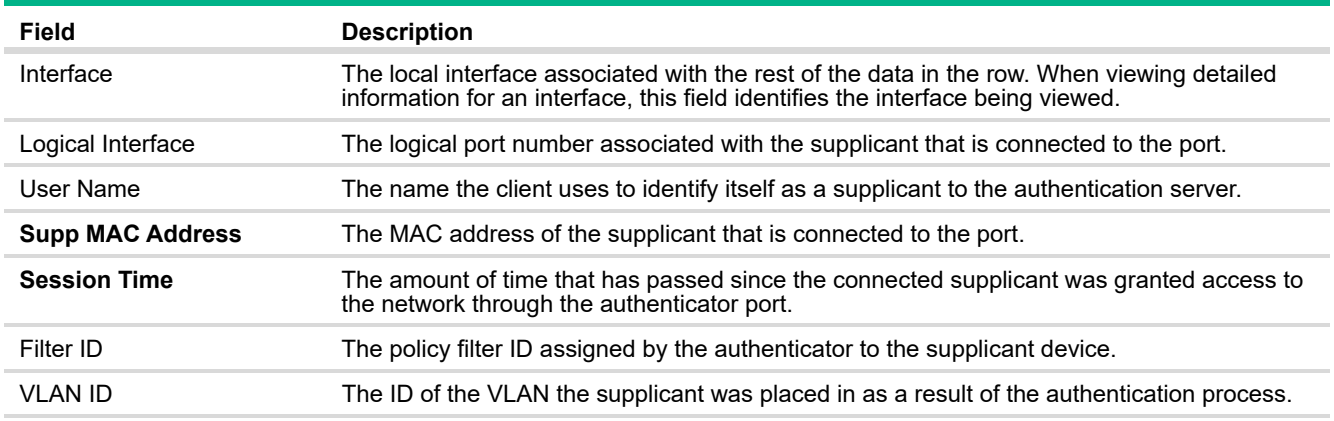

#### **Port Access Control Client Details**

The following information describes the additional fields that appear in the Port Access Control Client Details window.

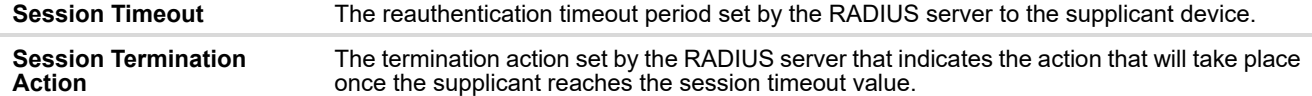

## Port Access Control History Log Summary

Use this page to grant or deny port access to users configured on the system. To change the access control privileges for one or more ports, select each interface to configure and click **Edit**. The same settings are applied to all selected interfaces.

To access the Port Access Control History Log Summary page, click **Security** > **Port Access Control** in the navigation pane, and click the **History Log Summary** tab.

### **Figure 135. Port Access Control History Log Summary Page**

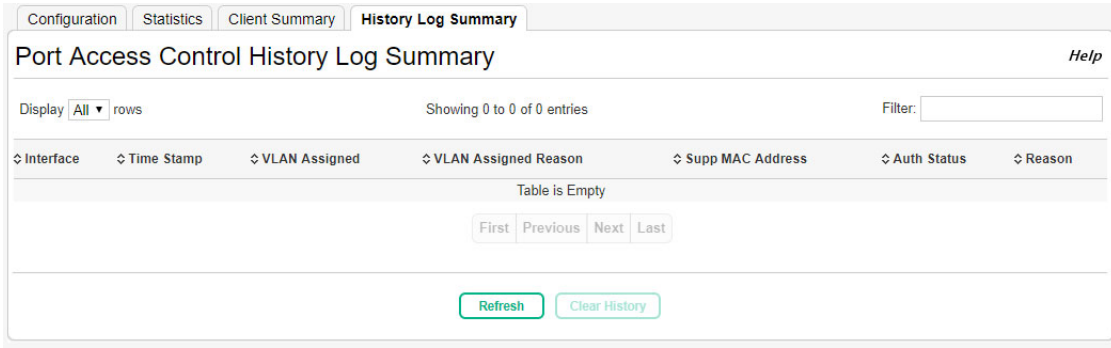

### **Table 99. Port Access Control History Log Summary Fields**

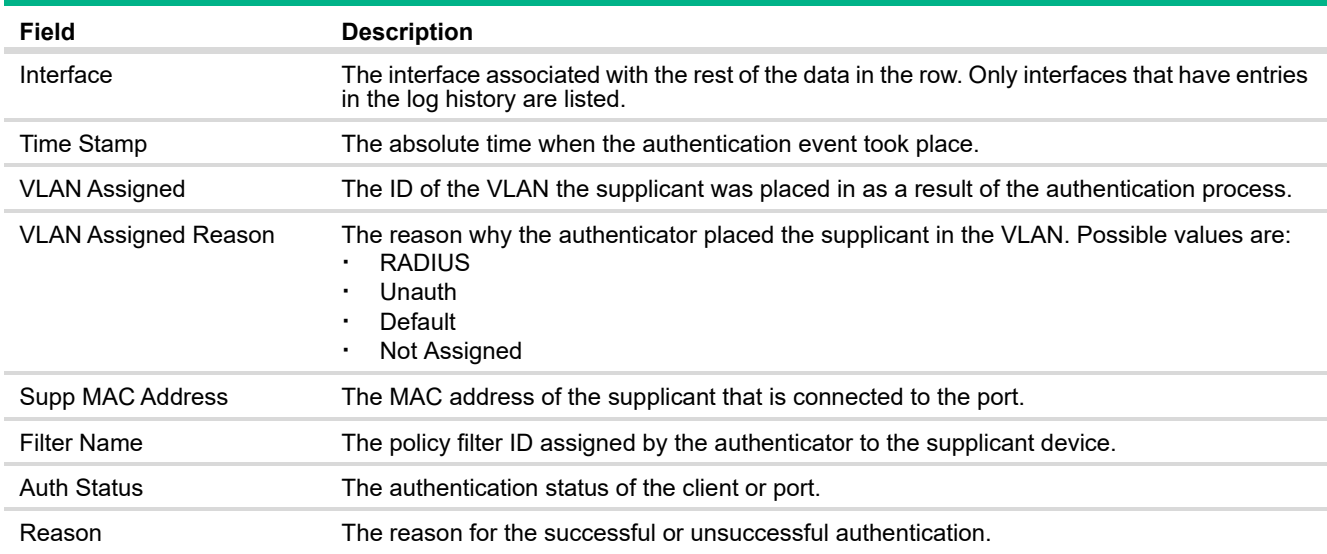

To reset the history log, click **Clear History**.

## Port Security

Port security, also known as port MAC locking, allows you to limit the number of source MAC addresses that can be learned on a port. When port security is enabled on a port, that port's MAC addresses are removed from the Layer 2 Forwarding Database. If a port reaches the configured limit, any other addresses beyond that limit are not learned, and the frames are discarded. Frames with a source MAC address that have already been learned will be forwarded. Port security can help secure the network by preventing unknown devices from forwarding packets into the network.

## Port Security Global Administration

Use this page to configure the global admin mode for Port Security.

To access the Port Security Global Administration page, click **Security** > **Port Security** in the navigation pane.

### **Figure 136. Port Security Global Administration Page**

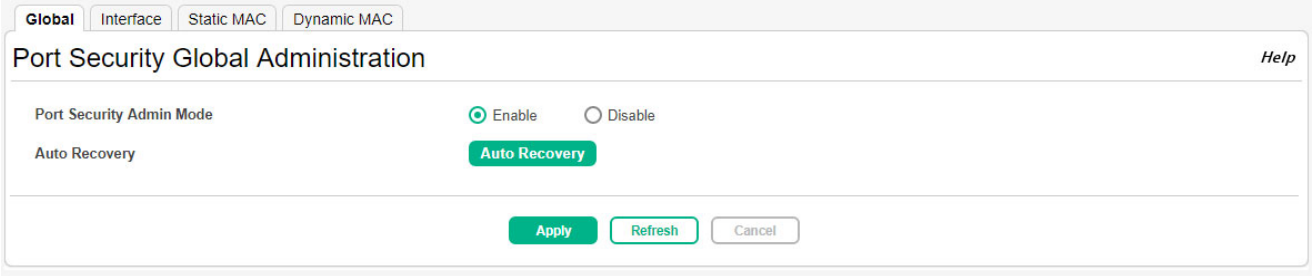

### **Table 100. Port Security Global Administration Fields**

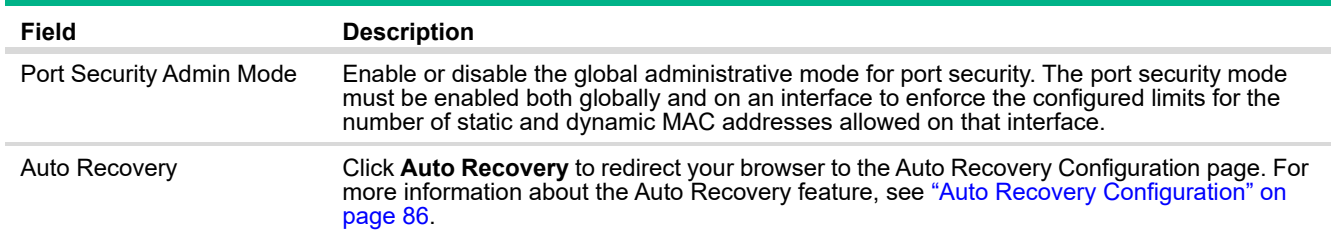

Click **Apply** to save any changes for the current boot session. The changes take effect immediately but are not retained across a switch reset unless you click **Save Configuration**.

## Port Security Interface Status

Use this page to view and configure the port security settings for each interface.

To access the Port Security Interface Status page, click **Security** > **Port Security** in the navigation pane, and then click the **Interface** tab.

|   | Display 10 v rows |                                  | Showing 1 to 10 of 34 entries   |                                                                               |                | Filter:                             |                                 |
|---|-------------------|----------------------------------|---------------------------------|-------------------------------------------------------------------------------|----------------|-------------------------------------|---------------------------------|
|   |                   | ♦ Interface ♦ Port Security Mode | ♦ Max Dynamic Addresses Allowed | <b>☆Max Static Addresses Allowed</b>                                          |                | ♦ Sticky Mode ♦ Violation Trap Mode | <b>CLast Violation MAC/VLAN</b> |
| □ | $\mathbf{1}$      | <b>Disable</b>                   | 600                             | 20                                                                            | <b>Disable</b> | <b>Disable</b>                      |                                 |
| □ | $\overline{2}$    | <b>Disable</b>                   | 600                             | 20                                                                            | <b>Disable</b> | <b>Disable</b>                      |                                 |
| ⊡ | 3                 | <b>Disable</b>                   | 600                             | 20                                                                            | <b>Disable</b> | <b>Disable</b>                      |                                 |
| □ | 4                 | <b>Disable</b>                   | 600                             | 20                                                                            | <b>Disable</b> | <b>Disable</b>                      |                                 |
| □ | 5                 | <b>Disable</b>                   | 600                             | 20                                                                            | <b>Disable</b> | <b>Disable</b>                      |                                 |
| □ | $6\phantom{1}6$   | <b>Disable</b>                   | 600                             | 20                                                                            | <b>Disable</b> | <b>Disable</b>                      |                                 |
| ⊏ | $\overline{7}$    | <b>Disable</b>                   | 600                             | 20                                                                            | <b>Disable</b> | <b>Disable</b>                      |                                 |
| □ | 8                 | <b>Disable</b>                   | 600                             | 20                                                                            | <b>Disable</b> | <b>Disable</b>                      |                                 |
| П | 9                 | <b>Disable</b>                   | 600                             | 20                                                                            | <b>Disable</b> | <b>Disable</b>                      |                                 |
|   | 10                | <b>Disable</b>                   | 600                             | 20                                                                            | <b>Disable</b> | <b>Disable</b>                      |                                 |
|   |                   |                                  |                                 | First Previous 1 2 3 4 Next Last<br>Edit<br><b>Edit All</b><br><b>Refresh</b> |                |                                     |                                 |

**Figure 137. Port Security Interface Status Page**

To configure port security settings on one or more interfaces, select the interface or interfaces to configure, and then click **Edit**. To configure all interfaces at the same time, click **Edit All**.

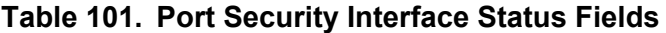

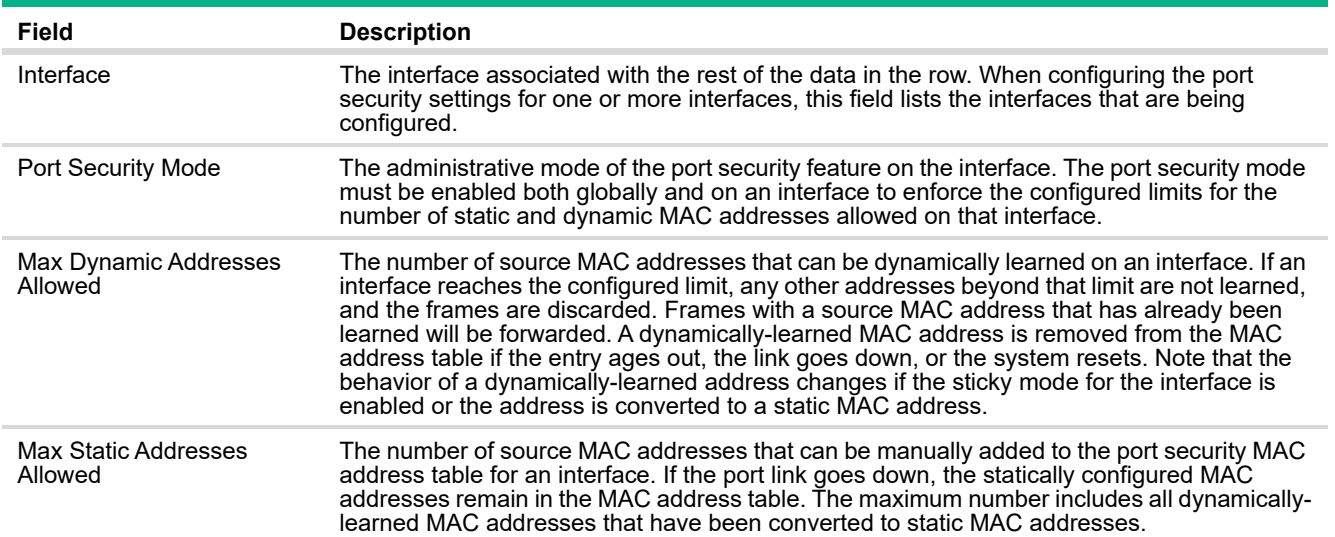

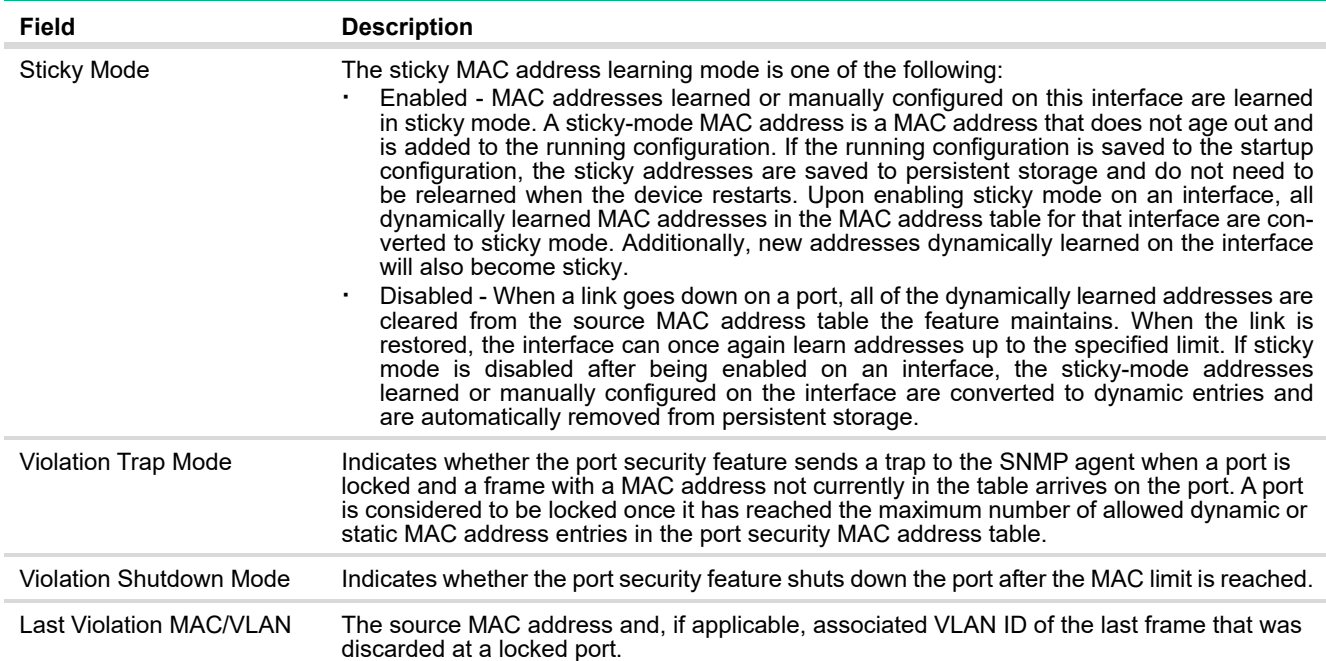

## Port Security Static MAC Addresses

Use this page to add and remove the MAC addresses of hosts that are allowed to send traffic to specific interfaces on the device. The number of MAC addresses you can associate with each interface is determined by the maximum static MAC addresses allowed on a given interface.

To display this page, click **Security** > **Port Security** in the navigation pane, and then click the **Static MAC** tab.

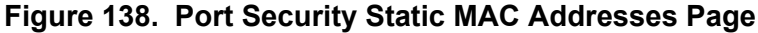

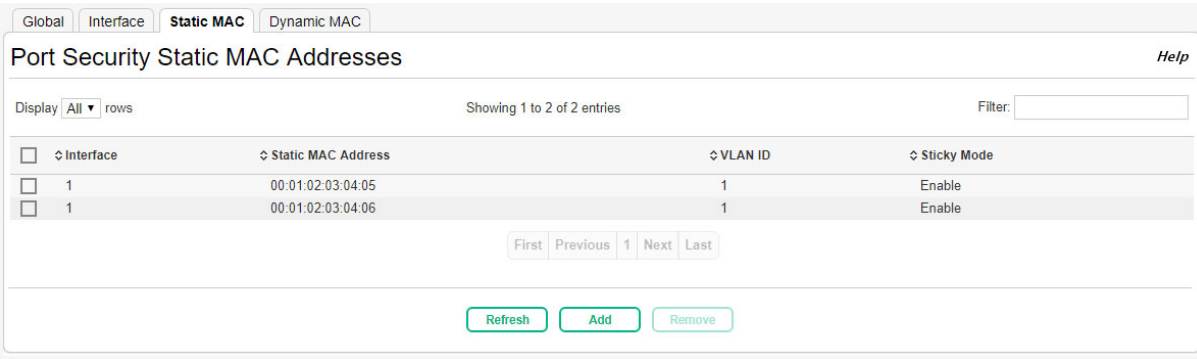

Use the buttons to perform the following tasks:

- **·** To associate a static MAC address with an interface, click **Add** and configure the settings in the available fields.
- **·** To remove one or more configured static MAC address entries, select each entry to delete and click **Remove**. You must confirm the action before the entry is deleted.

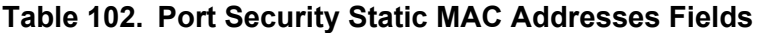

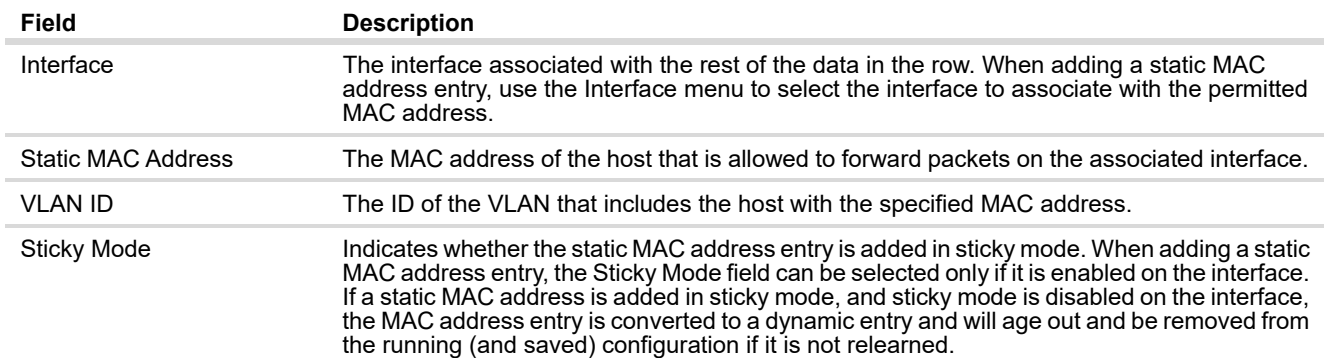

The changes take effect immediately but are not retained across a switch reset unless you click **Save Configuration**.

## Port Security Dynamic MAC Addresses

Use this page to view the dynamic MAC address entries that have been learned on each interface. From this page, you can also convert dynamic MAC address entries to static MAC address entries for a given interface. If the limit of statically-locked MAC addresses is less than the number of dynamicallylocked MAC addresses to convert, then the addresses are converted in the order in which they were learned until the number of allowed static MAC address entries is reached.

To display this page, click **Security** > **Port Security** in the navigation pane, and then click the **Dynamic MAC** tab.

#### **Figure 139. Port Security Dynamic MAC Addresses Page**

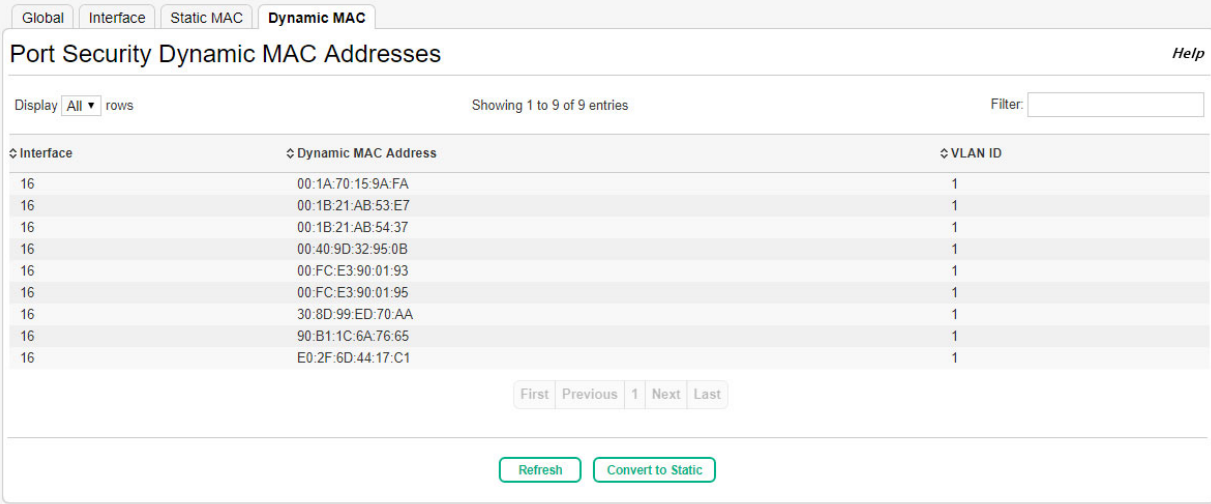

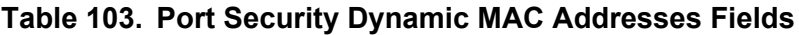

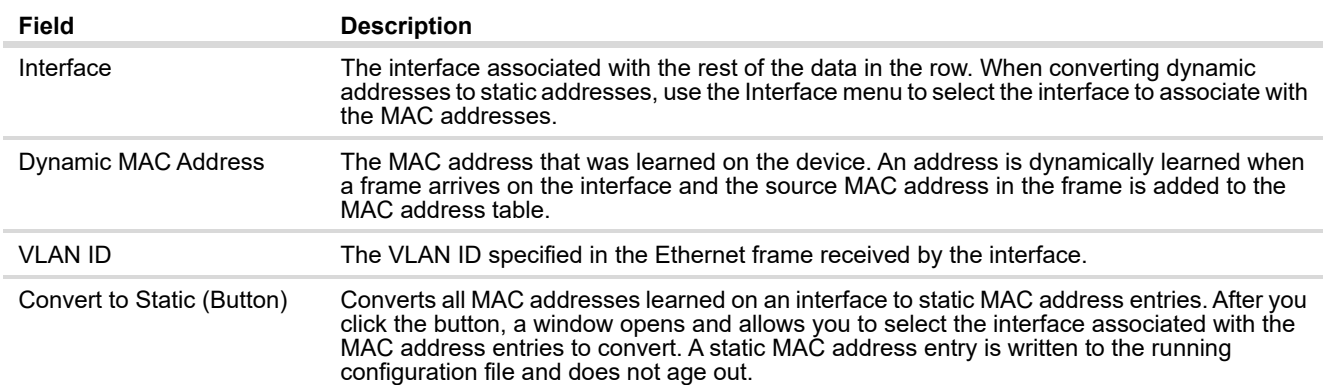

Convert Dynamic MAC Addresses to Static MAC Addresses

To convert dynamic MAC addresses to static MAC addresses:

**1.** Click the **Convert to Static** button.

The Convert Dynamic MACs to Static window appears.

**Figure 140. Convert Dynamic MACs to Static**

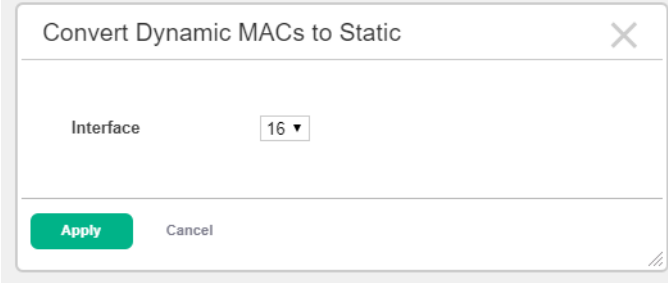

**2.** In the Interface field, select the interface with the dynamically learned MAC addresses to convert.

**3.** Click **Apply**.

The changes take effect immediately but are not retained across a switch reset unless you click **Save Configuration**.

## Protected Ports

A port that is a member of a protected ports group is a protected port. A port that is not a member of any protected ports group is an unprotected port. Each port can be a member of only one protected ports group. Ports in the same protected ports group cannot forward traffic to other protected ports within the group, even if they are members of the same VLAN. However, a port in a protected ports group can forward traffic to ports that are in a different protected ports group. A protected port can also forward traffic to unprotected ports. Unprotected ports can forward traffic to both protected and unprotected ports.

## Protected Ports Configuration

Use this page to configure and view protected ports groups.

To access the Protected Ports Configuration page, click **Security** > **Protected Ports** in the navigation pane.

#### **Figure 141. Protected Ports Configuration Page**

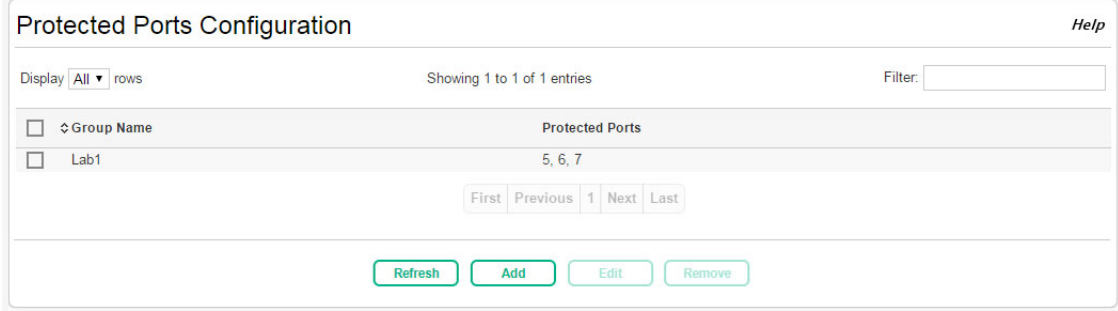

### **Table 104. Protected Ports Configuration Fields**

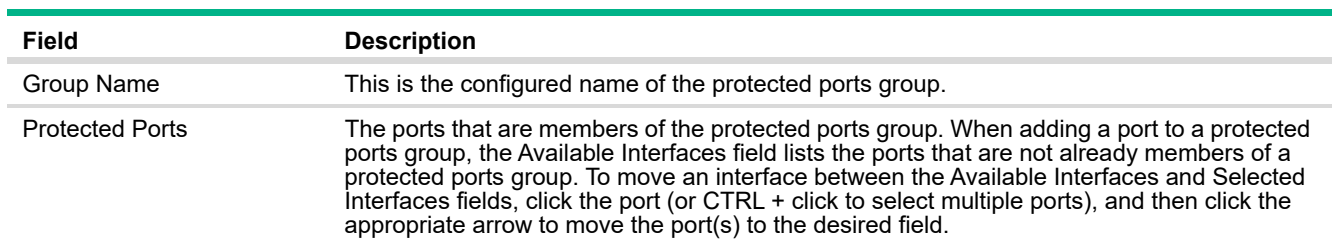

Creating a Protected Ports Group

To create a protected ports group and add ports to the group:

**1.** Click **Add**.

The Add Group page appears.

### **Figure 142. Add Protected Port Group Page**

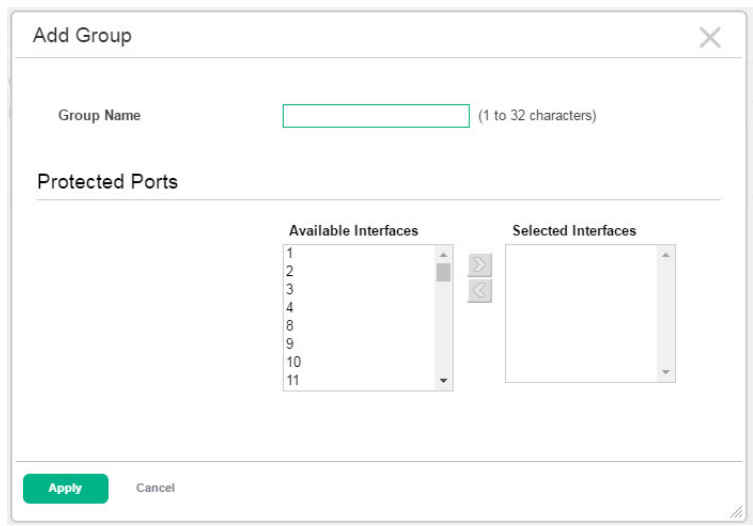

- **2.** Specify a name for the protected ports group.
- **3.** Select one or more available interface and click the **>** arrow to move the selected interface or interfaces to the Selected Interfaces field. To select multiple interfaces, Ctrl + click each interface or use Shift + click to select a contiguous range of interfaces.
- **4.** Click **Apply**.

Editing a Protected Ports Group

To change the name or the port members for an existing group, select the group to update and click **Edit**.

## Removing a Protected Ports Group

To remove one or more protected ports groups, select each entry to delete and click **Remove**. You must confirm the action before the entry is deleted.

## Storm Control

The Storm Control feature protects against conditions where incoming packets flood the LAN, causing network performance degradation. The software includes Storm Control protection for unicast traffic with an unknown destination, and for broadcast and multicast traffic.

Storm control provides the possibility of disabling an interface on which a storm is detected to prevent unnecessary congestion in the network. When enabled, the storm control threshold is automatically set to 5% of port speed. If the incoming rate of unicast (with unknown destination), multicast, or broadcast packets exceeds this value, the port moves to the diagnostically disabled state and remains in that state until it is re-enabled by the Auto Recovery feature or re-enabled manually by enabling it in the Port Configuration Status page (see ["Port Status" on page 36](#page-35-0)). If the interface continues to encounter excessive traffic, it may be placed back into the diagnostically disabled state, and the interface will be disabled (link down). Storm Control functionality is applicable only to the physical interfaces.

Use the Storm Control Configuration page to configure the storm control administrative mode and to access the Auto Recovery page, where you can configure the auto recovery settings for Storm Control.

To display the Storm Control Configuration page, click **Security** > **Storm Control** in the navigation pane.

#### **NOTE:**

The storm control threshold percentage is translated to a packets-per-second value that is used by the switch hardware to rate-limit the incoming traffic. This translation assumes a nominal 512 byte packet size to determine the packets-per-second threshold based on the port speed. For example, the 5% threshold applied to a 1 Gbps port equates to approximately 11748 packets-per-second, regardless of the actual packet sizes received by the port.

### **Figure 143. Storm Control Configuration**

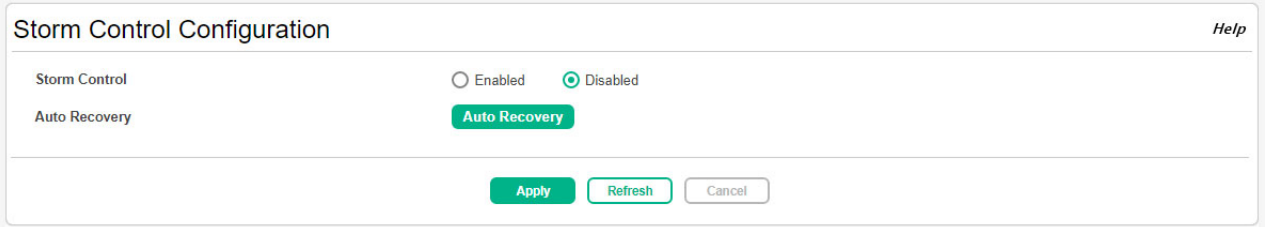

#### **Table 105. Storm Control Configuration Fields**

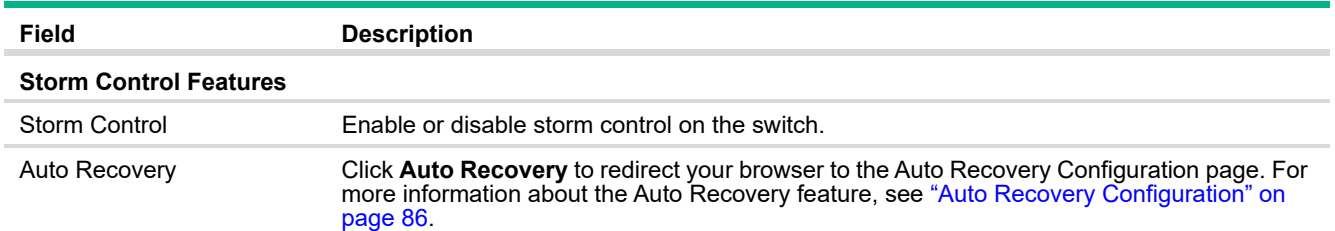

Click **Apply** to save any changes for the current boot session. The changes take effect immediately but are not retained across a switch reset unless you click **Save Configuration**.

# 12 Green Features

The green features on the switch are Energy Efficient Ethernet (EEE) technologies, as defined by the IEEE 802.3az task force. These features are designed to reduce per-port power usage by shutting down ports when no link is present or when activity is low.

## Green Features Configuration

To display the Green Features configuration page, click **Green Features** > **EEE Configuration** in the navigation pane.

### **Figure 144. Green Features**

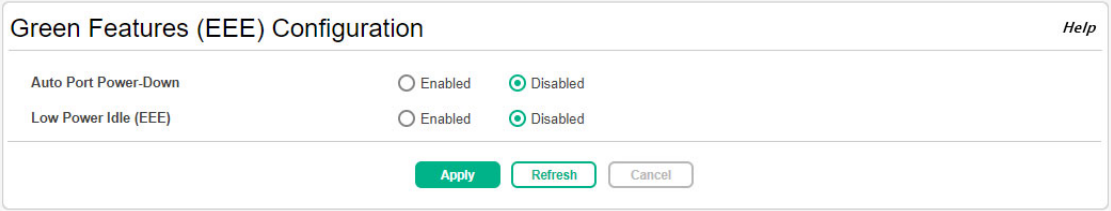

### **Table 106. Green Features Configuration Fields**

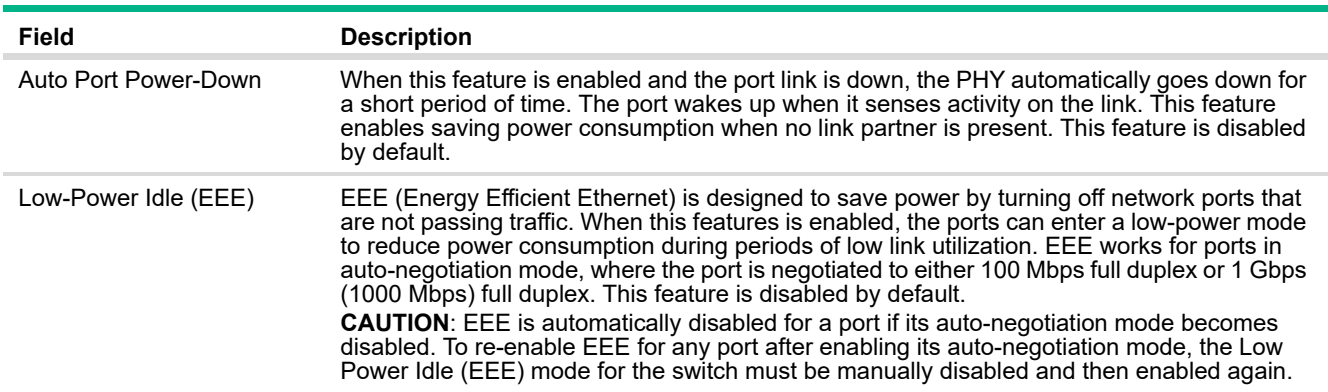

Click **Apply** to save any changes for the current boot session. The changes take effect immediately but are not retained across a switch reset unless you click **Save Configuration**.

## EEE Status

When EEE is enabled, you can use the EEE status page to view estimated power savings and power consumption information. This page also displays status information for each interface.

To display the EEE status page, click **Green Features** > **EEE Status** in the navigation pane.

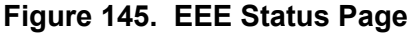

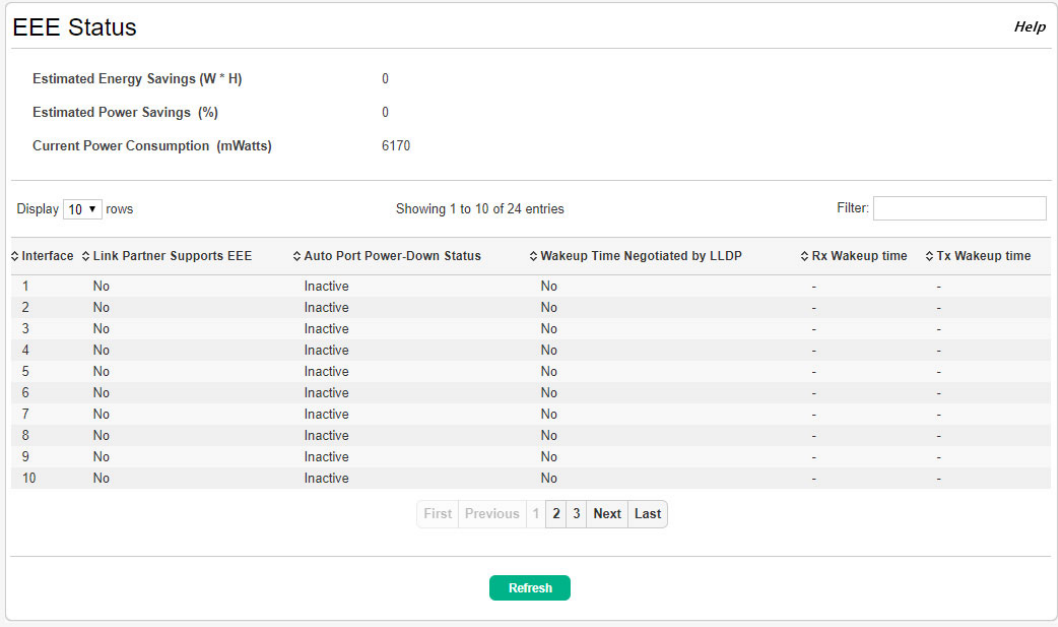

## **Table 107. EEE Status Fields**

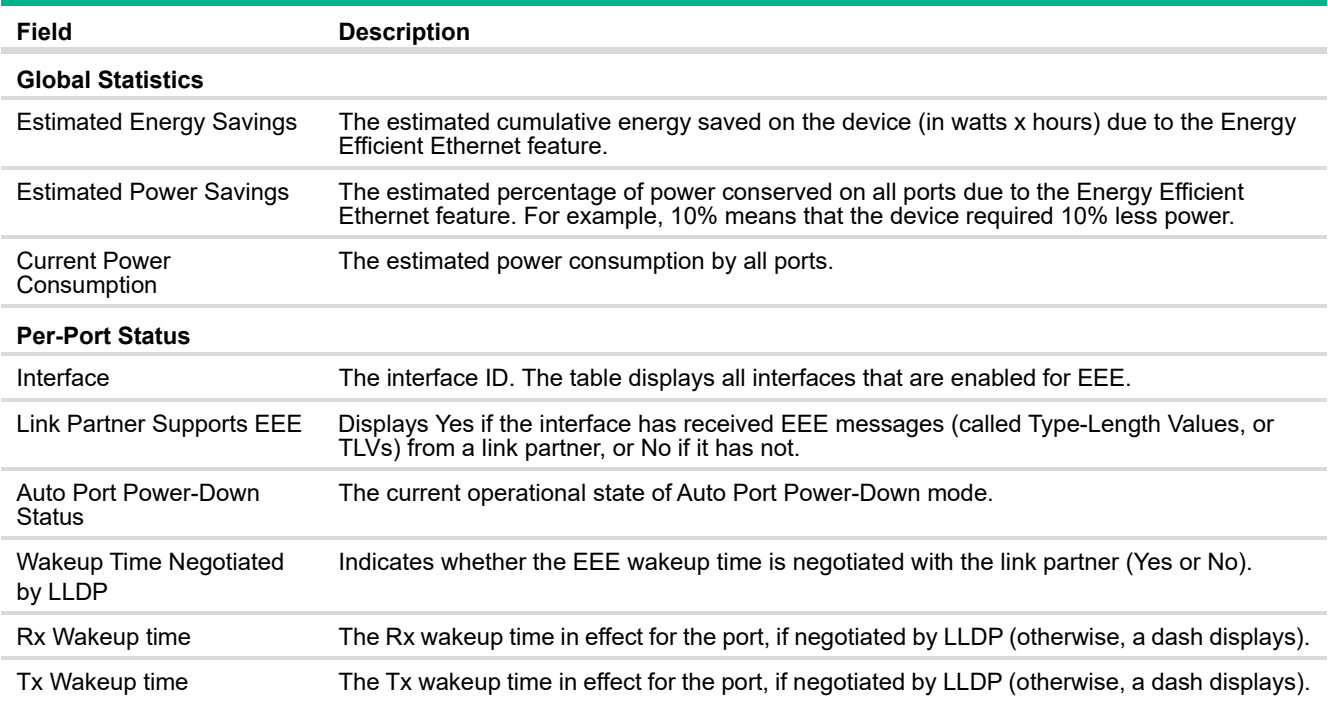

# 13 Diagnostics

You can use the Diagnostics pages to help troubleshoot network issues, view log and configuration information, reboot the switch, and reset the HPE OfficeConnect 1920S series switch to factory defaults.

## Buffered Log

The log messages that the switch generates in response to events, faults, errors, and configuration changes are stored locally on the switch in the RAM (cache). This collection of log files is called the buffered log. When the buffered log file reaches the maximum size, the oldest message is deleted from the RAM when a new message is added. If the system restarts, all messages are cleared. The Log page displays the 200 most recent system messages, such as configuration failures and user sessions. The newest log entry, by default, is displayed at the bottom of the list.

### **NOTE:**

If more than 200 logs accumulate, their Log Index numbers continue to increment beyond 200 and the oldest entries are deleted (for example, if 400 log entries were generated since the system was last restarted or the log file was cleared, then the log file would display entries 301 to 400).

To display the Log page, click **Diagnostics** > **Log** in the navigation pane.

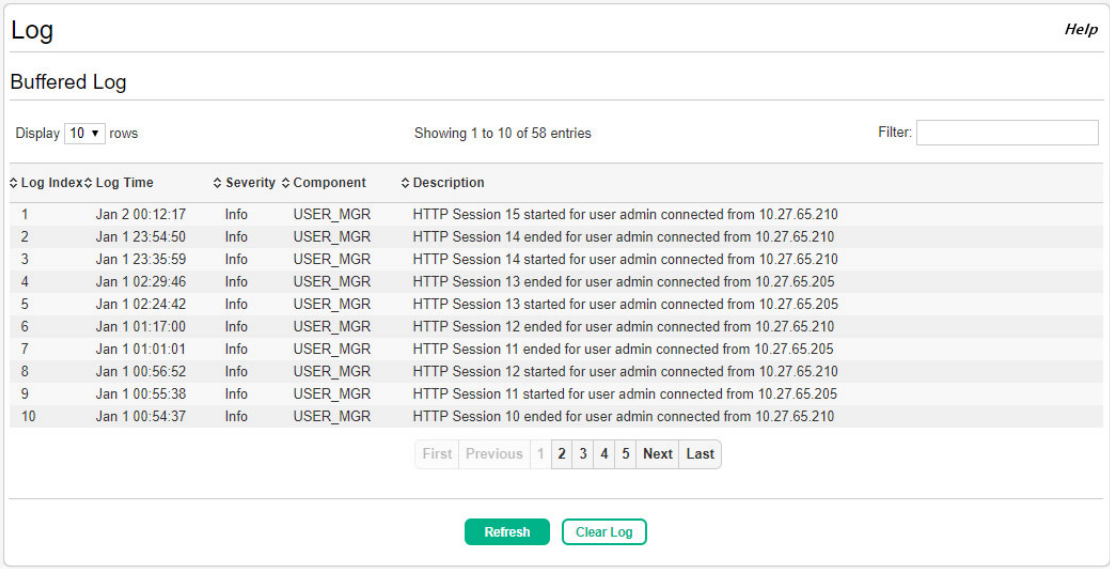

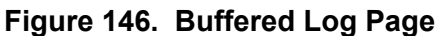

The following information displays in the Buffered Log table.

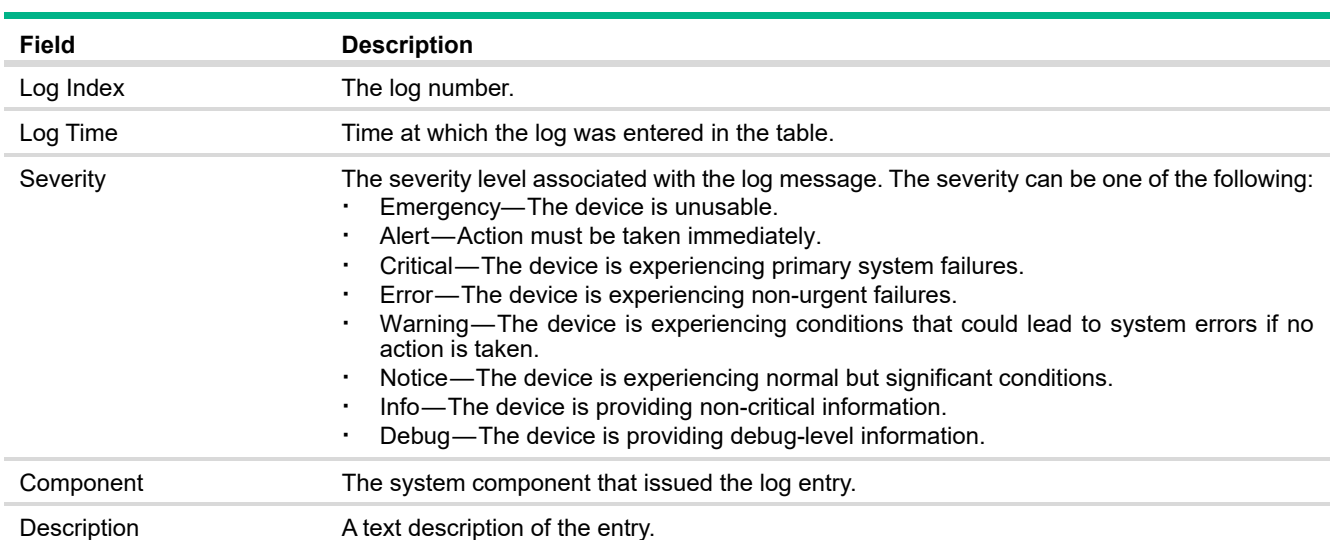

### **Table 108. Buffered Log Fields**

- **·** Click the arrows next to the column headings to sort the list by the column, in ascending or descending order.
- **·** Click **Clear Log** to delete all log messages.

For information on configuring log settings, see ["Log Configuration" on page 200.](#page-199-0)

## Crash Log

If there has been an unexpected restart of the switch, additional information displays near the top of the Log page to alert the user of the event. The Crash Log text box displays information about the restart event, which may be helpful to technical support in diagnosing its cause. The crash log is stored into non-volatile memory so that it is preserved upon reboot.

When the switch is reset to factory defaults, all crash log information is erased.

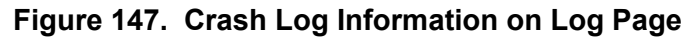

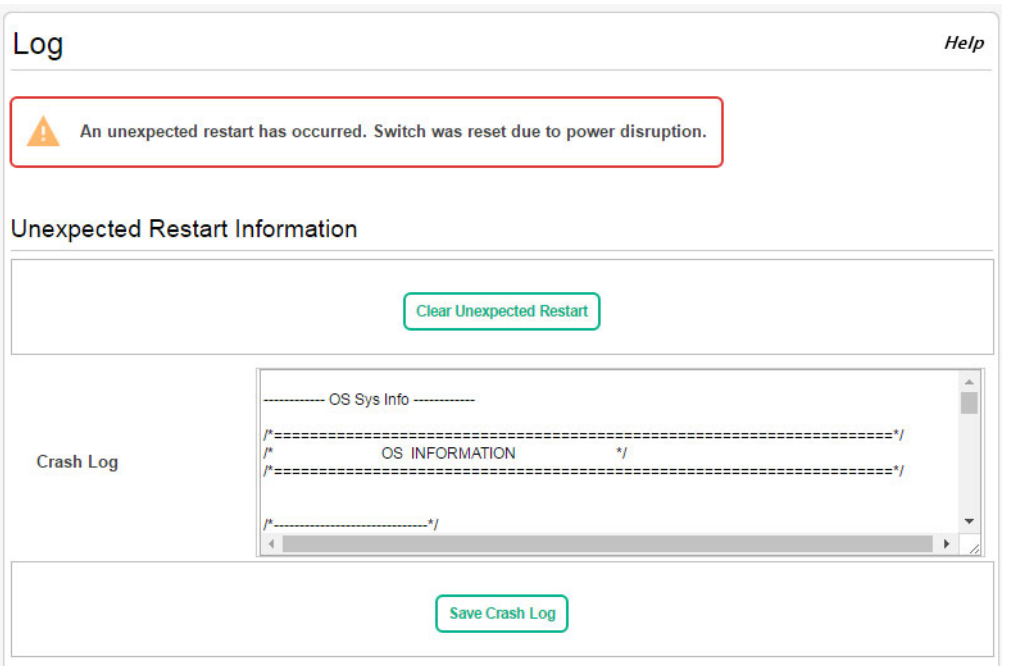

To clear the unexpected restart alert and the contents of the crash log, click **Clear Unexpected Restart**. You can click **Save Crash Log** to save the contents of the crash log to a file in tar.gz format (a compressed archive).

## <span id="page-199-0"></span>Log Configuration

The HPE OfficeConnect 1920S series switch software supports logging system messages to the buffered log file or forwarding messages over the network using the Syslog protocol. Syslog messages can be captured by a designated host on the network that is running a Syslog daemon. You can use the Log Configuration page to configure buffered log and Syslog settings.

To display the Log Configuration page, click **Diagnostics** > **Log Configuration** in the navigation pane.

## **Figure 148. Log Configuration Page**

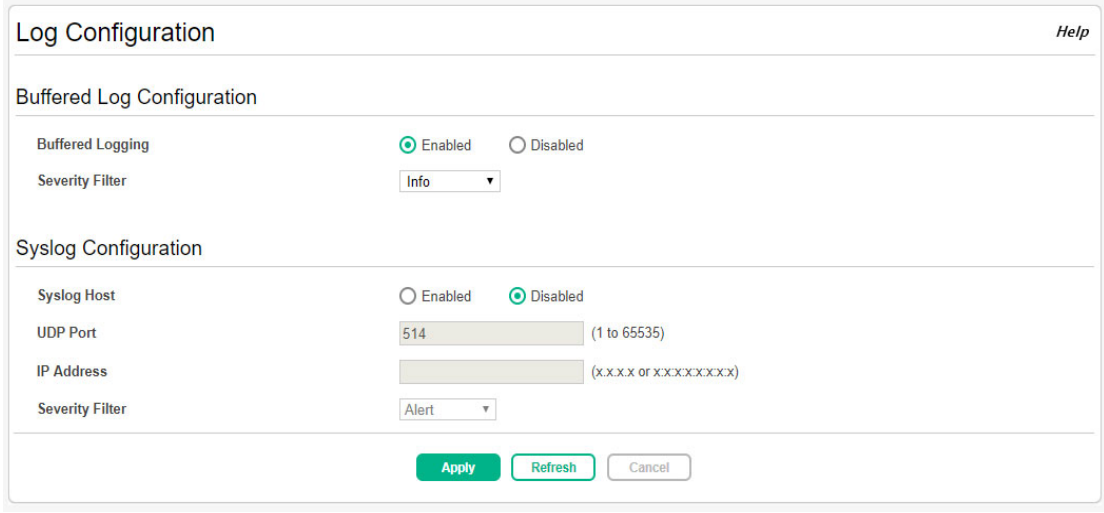

## **Table 109. Log Configuration Fields**

![](_page_200_Picture_117.jpeg)

Click **Apply** to save any changes for the current boot session. The changes take effect immediately but are not retained across a switch reset unless you click **Save Configuration**.

# Ping

A ping request is an Internet Control Message Protocol (ICMP) echo request packet. The switch supports both ICMP for sending ping requests to IPv4 addresses and ICMPv6 for sending ping requests to IPv6 addresses.

## Ping IPv4

Use the Ping IPv4 page to send one or more ping requests from the switch to a specified IPv4 address. You can use the ping request to check whether the switch can communicate with a particular host on an IP network. The information you enter on this page is not saved as part of the device configuration.

To display the Ping IPv4 page, click **Diagnostics** > **Ping** in the navigation pane, and ensure the **IPv4** tab is selected.

![](_page_201_Picture_80.jpeg)

### **Figure 149. Ping IPv4 Page**

## **Table 110. Ping IPv4 Fields**

![](_page_201_Picture_81.jpeg)

![](_page_202_Picture_120.jpeg)

Click **Start** to ping the specified host and **Stop** to end a ping in progress. If you do not click **Stop**, the pings continue until the number of pings specified in the Count field has been reached—even if you navigate way from the Ping IPv4 page.

## Ping IPv6

Use the Ping IPv6 page to send one or more ping requests from the switch to a specified IPv6 address. You can use the ping request to check whether the switch can communicate with a particular host on an IP network. The information you enter on this page is not saved as part of the device configuration.

To display the Ping IPv6 page, click **Diagnostics** > **Ping** in the navigation pane, and then click the **IPv6** tab.

![](_page_202_Picture_121.jpeg)

### **Figure 150. Ping IPv6 Page**

## **Table 111. Ping IPv6 Fields**

![](_page_203_Picture_84.jpeg)

Click **Start** to ping the specified host and **Stop** to end a ping in progress. If you do not click **Stop**, the pings continue until the number of pings specified in the Count field has been reached—even if you navigate way from the Ping IPv6 page.

## **Traceroute**

Traceroute is a diagnostic tool that provides information about the route a packet takes from the switch to a specific IPv4 or IPv6 address as well as the amount of time it takes for the packet to reach its destination.

## Traceroute IPv4

Use this page to determine the Layer 3 path a packet takes from the device to a specific IP address or hostname. When you initiate the traceroute command by clicking the Start button, the device sends a series of traceroute probes toward the destination. The results list the IP address of each layer 3 device a probe passes through until it reaches its destination - or fails to reach its destination and is discarded. The information you enter on this page is not saved as part of the device configuration.

To display the Traceroute IPv4 page, click **Diagnostics** > **Traceroute** in the navigation pane, and ensure the **IPv4** tab is selected.

![](_page_204_Picture_55.jpeg)

#### **Figure 151. Traceroute IPv4 Page**

| Field                | <b>Description</b>                                                                                                    |
|----------------------|----------------------------------------------------------------------------------------------------|
| <b>IP Address</b>    | The IP address of the system to attempt to reach.                                                                                                    |
| Probes Per<br>Hop    | Traceroute works by sending UDP packets with increasing Time-To-Live (TTL) values. Specify the number<br>of probes sent with each TTL.                                                                                                    |
| MaxTTL               | The maximum Time-To-Live (TTL). The traceroute terminates after sending probes that can be layer 3<br>forwarded this number of times. If the destination is further away, the traceroute will not reach it.                                                                                                    |
| InitTTL              | The initial Time-To-Live (TTL). This value controls the maximum number of layer 3 hops that the first set<br>of probes may travel.                                                                                                    |
| MaxFail              | The number of consecutive failures that terminate the traceroute. If the device fails to receive a response<br>for this number of consecutive probes, the traceroute terminates.                                                                                                    |
| Interval             | The number of Seconds to wait between sending probes.                                                                                                    |
| Port                 | The UDP destination port number to be used in probe packets. The port number should be a port that the<br>target host is not listening on, so that when the probe reaches the destination, it responds with an ICMP<br>Port Unreachable message.                                                                                                    |
| Size                 | The size of probe payload in bytes.                                                                                                    |
| Source               | The source to use when sending the traceroute, which can be one of the following:<br>None - No source is required.<br>IP Address - Use the IP address specified in the Source IPv6 Address field as the source.<br>$\blacksquare$<br>Interface – The interface to use as the source.<br>$\blacksquare$                                                                                                    |
| Source IP<br>Address | The source IPv4 address to use when sending the traceroute. This field is enabled when IP Address is<br>selected as source option.                                                                                                    |
| Interface            | The source interface to use when sending the traceroute. This field is enabled when Interface is selected<br>as source option.                                                                                                    |
| <b>Status</b>        | The current status of the traceroute, which can be:<br>Not Started – The traceroute has not been initiated since viewing the page.<br>$\blacksquare$<br>In Progress – The traceroute has been initiated and is running.<br>$\blacksquare$<br>Stopped – The traceroute was interrupted by clicking the Stop button.<br>$\blacksquare$<br>Done - The traceroute has completed, and information about the traceroute is displayed in the<br>Results area. |
| Results              | The results of the traceroute are displayed                                                                                                    |

**Table 112. Traceroute IPv4 Fields** 

Click **Start** to send the traceroute to the specified host and **Stop** to end a traceroute in progress.

## Traceroute IPv6

Use this page to determine the Layer 3 path a packet takes from the device to a specific IPv6 address or hostname. When you initiate the traceroute command by clicking the Start button, the device sends a series of traceroute probes toward the destination. The results list the IP address of each Layer 3 device a probe passes through until it reaches its destination - or fails to reach its destination and is discarded. The information you enter on this page is not saved as part of the device configuration.

To display the Traceroute IPv6 page, click **Diagnostics** > **Traceroute** in the navigation pane, and click the **IPv6** tab.

![](_page_206_Picture_85.jpeg)

**Figure 152. Traceroute IPv6 Page**

### **Table 113. Traceroute IPv6 Fields**

![](_page_206_Picture_86.jpeg)

![](_page_207_Picture_31.jpeg)

Click **Apply** to send the traceroute to the specified host.

## Reboot Switch

Use this feature to perform a software reboot of the switch. If you applied configuration changes, click the **Save Configuration** button in the upper right of any page before rebooting. If the switch is configured to use DHCP to acquire its IP address, the address may change upon restart; you will need to determine the address before logging back in to the management utility.

To display the Reboot Switch page, click **Diagnostics** > **Reboot Switch**.

### **Figure 153. Reboot Switch Page**

![](_page_208_Picture_64.jpeg)

#### Click **Reboot** to reboot the switch.

If the device configuration has changed but has not been saved, the following window appears after you click Reboot. This window provides the opportunity to save the current configuration before rebooting the switch.

### **Figure 154. Save Before Reboot**

![](_page_208_Picture_8.jpeg)

## Factory Defaults

You can use the Reset Configuration page to restore all settings to their factory default values. All configuration changes, including those that were previously saved, are reset in the running system by this action.If the switch is configured to use DHCP to acquire its IP address, the address may change upon restart; you will need to determine the address before logging back in to the management utility.

To display the Factory Defaults page, click **Diagnostics** > **Factory Defaults**.

![](_page_209_Picture_3.jpeg)

## **CAUTION:**

It is recommended that you back up the current configuration file prior to restoring the factory defaults configuration. See ["Dual Image Configuration" on page 215](#page-214-0) for instructions.

### **Figure 155. Reset Configuration Page**

![](_page_209_Picture_55.jpeg)

Click **Reset** to restore the system to the default settings.

## Support File

Use the support file page to display summary information for the switch on a single page.

To display the Support File page, click **Diagnostics** > **Support File** in the navigation pane. [Figure 156](#page-210-0) shows a partial view of the page.

![](_page_210_Picture_97.jpeg)

### <span id="page-210-0"></span>**Figure 156. Support File Page**

The support file page includes the following information:

- **·** System Information— A system description, name, location, and contact information, along with date and time information.
- **·** Device Information—Software and OS versions.
- **·** System Resource Usage—CPU and memory usage data.
- **·** Image Status and Image Description—The active and backup image status and versions.
- **·** Buffered Log and Configuration— Messages and logging configuration details.
- **·** Syslog Configuration—Syslog status and remote port and address information.
- **·** Locator LED Configuration—Locator LED status.
- **·** MAC Table—Address forwarding table and summary statistics.
- **·** Time Configuration and Time Zone—SNTP client status and time zone configuration.
- **·** Daylight Saving Time—The daylight saving time mode on the system.
- **·** Date Range and Recurring Date—Configuration of the date range or recurring date.
- **·** Network Details—Switch IP and MAC addresses.
- **·** Web Parameters and Management Access—Web session timeout and access port and management VLAN information.
- **·** User Accounts and Passwords—User access, logged-in users, and password manager configuration.
- **·** Port Status and Port Summary Statistics—Port and trunk configuration details, summary, and statistics.
- **·** Port Mirroring Configuration—Enable/disable status and source and destination port configuration
- **·** Flow Control and Storm Control Configuration—Enable/disable status.
- **·** Spanning Tree Switch Configuration —Global and per-port configuration, status, and statistics.
- **·** Loop Protection Configuration and Status— Per interface configuration and statistics
- **·** IGMP Snooping—Enable/disable information and statistics
- **·** SNMP—SNMP v1/v2/v3 information.
- **·** Auto Recovery Components and Configuration —Enable/disable status of auto recovery by supported feature and recovery time
- **·** VLAN Configuration —Configured VLANs, VLAN port membership, and VLAN port configuration.
- **·** Auto Voice VLAN Configuration —Voice VLAN settings.
- **·** Trunk Configuration and Trunk Statistics—Trunk configuration details and flap count statistics
- **·** LLDP and LLDP-MED Configuration—Global settings and per-port LLDP configuration and activity
- **·** Routing IP—Routing IP configuration, interface configuration, statistics, and IP route summary.
- **·** DHCP Relay— Configuration and statistics.
- **·** ARP Table—Summary, configuration, and statistics.
- **·** Access Control List—Configuration, summary (global, interface, and VLAN), and statistics.
- **·** CoS—802.1p CoS mapping per interface, DSCP CoS global mapping configuration, CoS trust configuration, CoS interface queue configuration.
- **·** Auto DoS Features—Enable/disable status.
- **·** ICMP Settings—Global ICMP configuration.
- **·** RADIUS—RADIUS authentication and accounting configuration, status, and statistics.
- **·** Port Access Control—Global settings and per-port Authentication control and status
- **·** Port Security—Global enable/disable status, per-port status, and Static and Dynamic MAC addresses.
- **·** Protected Ports Configuration—Configured groups and protected ports.
- **·** Green Features (EEE) Configuration—Global and per-port enable/disable status and power consumption data
- **·** PoE Configuration—On switches that support PoE, global and per-port configuration and schedule settings.

You can click **Save As** to save the Support File page content. The Support File page is saved as HTML and is named support file.html by default.

## Locator

When you need to physically locate the switch, you can use this page to activate a blinking LED on the switch. When enabled, the LED blinks for 30 minutes before being automatically turned off by switch software. You can also use this page to disable the LED if the switch has been located.

To display the Locator page, click **Diagnostics** > **Locator** in the navigation pane.

### **Figure 157. Locator Page**

![](_page_212_Picture_97.jpeg)

Select **Enabled** and click **Apply** to cause the Locator LED on the switch to blink for 30 minutes. The Locator System LED in the Device View is illuminated and blinks orange while this feature is active. This feature is disabled by default (see ["System LEDs" on page 16\)](#page-15-0).

Note that this setting is not stored with the system configuration, so clearing the configuration will not change this value. If the switch reboots, this value is reset to **Disabled**.

## MAC Table

⊕

The MAC address table keeps track of the Media Access Control (MAC) addresses associated with each port. This table enables the switch to forward unicast traffic through the appropriate port. The MAC address table is sometimes called the bridge table or the forwarding database.

### **IMPORTANT:**

The address table supports up to 16K MAC address entires; however, the UI will display up to 500 entries. If the MAC address you want to view is not displayed, you can search for it by using the Filter option. You can enter a partial MAC address to view the first 500 addresses that match your entry.

To display the MAC Table page, click **Diagnostics** > **MAC Table** in the navigation pane.

## **Figure 158. MAC Table Page**

![](_page_213_Picture_102.jpeg)

## **Table 114. MAC Table Fields**

![](_page_213_Picture_103.jpeg)

# 14 Maintenance Pages

You can use the maintenance pages to upgrade software, save the switch configuration, and select which of two software images is the active image and which is the backup image.

## <span id="page-214-0"></span>Dual Image Configuration

The switch can store up to two software images. One image is the active image and the other is the backup image (not actively running on the switch). You can select which image to load during the next boot cycle and add a description for each image on the device.

#### **IMPORTANT:**  $\mathcal{D}$

If you configure a description for the active and/or backup firmware image, the description will not be cleared if you reset the switch to the factory default settings.

To display the Dual Image Configuration page, click **Maintenance** > **Dual Image Configuration**.

**Figure 159. Dual Image Configuration Page** 

![](_page_214_Picture_85.jpeg)

#### **Table 115. Dual Image Configuration Fields**

![](_page_214_Picture_86.jpeg)

Click **Apply** to save your changes to the switch.

## Backup and Update Manager

The File Transfer page enables you to save a backup copy of the switch's firmware image or configuration file on a local system or network directory and to update files on the switch by transferring newer files from a remote system. This is the page you use to update the switch firmware.

Files can be backed up and updated using HTTP, TFTP, or SFTP.

To display this page, click **Maintenance** > **Backup and Update Manager** in the navigation pane.

**Figure 160. File Transfer Page** 

| <b>File Transfer</b> |                          |                                           |                                         | Help |
|----------------------|--------------------------|-------------------------------------------|-----------------------------------------|------|
|                      | <b>Transfer Protocol</b> | Backup<br>Transfer a file from the switch | Update<br>Transfer a file to the switch |      |
|                      | <b>HTTP</b>              | $\overline{\mathbf{r}}$                   | $\bar{\tau}$                            |      |
|                      | <b>TFTP</b>              | 生                                         | $\overline{\Phi}$                       |      |
|                      | <b>SFTP</b>              | $\overline{\bullet}$                      | $\overline{P}$                          |      |

## Backing Up Files

To back up a file, click  $\blacktriangle$  in the Backup column in the HTTP, TFTP, or SFTP row. The HTTP Backup File, TFTP Backup File, or SFTP File Upload page displays.

**Figure 161. HTTP Backup File Page**

![](_page_215_Picture_59.jpeg)

**Figure 162. TFTP Backup File Page**

![](_page_215_Picture_60.jpeg)
**Figure 163. SFTP Backup File Page**

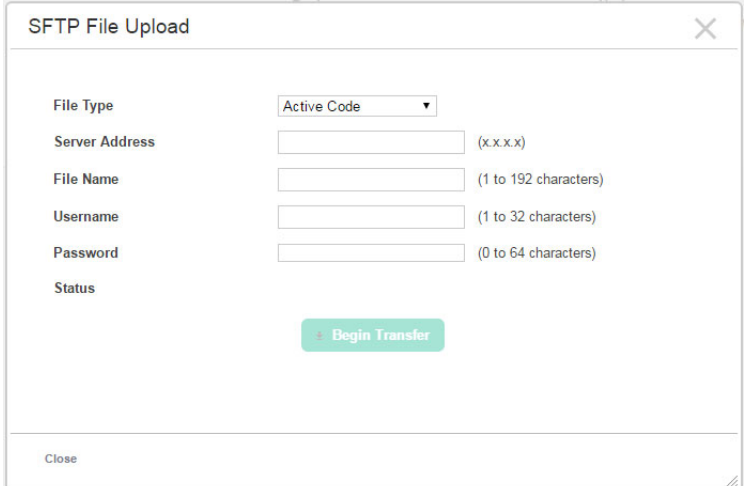

Configure the following settings:

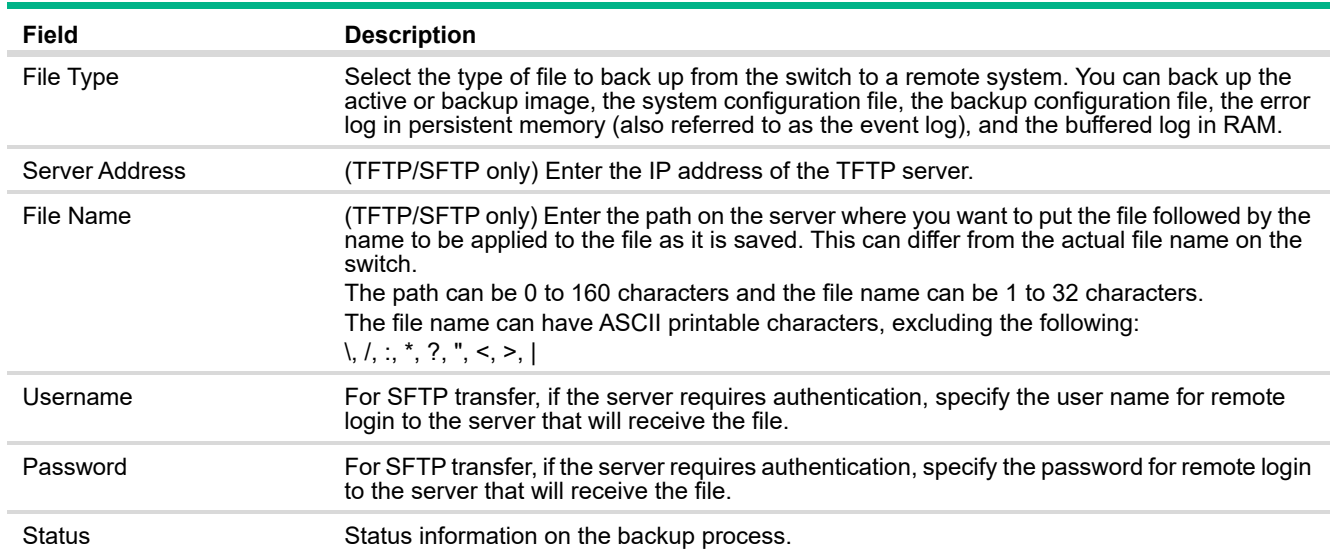

### **Table 116. TFTP, HTTP, and SFTP Backup File Fields**

Click **Begin Transfer** begin the backup process. For a TFTP or SFTP backup, the switch begins the transfer to the specified location. For an HTTP backup, browse to the location on your network where you want to save the file.

## Updating Files

To transfer a file from a remote system to the switch using HTTP, TFTP, or SFTP click  $\overline{\bullet}$  in either row in the **Update** column. The HTTP Update, TFTP Update, or SFTP File Download page appears.

To update a file using HTTP, configure the following information and click **Begin Transfer**.

#### **NOTE:**

Firmware upgrades can be performed on the backup code only.

**Figure 164. HTTP Update File Page** 

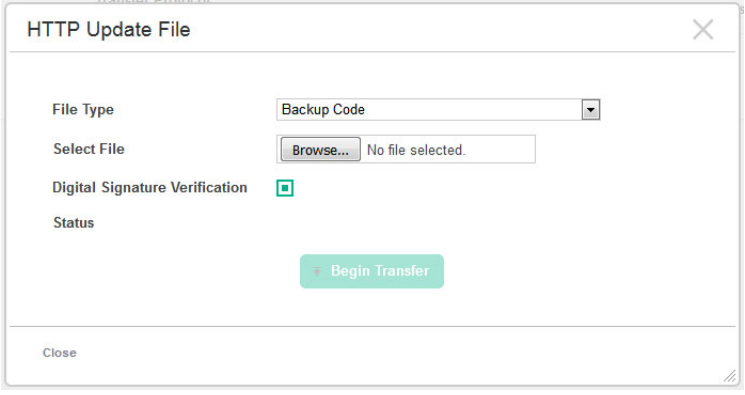

<span id="page-218-0"></span>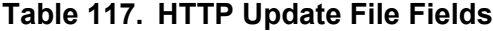

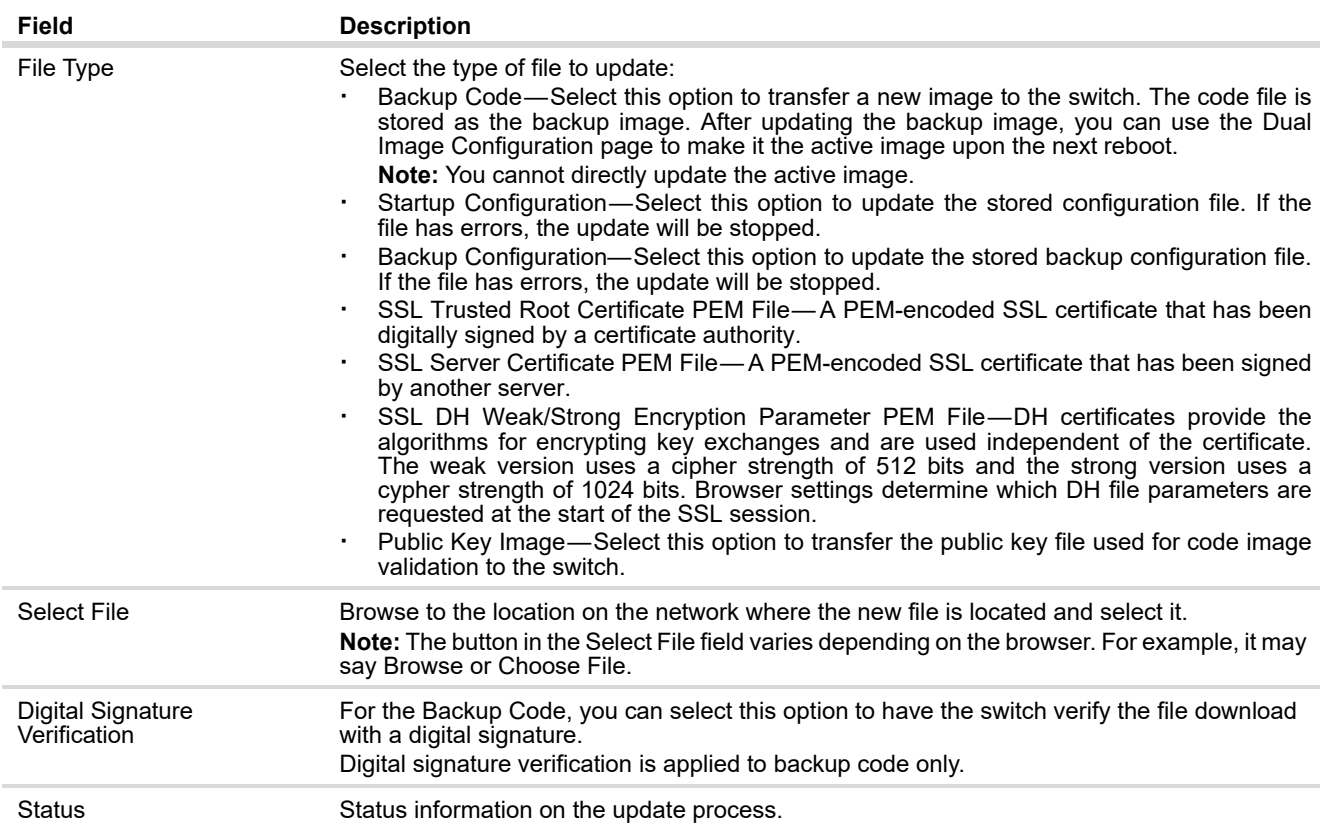

### **Figure 165. TFTP Update File Page**

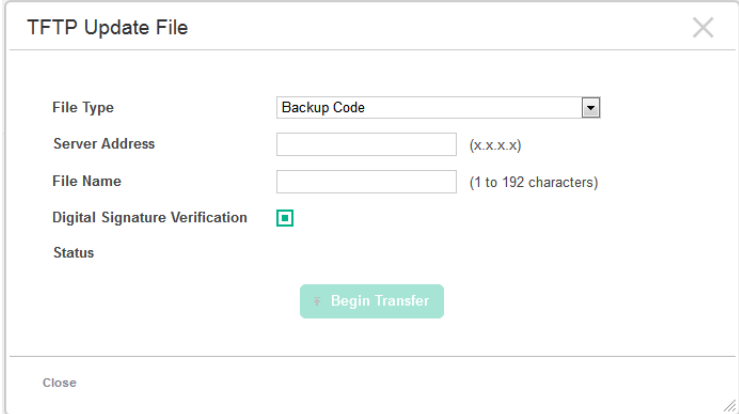

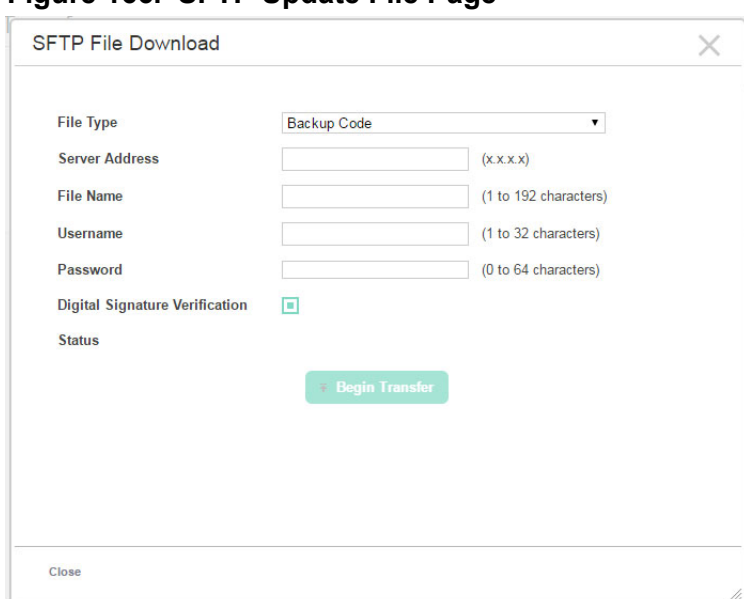

**Figure 166. SFTP Update File Page** 

To update a file using TFTP or SFTP, configure the following information and click **Begin Transfer**.

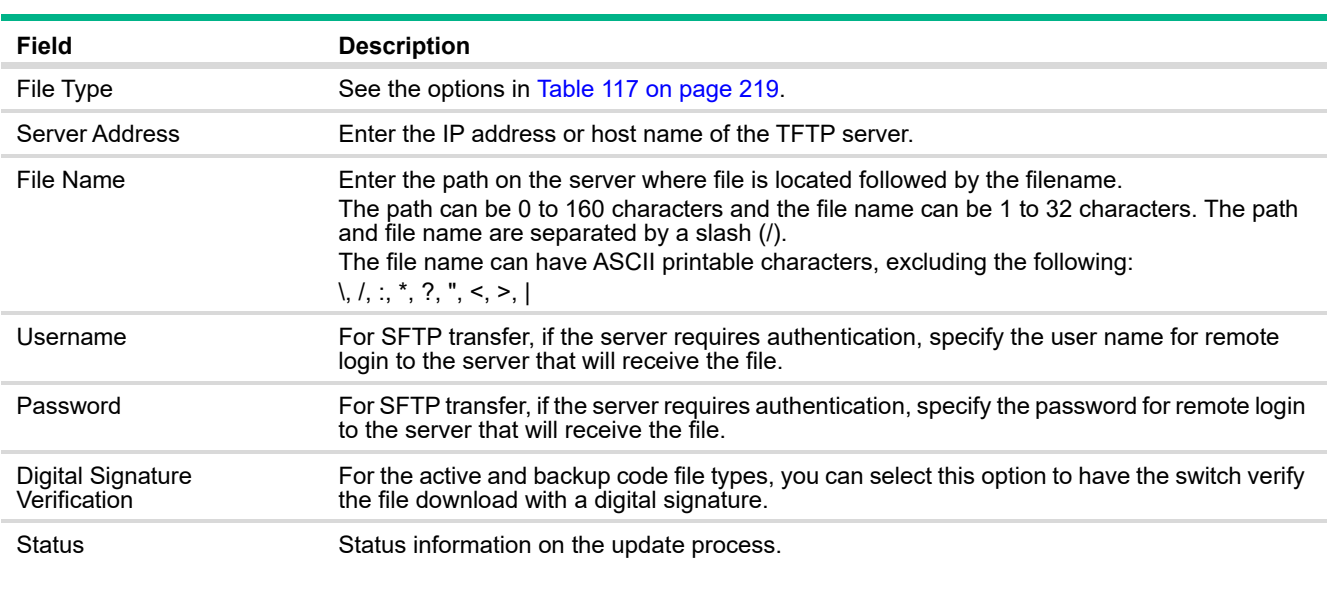

### **Table 118. TFTP and SFTP Update File Fields**

# Δ

**CAUTION:**

Do not disturb the browser window while the transfer is in progress.

# Configuration Files

Use this page to copy the information contained in one configuration file to another configuration file on the device. When you click **Apply**, the copy action takes place immediately, and the source file overwrites the destination file.

To display this page, click **Maintenance > Configuration Files** in the navigation pane.

### **Figure 167. Copy Configuration Files Page**

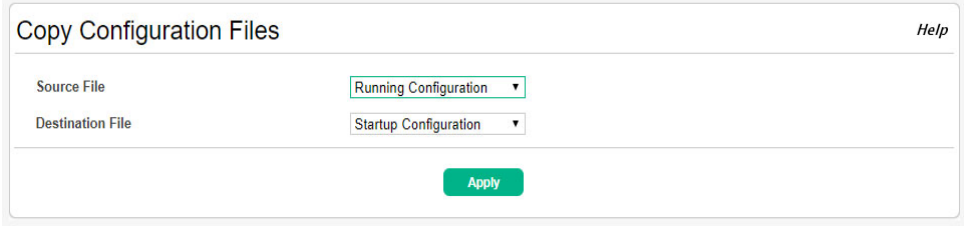

### **Table 119. Copy Configuration Files Fields**

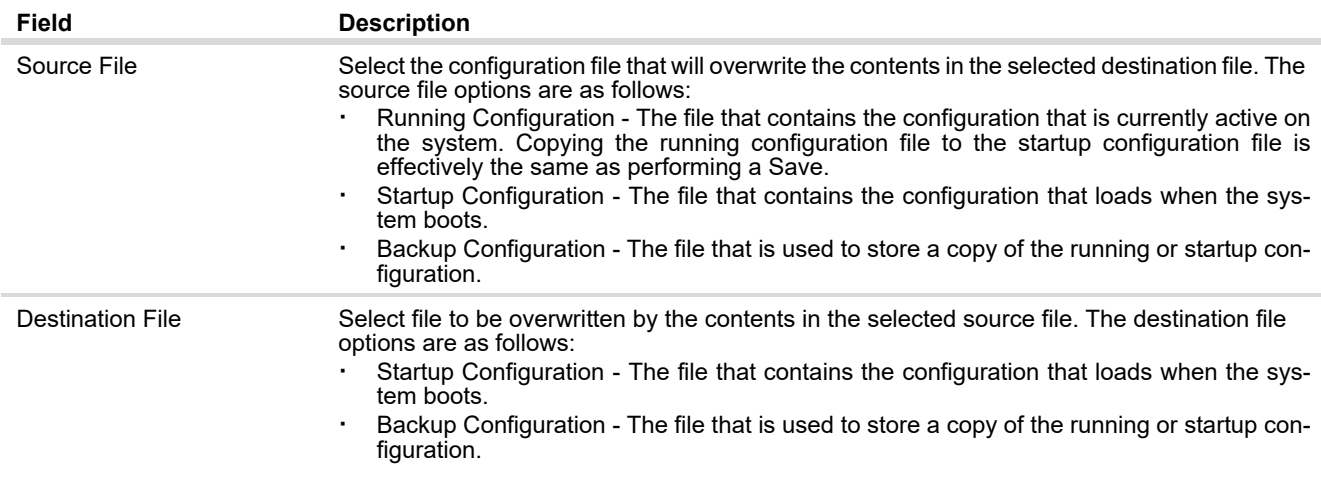

After you specify the source file to copy and the destination file to overwrite, click **Apply** to initiate the copy action.

# A Support and other resources

### Accessing Hewlett Packard Enterprise Support

- **·** For live assistance, go to the Contact Hewlett Packard Enterprise Worldwide website: www.hpe.com/assistance
- **·** To access documentation and support services, go to the Hewlett Packard Enterprise Support Center website:

www.hpe.com/support/hpesc

Information to collect

- **·** Technical support registration number (if applicable)
- **·** Product name, model or version, and serial number
- **·** Operating system name and version
- **·** Firmware version
- **·** Error messages
- **·** Product-specific reports and logs
- **·** Add-on products or components
- **·** Third-party products or components

### Accessing updates

- **·** Some software products provide a mechanism for accessing software updates through the product interface. Review your product documentation to identify the recommended software update method.
- **·** To download product updates, go to either of the following:
	- **o** Hewlett Packard Enterprise Support Center Get connected with updates page:

www.hpe.com/support/e-updates

**o** Software Depot website:

www.hpe.com/support/softwaredepot

**·** To view and update your entitlements, and to link your contracts, Care Packs, and warranties with your profile, go to the Hewlett Packard Enterprise Support Center More Information on Access to Support Materials page:

www.hpe.com/support/AccessToSupportMaterials

### **NOTE:IMPORTANT:**

Access to some updates might require product entitlement when accessed through the Hewlett Packard Enterprise Support Center. You must have an HPE Passport set up with relevant entitlements.

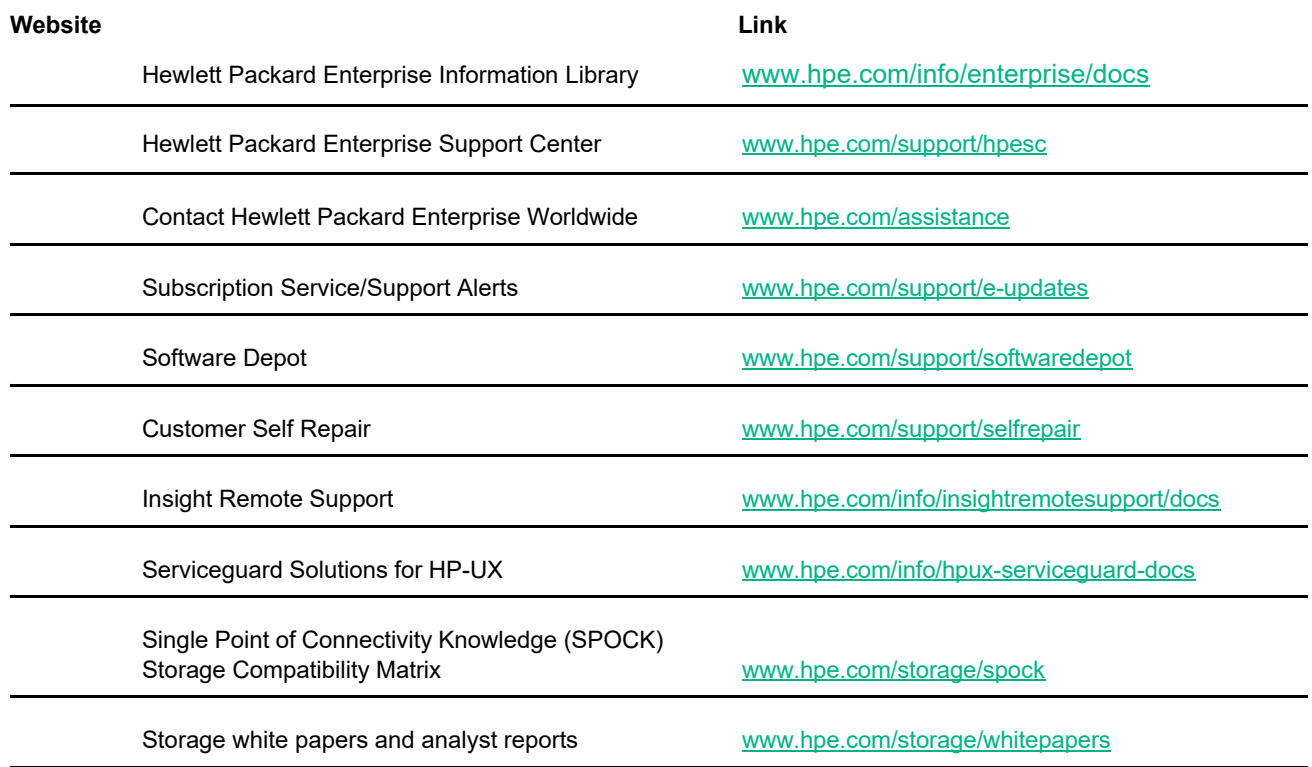

### Customer self repair

Hewlett Packard Enterprise customer self repair (CSR) programs allow you to repair your product. If a CSR part needs to be replaced, it will be shipped directly to you so that you can install it at your convenience. Some parts do not qualify for CSR. Your Hewlett Packard Enterprise authorized service provider will determine whether a repair can be accomplished by CSR.

For more information about CSR, contact your local service provider or go to the CSR website:

www.hpe.com/support/selfrepair

#### Remote support

Remote support is available with supported devices as part of your warranty, Care Pack Service, or contractual support agreement. It provides intelligent event diagnosis, and automatic, secure submission of hardware event notifications to Hewlett Packard Enterprise, which will initiate a fast and accurate resolution based on your product's service level. Hewlett Packard Enterprise strongly recommends that you register your device for remote support.

For more information and device support details, go to the following website:

www.hpe.com/info/insightremotesupport/docs

### Documentation feedback

Hewlett Packard Enterprise is committed to providing documentation that meets your needs. To help us improve the documentation, send any errors, suggestions, or comments to Documentation Feedback (docsfeedback@hpe.com). When submitting your feedback, include the document title, part number, edition, and publication date located on the front cover of the document. For online help content, include the product name, product version, help edition, and publication date located on the legal notices page.

# B Warranty information

For important safety, environmental, and regulatory information, see Safety and Compliance Information for Server, Storage, Power, Networking, and Rack Products, available at

www.hpe.com/support/Safety-Compliance-EnterpriseProducts.

# Warranty information

- HPE ProLiant and x86 Servers and Options (http://www.hpe.com/support/ProLiantServers-Warranties)
- HPE Enterprise Servers (http://www.hpe.com/support/EnterpriseServers-Warranties)
- HPE Storage Products (http://www.hpe.com/support/Storage-Warranties)
- HPE Networking Products (http://www.hpe.com/support/Networking-Warranties)